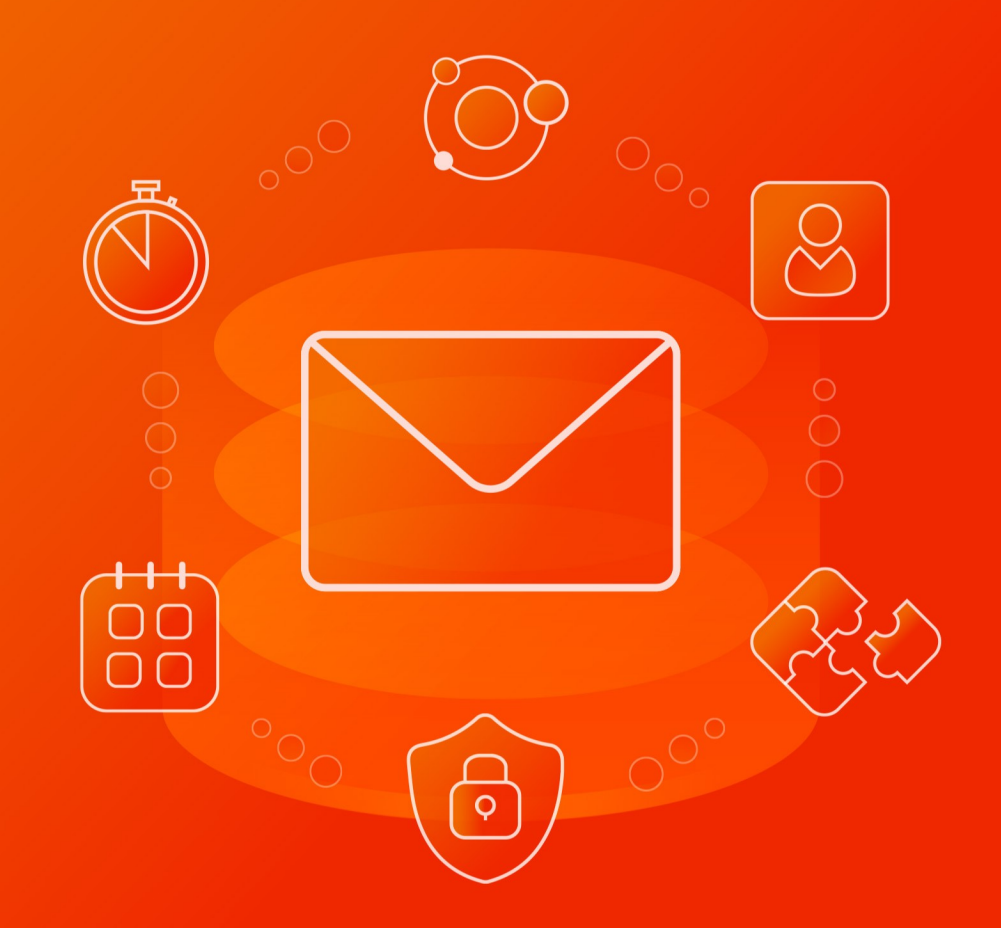

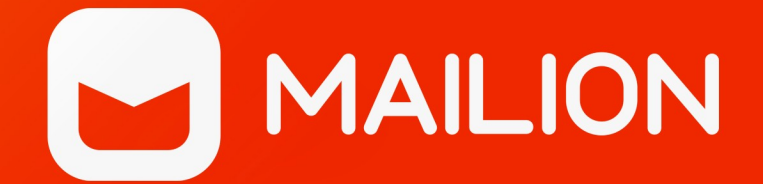

# Руководство пользователя

ВЕБ-ИНТЕРФЕЙС И НАСТОЛЬНЫЕ ПРИЛОЖЕНИЯ

© ООО «НОВЫЕ ОБЛАЧНЫЕ ТЕХНОЛОГИИ», 2013–2024

### **© ООО «НОВЫЕ ОБЛАЧНЫЕ ТЕХНОЛОГИИ»**

# ПРОГРАММНОЕ ОБЕСПЕЧЕНИЕ

### MAILION

# ВЕБ-ИНТЕРФЕЙС И НАСТОЛЬНЫЕ ПРИЛОЖЕНИЯ

### РУКОВОДСТВО ПОЛЬЗОВАТЕЛЯ

1.8.1

На 285 листах

Москва 2024

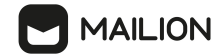

Все упомянутые в этом документе названия продуктов, логотипы, торговые марки и товарные знаки принадлежат их владельцам.

Товарный знак «Mailion» принадлежит ООО «НОВЫЕ ОБЛАЧНЫЕ ТЕХНОЛОГИИ».

Ни при каких обстоятельствах нельзя истолковывать любое содержимое настоящего документа как прямое или косвенное предоставление лицензии или права на использование товарных знаков, логотипов или знаков обслуживания, приведенных в нем. Любое несанкционированное использование этих товарных знаков, логотипов или знаков обслуживания без письменного разрешения их правообладателя строго запрещено.

# СОДЕРЖАНИЕ

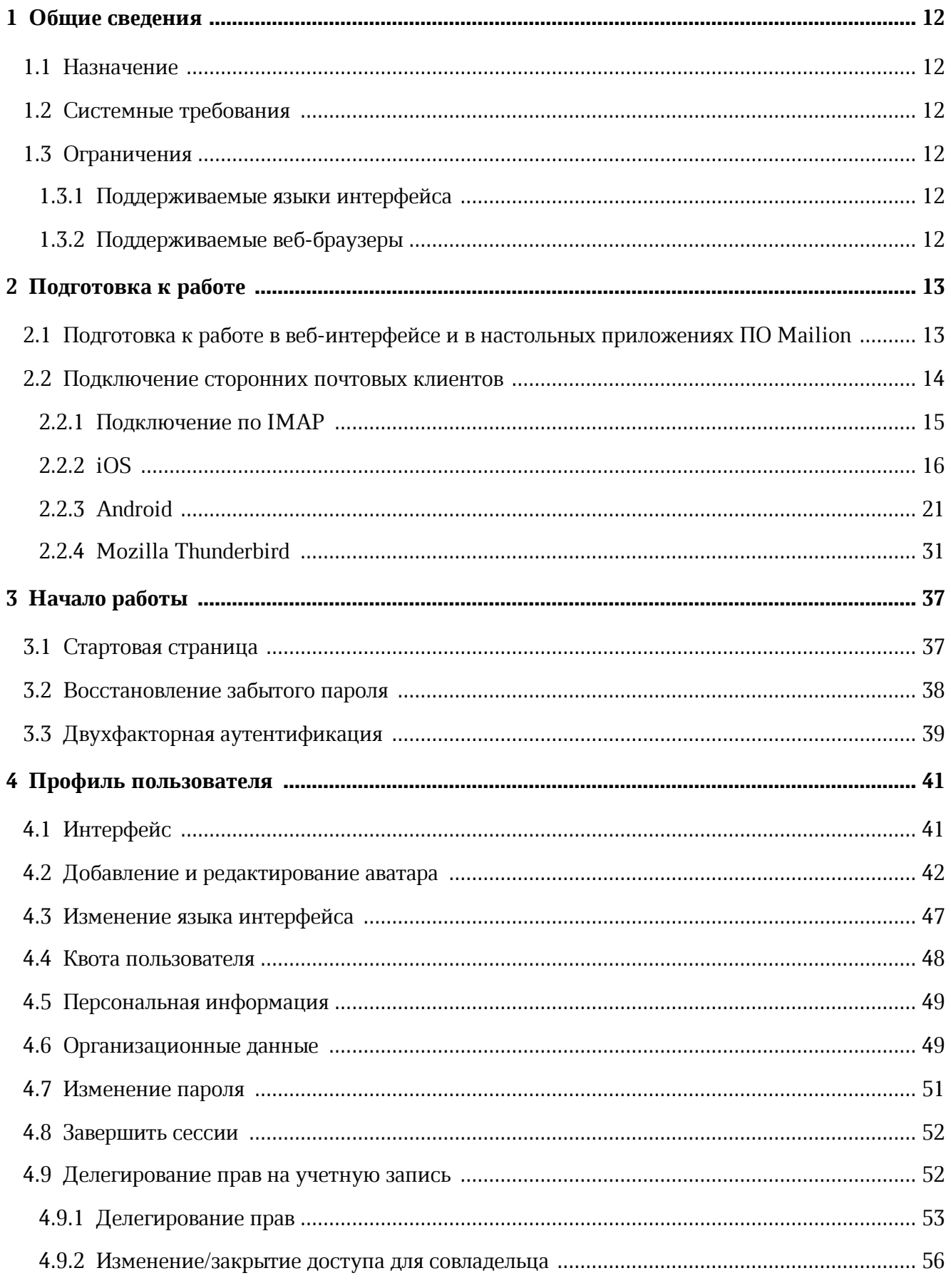

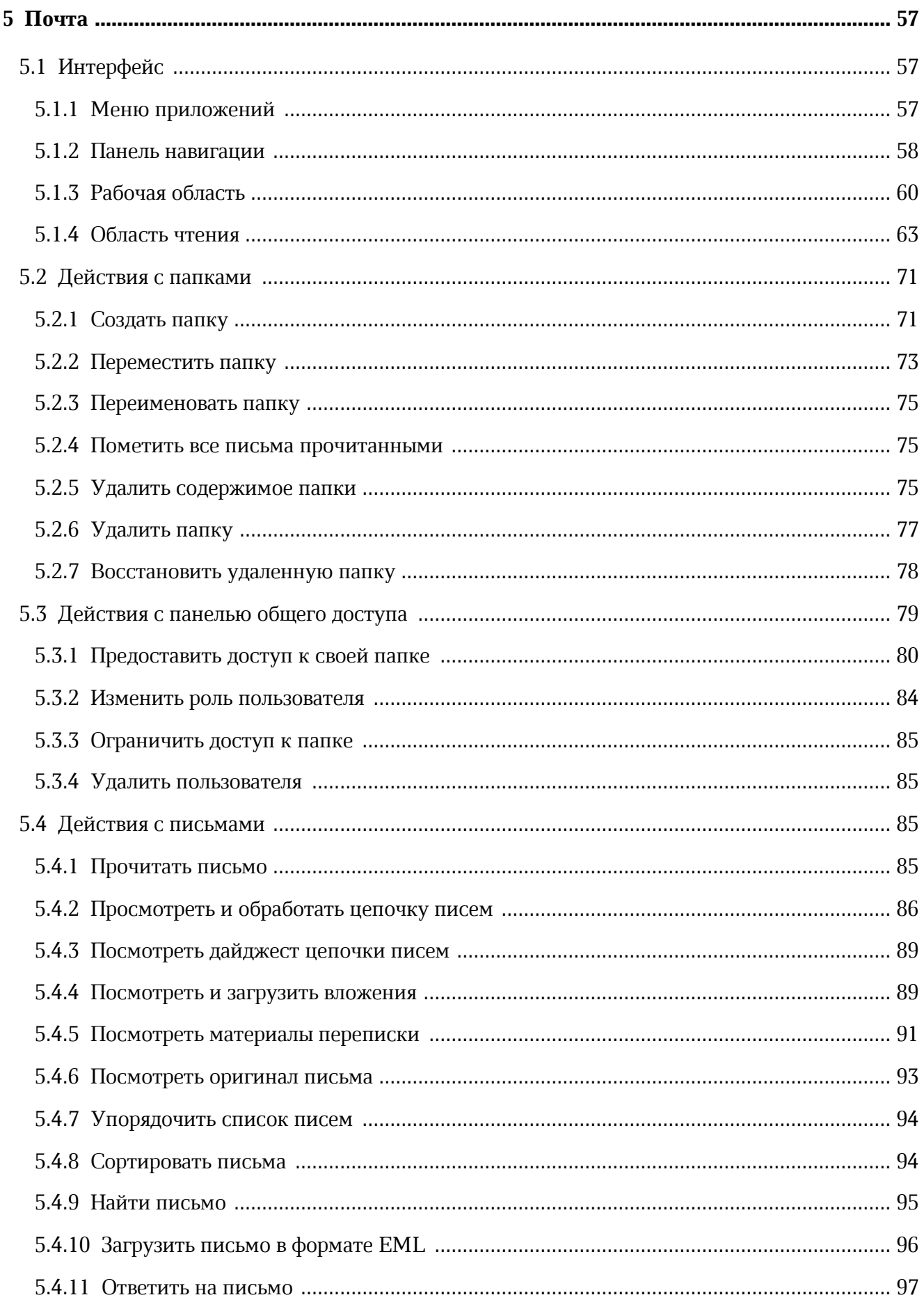

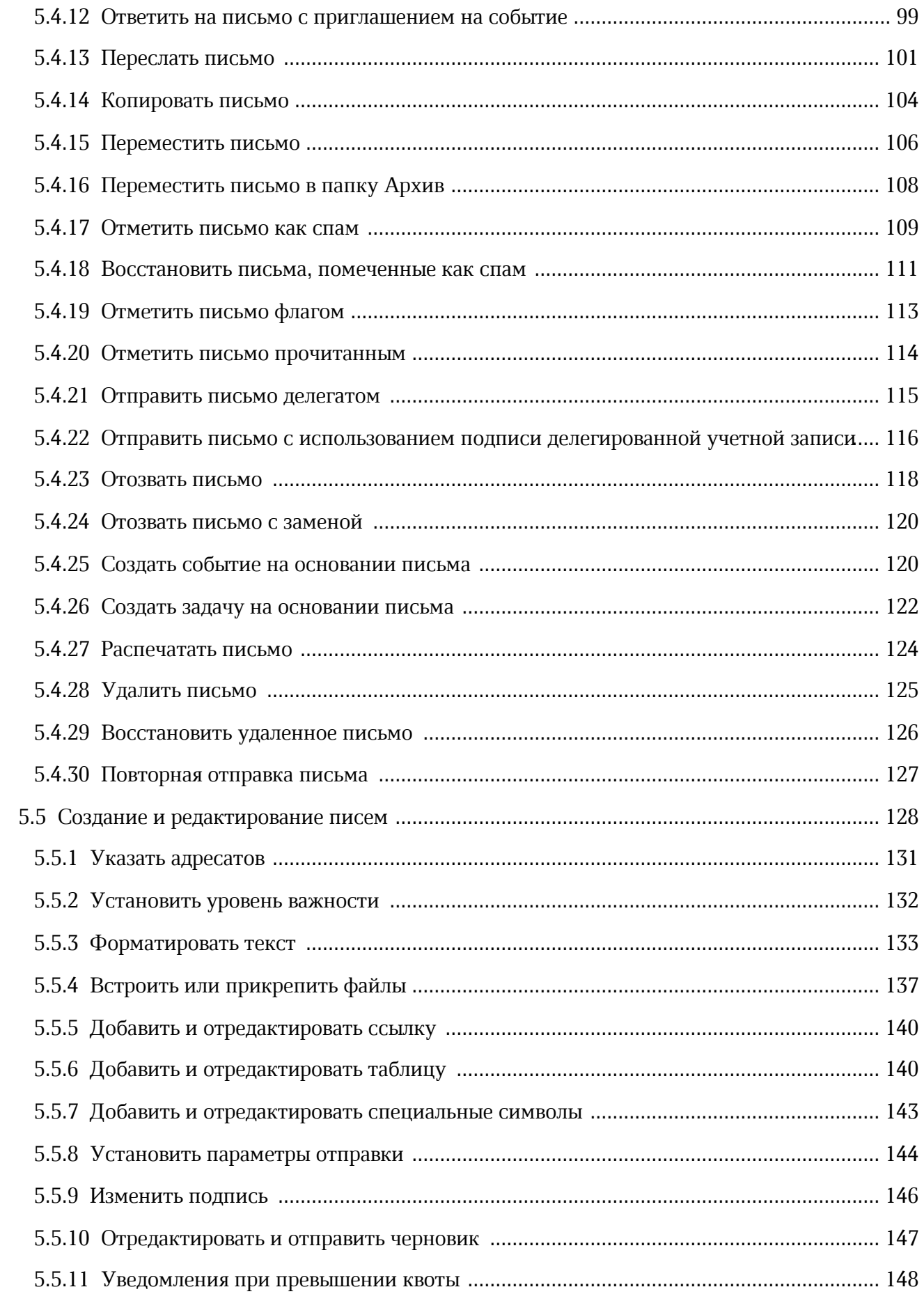

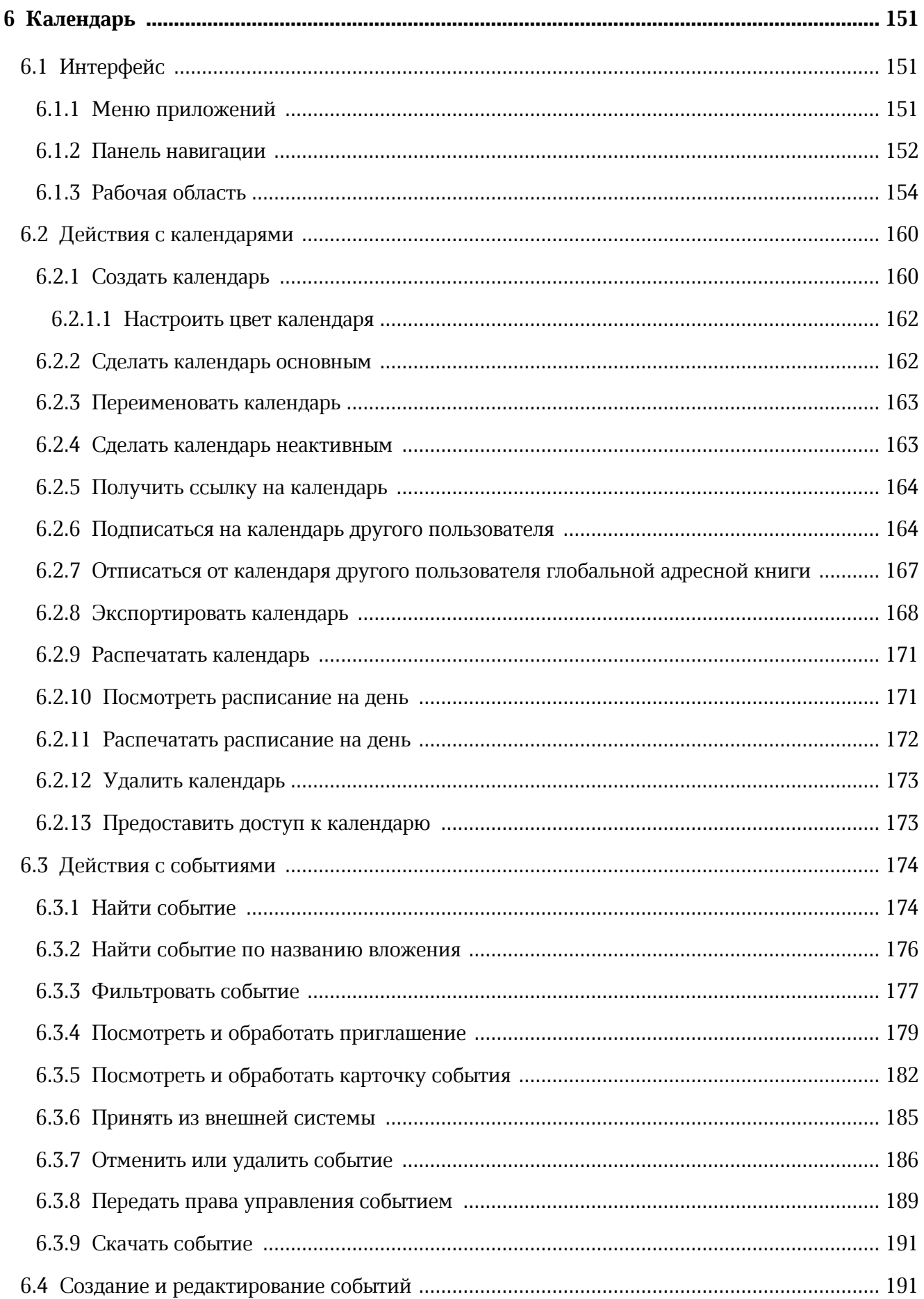

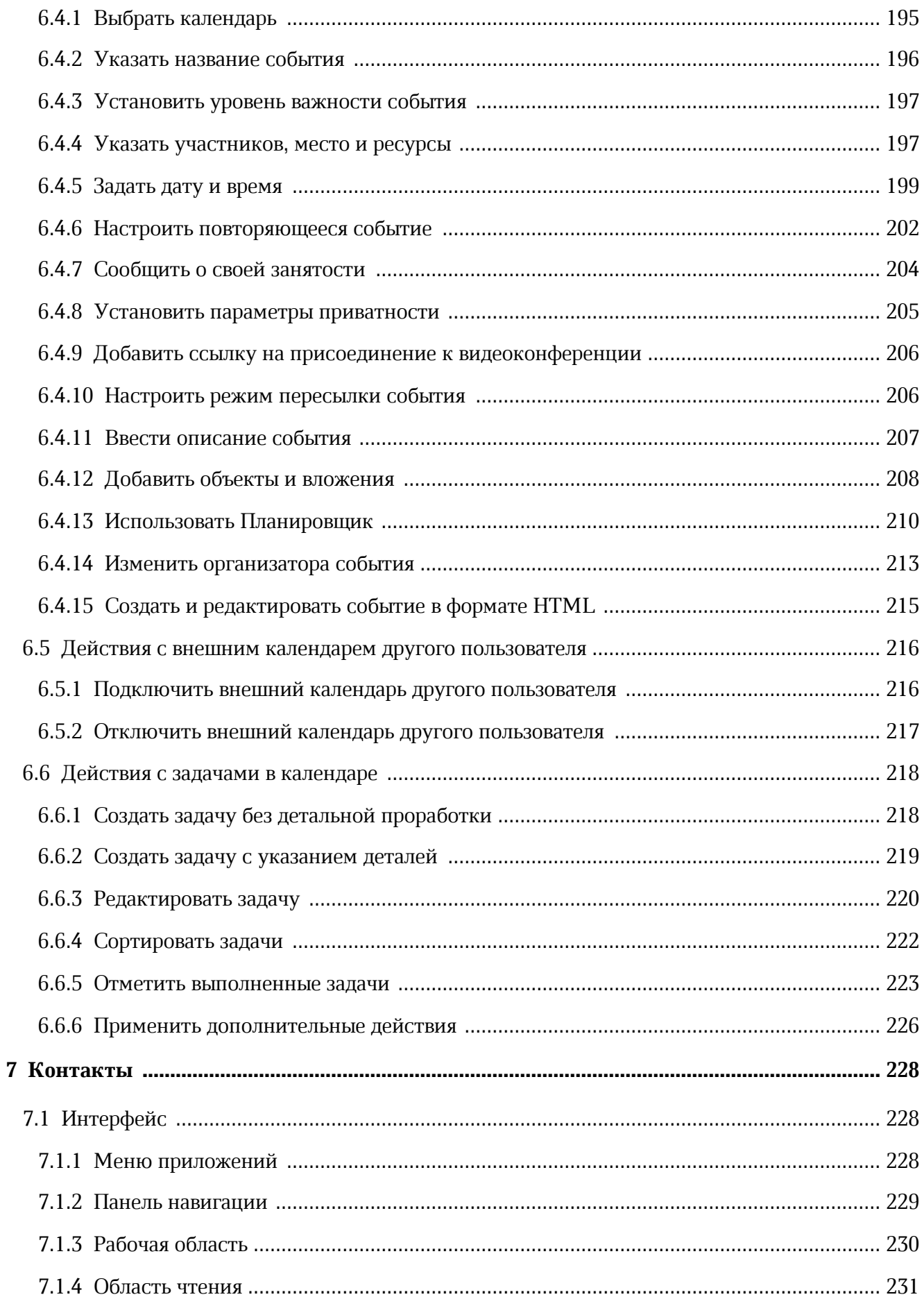

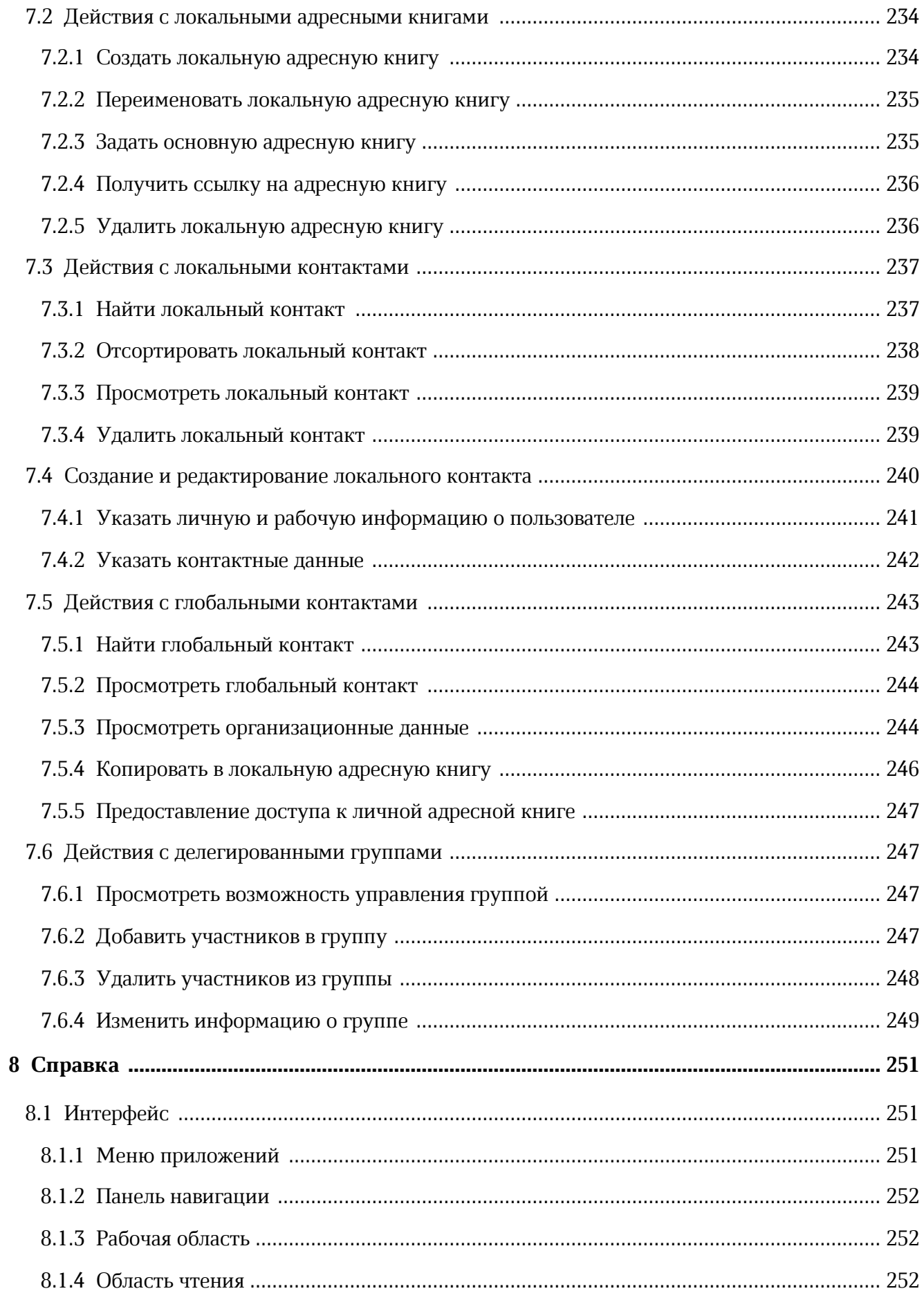

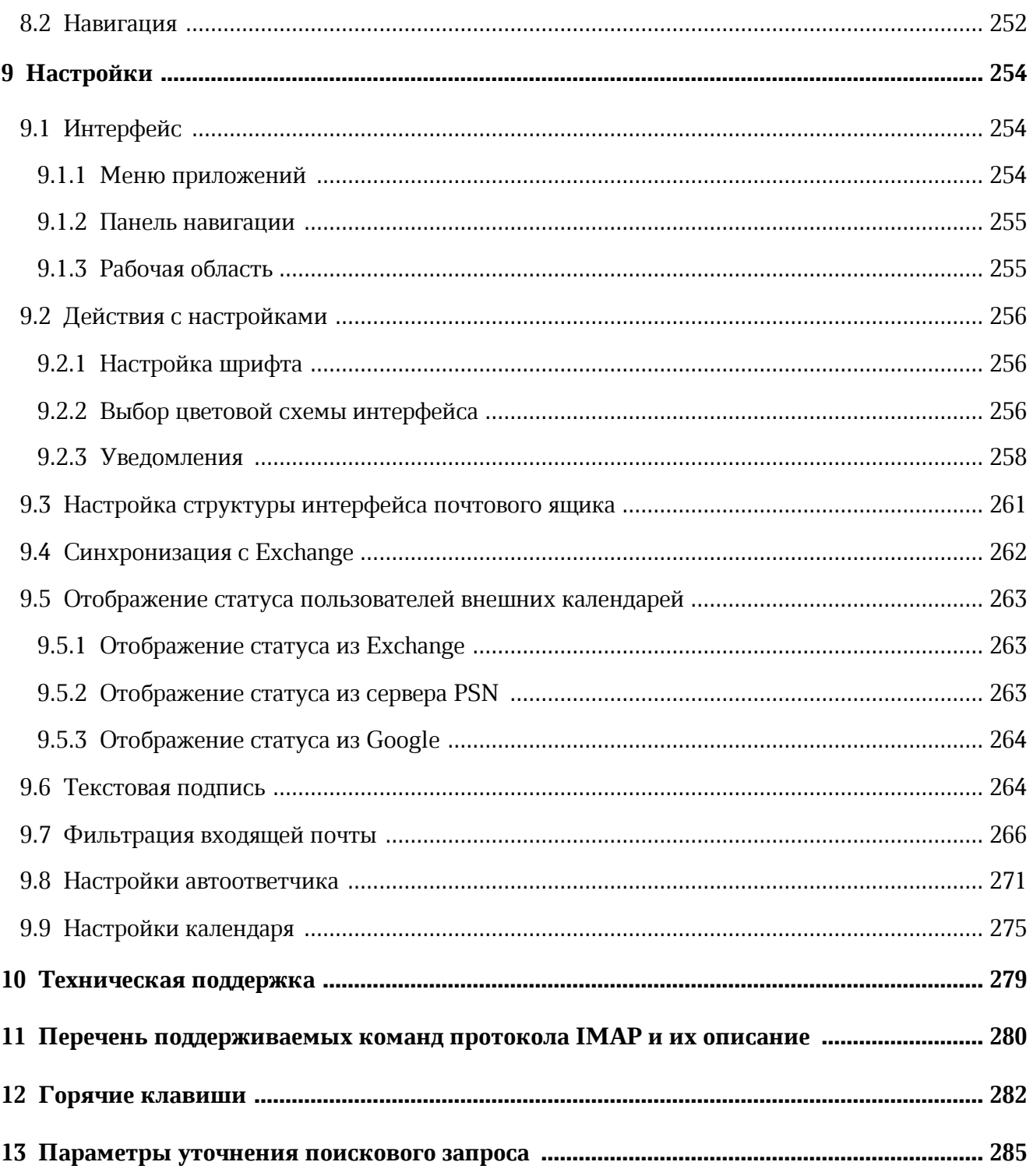

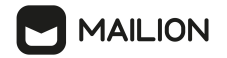

### **ПЕРЕЧЕНЬ СОКРАЩЕНИЙ**

В настоящем документе применяют следующие сокращения с соответствующими расшифровками (см. Таблица 1):

Таблица 1 – Сокращения и расшифровки

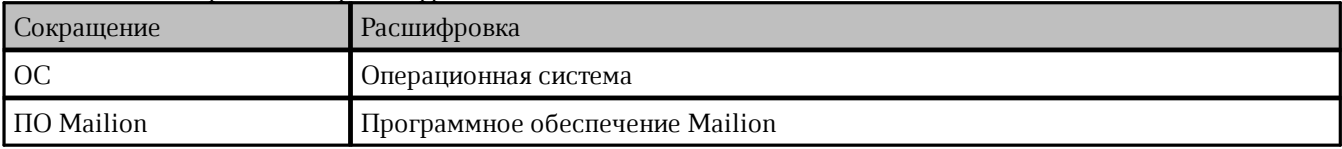

## <span id="page-11-0"></span>**1 ОБЩИЕ СВЕДЕНИЯ**

#### **1.1 Назначение**

Mailion – корпоративная почтовая система нового поколения на базе микросервисной архитектуры, обеспечивающая обмен электронными сообщениями, планирование рабочего времени, интеллектуальный поиск информации и работу с адресными книгами. Система отличается высокой отказоустойчивостью, способна на быстрое самовосстановление и масштабируемость в зависимости от нагрузок.

В состав продукта входят:

- Почтовая система Mailion для обмена электронными сообщениями, совместной работы с календарями, хранения адресных книг и индексации данных;
- Универсальное приложение Mailion для работы с электронной почтой, календарями, контактными книгами, интеллектуального поиска информации и управления задачами в веб-браузерах и на операционных системах Windows, Linux, macOS;
- «Надстройка для Microsoft Outlook» для работы с почтой, календарем и контактами Mailion в интерфейсе приложения Microsoft Outlook.

Подробное описание возможностей продукта приведено в документе «Mailion. Функциональные возможности».

#### <span id="page-11-1"></span>**1.2 Системные требования**

Перечень требований к программному и аппаратному обеспечению приведен в документе «Mailion». Системные требования».

#### <span id="page-11-2"></span>**1.3 Ограничения**

#### **1.3.1 Поддерживаемые языки интерфейса**

- Русский;
- Английский.

#### **1.3.2 Поддерживаемые веб-браузеры**

<span id="page-11-3"></span>Перечень поддерживаемых веб-браузеров указан в документе «Mailion». Системные требования».

# <span id="page-12-0"></span>**2 ПОДГОТОВКА К РАБОТЕ**

Для доступа к функциям ПО Mailion можно воспользоваться:

- стандартным [веб-интерфейсом](#page-12-1);
- настольным [приложением](#page-12-1) ПО Mailion;
- надстройкой для Microsoft Outlook (описание приведено в документе «Mailion». Надстройка для Microsoft Outlook. Руководство пользователя»);
- [сторонними](#page-13-0) почтовыми клиентами.

### <span id="page-12-1"></span>**2.1 Подготовка к работе в веб-интерфейсе и в настольных приложениях ПО Mailion**

Получить доступ к веб-интерфейсу ПО Mailion можно с помощью веб-браузера или настольного приложения.

Для запуска ПО Mailion посредством веб-интерфейса необходимо выполнить следующие действия:

- 1. Открыть браузер при активном сетевом подключении.
- 2. В адресную строку браузера ввести адрес вида <https://mydomain.ru/>.
- 3. Нажать клавишу **Enter**.

Откроется страница авторизации ПО Mailion (см. **[Рисунок](#page-13-1) 1**).

Для запуска ПО Mailion посредством настольного приложения в зависимости от ОС нажать на ярлык ПО Mailion:

- на рабочем столе и в главном меню ОС Windows;
- в главном меню приложений ОС Linux;
- в списке программ ОС MacOS.

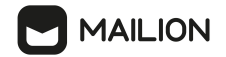

ПО Mailion считается работоспособным, если в результате действий пользователя, изложенных выше, на экране монитора отобразилась страница авторизации ПО Mailion без выдачи сообщений о сбое в работе (см. [Рисунок](#page-13-1) 1).

<span id="page-13-1"></span>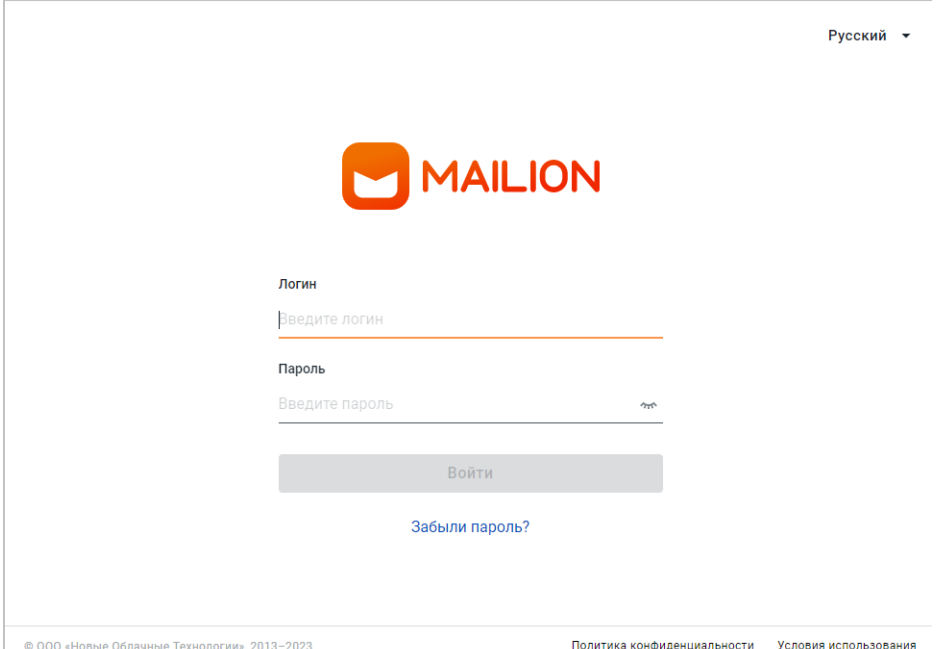

Рисунок 1 – Страница авторизации (стартовая страница) ПО Mailion

#### <span id="page-13-0"></span>**2.2 Подключение сторонних почтовых клиентов**

Почтовый клиент – это программное обеспечение, предназначенное для получения, обработки, создания и хранения электронных писем, а также работы с календарями пользователя и его адресными книгами. Наряду с веб-приложением «Mailion» пользователи могут получать доступ к почтовым ящикам «Mailion» в сторонних клиентах, подключив свою учетную запись по [протоколу](#page-14-0) IMAP.

Почтовый клиент входит в стандартную поставку операционных систем – как настольных, так и мобильных. Клиенты можно загрузить и установить на свое устройство самостоятельно.

В данном описании подробно рассматривается подключение учетной записи «Mailion» в клиенте iOS [Mail,](#page-15-0) предназначенном для устройств на ОС iOS, а также настройка мобильных клиентов Microsoft Outlook, myMail и «МойОфис Почта», предназначенных для устройств на ОС [Android](#page-20-0).

Пользователь может самостоятельно загрузить и установить почтовые клиенты, разработанные для нескольких операционных систем. Например, при работе в Windows, Linux и MacOS получить доступ к почтовому ящику ПО Mailion можно с помощью клиента Mozilla [Thunderbird](#page-30-0).

Установив соединение по IMAP, клиент загружает содержимое для всех папок данного пользователя. Папки с общим [доступом](#page-78-0) отображаются, только если сторонний клиент поддерживает данную функцию.

#### <span id="page-14-0"></span>**2.2.1 Подключение по IMAP**

Сервер ПО Mailion реализует протокол IMAP, благодаря чему владелец почтового ящика может работать в любом стороннем почтовом клиенте, поддерживающем данный протокол, на нескольких устройствах сразу. Почтовые клиенты при этом синхронизируются, поэтому все изменения, внесенные в одном из них, немедленно отображаются в остальных. Например, после удаления письма в одном из клиентов оно будет также удалено в других клиентах и браузерах.

ПО Mailion поддерживает основные команды протокола для различных состояний сеанса IMAP (см. Перечень [поддерживаемых](#page-279-0) команд протокола IMAP и их описание).

Чтобы воспользоваться преимуществами работы по данному протоколу необходимо настроить IMAP-соединение в параметрах учетной записи стороннего почтового клиента (в ПО Mailion никаких дополнительных настроек производить не надо).

Стандартным поведением считается самостоятельное получение необходимых параметров почтовым клиентом и автоматическое подключение.

Если подключения не происходит, задать параметры вручную:

- 1. Ввести имена IMAP- и SMTP-сервера. Они совпадают с именем сервера, но при этом содержат префиксы: imap. – для сервера входящей почты, и smtp. – для исходящей (значения должны иметь вид imap.mydomain.ru и smtp.mydomain.ru соответственно).
- 2. Для порта IMAP-сервера указать номер 993, а для SMTP-сервера 465.
- 3. В качестве метода шифрования для обоих серверов выбрать значение SSL/TLS.
- 4. При необходимости ввести имя пользователя.

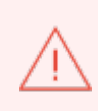

Адрес электронной почты (логин) и имя пользователя для серверов входящей и исходящей почты необходимо ВСЕГДА указывать полностью (включая доменное имя почтового сервера – текст после символа «@»), чтобы получить значения вида username@mydomain.ru.

Установив соединение по IMAP, клиент загружает содержимое для всех папок данного пользователя. Папки с общим [доступом](#page-78-0) отображаются, только если сторонний клиент поддерживает данную функцию.

### <span id="page-15-0"></span>**2.2.2 iOS**

Чтобы подключить учетную запись ПО Mailion в почтовом клиенте iOS Mail, необходимо выполнить следующие действия:

1. Войти в программу **Настройки** на своем устройстве (см. [Рисунок](#page-15-1) 2).

<span id="page-15-1"></span>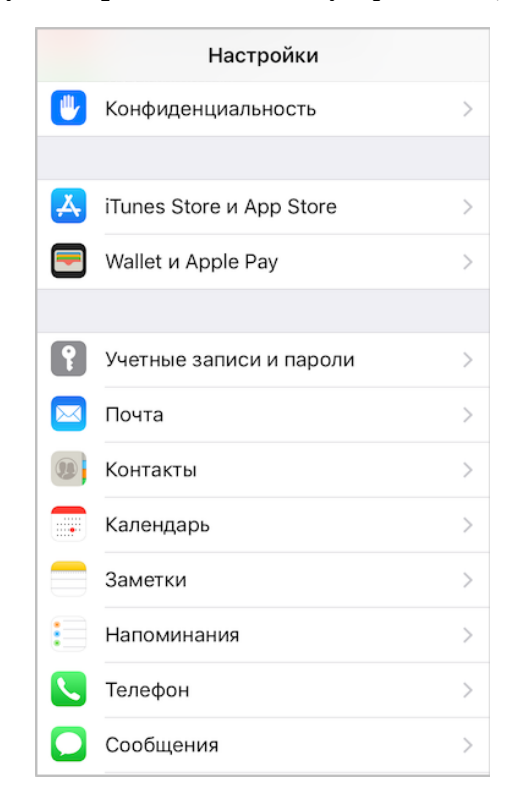

Рисунок 2 – Раздел Настройки устройства на базе iOS

<span id="page-15-2"></span>2. Перейти в раздел **Учетные записи и пароли** и выбрать пункт **Добавить учетную запись** (см. [Рисунок](#page-15-2) 3).

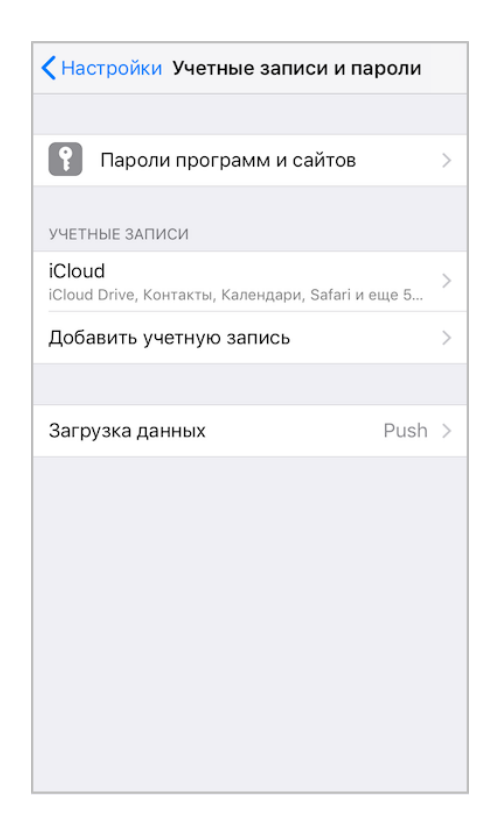

Рисунок 3 – Раздел Учетные записи и пароли

3. В разделе выбора почтового сервиса выбрать пункт **Другое** (см. [Рисунок](#page-16-0) 4).

<span id="page-16-0"></span>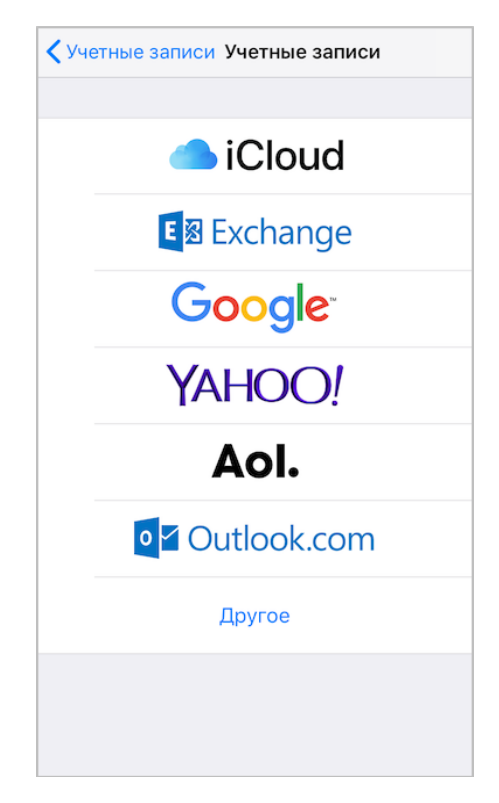

<span id="page-16-1"></span>Рисунок 4 – Раздел выбора почтового сервиса клиента iOS Mail

4. В разделе **Другое** выбрать пункт **Новая учетная запись** (см. [Рисунок](#page-16-1) 6).

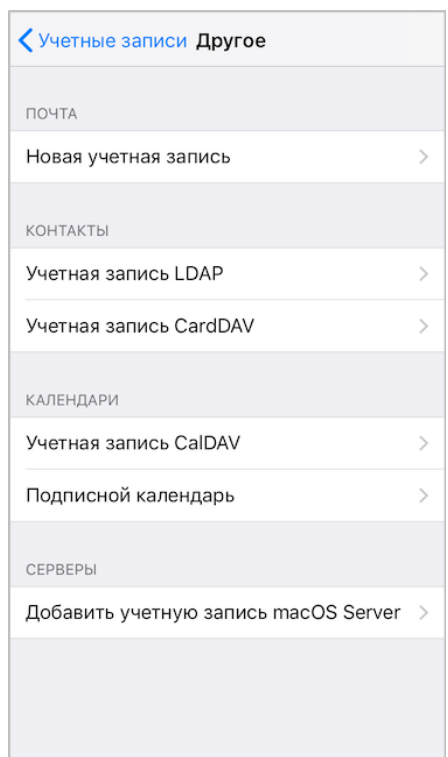

<span id="page-17-0"></span>Рисунок 6 – Раздел Другое клиента iOS Mail

5. В разделе **Новая** ввести:

- имя отправителя (например, «Александр Смирнов»);
- адрес электронной почты полностью (например, «a.smirnov@mydomain.ru»);
- пароль и описание (например, «a.smirnov.mydomain.ru»).
- 6. Затем нажать **Далее** (см. [Рисунок](#page-17-0) 7).

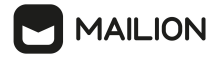

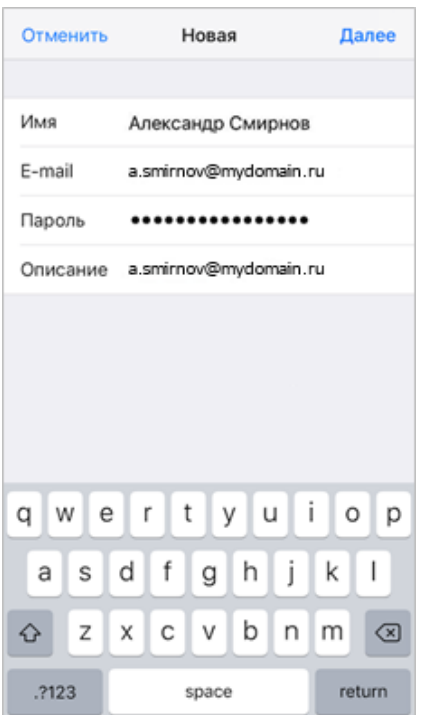

Рисунок 7 – Раздел параметров учетной записи клиента iOS Mail

7. Убедиться, что верхний переключатель установлен в значение **IMAP** (см. [Рисунок](#page-18-0) 8).

<span id="page-18-0"></span>

| Отменить                          |    |             | Новая             |   |     |   | Далее  |   |  |
|-----------------------------------|----|-------------|-------------------|---|-----|---|--------|---|--|
|                                   |    |             |                   |   |     |   |        |   |  |
|                                   |    | <b>IMAP</b> |                   |   | POP |   |        |   |  |
|                                   |    |             |                   |   |     |   |        |   |  |
| Имя                               |    |             | Александр Смирнов |   |     |   |        |   |  |
| E-mail<br>a.smirnov@mydomain.ru   |    |             |                   |   |     |   |        |   |  |
| Описание<br>a.smirnov@mydomain.ru |    |             |                   |   |     |   |        |   |  |
|                                   |    |             |                   |   |     |   |        |   |  |
| СЕРВЕР ВХОДЯЩЕЙ ПОЧТЫ             |    |             |                   |   |     |   |        |   |  |
| Имя узла<br>imap.mydomain.ru      |    |             |                   |   |     |   |        |   |  |
| $\mu$ m                           |    |             | always            |   |     |   | also   |   |  |
| wertyui<br>$\circ$<br>q           |    |             |                   |   |     |   | р      |   |  |
| a                                 | S  | d   f       |                   | g | h I | j | k      |   |  |
| ↷                                 | Z  | x           | c I               | V | b   | n | m      | ⊲ |  |
| 123                               | ∉⊞ | Ŷ           | space             |   |     |   | return |   |  |

Рисунок 8 – Продолжение раздела параметров учетной записи клиента iOS Mail

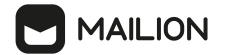

8. Указать параметры серверов (см. **[Рисунок](#page-19-0) 9)** (для получения параметров подключения обратитесь к администратору сервера Mailion):

<span id="page-19-0"></span>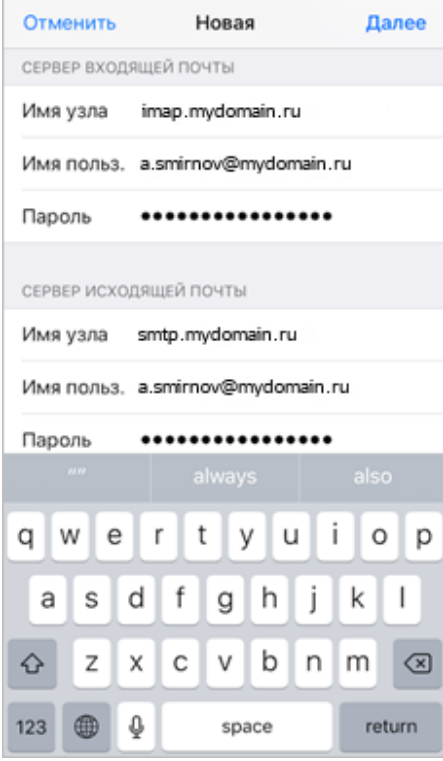

Рисунок 9 – Параметры серверов входящей и исходящей почты клиента iOS Mail

- Сервер входящей почты:
- · **Имя узла** имя вида imap.mydomain.ru;
- · **Имя польз**. имя пользователя полностью (то есть вместе с доменным именем почтового сервера – текстом после символа «@»; ввести имя вида username@mydomain.ru);
- · **Пароль** ввести пароль для своей учетной записи;
- Сервер исходящей почты:
- · **Имя узла** имя вида: smtp.mydomain.ru;
- · **Имя польз. –** имя пользователя полностью (то есть вместе с доменным именем почтового сервера – текстом после символа «@»; ввести имя вида: [username@mydomain.ru](mailto:username@mydomain.ru));
- <span id="page-19-1"></span>· **Пароль –** пароль учетной записи.
- 9. Коснуться кнопки **Сохранить** (см. [Рисунок](#page-19-1) 10).

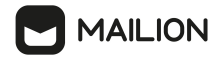

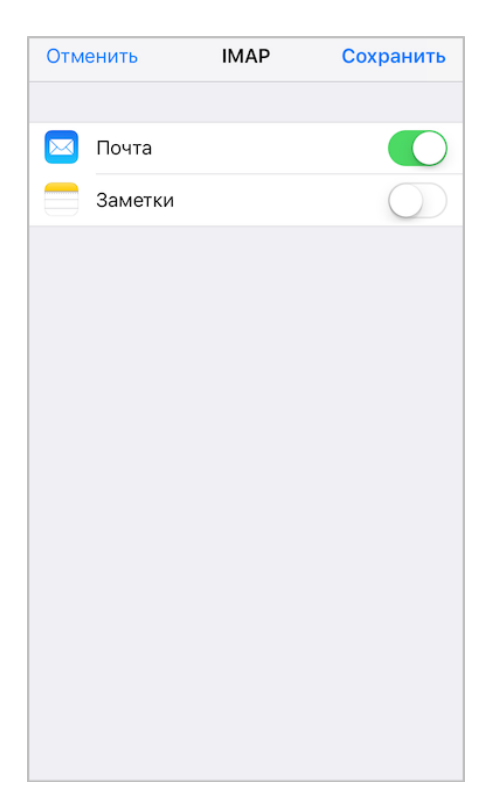

Рисунок 10 – Кнопка сохранения параметров подключения по IMAP клиента iOS Mail

#### <span id="page-20-0"></span>**2.2.3 Android**

В данном разделе описаны процедуры подключения для следующих мобильных почтовых клиентов:

- myMail,
- Microsoft Outlook,
- «МойОфис Почта».

Чтобы подключить клиент myMail, необходимо выполнить следующие действия:

- 1. В окне выбора почтового сервиса выбрать пункт **ДРУГОЙ СЕРВИС** (см. [Рисунок](#page-20-1) 11).
- <span id="page-20-1"></span>2. В открывшемся окне параметров учетной записи указать следующие сведения (см. [Рисунок](#page-21-0) 12):
	- в качестве электронного адреса почтового ящика полностью (то есть вместе с доменным именем почтового сервера – текстом после символа «@»; ввести имя вида: username@mydomain.ru);
	- ввести пароль;
	- нажать кнопку **ВОЙТИ**.

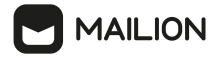

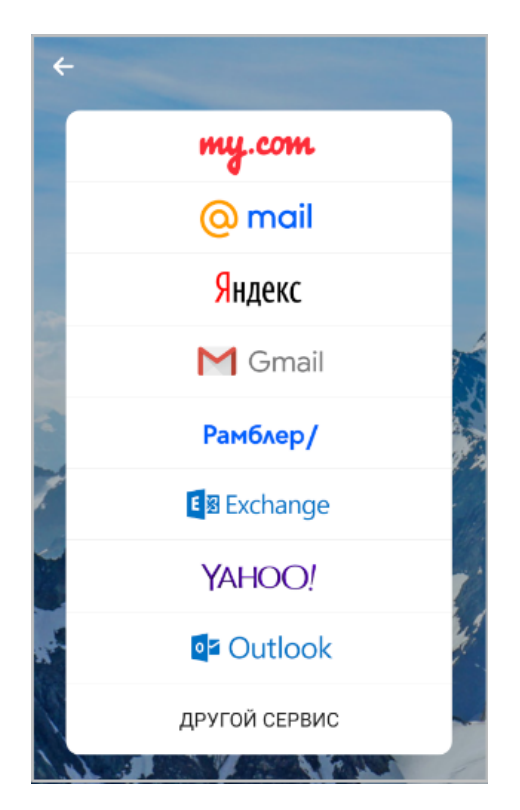

Рисунок 11 – Окно выбора почтового сервиса клиента myMail

- <span id="page-21-0"></span>3. Настройка параметров должна пройти автоматически. Если автоматическая настройка недоступна, откроется окно с параметрами подключения. Убедиться, что в блоке **Пожалуйста, проверьте адрес сервера** выбрано значение **IMAP**.
	- В блоке **Входящий сервер** задать следующие параметры:
		- · **ХОСТ** имя вида: imap.mydomain.ru;
		- Порт 993;
		- $SSL Bk\pi$ .

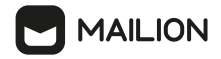

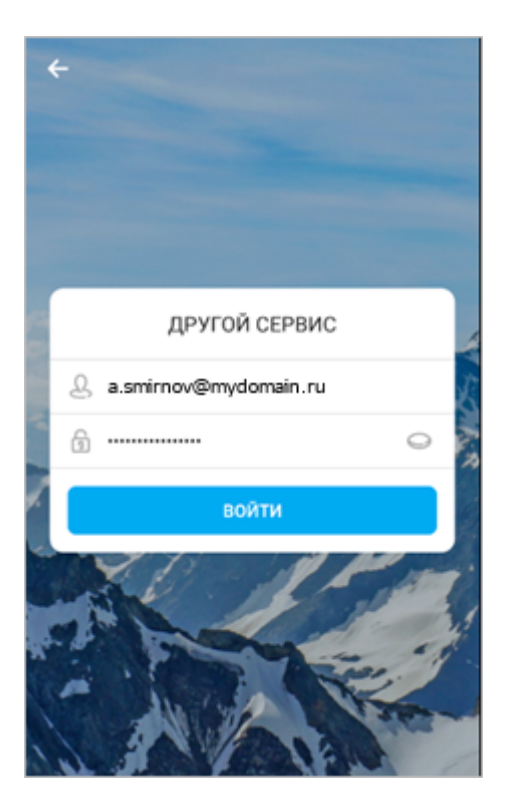

Рисунок 12 – Окно параметров учетной записи клиента myMail

- В блоке **Исходящая почта** задать следующие значения:
	- · **ХОСТ** имя вида: smtp.mydomain.ru;
	- Порт 465;
	- $SSL Bk\pi$ .
- Нажать кнопку **Войти**.
- <span id="page-22-0"></span>4. После настройки соединения (в автоматическом или ручном режиме) откроется окно предоставления доступа к файлам. Чтобы предоставить доступ к файлам устройства, коснуться кнопки **Разрешить доступ**. Чтобы перейти к следующему шагу без предоставления доступа, коснуться кнопки **Пропустить** (см. [Рисунок](#page-22-0) 13).

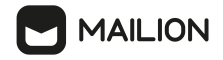

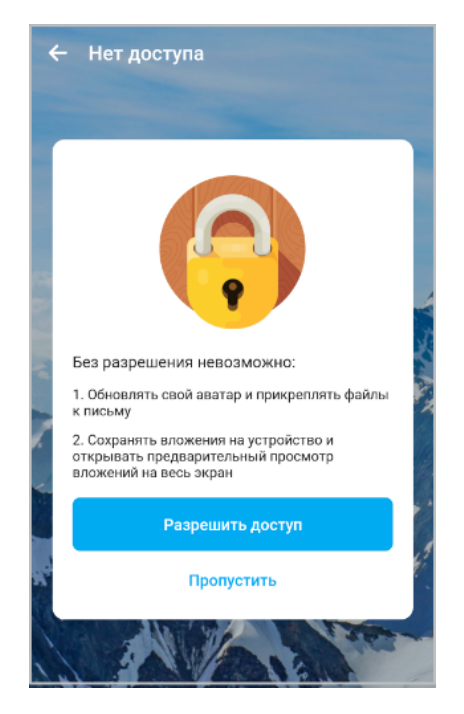

Рисунок 13 – Окно разрешений для доступа к файлам клиента myMail

Чтобы предоставить доступ к адресной книге устройства, необходимо выполнить следующие действия:

5. В окне коснуться кнопки **Разрешить доступ**. Чтобы перейти к следующему шагу без предоставления доступа, коснуться кнопки **Пропустить** (см. [Рисунок](#page-23-0) 14).

<span id="page-23-0"></span>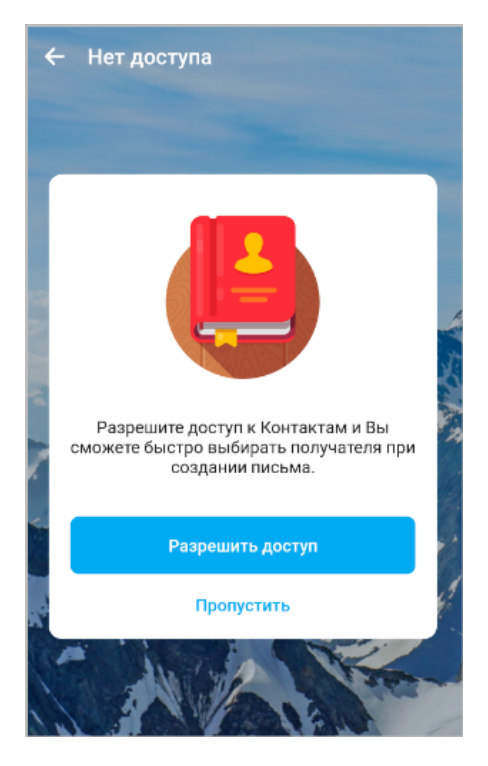

Рисунок 14 – Окно разрешений для доступа к контактам клиента myMail

- 6. Отобразится оповещение об успешном добавлении учетной записи (см. [Рисунок](#page-24-0) 15):
	- если необходимо настроить подключение для еще одной учетной записи, то коснуться кнопки **ДОБАВИТЬ ЕЩЕ ОДИН ЯЩИК** и повторить действия по настройке соединения;
	- если все необходимые учетные записи добавлены, то коснуться кнопки **Готово**.

<span id="page-24-0"></span>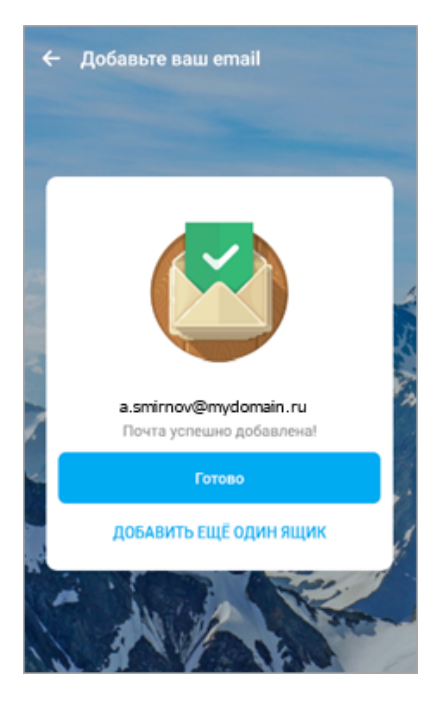

Рисунок 15 – Окно подтверждения для добавления учетной записи клиента myMail

Чтобы подключить мобильный клиент Microsoft Outlook для устройств на базе ОС Android, необходимо выполнить следующие действия:

<span id="page-24-1"></span>1. В окне приветствия выбрать пункт **ДОБАВЛЕНИЕ УЧЕТНОЙ ЗАПИСИ** (см. [Рисунок](#page-24-1) 16).

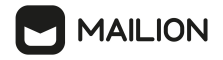

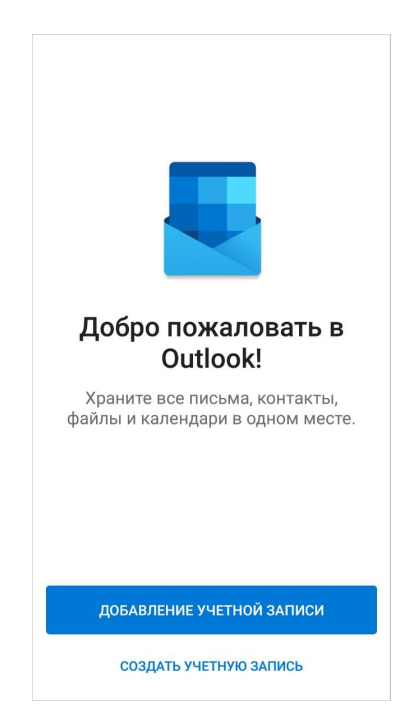

Рисунок 16 – Окно приветствия клиента Microsoft Outlook

- 2. В открывшемся окне добавления учетной записи указать в качестве электронного адреса имя почтового ящика полностью, то есть вместе с доменным именем почтового сервера – текстом после символа «@». Ввести имя вида: [username@mydomain.ru](mailto:username@mydomain.ru) (см. [Рисунок](#page-25-0) 17):
- <span id="page-25-0"></span>3. Нажать кнопку **ПРОДОЛЖИТЬ**.

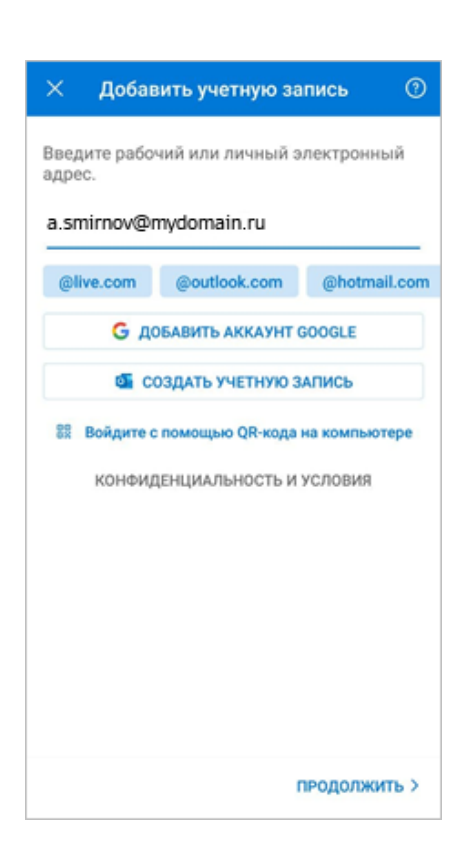

<span id="page-26-0"></span>Рисунок 17 – Окно добавления учетной записи клиента Microsoft Outlook

4. Откроется окно выбора для типа подключения. Коснуться иконки **IMAP** в блоке **Расширенная** (см. [Рисунок](#page-26-0) 18).

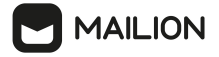

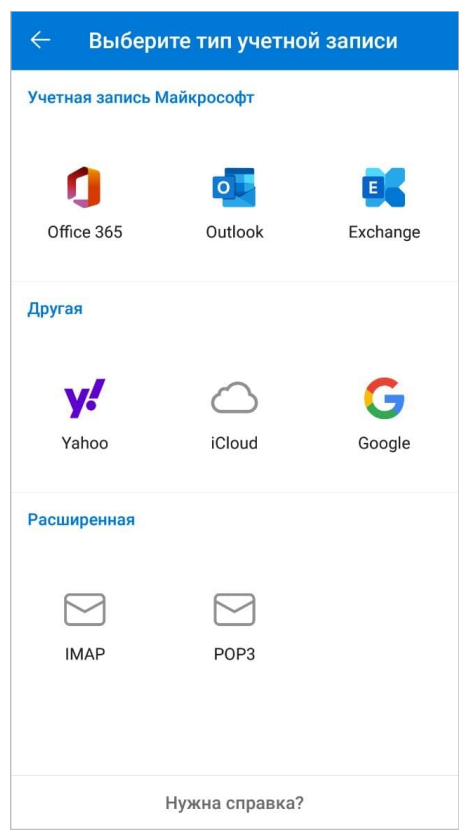

Рисунок 18 – Окно выбора типа подключения клиента Microsoft Outlook

- <span id="page-27-0"></span>5. В окне **Подключение IMAP** задать следующие параметры (см. [Рисунок](#page-27-0) 19):
	- **Отображаемое имя** ввести свое имя в том виде, в котором оно должно отображаться для других пользователей почтового сервиса (например, «Александр Смирнов»);
	- **Описание** ввести описание для своего почтового ящика (например, «Работа»);
	- Заполнить блок IMAP сервер входящей почты:
		- · **Имя узла IMAP** ввести имя вида: imap.mydomain.ru;
		- · **Имя пользователя IMAP** полностью (то есть вместе с доменным именем почтового сервера – текстом после символа «@»; ввести имя вида: username@mydomain.ru);
		- · **Пароль IMAP** ввести пароль для своей учетной записи;
	- Заполнить блок SMTP сервер исходящей почты:
		- · **Имя узла SMTP** ввести имя узла с номером порта вида smtp.mydomain.ru:465;
		- · **Имя пользователя SMTP** полностью (то есть вместе с доменным именем почтового сервера – текстом после символа «@»; ввести имя вида: username@mydomain.ru);
		- · **Пароль SMTP** ввести пароль для своей учетной записи.

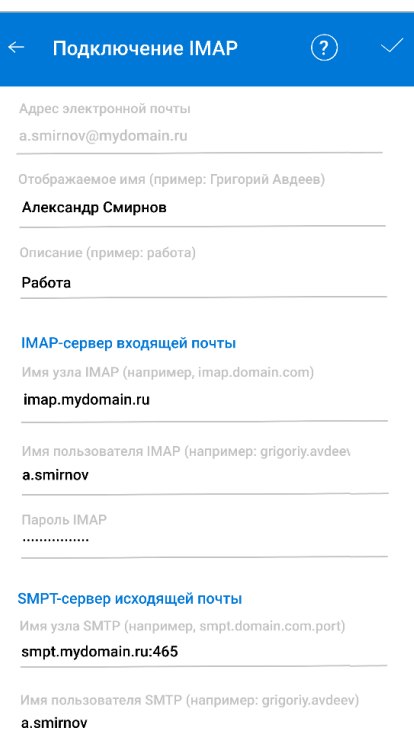

Рисунок 19 – Окно параметров подключения IMAP клиента Microsoft Outlook

6. Коснуться кнопки подтверждения « », расположенной в правом верхнем углу окна «Подключение **IMAP»**.

Чтобы подключить клиент «МойОфис Почта», необходимо выполнить следующие действия:

<span id="page-28-0"></span>1. В списке почтовых сервисов выбрать Mailion (см. **[Рисунок](#page-28-0) 20**). Откроется экран авторизации.

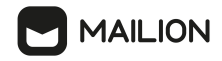

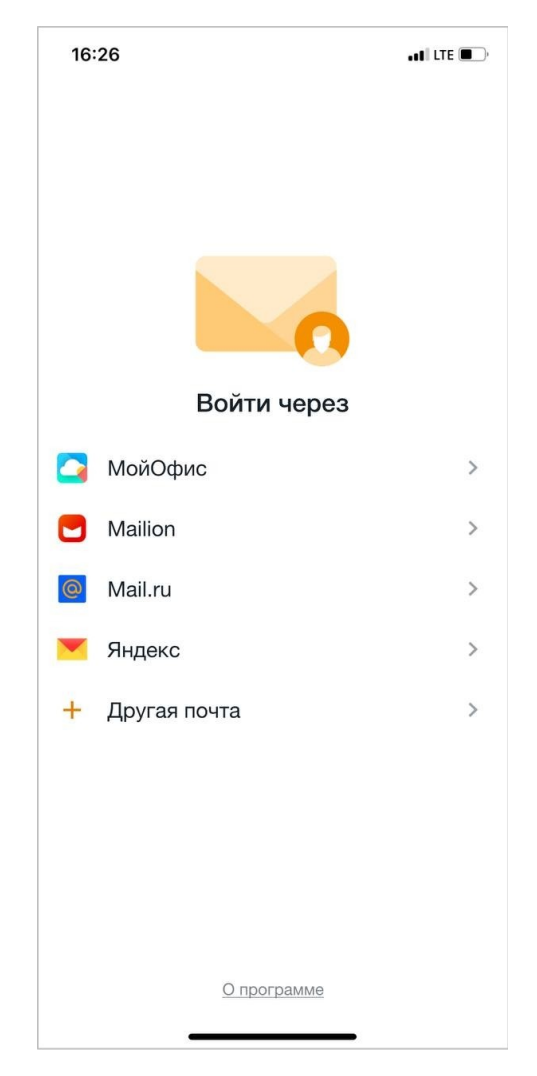

Рисунок 20 – Список почтовых сервисов «МойОфис Почта»

- 2. В поле **Адрес эл. почты** ввести адрес электронной почты.
- 3. В поле **Пароль** ввести пароль от учетной записи.
- 4. Передвинуть переключатель **Указать сервер** вправо, чтобы он принял вид . Появится пустое поле–ввести в него адрес сервера.
- <span id="page-29-0"></span>5. Нажать кнопку **Войти** (см. [Рисунок](#page-29-0) 21). Откроется папка **Входящие**.

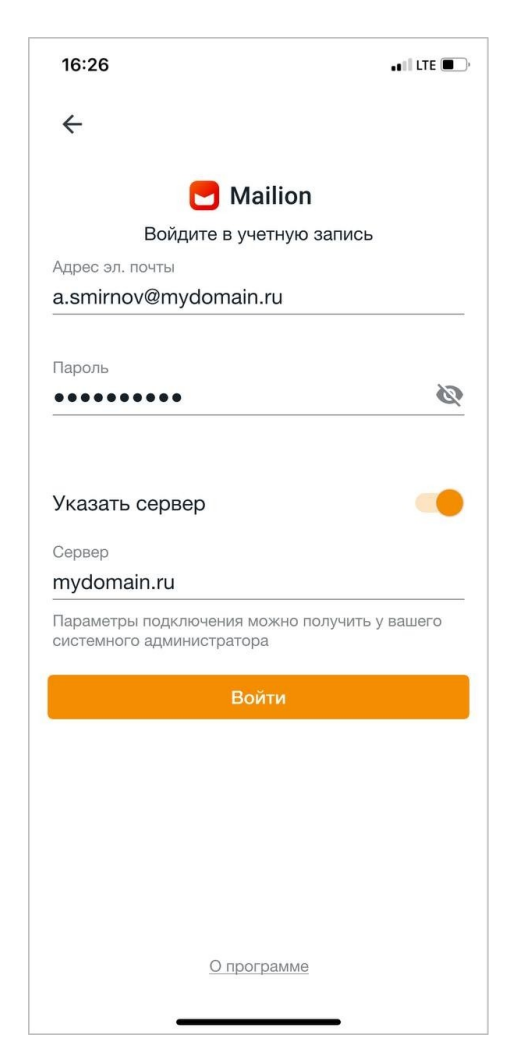

Рисунок 21 – Вход в учетную запись Mailion

### <span id="page-30-0"></span>**2.2.4 Mozilla Thunderbird**

**MAILION** 

Чтобы подключить учетную запись ПО Mailion в почтовом клиенте Mozilla Thunderbird, необходимо выполнить следующие действия:

<span id="page-30-1"></span>1. В левом верхнем углу окна программы выбрать **Локальные папки** и нажать кнопку **Параметры учётной записи** в правом верхнем углу окна (см. [Рисунок](#page-30-1) [22](#page-30-1)) для открытия окна параметров.

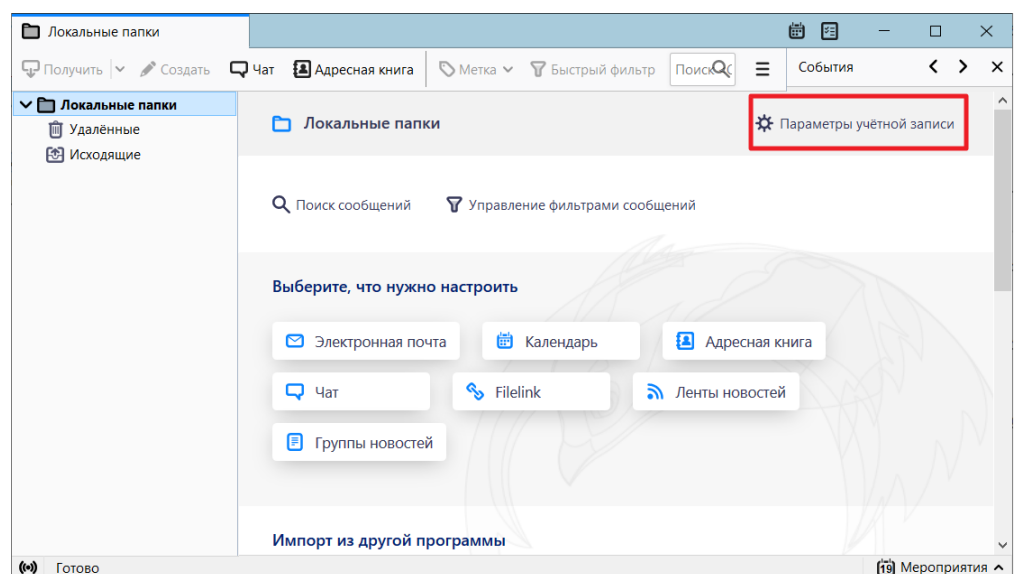

Рисунок 22 – Кнопка перехода к параметрам учетной записи клиента Mozilla Thunderbird

2. Нажать кнопку , расположенную справа от строки **Действия для учетной записи**. В раскрывшемся меню выбрать команду **Добавить учетную запись почты...** (см. Рисунок 23).

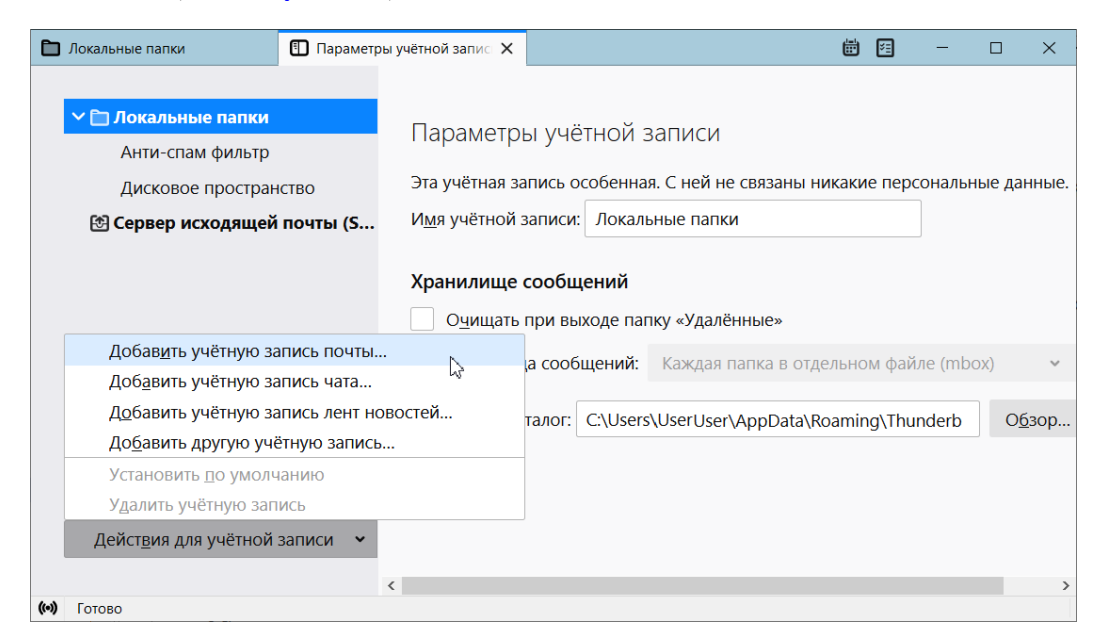

Рисунок 23 – Меню действия с учетной записью клиента Mozilla Thunderbird

- 3. В окне **Настройка имеющейся у вас учетной записи электронной почты** (см. [Рисунок](#page-32-0) 24) ввести следующие данные:
	- в поле **Ваше имя:** свое имя в том виде, в котором оно должно отображаться для других пользователей почтового сервиса (например, «Александр Смирнов»);

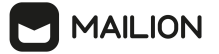

- в поле **Адрес эл. почты:** полностью (включая доменное имя почтового сервера текст после символа «@») имя вида username@mydomain.ru;
- в поле **Пароль**: пароль для своей учетной записи;
- нажать кнопку **Продолжить**.

<span id="page-32-0"></span>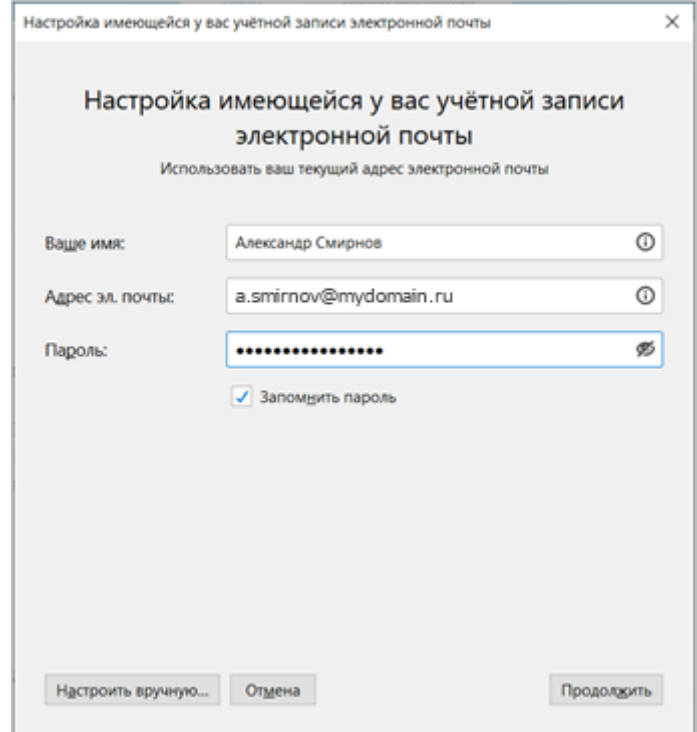

<span id="page-32-1"></span>Рисунок 24 – Окно настройки учетной записи клиента Mozilla Thunderbird

4. Программа получает настройки от сервера автоматически. Когда отобразится сообщение «Конфигурация найдена у провайдера», нажать кнопку **Готово** (см. [Рисунок](#page-32-1) 25).

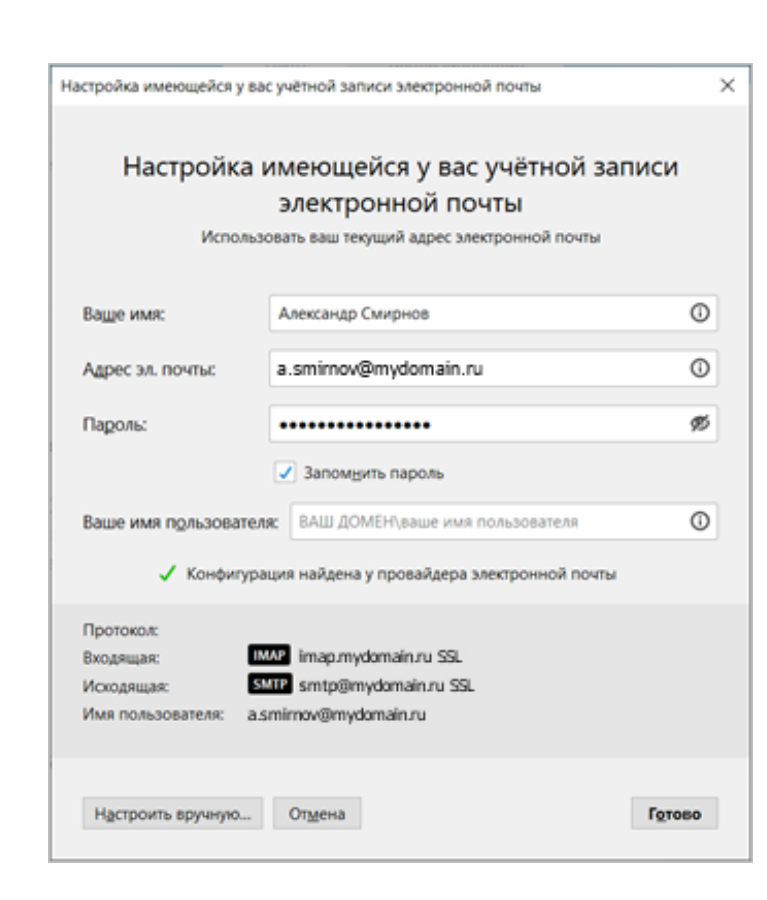

Рисунок 25 – Уведомление о получении конфигурации клиента Mozilla Thunderbird

<span id="page-33-0"></span>5. Если автоматическая настройка не прошла успешно и клиент отобразил сообщение об ошибке, нажать кнопку **Настроить вручную...**, расположенную в левом нижнем углу окна **Настройка имеющейся у вас учетной записи электронной почты** (см. [Рисунок](#page-33-0) 26).

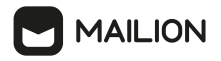

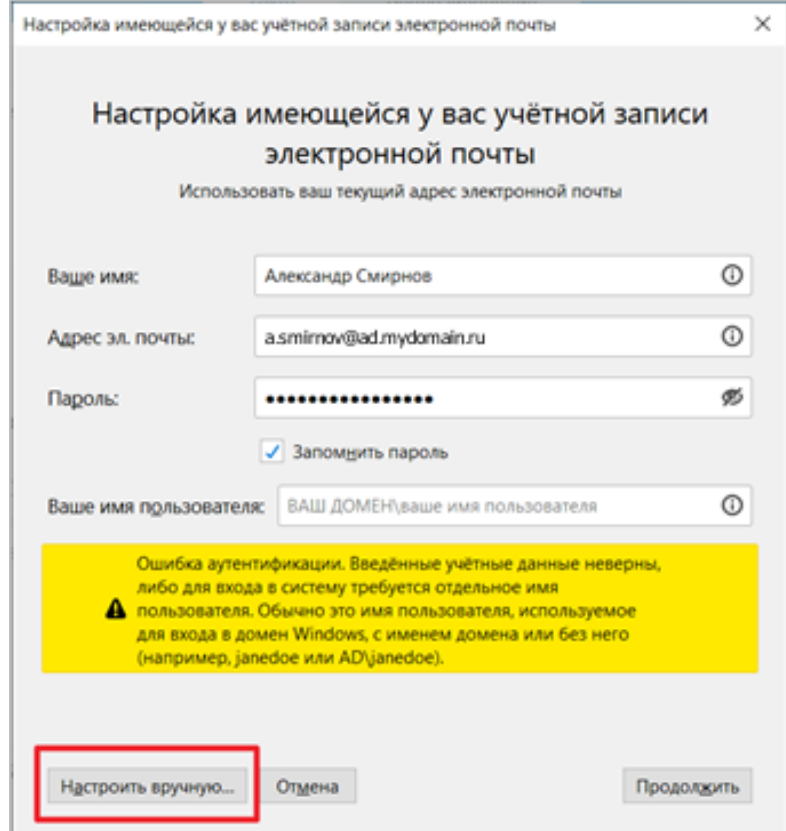

Рисунок 26 – Кнопка перехода к ручной настройке для подключения клиента Mozilla Thunderbird

- 6. В раскрывшемся блоке полей задать следующие параметры (см. **[Рисунок](#page-35-0) 27**):
	- Протокол: входящий IMAP;
	- Сервер:
		- · **входящий** имя вида imap.mydomain.ru;
	- · **исходящий** имя вида smtp.mydomain.ru;
	- Порт:
		- входящий 993;
		- исходящий 465;
	- SSL:
		- входящий SSL/TLS;
		- исходящий SSL/TLS;
	- Аутентификация:
		- · **входящий** обычный пароль**;**
		- · **исходящий** обычный пароль**;**
	- Имя пользователя:

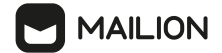

- · **входящий** полностью (то есть вместе с доменным именем почтового сервера текстом после символа «@») ввести имя вида username@mydomain.ru;
- · **исходящий** полностью ввести имя вида [username@mydomain.ru.](mailto:username@mydomain.ru)

<span id="page-35-0"></span>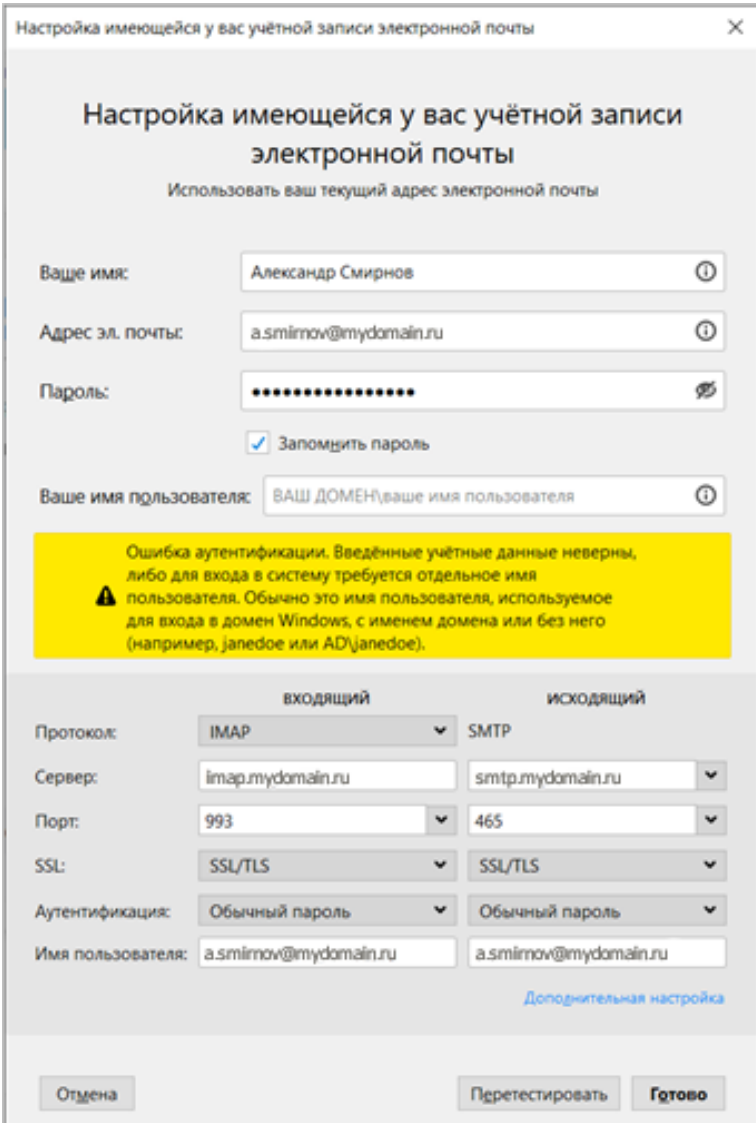

Рисунок 27 – Блок полей с параметрами подключения клиента Mozilla Thunderbird

- 7. Нажать кнопку **Перетестировать**. Отобразится сообщение о получении настроек.
- 8. Нажать кнопку **Готово**.
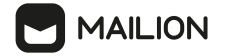

# **3 НАЧАЛО РАБОТЫ**

## **3.1 Стартовая страница**

После запуска системы на экране откроется стартовая страница ПО Mailion (см. [Рисунок](#page-36-0) 28), содержащая следующую информацию:

- поля для ввода логина и пароля (для зарегистрированных в ПО Mailion пользователей в качестве логина используется адрес электронной почты);
- гиперссылку **Забыли пароль?** на механизм [восстановления](#page-37-0) забытого пароля;
- кнопку **Войти**;
- гиперссылку **Конфиденциальность** на блок информации о политике конфиденциальности;
- гиперссылку **Условия** на лицензионное соглашение с конечным пользователем продукта;
- кнопку выбора языка интерфейса.

<span id="page-36-0"></span>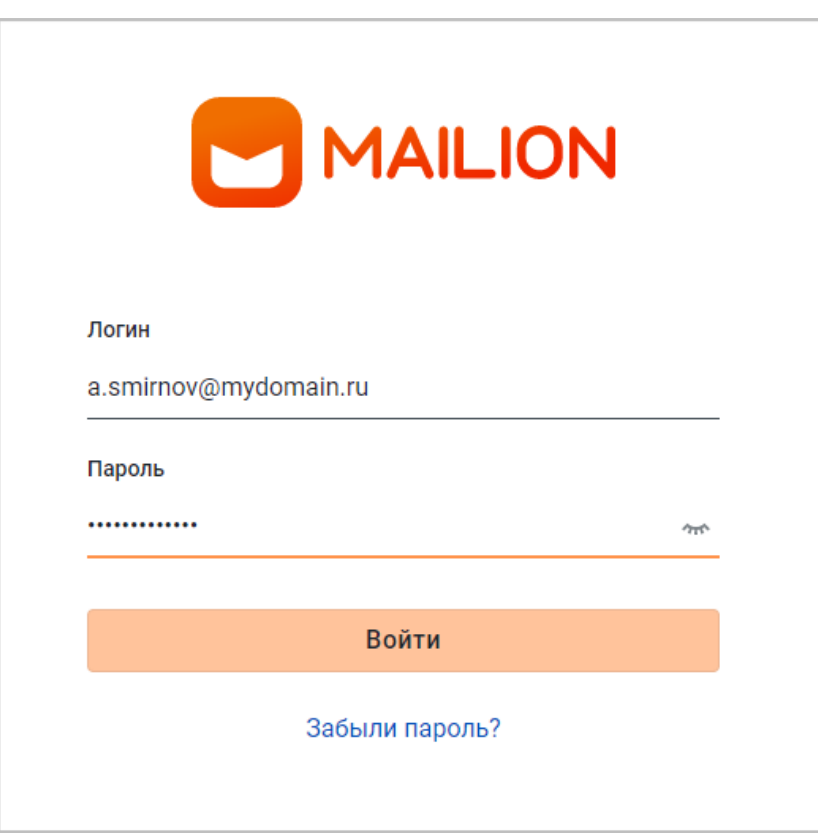

Рисунок 28 – Стартовая страница ПО Mailion с заполненными полями

Для входа в ПО Mailion на стартовой странице ввести в соответствующие поля логин и пароль. Нажать кнопку **Войти**.

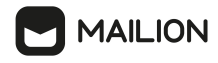

При попытке ввода неверных логина или пароля над кнопкой **Войти** отобразится сообщение **Неверный логин или пароль**.

При нескольких попытках ввода неверных логина или пароля над кнопкой **Войти** отобразится сообщение **Слишком много неудачных попыток входа. Обратитесь к администратору**.

Администратор системы устанавливает:

- количество попыток ввода неправильных логина или пароля;
- время, по истечению которого можно снова попробовать ввести логин и пароль.

Можно [восстановить](#page-37-0) забытый пароль.

### <span id="page-37-0"></span>**3.2 Восстановление забытого пароля**

Для восстановления забытого пароля необходимо выполнить следующие действия.

- 1. Перейти по гиперссылке **Забыли пароль?** на стартовой странице ПО Mailion.
- 2. В открывшемся окне ввести свой логин в ПО Mailion.
- 3. Нажать кнопку **Восстановить** (см. [Рисунок](#page-37-1) 29).

<span id="page-37-1"></span>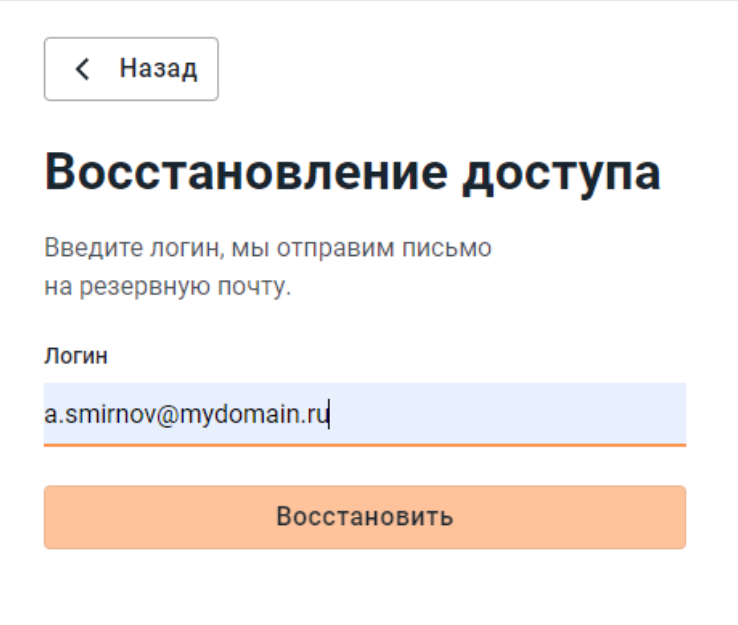

Рисунок 29 – Форма восстановления пароля

Ссылка на восстановление пароля будет автоматически направлена на резервный адрес электронной почты пользователя.

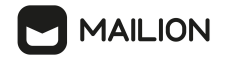

# **3.3 Двухфакторная аутентификация**

В ПО Mailion предусмотрена двухфакторная аутентификация пользователя с целью защитить аккаунт от несанкционированного доступа.

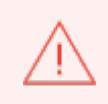

Настройку отображения двухфакторной аутентификации для пользователя может осуществить только администратор ПО Mailion. Подробнее в документе «Mailion. Руководство по администрированию».

Для двухфакторной аутентификации предварительно установить на мобильное устройство приложение «Яндекс.Ключ» и необходимо выполнить следующие действия:

- 1. Запустить приложение «Яндекс.Ключ» на мобильном устройстве. Нажать последовательно на кнопки +, **Другой сервис**, **Добавить вручную**. Заполнить поля:
	- Название сервиса;
	- Логин.
- 2. Перейти на страницу авторизации ПО Mailion.
- 3. Заполнить поля для ввода логина и пароля и нажать кнопку **Войти**.
- 4. В окне **Настройка безопасного доступа** нажать **Или используйте секретный ключ** (см. [Рисунок](#page-38-0) 30).

<span id="page-38-0"></span>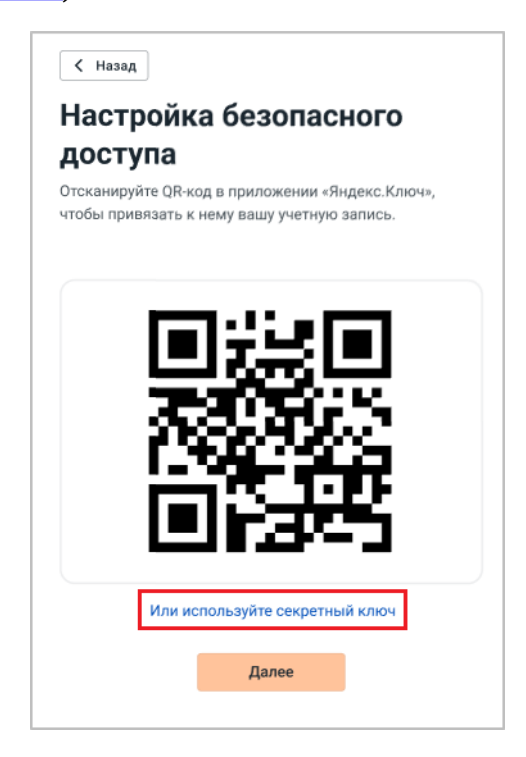

Рисунок 30 – Окно **Настройка безопасного доступа**

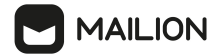

5. Ввести предложенный на странице секретный ключ в приложении «Яндекс. Ключ» (см. [Рисунок](#page-39-0) 31) и на мобильном устройстве коснуться кнопки **Далее**.

<span id="page-39-0"></span>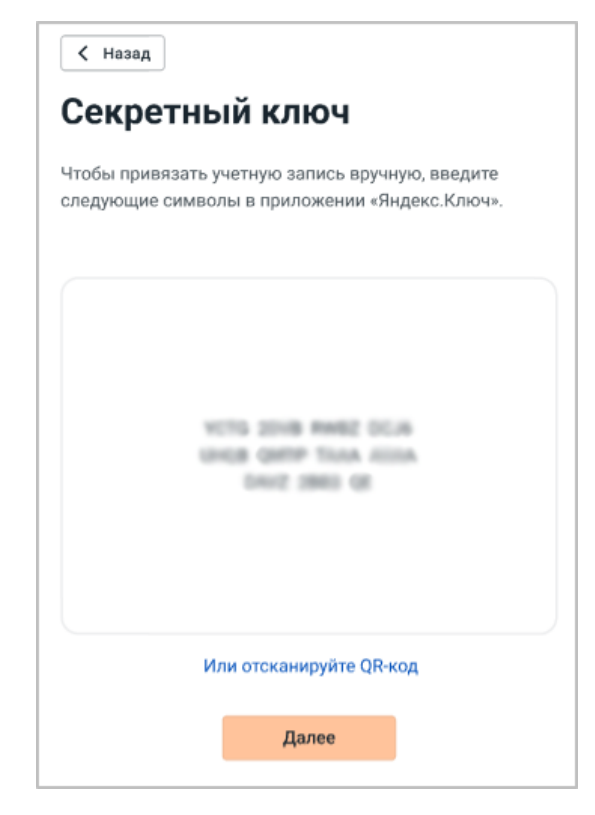

Рисунок 31 – Кнопка **Далее**

6. Ввести одноразовый пароль, сгенерированный приложением «Яндекс.Ключ», и на странице нажать кнопку **Завершить** (см. [Рисунок](#page-39-1) 32).

<span id="page-39-1"></span>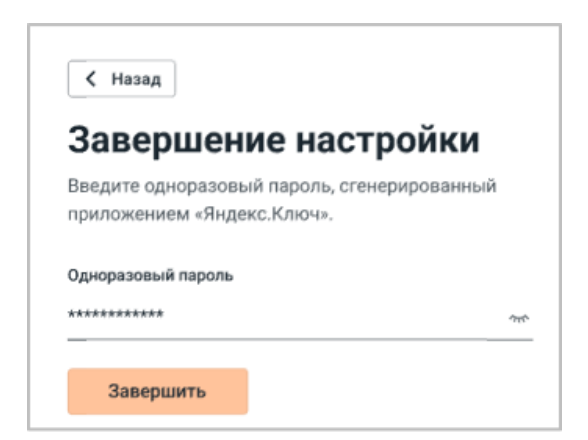

Рисунок 32 – Кнопка **Завершить**

После этого осуществится переход к интерфейсу ПО Mailion.

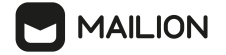

# <span id="page-40-1"></span>**4 ПРОФИЛЬ ПОЛЬЗОВАТЕЛЯ**

## **4.1 Интерфейс**

При нажатии кнопки доступа к информации об активном пользователе откроется окно **Профиль**, содержащее следующую информацию о пользователе (см. [Рисунок](#page-40-0) 33):

<span id="page-40-0"></span>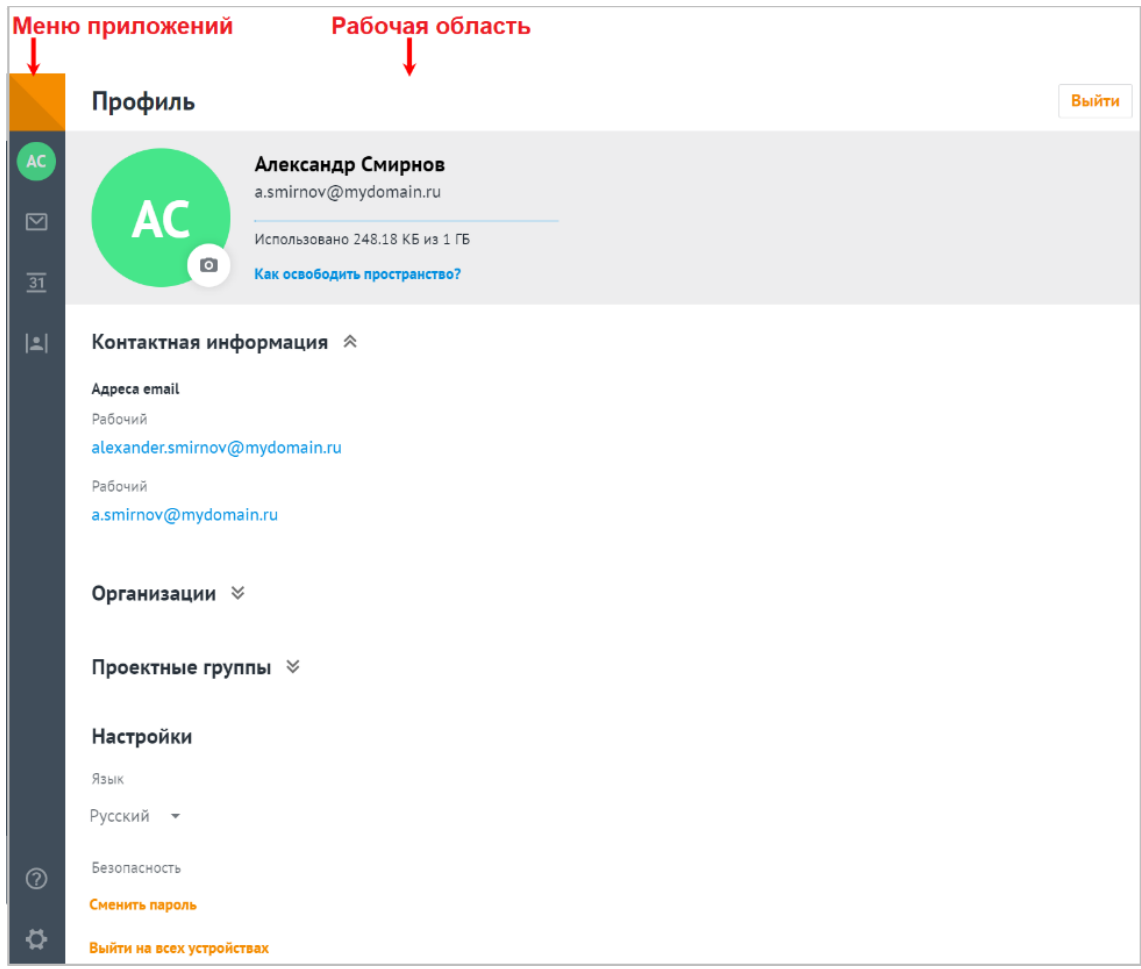

Рисунок 33 – Интерфейс профиля пользователя

- 1. Меню приложений, в состав которого входят следующие кнопки:
	- «  $\equiv$  (X)» включает и отключает отображение панели навигации (панель навигации перестает отображаться автоматически, если область отображения становится меньше значения в 960 пикселей);
	- – **Аватар пользователя** осуществляет переход к окну **Профиль**;
	- $\Box$  [Почта](#page-56-0);
	- $-\frac{31}{31}$  <u>[Календарь](#page-150-0)</u>;
	- – [Контакты;](#page-227-0)
	- $\odot$  [Справка](#page-250-0);

# **MAILION**

# - – [Настройки](#page-253-0).

- 2. Изображение (аватар) пользователя (см. добавление и [редактирование](#page-41-0) аватара).
- 3. Имя, фамилия, отчество (при наличии) пользователя и его почтовый адрес.
- 4. Квота [пользователя](#page-47-0), установленная администратором.
- 5. Группы полей, содержащие [персональную](#page-48-0) и [организационную](#page-48-1) информацию о пользователе.
- 6. Блок **Настройки и безопасность**, содержащий следующие элементы:
	- поле выбора языка интерфейса;
	- ссылку для [изменения](#page-50-0) пароля;
- ссылку для выхода из учетной записи на всех устройствах.
- 7. Кнопка **Выйти**, для выхода из активной учетной записи и перехода на страницу ПО Mailion расположена в правом верхнем углу страницы.

# <span id="page-41-0"></span>**4.2 Добавление и редактирование аватара**

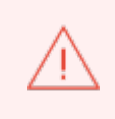

По умолчанию в приложениях ПО Mailion отображается аватар, который генерируется автоматически на основании адреса электронной почты пользователя или его инициалов, если в учетной записи для данного пользователя указаны имя и/или фамилия.

Пользователь может добавить изображение, чтобы оно применялось как аватар в почтовом клиенте. С помощью окна редактирования изображений пользователь может создать себе круглый аватар. У пользователя может быть до 10 аватаров, однако для других пользователей приложений ПО Mailion отображается только один аватар – активный.

Активным аватар становится в случае, если это:

- единственный аватар (в таком случае отображается автоматически сгенерированный аватар);
- аватар, который пользователь добавил последним;
- аватар, который пользователь выбрал в качестве активного (см. [процедуру](#page-44-0) [загрузки](#page-44-0) аватара).

Именно активный аватар отображается в верхней части окна **Профиль** рядом с именем пользователя.

Для загрузки фотографии, отображающейся в качестве аватара активного пользователя, необходимо выполнить следующие действия:

1. В окне **Профиль** нажать кнопку **•**, откроется системное диалоговое окно для выбора файла (см. [Рисунок](#page-42-0) 34).

<span id="page-42-0"></span>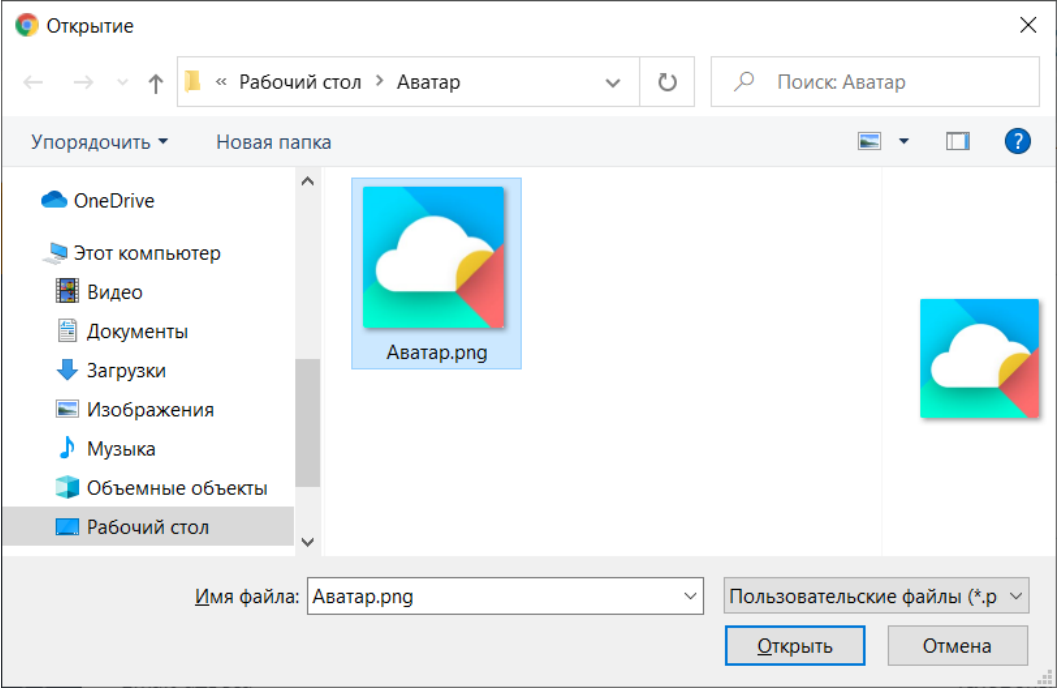

<span id="page-42-1"></span>Рисунок 34 – Окно выбора файла для аватара

2. В системном диалоговом окне выбрать файл, находящийся на стационарном или внешнем носителе устройства пользователя. Объем загружаемого файла не должен превышать 5 МБ, а размер изображения в файле должен составлять не менее 8 пикселей по горизонтали и 8 пикселей по вертикали. Нажать кнопку **Открыть**, после чего откроется окно добавления аватара (см. [Рисунок](#page-42-1) 35).

**MAILION** 

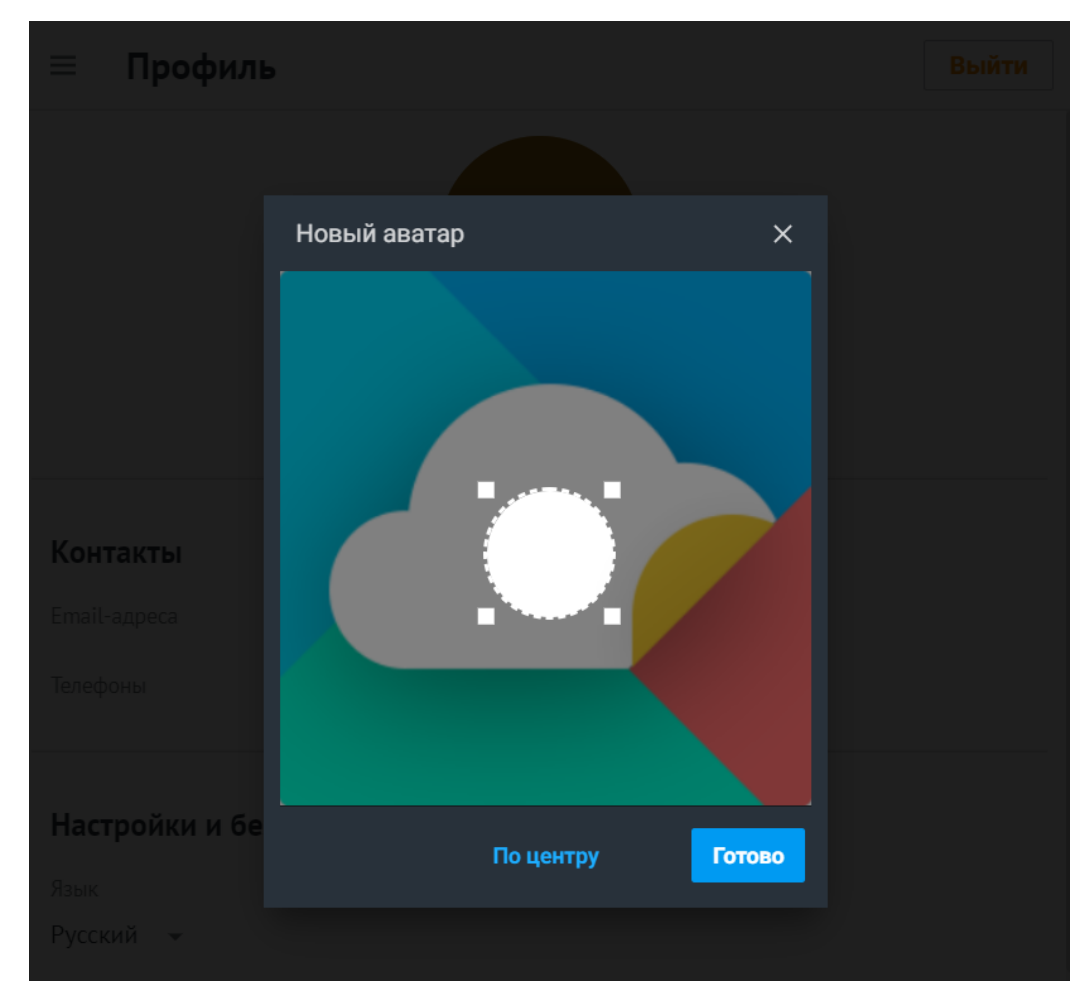

Рисунок 35 – Окно добавления аватара

3. Указать область изображения, которая будет отображаться на аватаре. Нажать на изображение и, удерживая, перемещать его так, чтобы необходимая область попала в подсвеченное окно. Чтобы изменить размер области аватара, необходимо потянуть за угол подсвеченного окна. Разместить подсвеченное окно в центре изображения можно с помощью кнопки **По центру**.

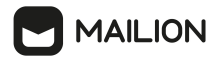

- 4. Выбрав отображаемую область, нажать кнопку **Готово**, после чего откроется окно выбора аватара (см. [Рисунок](#page-44-1) 36). Активный аватар отображается над кнопками управления, а в галерее аватаров его миниатюра выделяется рамкой синего цвета.
- 5. Для возврата к системному окну выбора файла для загрузки нового изображения нажать кнопку  $\bigoplus$  и повторить шаги 2 – 4.
- <span id="page-44-0"></span>6. Для выбора аватара в качестве активного нажать на его миниатюру в галерее.
- 7. Чтобы прокрутить галерею аватаров, необходимо зажать клавишу **Shift** и вращать колесико мыши.
- 8. Для удаления аватара из галереи необходимо нажать на его миниатюру, а затем кнопку **Удалить**.
- 9. Для сохранения изменений нажать кнопку **Готово**.

<span id="page-44-1"></span>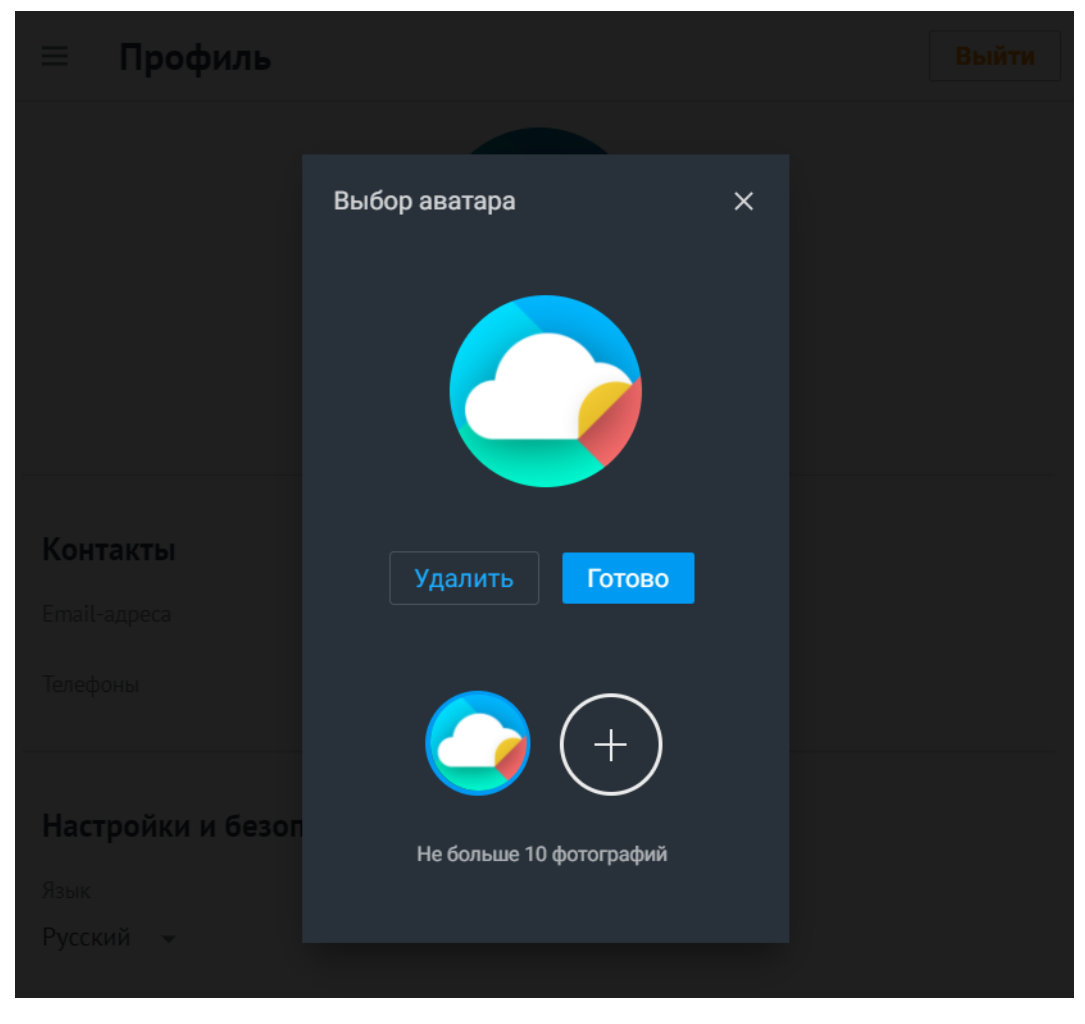

Рисунок 36 – Окно выбора аватара

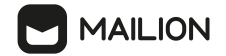

В результате выполнения операции выбранная область загруженного изображения будет отображена:

- в окне **Профиль** (см. [Рисунок](#page-45-0) 37);

<span id="page-45-0"></span>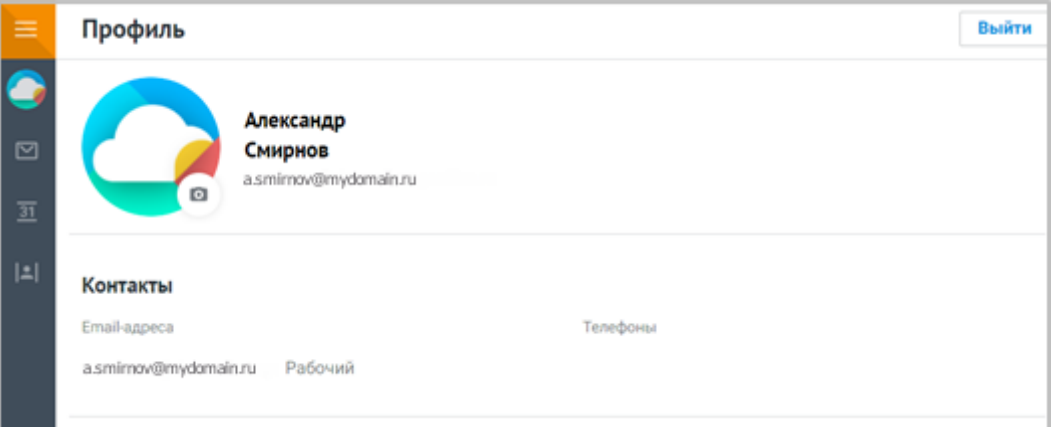

<span id="page-45-1"></span>Рисунок 37 – Пример изображения в окне **Профиль**

- в меню приложений боковой панели (см. [Рисунок](#page-45-1) 38);

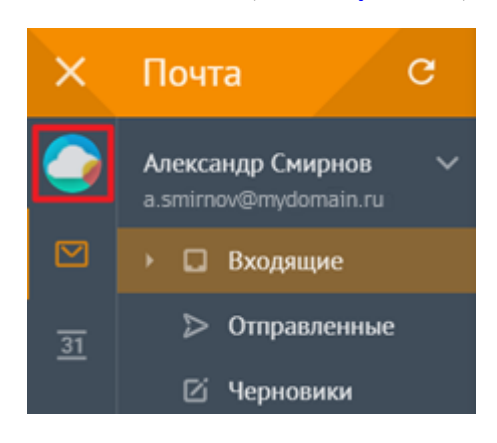

Рисунок 38 – Пример изображения на боковой панели

- на мини-панелях писем, полученных от пользователя (см. [Рисунок](#page-45-2) 39), как в рабочей области, так и в области чтения;

<span id="page-45-2"></span>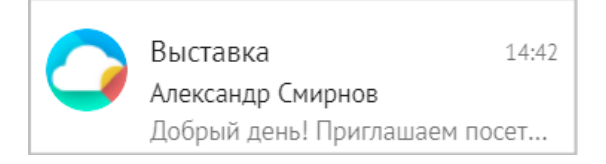

Рисунок 39 – Пример изображения на мини-панели в рабочей области

<span id="page-45-3"></span>- при просмотре полученного/отправленного письма в области чтения после нажатия на мини-панели письма (см. [Рисунок](#page-45-3) 40);

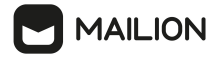

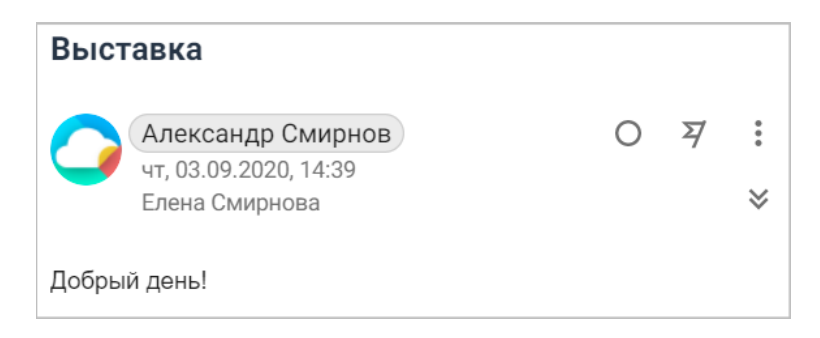

Рисунок 40 – Пример изображения в полученном письме

- при заполнении полей адресатов в форме [создания](#page-127-0) письма;
- на мини-панелях участников переписки на панели общих [материалов](#page-90-0) для цепочек писем (см. [Рисунок](#page-46-0) 41);

<span id="page-46-0"></span>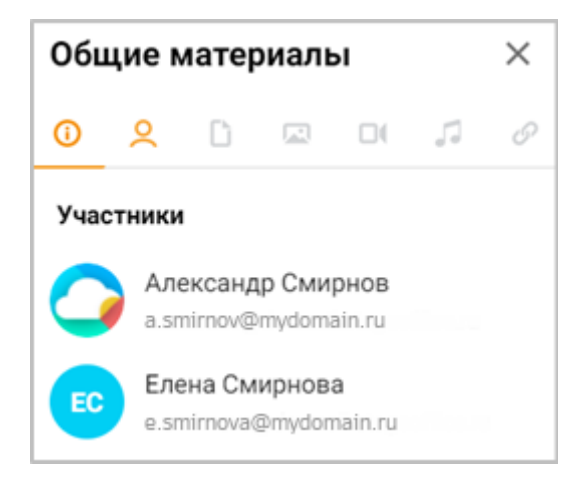

Рисунок 41 – Пример изображения в списке участников переписки

- при заполнении полей участников в форме [создания](#page-190-0) события;
- на [мини-панелях](#page-229-0) и карточках [контактов.](#page-238-0)

## **4.3 Изменение языка интерфейса**

По умолчанию в **Mailion** используется русский язык.

Для изменения языка системы необходимо в профиле [пользователя](#page-40-0):

- 1. В разделе **Настройки** в области **Язык** нажать кнопку .
- 2. Выбрать [язык](#page-11-0) отображения интерфейса **Mailion**.

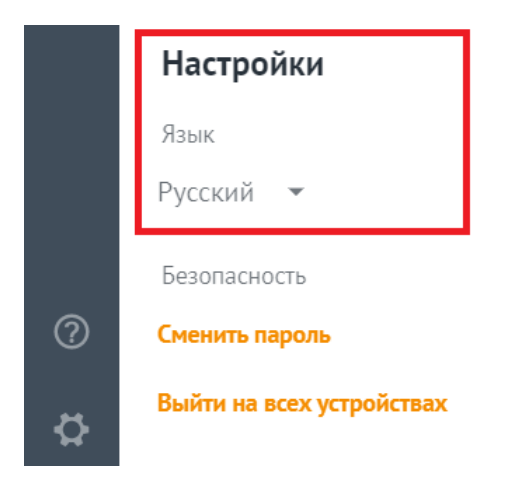

Рисунок 42 – Выбор языка интерфейса **Mailion**

# <span id="page-47-0"></span>**4.4 Квота пользователя**

Квота — это специальное свободное пространство на сервере, выделенное администратором под учетную запись пользователя. У пользователя есть установленные администратором ограничения на размеры почтового ящика, прикрепляемого к письму или событию файла, или самого письма входящего или пересылаемого.

Информация о пространстве отображается напротив аватара пользователя (см. [Рисунок](#page-47-1) 43).

<span id="page-47-1"></span>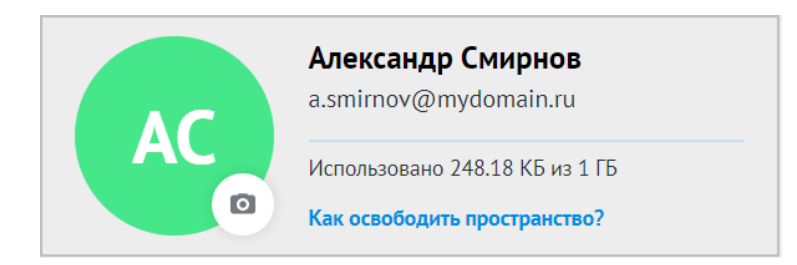

Рисунок 43 – Информация о пространстве пользователя

Пользователь получит уведомление при превышении квоты, выданной ему администратором. В системе присутствуют следующие ограничения:

- квота на размер почтового ящика;
- ограничение на размер отправляемого или пересылаемого письма;
- ограничение на объем прикрепляемого вложения.

## <span id="page-48-0"></span>**4.5 Персональная информация**

Почти вся информация, отображаемая в рабочей области окна **Профиль**, вносится при создании учетной записи и не подлежит редактированию пользователем.

Набор полей для каждого пользователя может различаться в зависимости от полноты тех данных, которые были введены при создании записи. Обязательно отображается только аватар пользователя, его имя и основной адрес электронной почты. Аватар, имя, основной электронный адрес, а также (при наличии) отчество, фамилия и должность пользователя отображаются в шапке профиля (шапка профиля расположена под строкой заголовка).

Остальные данные (при наличии) размещаются под шапкой профиля и группируются в следующие блоки:

- **Контактная информация** может отображать адрес(-а) электронной почты и телефон(-ы) сотрудника, а также физический адрес подразделения, к которому данный сотрудник относится.
- **Организации** может содержать информацию об организациях и подразделениях в них, к которым относится сотрудник, а также их руководителях, должностях, которые сотрудник занимает.
- **Проектные группы** может отображать роль сотрудника в проектных группах, к которым он относится, и информацию о его проектных группах.

Напротив заголовков блоков размещены кнопки  $\mathbb{V}$  и  $\mathbb{A}$ , которые позволяют раскрыть содержимое блока и скрыть его (соответственно).

В ходе просмотра профиля сотрудник может перейти к просмотру информации о должности, подразделении, проектной группе и организации, к которым он относится.

## <span id="page-48-1"></span>**4.6 Организационные данные**

При необходимости сотрудник может просмотреть данные организации и проектной группы (подразделения), к которым он относится.

Для перехода к информации об организации необходимо выполнить следующие действия:

- 1. Нажать кнопку справа от заголовка блока **Организации**, если необходимо его раскрыть.
- 2. Записи об организациях отображаются в виде ссылок и окрашены в синий цвет. Нажать на ссылку нужной организационной единицы, чтобы просмотреть сведения о ней.

# **MAILION**

Для перехода к информации о проектной группе необходимо выполнить следующие действия:

- 1. Нажать кнопку справа от заголовка блока **Проектные группы**, если необходимо его раскрыть.
- 2. Записи о проектных группах отображаются в виде фишек выбора. Нажать на фишку нужной организационной единицы, чтобы просмотреть сведения о ней.

В правой части рабочей области реализована медиапанель с карточкой организации либо проектной группы.

Карточка организации содержит следующие вкладки:

- **Обзор** сводная вкладка со всей доступной информацией об организации.
- **Контактная информация** контактные данные организации.
- **Подразделения** данные подразделений, входящих в организацию.
- **Проектные группы** данные проектных групп, входящих в организацию.
- **Сотрудники** информация о сотрудниках, относящихся к организации.

Вкладка **Обзор** содержит все доступные сведения об организационной единице, которые сгруппированы в блоки, идентичные остальным вкладкам карточки: **Контактная информация**, **Подразделения**, **Проектные группы** и **Сотрудники**. Над этими блоками отображается шапка вкладки, содержащая название организации, ее аватар и описание.

У заголовков вкладок (блоков) **Подразделения** и **Проектные группы** отображается количество дочерних единиц организации, у заголовка вкладки **Сотрудники** — количество сотрудников.

Карточка подразделения (проектной группы) содержит следующие вкладки:

- **Обзор** сводная вкладка со всей доступной информацией об организационной единице (подразделении или проектной группы);
- **Контактная информация** контактные данные просматриваемой единицы;
- **Доч. подразделения** данные дочерних подразделений, входящих в подразделение/проектную группу;
- **Сотрудники** информация о сотрудниках, относящихся к подразделению.

Вкладка **Обзор** содержит все доступные сведения об организационной единице, которые сгруппированы в блоки, идентичные остальным вкладкам карточки: **Контактная информация**, **Доч. подразделения** и **Сотрудники**. Над этими блоками отображается шапка вкладки, содержащая название подразделения, его аватар и описание.

Названия организаций, подразделений и проектных групп, а также имена сотрудников на всех вкладках карточек отображаются в виде ссылок. Переход к соответствующей карточке (организационной единицы (на медиапанели) либо сотрудника (в [области](#page-230-0) чтения **Контактов**) выполняется путем нажатия на такую ссылку.

Кнопки **Посмотреть** полностью в шапке вкладки **Обзор** разворачивают блок описания.

Кнопки **Посмотреть все**, отображаемые в строке заголовков блоков, осуществляют переход к соответствующей вкладке карточки (например, на вкладку подразделений или сотрудников просматриваемой организационной единицы).

Кнопки **Показать еще** разворачивают блок на вкладке **Обзор** полностью.

## <span id="page-50-0"></span>**4.7 Изменение пароля**

Срок действия пароля учетной записи устанавливает администратор системы.

О приближении окончания срока действия пароля учетной записи будет сообщено в письме-уведомлении.

При получении письма-уведомления необходимо изменить пароль учетной записи.

Для изменения пароля необходимо выполнить следующие действия:

- 1. В окне **Профиль** нажать на ссылку **Сменить пароль** блока **Безопасность** группы полей **Настройки и безопасность**. Откроется форма **Смена пароля** (см. [Рисунок](#page-50-1) 44).
- 2. В поле **Логин** нажать кнопку , если пароль необходимо изменить для другого адреса ПО Mailion. В открывшемся списке выбрать соответствующий адрес.
- 3. В поле **Новый пароль** ввести новый пароль для данного почтового ящика.
- 4. В поле **Повторите пароль** ввести новый пароль повторно.
- 5. В поле **Текущий пароль** ввести нынешний пароль, который необходимо поменять.
- 6. Для возврата в окно **Профиль** без сохранения изменений нажать кнопку **Отмена**.
- <span id="page-50-1"></span>7. Нажать кнопку **Сохранить**, чтобы сохранить внесенные изменения.

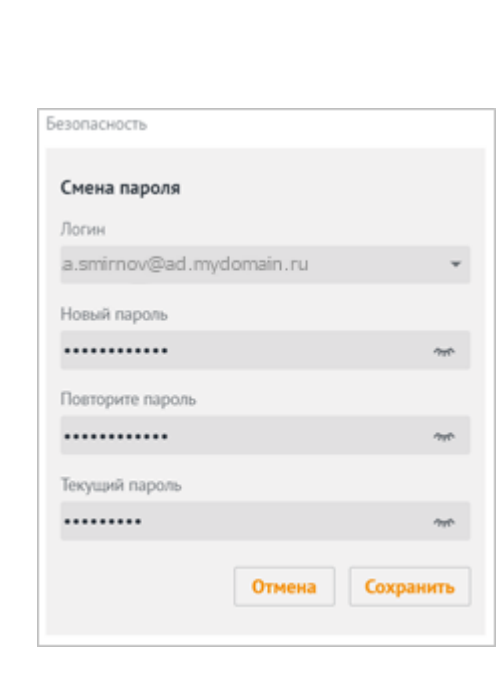

Рисунок 44 – Форма **Смена пароля** в блоке **Безопасность**

#### **4.8 Завершить сессии**

**MAILION** 

Чтобы завершить сессии на всех устройствах необходимо нажать кнопку **Выйти на всех устройствах** (см. [Рисунок](#page-40-0) 33).

Если необходимо выйти из текущей учетной записи на данном устройстве или браузере, то следует нажать кнопку **Выйти**, расположенную в правом верхнем углу окна.

### **4.9 Делегирование прав на учетную запись**

ПО Mailion позволяет владельцу почтового ящика ПО Mailion предоставлять права на свою учетную запись выбранным пользователям или группам пользователей.

При делегировании прав можно также предоставить возможность совладельцу [писать](#page-52-0) от имени [владельца](#page-52-0).

Впоследствии владелец учетной записи с помощью разрешений может изменять уровень доступа для совладельцев, а также удалять пользователей из списка доступа (см. [Изменение/закрытие](#page-55-0) доступа для совладельца).

При получении прав на учетную запись совладелец получает доступ ко всем папкам, календарям и адресным книгам данной учетной записи. Доступ к папкам или учетным записям других владельцев при делегировании не передается (см. [Операции](#page-78-0) с панелью общего [доступа](#page-78-0)).

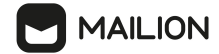

Для работы с ПО Mailion в нескольких браузерах или клиентах предусмотрена синхронизация с сервером. Поэтому изменения настроек доступа к учетным записям, внесенные в одном из клиентов, немедленно отображаются и применяются в остальных клиентах и браузерах.

Подробное описание ролей пользователя приведено в подпункте [Предоставить](#page-79-0) доступ к своей [папке](#page-79-0).

## <span id="page-52-0"></span>**4.9.1 Делегирование прав**

Права на доступ к учетной записи можно предоставить одному, нескольким пользователям или группе пользователей. Так, например, права на доступ к общей учетной записи могут иметь пользователи, которые объединены системным администратором в группу с одним почтовым адресом.

Чтобы предоставить права на доступ к учетной записи, необходимо выполнить следующие действия:

1. На панели навигации любого раздела ПО Mailion выбрать ту учетную запись, права на которую необходимо делегировать, и в раскрывшемся меню выбрать команду **Общий доступ к учетной записи** (см. [Рисунок](#page-52-1) 45).

<span id="page-52-1"></span>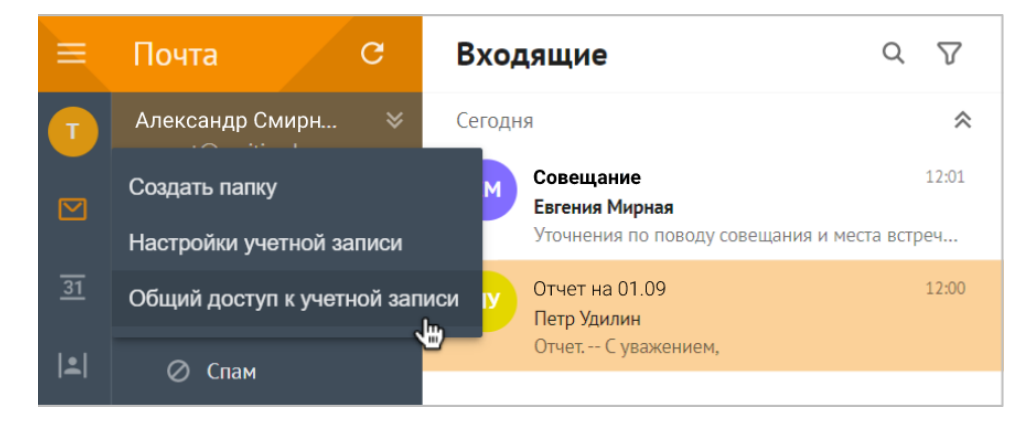

<span id="page-52-2"></span>Рисунок 45 – Команда делегирования прав на учетную запись

2. В правой части области чтения откроется панель **Общий доступ к учетной записи**. На ней перечислены пользователи, имеющие доступ к данной учетной записи, и их права. Если доступ другим пользователям не предоставлялся, отображается надпись «Доступ к аккаунту имеете только вы». Нажать кнопку **Предоставить доступ** (см. [Рисунок](#page-52-2) 46).

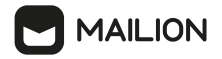

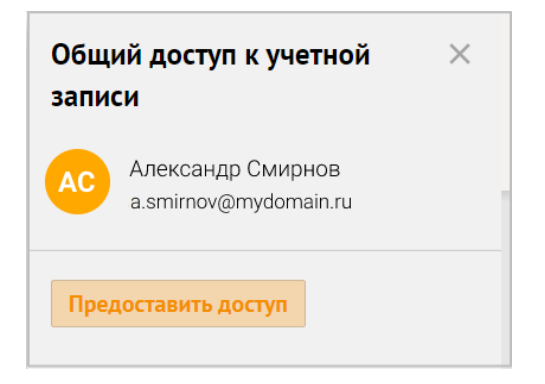

Рисунок 46 – Панель делегирования прав на учетную запись

3. В появившемся поле ввести адрес пользователя, которому необходимо делегировать права (см. [Рисунок](#page-53-0) 47). Можно ввести несколько адресов или указать адрес группы пользователей.

<span id="page-53-0"></span>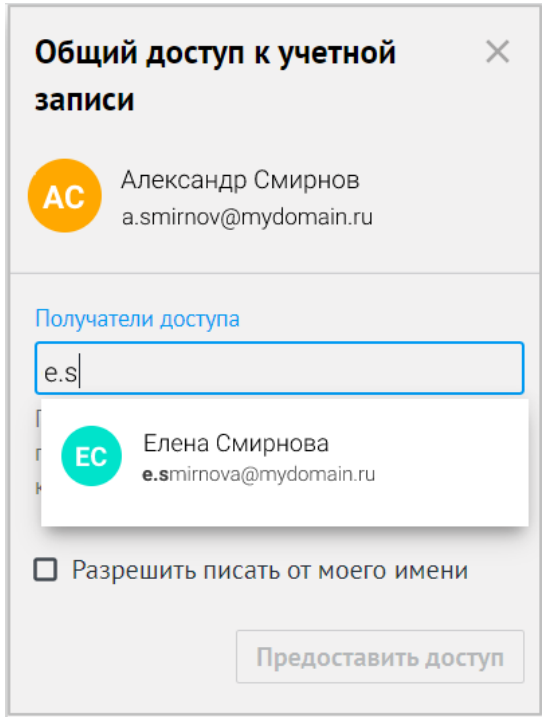

<span id="page-53-1"></span>Рисунок 47 – Ввод адреса совладельца учетной записи

4. Если необходимо предоставить совладельцу право отправлять письма от имени владельца, установить отметку **Разрешить писать от моего имени** и в раскрывшемся списке выбрать нужный вариант (см. [Рисунок](#page-53-1) 48):

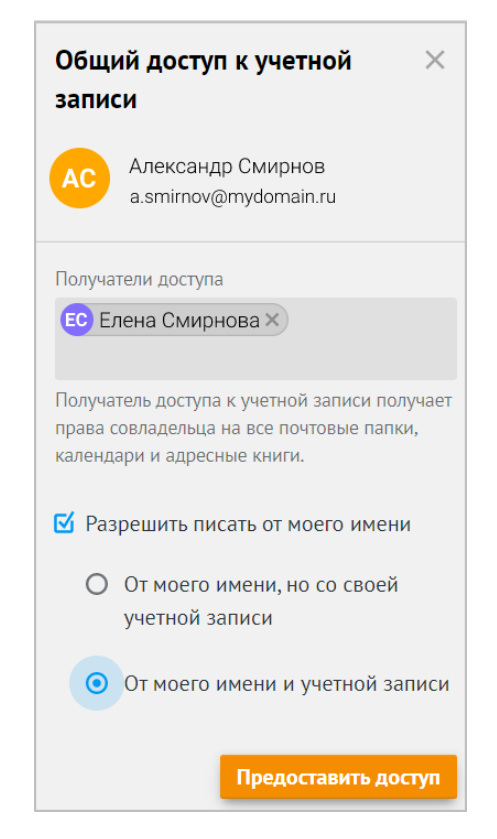

Рисунок 48 – Варианты прав на написание писем от имени владельца

- **От моего имени, но со своей учетной записи** пользователь сможет отправлять письма от вашего имени только со своей учетной записи.
- **От моего имени и учетной записи** пользователь сможет отправлять письма от вашего имени со своей, и с вашей учетной записи. Если не устанавливать отметку **Разрешить писать от моего имени**, то указанный пользователь получит права совладельца всего содержимого учетной записи, но не сможет писать письма от имени или с адреса первоначального владельца.
- 5. Нажать кнопку **Предоставить доступ**, чтобы завершить делегирование прав на учетную запись выбранному пользователю. На панели отобразится **Совладелец** и кнопка **Предоставить доступ** (см. [Операции](#page-78-0) с панелью общего доступа).
- 6. Нажать кнопку **Предоставить доступ**, чтобы добавить других совладельцев. Повторить действия по делегированию прав.

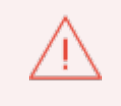

**ALLION** 

Конкретный член группы не может получить доступ к учетной записи, если лично ему доступ закрыт.

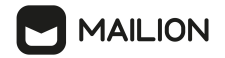

## <span id="page-55-0"></span>**4.9.2 Изменение/закрытие доступа для совладельца**

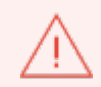

Подробное описание ролей пользователя приведено в подпункте [Предоставить](#page-79-0) доступ к своей [папке](#page-79-0).

Уровень прав, предоставленных совладельцу, владелец может изменить также с помощью панели **Общий доступ к учетной записи**.

Для этого необходимо выполнить следующие действия:

- 1. На панели навигации любого раздела ПО Mailion выбрать ту учетную запись, доступ на которую необходимо делегировать, и в открывшемся меню выбрать команду **Общий доступ к аккаунту**. В правой части области чтения откроется панель со списком совладельцев учетной записи и указанием их прав.
- 2. Нажать кнопку напротив имени нужного совладельца или группы пользователей и в раскрывшемся меню выбрать подходящее действие (см. [Рисунок](#page-55-1) 49):
	- **Предоставить право писать от моего имени** совладелец сможет писать письма как делегат владельца;
	- **Отозвать разрешение на отправку от моего имени** совладелец больше не сможет отправлять письма с адреса владельца учетной записи;
	- **Закрыть доступ** совладелец лишается доступа к содержимому почтового ящика и к отправке писем от имени/с адреса владельца.

<span id="page-55-1"></span>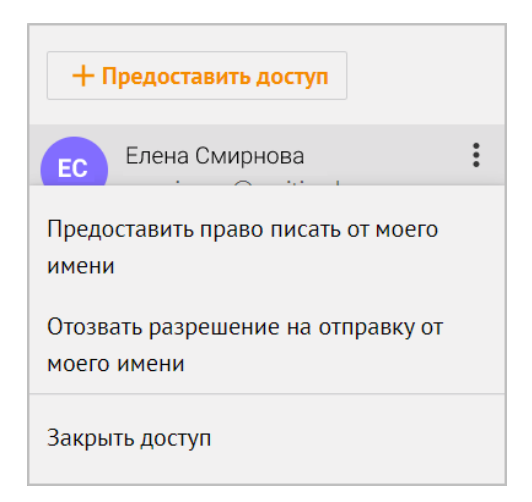

Рисунок 49 – Варианты изменения доступа для совладельца

3. Выбранный вариант применяется немедленно, уровень доступа выбранного совладельца мгновенно меняется.

# <span id="page-56-0"></span>**5 ПОЧТА**

## **5.1 Интерфейс**

На главной странице приложения по умолчанию отображается папка **Входящие**. Внешний вид и состав главного окна меняются в зависимости от настроек и размера окна браузера. В изначальной конфигурации и при отображении в области шириной от 1240 пикселей интерфейс папки содержит следующие элементы (см. [Рисунок](#page-56-1) 50):

- Меню [приложений](#page-56-2),
- Панель [навигации](#page-57-0),
- [Рабочая](#page-59-0) область,
- [Область](#page-62-0) чтения.

<span id="page-56-1"></span>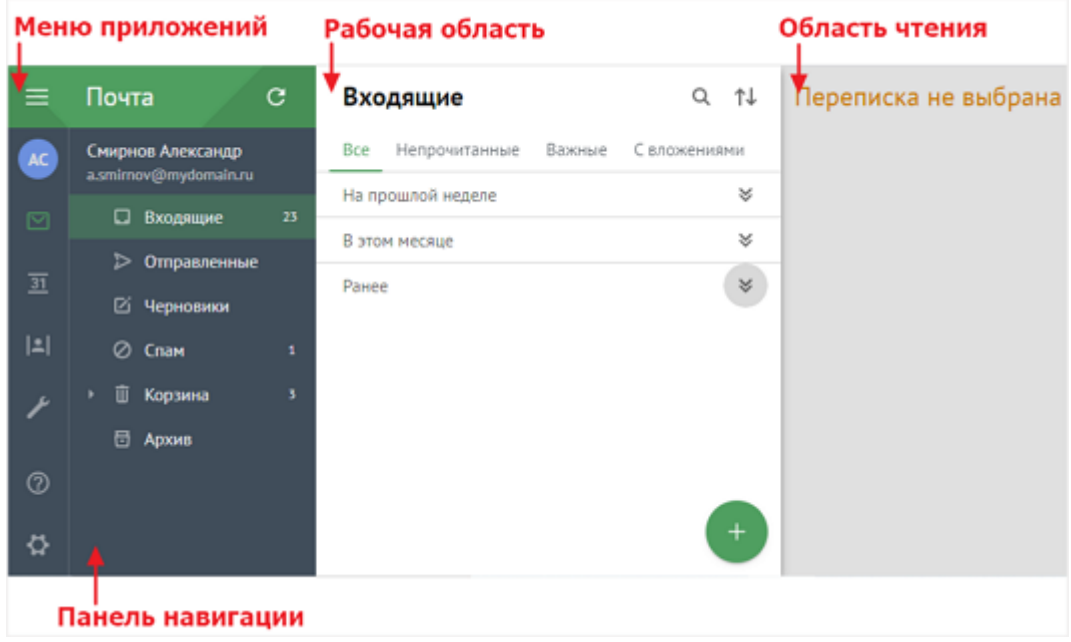

Рисунок 50 – Интерфейс почты

Состав интерфейса всех папок аналогичен интерфейсу папки **Входящие**.

## <span id="page-56-2"></span>**5.1.1 Меню приложений**

В меню приложений входят следующие кнопки:

-  $\equiv$  – включает и отключает отображение панели навигации (панель навигации перестает отображаться автоматически, если область отображения становится меньше значения в 960 пикселей);

- – нажатие аватара пользователя вызывает переход к окну [Профиль;](#page-40-1)

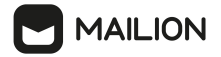

- $\Box$  [Почта;](#page-56-0)
- $-\overline{31}$  [Календарь;](#page-150-0)
- - $|\mathbf{L}|$  <u>[Контакты](#page-227-0)</u>;
- $\odot$  [Справка;](#page-250-0)
- – [Настройки.](#page-253-0)

## <span id="page-57-0"></span>**5.1.2 Панель навигации**

В состав панели навигации входят следующие элементы:

- заголовок отображает название приложения, в котором в данный момент находится пользователь (**Почта**);
- кнопка обновления  $\mathbb{C}$  позволяет инициировать обновление данных для активного приложения;
- карточка пользователя содержит имя пользователя и адрес электронной почты;
- папки с письмами в следующем порядке:
	- · **Входящие** содержит входящую корреспонденцию пользователя;
	- · **Отправленные** содержит письма, отправленные пользователем;
	- · **Черновики** – содержит черновики, которые были сохранены вручную или автоматически;
	- · **Спам** – содержит сомнительную входящую корреспонденцию, идентифицированную по ряду критериев как нежелательная;
	- ·**Корзина** – содержит удаленную пользователем корреспонденцию;
	- · **Пользовательские папки** – папки, созданные пользователем (отсортированы в алфавитном порядке);
- <span id="page-57-1"></span>- список пользователей, которые предоставили владельцу данного почтового ящика общий доступ к своим [папкам](#page-78-0).

Название активной папки (выбранной в данный момент) выделяется основным цветом приложения **Почта**.

Справа от названия папки отображается количество непрочитанных писем. Общее количество писем отображается при наведении курсора мыши на папку (см. [Рисунок](#page-57-1) 51).

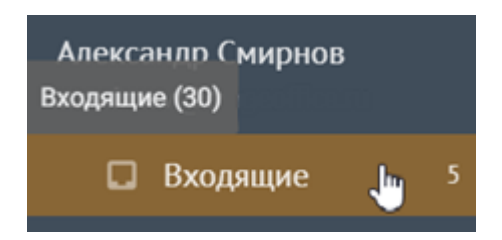

Рисунок 51 – Отображение количества писем в папке **Входящие**

Новые сообщения отображаются сразу после их поступления в почтовый ящик, поэтому в процессе работы в почтовом клиенте обновлять страницу для получения писем не нужно. При необходимости, однако, пользователь может инициировать синхронизацию данных активного приложения (например, обновить список писем в приложении **Почта**) с помощью кнопки  $\mathbb C$ .

Пользовательские папки (папки, [созданные](#page-70-0) вручную) всегда отображаются после системных.

Папки общего доступа располагаются на панели навигации под карточкой пользователя, предоставившего доступ. После предоставления общего доступа напротив карточек пользователей отображаются кнопки  $\vee$  и  $\wedge$ , позволяющие разворачивать и сворачивать списки папок.

Для всех папок, кроме папок **Черновики** и **Спам**, пользователь может создать вложенные папки, тогда список папок отображается в виде дерева, а слева от ярлыка родительской папки отображается кнопка , позволяющий свернуть вложенные папки (см. [Рисунок](#page-58-0) 52).

<span id="page-58-0"></span>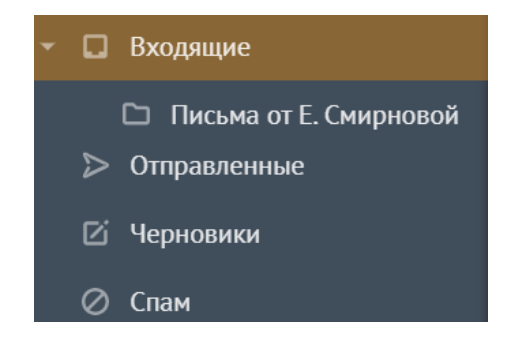

Рисунок 52 – Отображение вложенной папки в дереве папок

Язык названия системных папок, контекстного меню всех папок и панели навигации меняется при смене языковых настроек. Названия пользовательских папок остаются такими, какими их задал пользователь, однако в перечне папок меняется порядок отображения: если выбран русский язык, папки с кириллическими названиями отображаются в начале списка, после переключения на английский или испанский язык первыми будут расположены папки с названиями, написанными латинским алфавитом.

# <span id="page-59-0"></span>**5.1.3 Рабочая область**

Рабочая область позволяет:

- просматривать список писем активной папки;
- осуществлять поиск писем;
- обрабатывать письма или цепочки писем;
- вызывать форму создания и редактирования письма.

Письма в рабочей области не группируются по страницам – все сообщения, находящиеся в почтовом ящике, загружаются динамически по мере того, как пользователь перемещается к началу списка писем (к наиболее давнему письму).

Рабочая область содержит следующие элементы (см. [Рисунок](#page-59-1) 53):

- заголовок с наименованием папки;
- панель инструментов с кнопками поиска  $Q$  и сортировки писем  $\uparrow\downarrow$ ;
- вкладки быстрой фильтрации писем;
- список писем просматриваемой папки;

<span id="page-59-1"></span>- кнопку добавления  $+$ , позволяющую [создать](#page-127-0) письмо.

Список писем поделен на блоки в соответствии с датой получения: «**Вчера**», «**На этой неделе**», «**На прошлой неделе**», «**В этом месяце**», «**Ранее**». Справа от заголовка каждого блока отображается кнопка  $\hat{\lambda}$ , позволяющая свернуть блок писем, полученных в указанный период времени (см. [Рисунок](#page-59-1) 53).

 $\alpha$ 化 Входящие **Bce** Непрочитанные Важные Свложениями 仌 В этом месяце Собрание  $12.0kT$ Смирнов Александр 户 Собрание 亽 Ранее Принято: Рабочая группа 28 asc  $AC$ Александр Смирнов Рабочая группа Conference: https://meet.MYO4SKYPE.local/adminus02/16DW02. Отклонено: Рабочая группа Александр Смирнов

Рисунок 53 – Заголовки блоков писем, полученных в этом месяце и ранее

Письма в списке представлены в виде мини-панелей. На каждой мини-панели отображается следующая информация (см. [Рисунок](#page-60-0) 54):

- аватар отправителя письма;

**MAILION** 

- отметка об уровне [важности](#page-112-0) письма, если была установлена отправителем: значок для писем с высоким уровнем важности и значок для писем с низким уровнем важности;
- тема письма (у непрочитанных писем тема выделена полужирным начертанием, у писем-ответов тема дополнена префиксом «Re:», у переадресованных писем – префиксом «Fwd:», а темы писем, сформированных в качестве автоматического ответа, получают префикс «Auto-reply»);
- дата или время получения/отправления письма;
- количество непрочитанных писем в цепочке, если они есть (у мини-панелей для цепочек писем);
- значок **и** признак <u>[отметки](#page-112-0) флагом</u> письма (при наличии);
- значок <sup>•</sup> признак существования записи в календаре, связанной с письмом/цепочкой (при наличии);
- имя отправителя (для входящей корреспонденции) или получателя (для исходящей корреспонденции). У непрочитанного письма выделено полужирным начертанием;
- надпись «**Черновик**» (для [черновиков](#page-146-0) сообщений);
- начало текста письма;
- <span id="page-60-0"></span>значок  $\mathscr{D}$  – признак присутствия в письме вложения (при наличии).

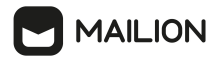

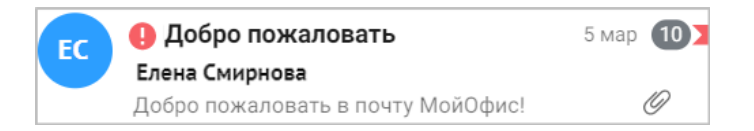

Рисунок 54 – Мини-панель письма в списке рабочей области

При наведении курсора на письмо отображается меню операций обработки, позволяющее выполнить с письмом/цепочкой писем следующие действия (см. [Рисунок](#page-61-0) 55):

- – перемещение письма в папку **[Корзина](#page-124-0)** (в папке **Корзина** удаление письма из **Корзины**, в папке **Спам** – безвозвратное удаление письма);
- – присвоение отметки **[Прочитанное/Непрочитанное](#page-113-0)**;
- – присвоение отметки **С [флагом](#page-112-0)**.

<span id="page-61-0"></span>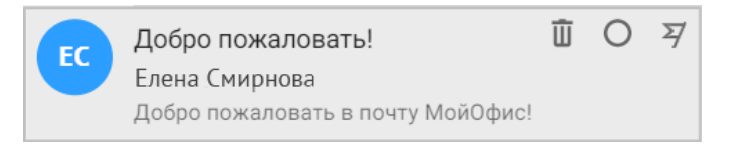

Рисунок 55 – Меню операций обработки для списка писем

Для групп писем или цепочек писем доступно меню операций управления. Состав меню зависит от папки, для писем в которой меню вызывается, однако принцип работы с ним одинаков для писем всех папок. Чтобы выбрать несколько писем или цепочек писем, необходимо нажать на аватары отправителей – мини-панели выбранных писем или цепочек писем окрасятся в основной цвет темы интерфейса, а над списком писем появится строка со счетчиком выбранных писем и с меню доступных операций.

<span id="page-61-1"></span>Кнопками  $\bar{I}$  ([Удалить](#page-124-0)),  $\bigcirc$  / ● (Отметить как [непрочитанное/прочитанное](#page-113-0)) и  $\bar{E}$ (**В [архив](#page-107-0)**) можно воспользоваться сразу. Для перехода к другим командам необходимо нажать кнопку , раскрывающую меню операций (см. [Рисунок](#page-61-1) 56).

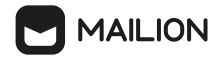

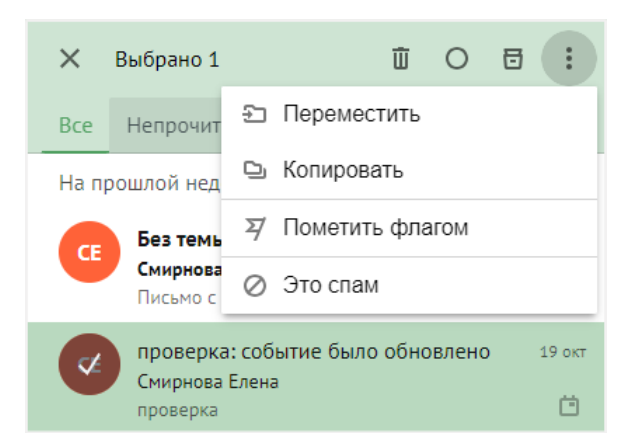

Рисунок 56 –Меню операций управления для списка писем в папке **Входящие**

При наведении курсора отображается меню операций управления для списка писем, позволяющее выполнить следующие действия:

- (**[Переместить](#page-105-0)**) перемещение писем/цепочек писем в другую папку;
- (**[Копировать](#page-103-0)**) копирование писем/цепочек писем в другую папку;
- (**[Пометить](#page-112-0) флагом**) присвоение письмам/цепочкам писем отметки «С флагом»;
- / (**Это [спам](#page-108-0)** / **Не [спам](#page-108-0)**) присвоение письмам/цепочкам писем отметки «Спам» и перемещение их в папку **Спам** или их возвращение из папки **Спам** в папку **Входящие** владельца ящика.

Доступно [перемещение](#page-105-0) писем из списка рабочей области в другую папку перетаскиванием. При выборе письма в рабочей области в области чтения отображается его содержимое.

## **5.1.4 Область чтения**

<span id="page-62-0"></span>Область чтения позволяет просматривать письма, выбранные в рабочей области главного окна, или создавать новые письма с помощью формы создания и редактирования писем.

В зависимости от [настроек](#page-260-0) область чтения может отображаться в правой части главного окна (вид по умолчанию), в его нижней части под рабочей областью (под списком писем активной папки) или может быть скрыта.

Если область отображения становится меньше значения в 960 пикселей, то интерфейс автоматически переходит в режим **Область чтения скрыта**.

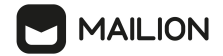

В таком случае вместо области чтения отображается рабочая область со списком писем в активной папке. Слева от имени активной папки отображается кнопка (**Главное меню**), позволяющая переключиться на отображение панели навигации (см. [Рисунок](#page-63-0) 57).

<span id="page-63-0"></span>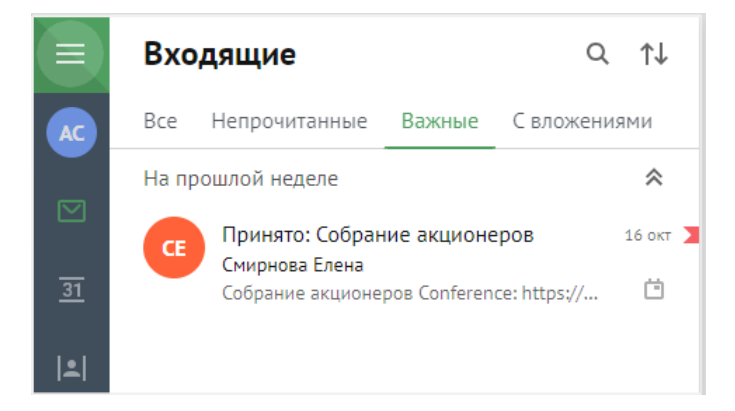

Рисунок 57 – Список писем в режиме **Область чтения скрыта**

Чтобы в данном режиме от просмотра панели навигации вернуться к просмотру списка писем, повторно нажать на панели навигации кнопку (**Главное меню**). Чтобы просмотреть сообщение, выбрать его в списке, откроется выбранное сообщение.

Над заголовком письма в таком случае отображаются кнопки навигации для следующих действий (см. [Рисунок](#page-63-1) 58):

- – возвращение к списку писем;
- – переход к предыдущему письму в переписке;
- – переход к следующему письму в переписке.

<span id="page-63-1"></span>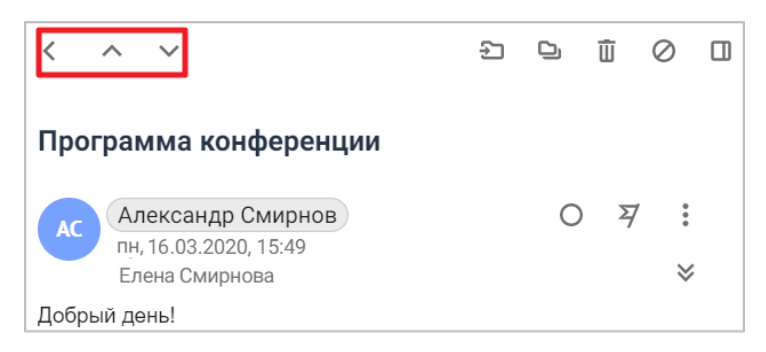

Рисунок 58 – Кнопки навигации режима **Область чтения скрыта**

Письма по умолчанию не сгруппированы в цепочки. Объединение в цепочки – это способ организации писем в почтовом ящике, позволяющий просматривать в виде единой беседы все сообщения с определенной темой. Пользователь может включить (или отключить) группировку писем в цепочки в [настройках](#page-260-0) почты.

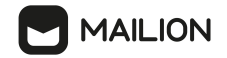

В цепочки собираются письма из всех папок почтового ящика пользователя (включая папки **Черновики**, **Корзина** и **Спам**). Письма начинают группироваться, если в цепочке 3 и более письма.

В области чтения над группой сообщений отображается надпись «Предыдущие письма», при нажатии на которую можно развернуть цепочку (см. [Рисунок](#page-64-0) 59).

<span id="page-64-0"></span>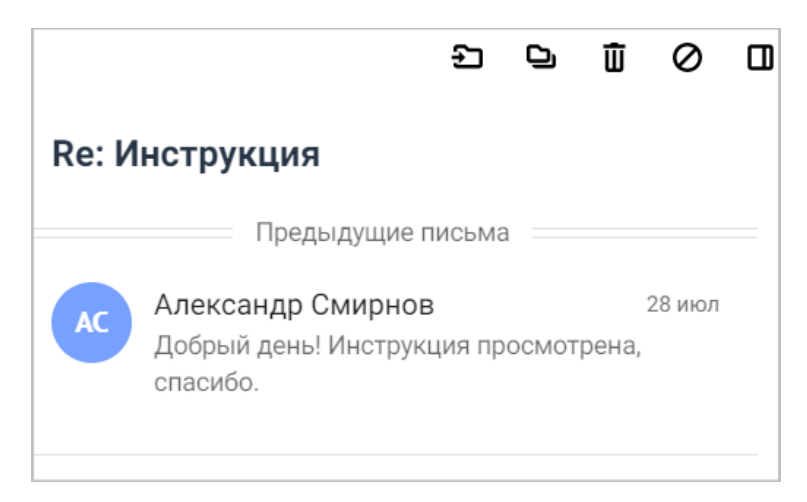

Рисунок 59 – Самое свежее письмо цепочки в области чтения

Цепочки формируются в рамках почтового ящика одного пользователя. Если пользователь переместил или скопировал свое письмо в чужую папку с общим [доступом](#page-78-0), то владельцем письма становится владелец папки, а письмо встраивается в его цепочки. Для каждого пользователя в цепочки группируются только те письма, к которым пользователь имеет доступ:

- для владельца почтового ящика или пользователя с правами [совладельца](#page-79-0) цепочки формируются из всех папок почтового ящика (кроме папки **Спам**);
- для пользователя с доступом к одной чужой папке цепочки формируются только из писем, находящихся в этой папке.

Как для отдельных писем, так и для писем, объединенных в цепочки, доступно меню операций управления сообщениями. Состав меню зависит от папки, письма в которой в данный момент просматриваются.

# **MAILION**

Данное меню располагается в верхней строке области чтения, над темой письма/писем, и может содержать кнопки, нажатие на которые позволяет выполнять следующие действия (см. [Рисунок](#page-65-0) 60):

- $\bigoplus$  [перемещение](#page-105-0) письма/цепочки писем в другую папку; операция доступна для всех типов папок, кроме папки **Черновики**;
- • **О** [копирование](#page-103-0) письма/цепочки писем в другую папку; операция доступна для папок **Входящие** и **Отправленные**, а также для пользовательских папок;
- – перемещение писем в [папку](#page-107-0) **[Архив](#page-107-0)** для долговременного хранения;
- $\bar{u}$  [удаление](#page-124-0) письма/цепочки писем; эта операция доступна для папок всех типов, однако правила удаления для папок **Корзина** и **Спам** отличаются: при удалении из папки **Корзина** письма можно [восстановить](#page-125-0) в течение 30 дней, из папки **Спам** письма удаляются безвозвратно;
- $\sim$   $\oslash$  присвоение письму/цепочке писем отметки [«Спам»](#page-108-0); операция доступна для всех типов папок, кроме системной папки **Спам**;
- – [возвращение](#page-110-0) письма из папки **[Спам](#page-110-0)** в папку **Входящие** владельца ящика;
- $\Xi$  открытие письма в новом окне;
- – открытие [медиапанели](#page-90-0) **Общие материалы**; операция доступна для всех типов папок.

<span id="page-65-0"></span>Ð 9. 日 而 ГŁ ⊘  $\Box$ 

Рисунок 60 – Меню операций управления для писем пользовательской папки

И отдельные письма, и цепочки писем при первом открытии в области чтения отображаются в виде мини-панелей, содержащих следующие элементы (см. [Рисунок](#page-66-0) 61):

- тема письма (у цепочек писем отображается над первым сообщением цепочки; у писем-ответов тема дополнена префиксом «Re:», у переадресованных писем – префиксом «Fwd:», а темы писем, сформированных в качестве автоматического ответа, получают префикс «Auto-reply»);
- аватар отправителя письма;
- имя отправителя (для входящей корреспонденции) или получателя (для исходящей корреспонденции), у непрочитанного письма выделено полужирным начертанием;
- дата или время получения/отправления письма;
- отметка об уровне [важности](#page-131-0) письма, если он был установлен отправителем;
- значок  $\blacktriangleright$  признак наличия у письма отметки «С [флагом](#page-112-0)» (при наличии);
- надпись [«Черновик](#page-146-0)» для незавершенных писем;
- начало текста письма;
- иконка  $\mathscr O$  отметка о присутствии в письме [вложения](#page-136-0) (при наличии).

<span id="page-66-0"></span>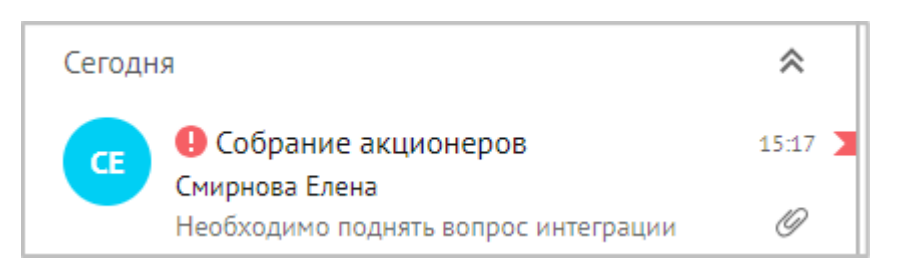

Рисунок 61 – Мини-панель письма в области чтения

Нажатие на аватар отправителя позволяет раскрыть расширенное меню операций управления письмами. Выбранное письмо (мини-панель выбранного письма) окрасится в основной цвет приложения, а над списком писем появится строка со счетчиком выбранных писем и с меню доступных операций (см. [Рисунок](#page-66-1) 62).

<span id="page-66-1"></span>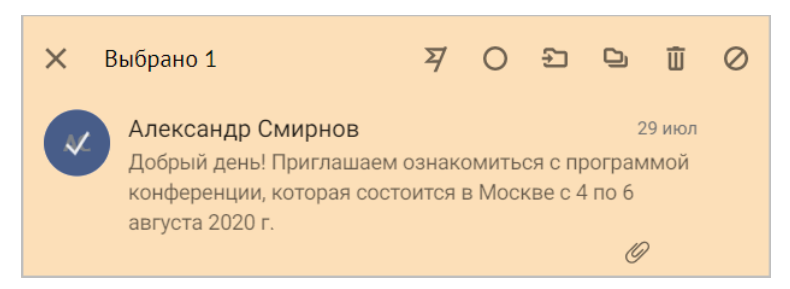

Рисунок 62 – Расширенное меню операций управления для выбранного письма

Данное меню доступно как для отдельных писем, так и для группы сообщений. Оно позволяет выполнить почти все операции, доступные в меню операций управления (см. [Рисунок](#page-65-0) 60), кроме открытия медиапанели.

В дополнение к командам стандартного меню данное меню позволяет также установить/снять отметку для выбранных писем:

- С **[флагом](#page-112-0)** нажатием кнопки  $\overline{Y}$ .
- **[Непрочитанное](#page-113-0)** нажатием кнопки  $\odot$ .

Нажатие на мини-панель позволяет перейти к полноценному просмотру письма, в то время как повторный щелчок по письму сворачивает его в мини-панель.

В интерфейсе письма присутствуют следующие элементы (см. [Рисунок](#page-67-0) 63):

- тема письма (у непрочитанных писем тема выделена полужирным начертанием, у писем-ответов тема дополнена префиксом «Re:», у переадресованных писем –

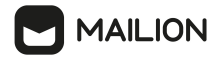

префиксом «Fwd:», а темы писем, сформированных в качестве автоматического ответа, получают префикс «Auto-reply»);

- аватар отправителя письма;
- имя отправителя (нажатие на имя открывает карточку пользователя для автора письма; у писем в папках **Спам** и **Корзина** имя отправителя перечеркнуто);
- меню операций обработки письма;
- день недели, дата и время получения письма;
- имя получателя;
- кнопка  $\vee$ , нажатие на которую позволяет раскрыть блок подробной информации о письме;
- данные оригинального письма, если письмо было [переадресовано](#page-126-0);
- текст (тело) письма (у писем в папках **Спам** и **Корзина** текст письма перечеркнут);
- подпись отправителя (при наличии; если письмо отправлено пользователем «Mailion», позиция [подписи](#page-263-0) может различаться);
- цитаты с предыдущими сообщениями в переписке, если таковые имеются;
- миниатюры вложений (при наличии);
- кнопки (**[Ответить](#page-96-0)**) (а также (**Ответить всем**), если письмо адресовано двум и более получателям) и **[Переслать](#page-98-0)**.

<span id="page-67-0"></span>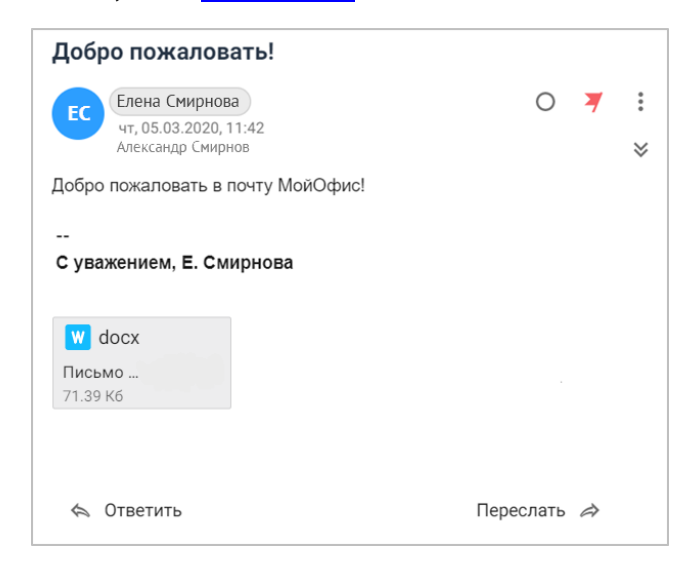

Рисунок 63 – Интерфейс письма

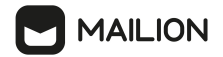

Нажатие кнопки раскрывает карточку детальной информации о письме, содержащую следующие сведения (см. [Рисунок](#page-68-0) 64):

- тему письма;
- кнопку  $\hat{\mathcal{C}}$ , нажатие которой позволяет закрыть карточку;
- имя получателя письма;
- название папки, в которой находится письмо (нажатие кнопки  $\times$  позволяет удалить письмо из указанной папки; данная кнопка отображается для всех папок ящика, кроме папки **Корзина**);
- отметка об уровне [важности](#page-131-0), если он был указан отправителем.

<span id="page-68-0"></span>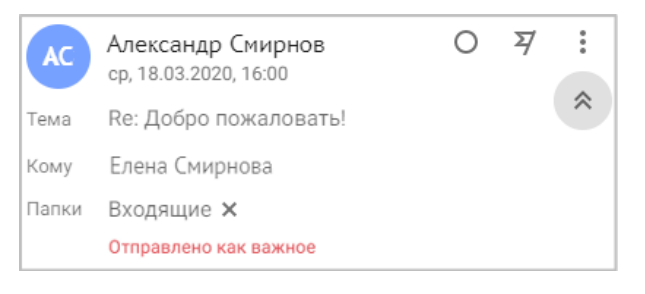

Рисунок 64 – Карточка детальной информации о письме

Состав меню операций обработки зависит от папки, для писем в которой меню вызывается, однако принцип работы с меню совпадает во всех папках.

<span id="page-68-1"></span>Кнопками (**Отметить как непрочитанное**) и (**[Пометить](#page-112-0) флагом**) можно воспользоваться сразу. Для перехода к другим командам нажать кнопку (**Еще**), раскрывающей меню (см. [Рисунок](#page-68-1) 65).

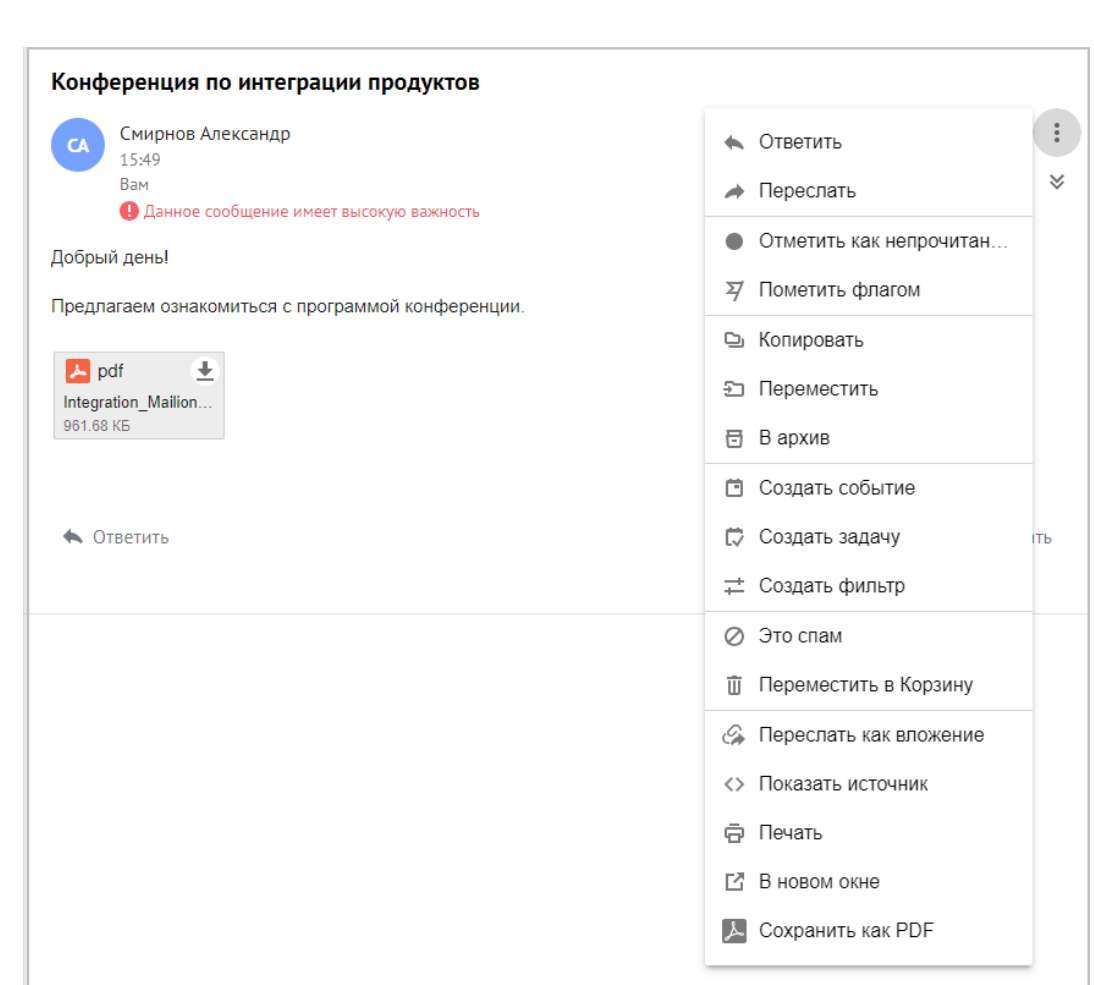

**MAILION** 

Рисунок 65 –Меню операций обработки для письма папки **Входящие**

Меню операций обработки могут содержать кнопки, позволяющие выполнить следующие действия:

- (**Ответить**) переход к форме создания и [редактирования](#page-127-0) письма для написания ответа автору просматриваемого сообщения;
- (**Ответить всем**) переход к форме создания и [редактирования](#page-127-0) письма для написания ответа автору и всех адресатов просматриваемого сообщения;
- (**Переслать**) переход к форме создания и [редактирования](#page-127-0) письма для переадресации просматриваемого сообщения;
- (**Отметить как непрочитанное**) присвоение письмам отметки [«Непрочитанное»](#page-113-0);
- (**Пометить флагом**) присвоение письмам отметки «С [флагом»](#page-112-0);
- (**Отозвать письмо**) переход к форме отзыва [письма](#page-117-0);
- **<sup>•</sup> • • • • • • • • <u>[перемещение](#page-105-0)</u> писем/цепочек писем в другую папку;**
- (**Копировать**) [копирование](#page-103-0) писем/цепочек писем в другую папку;

# **MAILION**

- (**В архив**) перемещение в папку [Архив](#page-107-0) для последующего хранения;
- (**Создать событие**) [создание](#page-119-0) события в календаре на основании письма;
- (**Создать задачу**) [создание](#page-121-0) задачи на основании письма;
- $\rightleftarrows$  (Создать фильтр) создание <u>нового правила [фильтрации](#page-265-0)</u> входящих писем;
- **II** (Удалить) [удаление](#page-124-0) письма/цепочки писем; операция доступна для папок всех типов, однако правила удаления для папок **Корзина** и **Спам** отличаются: при удалении из папки **Корзина** письма можно [восстановить](#page-125-0) в течение 30 дней, из папки **Спам** письма удаляются безвозвратно;
- (**Это спам**) присвоение письмам/цепочкам писем отметки ["Спам"](#page-108-0);
- (**Не спам**) [возвращение](#page-110-0) письма из папки **[Спам](#page-110-0)** в папку **Входящие** владельца ящика;
- (**Переслать как вложение**) [пересылка](#page-101-0) письма в виде вложения с сохранением всех заголовков, вложение в виде файла формата **EML**;
- (**Показать источник**) переход к просмотру [исходного](#page-92-0) кода сообщения;
- (**Печать**) переход к печати [письма.](#page-123-0)

## <span id="page-70-0"></span>**5.2 Действия с папками**

## **5.2.1 Создать папку**

Папку можно создать следующими способами:

- создать на верхнем уровне дерева папок;
- добавить в состав существующей папки в представлении **Почта** (в таком случае будет создана вложенная папка);
- добавить в состав существующей папки при создании фильтра.

Папку можно создать только с соблюдением следующих требований:

- имя папки не может быть пустым;
- не может быть представлено в виде «.» или «..»;
- не может начинаться с символа пробела;
- не может содержать символы: \*, |, \, /, :, ", <, >, ?.

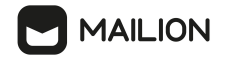

Чтобы создать новую папку на верхнем уровне дерева папок, необходимо выполнить следующие действия:

- 1. На панели навигации нажать правой кнопкой мыши вне дерева папок.
- 2. В контекстном меню выбрать команду **Создать папку**.
- 3. В появившемся поле ввода указать название папки (см. [Рисунок](#page-71-0) 66).

<span id="page-71-0"></span>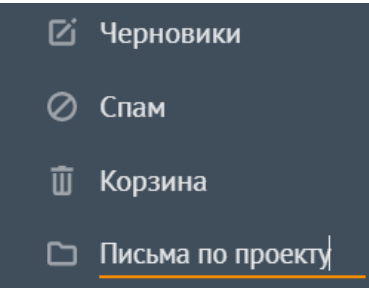

Рисунок 66 – Ввод имени для папки верхнего уровня

4. Нажать клавишу **Enter** или **Tab** на клавиатуре либо нажать правой кнопкой мыши за пределами поля ввода.

Папки, созданные вручную, располагаются после системных папок.

В любой папке, кроме папок **Черновики** и **Спам**, можно создать вложенную папку. Для этого необходимо выполнить следующие действия:

- 1. На панели навигации выбрать папку, в которой необходимо создать вложенную папку.
- 2. Нажатием правой кнопки мыши открыть контекстное меню и выбрать команду **Создать вложенную папку**.
- 3. В отобразившемся поле ввода указать название папки (см. [Рисунок](#page-71-1) 67).

<span id="page-71-1"></span>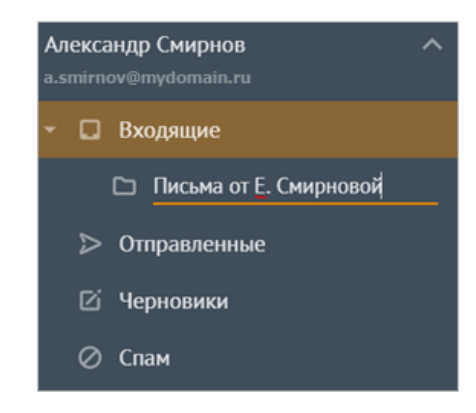

Рисунок 67 – Ввод имени для вложенной папки

4. Нажать клавишу **Enter** или **Tab** на клавиатуре либо нажать правой кнопкой мыши за пределами поля ввода.

В выбранной папке отобразится вложенная папка.
В момент добавления вложенной папки слева от ярлыка родительской папки отобразится кнопка . Нажатие на данную кнопку раскрывает список вложенных папок.

При попытке создать папку с именем папки, созданной ранее, в списке появится папка, повторяющееся имя которой будет дополнено постфиксом «(1)». При добавлении новых папок с повторяющимися именами они будут дополнены постфиксами «(2)», «(3)» и т. д.

# <span id="page-72-0"></span>**5.2.2 Переместить папку**

Папку, созданную вручную, можно переместить в любую другую папку, кроме **Черновики** и **Спам**.

Перемещение папки можно выполнить одним из следующих способов:

- перетаскиванием папки;
- с помощью команды контекстного меню папки.

Чтобы перетащить папку, необходимо выполнить следующие действия:

1. Удерживая нажатой левую кнопку мыши, перетащить папку на заголовок целевой папки. Папки, в которые можно перемещать другие папки, при наведении курсора мыши выделяются цветом (см. Рисунок 68).

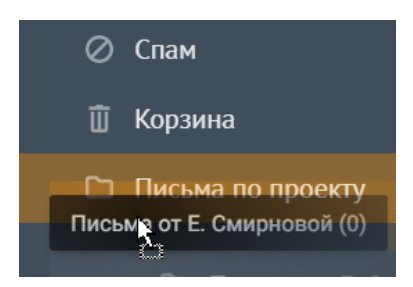

Рисунок 68 – Подсветка целевой папки при перетаскивании

2. Отпустить левую кнопку мыши.

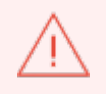

Папку нельзя перетащить саму в себя.

Чтобы переместить папку с помощью команды контекстного меню, необходимо выполнить следующие действия:

- 1. На панели навигации выбрать папку, которую необходимо переместить.
- 2. Нажатием правой кнопки мыши открыть контекстное меню и выбрать команду **Переместить**.

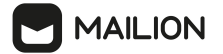

3. В открывшемся окне указать папку, которая должна стать родительской для перемещаемой папки. В качестве родительской папки можно [выбрать](#page-73-0) [существующую](#page-73-0) папку или [создать](#page-73-1) новую.

Чтобы указать в качестве родительской папки существующую папку, выбрать ее в дереве папок (см. [Рисунок](#page-73-0) 69):

<span id="page-73-0"></span>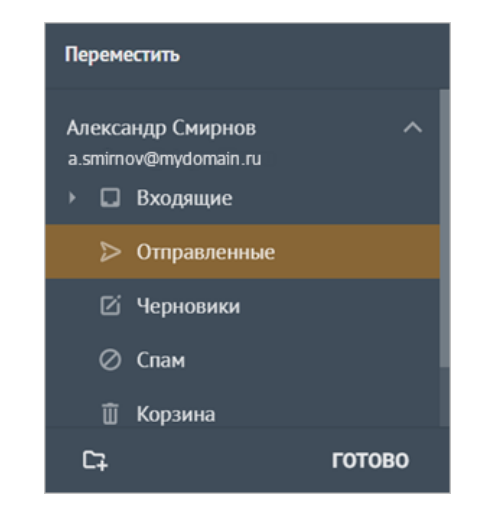

Рисунок 69 – Выбор существующей целевой папки

Для создания новой папки:

- 1. В дереве папок выбрать папку, в составе которой необходимо создать новую папку. Станут активными кнопка **Гания и кнопка Готово.**
- 2. Нажать кнопку $\Gamma$ .
- 3. В отобразившемся поле ввода указать название создаваемой папки (см. [Рисунок](#page-73-1) 70).

<span id="page-73-1"></span>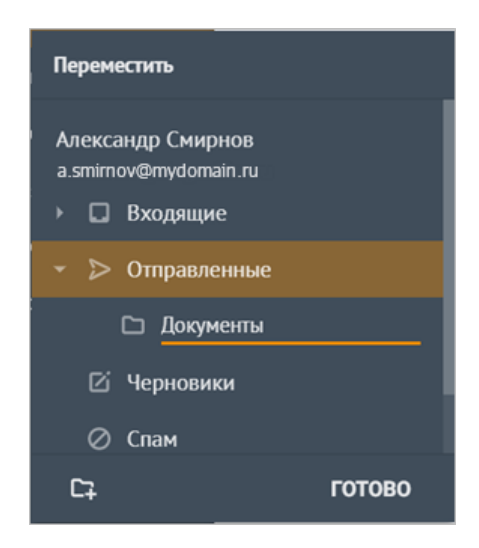

Рисунок 70 – Создание целевой папки

# **MAILION**

- 4. Нажать на клавишу **Enter** или **Tab** на клавиатуре либо нажать правой кнопкой мыши за пределами поля ввода.
- 5. Выбрать созданную папку в дереве папок.
- 6. Нажать кнопку **Готово**.

## **5.2.3 Переименовать папку**

Любую папку, созданную вручную, можно переименовать. Для этого необходимо выполнить следующие действия:

- 1. Выбрать необходимую папку.
- 2. Нажатием правой кнопки мыши открыть контекстное меню и выбрать команду **Переименовать**.
- 3. Изменить название папки. Требования к названию папки описаны в подпункте [Создать](#page-70-0) папку.
- 4. Нажать на клавишу **Enter** или **Tab** на клавиатуре либо нажать правой кнопкой мыши за пределами поля ввода.

#### **5.2.4 Пометить все письма прочитанными**

Количество непрочитанных писем в папке отображается справа от ее названия. Если папка является родительской, то для нее не учитываются непрочитанные письма, находящиеся во вложенных папках.

При необходимости можно отметить прочитанными сразу все письма в выбранной папке. Для этого необходимо выполнить следующие действия:

- 1. На панели навигации выбрать необходимую папку.
- 2. Нажатием правой кнопки мыши открыть контекстное меню и выбрать команду **Пометить все прочитанным**.

При выполнении команды прочитанными помечаются все письма, которые находятся непосредственно в выбранной папке. Для вложенных папок операция не выполняется.

#### **5.2.5 Удалить содержимое папки**

При необходимости можно удалить содержимое любой папки – очистить папку, письма из этой папки будут перемещены в папку **Корзина**.

Выполняя очистку папок, необходимо учитывать следующие особенности:

- при очистке родительской папки удаляются письма, которые находятся непосредственно в этой папке, но вложенные папки и их содержимое не удаляются;
- если у удаляемого письма есть копии в других папках или письмо является копией другого письма, то удаляется только это письмо, а его копии в других папках не удаляются;
- если для папки настроен общий [доступ](#page-79-0) и текущий пользователь является [совладельцем](#page-79-1) или [ответственным](#page-80-0) редактором папки, то письма перемещаются в папку **Корзина** [владельца](#page-79-2) очищаемой папки;
- при очистке папки **Спам** все письма удаляются безвозвратно.

Чтобы очистить папку, необходимо выполнить следующие действия:

- 1. Выбрать папку на панели навигации.
- 2. Нажатием правой кнопки мыши на названии папки открыть контекстное меню и выбрать команду **Удалить содержимое**.
- 3. Нажать кнопку **Удалить**. Справа от названия папки может появиться индикатор процесса, после завершения очистки папки индикатор исчезнет (см. [Рисунок](#page-75-0) 71).

<span id="page-75-0"></span>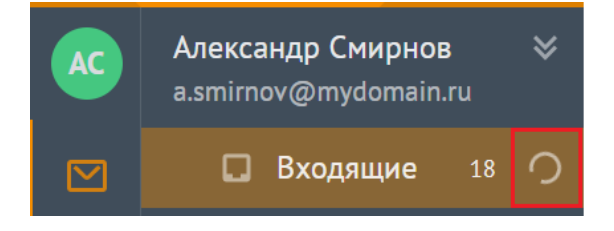

Рисунок 71 – Индикатор процесса очистки папки

4. После завершения процесса удаления в левом нижем углу экрана отобразится сообщение «Папка очищена». При повторном применении команды к данной папке отобразится сообщение «Папка уже пуста».

Чтобы очистить папку **Корзина**, необходимо выполнить следующие действия:

- 1. Выбрать папку **Корзина** на панели навигации.
- 2. Нажатием правой кнопки мыши на названии папки открыть контекстное меню и выбрать команду **Удалить содержимое**.
- <span id="page-75-1"></span>3. Подтвердить удаление в отобразившемся окне, нажав кнопку **Удалить** (см. [Рисунок](#page-75-1) 72).

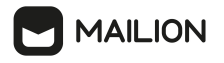

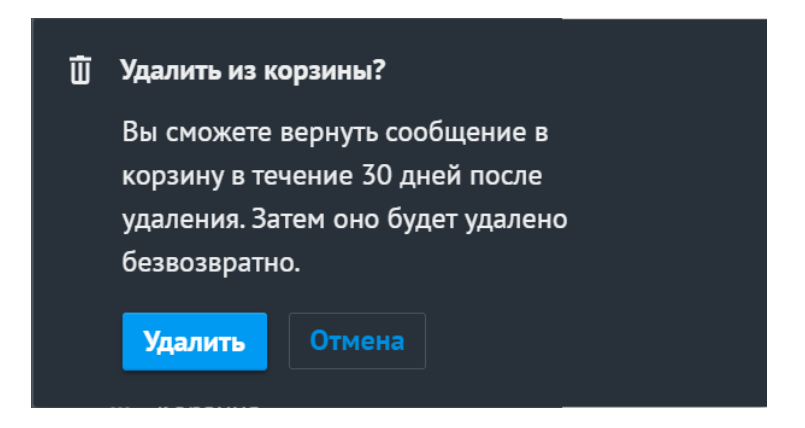

Рисунок 72 – Кнопка **Удалить**

Письма, удаленные из папки **Корзина**, можно [восстановить](#page-77-0) в течение 30 дней после удаления.

# **5.2.6 Удалить папку**

Любую пользовательскую папку (созданную вручную) можно удалить. При удалении папка перемещается в папку **Корзина**. При необходимости папку можно [восстановить](#page-77-0) из **Корзины** или удалить безвозвратно.

# **Удалить папку с сохранением возможности восстановления**

- 1. Выбрать папку на панели навигации.
- 2. Переместить папку в **Корзину** одним из следующих способов:
	- С помощью мыши перетащить заголовок папки, которую необходимо удалить, на заголовок папки **Корзина**. Если удаление папки возможно, то при перетаскивании заголовок папки **Корзина** выделится цветом.
	- Нажатием правой кнопки мыши вызвать контекстное меню папки и выбрать команду **Удалить**.

# **Удалить папку безвозвратно**

- 1. Выбрать папку в **Корзине**.
- 2. Нажатием правой кнопки мыши вызвать контекстное меню папки и выбрать команду **Удалить**.

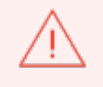

Папка, удаленная из **Корзины**, восстановлению не подлежит, но ее содержимое будет храниться во временном хранилище в течение 30 дней и его можно [восстановить.](#page-77-0)

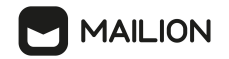

## <span id="page-77-0"></span>**5.2.7 Восстановить удаленную папку**

Если папка была удалена или перемещена в **Корзину**, можно восстановить саму папку и ее содержимое. Если папка была удалена из **Корзины**, то ее восстановление невозможно, но можно восстановить ее содержимое.

#### **Восстановить папку и содержимое папки из Корзины**

Если папка была удалена или перемещена в **Корзину**, ее можно восстановить вместе с содержимым. Для этого необходимо:

- 1. В папке **Корзина** выбрать папку для восстановления.
- 2. Вызвать контекстное меню, щелкнув правой кнопкой мыши.
- 3. Выбрать команду [Переместить.](#page-72-0)
- 4. Выбрать папку почты, куда необходимо восстановить папку из **Корзины** или создать новую папку с помощью кнопки  $\Box$ .
- 5. Нажать **Готово**. Папка и ее содержимое будет перемещено из **Корзины** в указанное место.

#### **Восстановить содержимое папки, удаленной из Корзины**

Если папка была удалена из **Корзины** менее 30 дней назад, ее содержимое можно восстановить. Для этого необходимо:

<span id="page-77-1"></span>1. В папке **Корзина** перейти во временное хранилище удаленных писем – нажать ссылку **Сообщения, недавно удаленные из корзины** (см. [Рисунок](#page-77-1) 73).

Корзина Q **11** 画 Сообщения, недавно удаленные из корзины **Bce** Непрочитанные Важные С вложениями 亽 Ранее • Конференция по интеграции продуктов 24.10.2023  $\overline{c}$ Смирнов Александр Ô Предлагаем ознакомиться с программой конференции.

Рисунок 73 – Переход к списку недавно удаленных сообщений

- 2. Выбрать письма, которые необходимо вернуть из временного хранилища удаленных писем.
- 3. Нажать значок . Письма будут перемещены в **Корзину**.

Возвращенные в **Корзину** письма можно [восстановить](#page-125-0) по отдельности или сгруппировать в папку в **Корзине**, а затем восстановить эту папку вместе с ее содержимым из **Корзины**.

> Письма, перемещенные из **Корзины** во временное хранилище, хранятся в нем в течение 30 дней, после чего удаляются без возможности восстановления.

# <span id="page-78-1"></span>**5.3 Действия с панелью общего доступа**

**ALLION** 

[Владелец](#page-79-2) и [совладелец](#page-79-1) папки с помощью панели общего доступа могут управлять доступом других пользователей (см. [Рисунок](#page-78-0) 74).

<span id="page-78-0"></span>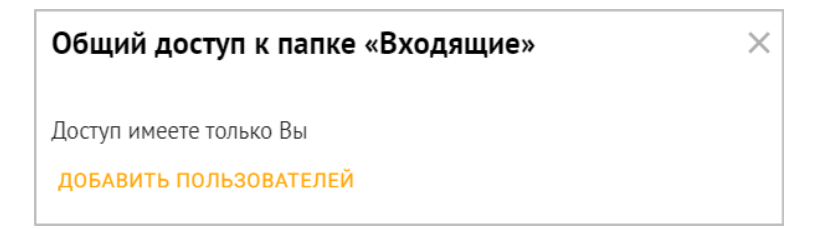

#### Рисунок 74 – Панель общего доступа к папке **Входящие**

Чтобы открыть панель общего доступа к папке, необходимо нажать правой кнопкой мыши на нужную папку на панели навигации и в контекстном меню выбрать команду **Общий доступ**.

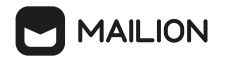

#### **5.3.1 Предоставить доступ к своей папке**

<span id="page-79-0"></span>Владелец папки может предоставить одному или нескольким пользователям/группе пользователей доступ к этой папке.

<span id="page-79-2"></span>**Владелец папки** – это пользователь, который является владельцем изначальной учетной записи (если доступ предоставляется к системной папке этой учетной записи) либо создателем папки (если доступ предоставляется к пользовательской папке).

<span id="page-79-1"></span>**Совладелец** – наследует все права владельца папки, на которую предоставлен доступ, может:

- просматривать список писем в папке,
- читать письма в папке,
- устанавливать на письмах в папке отметки (флажки),
- снимать на письмах в папке отметки (флажки),
- изменять содержимое писем,
- создавать в папке письма,
- вставлять письма из буфера обмена,
- пересылать письма от своего имени,
- отвечать на письма от своего имени,
- удалять содержимое папки,
- перемещать письма в папку **Спам**,
- удалять письма из папок **Корзина** и **Спам** безвозвратно,
- создавать вложенные папки,
- удалять папку,
- менять имя папки,
- менять место расположения папки,
- управлять доступом к папке.

Если у **Совладельца** нет доступа к учетной записи владельца, то для родительской

папки с общим доступом **Совладелец** может:

- отметить все как прочитанное,
- создать вложенную папку,
- удалить содержимое,
- предоставить общий доступ.

**Совладельцу** доступны следующие действия для вложенной папки с общим доступом (набор действий не зависит от наличия доступа к учетной записи владельца):

- отметить все как прочитанное,

# **MAILION**

- создать вложенную папку,
- переместить,
- переименовать,
- удалить содержимое,
- удалить,
- <span id="page-80-0"></span>- предоставить общий доступ.

**Ответственный редактор** – может производить следующие действия с папкой, на которую предоставлен доступ:

- просматривать список объектов в папке,
- читать письма в папке,
- устанавливать на письмах в папке отметки (флажки),
- снимать отметки с писем в папке (флажки),
- изменять содержимое писем,
- создавать в папке письма,
- пересылать письма от своего имени,
- отвечать на письма от своего имени,
- вставлять письма из буфера обмена,
- перемещать письма в папки **Корзина** и **Спам**,
- удалять письма из папок **Корзина** и **Спам** безвозвратно,
- <span id="page-80-1"></span>- создавать вложенные папки.

**Редактор** – может производить следующие действия с папкой, на которую предоставлен доступ:

- просматривать список писем в папке,
- читать письма в папке,
- устанавливать на письмах в папке отметки,
- снимать отметки с писем в папке,
- изменять содержимое писем,
- пересылать письма от своего имени,
- <span id="page-80-2"></span>- отвечать на письма от своего имени.

**Читатель** – может производить следующие действия с папкой, на которую предоставлен доступ:

- просматривать список писем в папке,
- читать письма в папке.

Общий доступ к папкам могут иметь пользователи или группы пользователей. Группы пользователей создаются системным администратором (пример: группа сотрудников отдела маркетинга). У каждой группы есть электронный адрес.

Чтобы предоставить доступ к папке, необходимо выполнить следующие действия:

1. На панели **Общий доступ к папке** нажать кнопку **Добавить пользователей**. Откроется форма добавления пользователей в список общего доступа (см. [Рисунок](#page-81-0) 75).

<span id="page-81-0"></span>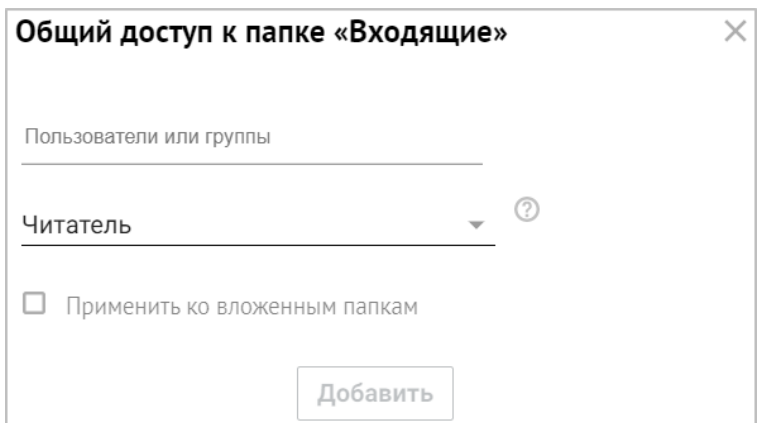

Рисунок 75 – Форма добавления пользователей в список общего доступа

2. В поле **Пользователи или группы** начать вводить имя/фамилию/адрес электронной почты пользователя или название/адрес электронной почты группы пользователей, которой требуется предоставить доступ к папке. Отобразится раскрывающийся список пользователей/групп пользователей, которые соответствуют условиям поиска (см. [Рисунок](#page-81-1) 76).

<span id="page-81-1"></span>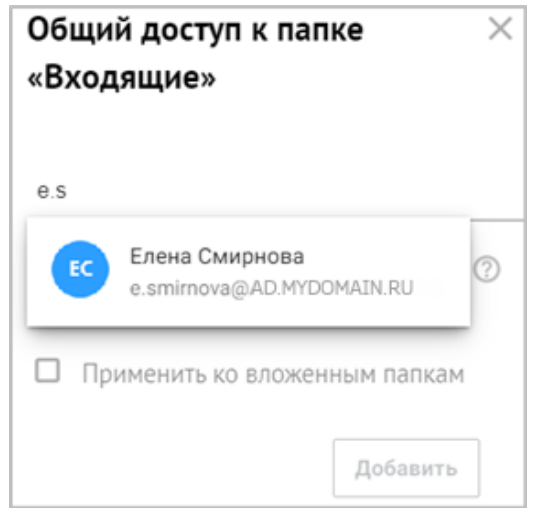

Рисунок 76 – Подсказка при заполнении поля **Пользователь**

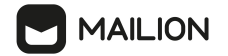

- 3. Выбрать пользователя или группу из раскрывающегося списка.
- 4. Нажать кнопку в поле выбора роли, раскрыть список ролей и выбрать роль, которую следует назначить пользователю/группе пользователей (см. [Рисунок](#page-82-0) 77):

<span id="page-82-0"></span>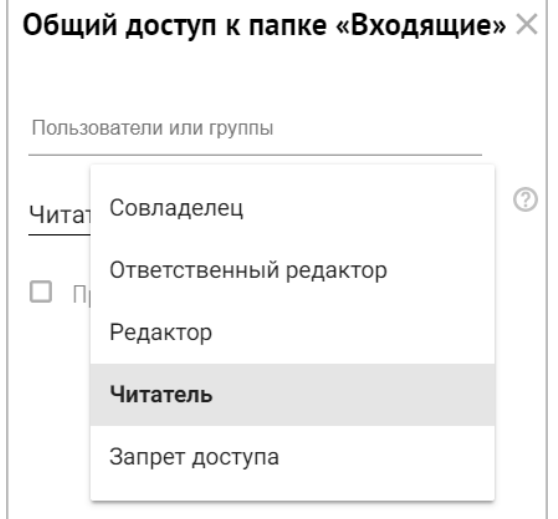

Рисунок 77 – Список выбора ролей пользователей

- [Совладелец,](#page-79-1)
- [Ответственный](#page-80-0) редактор,
- [Редактор](#page-80-1),
- [Читатель](#page-80-2).
- 5. Если требуется, чтобы права пользователя/группы пользователей распространялись на вложенные папки, поставьте флажок **Применить ко вложенным папкам**.
- 6. Нажать кнопку **Добавить**.

На панели общего доступа отобразятся добавленные пользователи/группы пользователей.

На панели навигации стандартный ярлык папки, к которой предоставлен доступ, изменится на специальный ярлык:

- – Входящие;
- – Отправленные;
- – Черновики;
- – **Спам**;
- $\overline{\mathbb{L}}$  Корзина;
- – папка, созданная вручную (пользовательская папка).

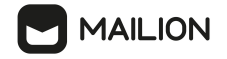

У пользователя, получившего доступ, на панели навигации добавляется новый список папок, над которым отображается карточка пользователя, предоставившего доступ.

Справа от карточек пользователей отображается кнопка , позволяющий развернуть списки папок (см. [Рисунок](#page-83-0) 78).

<span id="page-83-0"></span>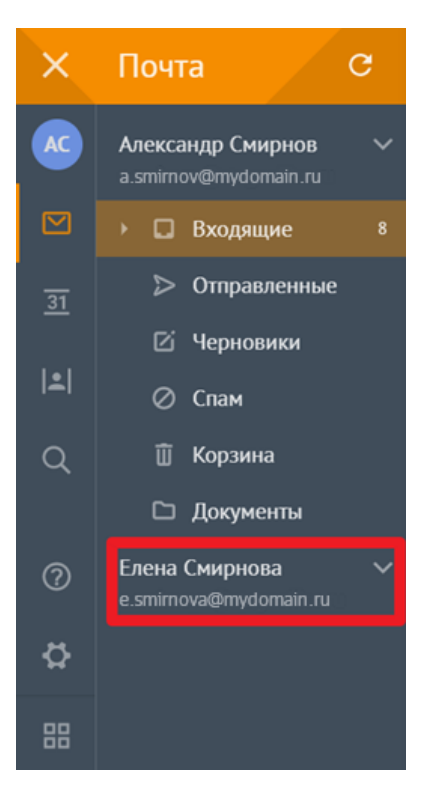

Рисунок 78 – Учетная запись пользователя, предоставившего доступ к своим папкам

#### **5.3.2 Изменить роль пользователя**

<span id="page-83-1"></span>Роль пользователя определяет уровень доступа к папке. Роль отображается в виде ярлыка в строке пользователя на панели общего доступа:

- – [совладелец](#page-79-1);
- – [ответственный](#page-80-0) редактор;
- $-$  [редактор;](#page-80-1)
- – [читатель.](#page-80-2)

Право на изменение ролей пользователей имеют владелец и совладелец папки. Совладелец папки может изменить роль любого пользователя, кроме своей роли и роли владельца папки.

Если требуется изменить роль пользователя, то необходимо выполнить следующие действия:

- 1. На панели общего доступа нажать в строке роли пользователя кнопку .
- 2. В раскрывающемся списке выбрать роль, которую необходимо назначить пользователю.

#### **5.3.3 Ограничить доступ к папке**

Владелец и совладелец папки могут ограничить другим пользователям/группам пользователей доступ к папке.

Чтобы ограничить доступ к папке, необходимо выполнить следующие действия:

- 1. На панели общего доступа выбрать пользователя.
- 2. Нажать в строке пользователя кнопку .
- 3. В раскрывающемся списке выбрать команду **Запрет пользователя**.
- 4. Ярлык в строке пользователя изменится на  $\mathbb{G}$  доступ пользователя к папке временно ограничен.

Чтобы повторно предоставить доступ этому пользователю, [измените](#page-83-1) его роль.

## **5.3.4 Удалить пользователя**

Владелец и совладелец папки могут удалить пользователя или группу пользователей из списка общего доступа.

Чтобы удалить пользователя из списка доступа, необходимо выполнить следующие действия:

- 1. Выбрать пользователя на панели общего [доступа.](#page-78-1)
- 2. Нажать в строке пользователя кнопку
- 3. В раскрывающемся списке выбрать команду **Удалить**.
- 4. Запись о пользователе удалится из списка общего доступа.

# **5.4 Действия с письмами**

#### **5.4.1 Прочитать письмо**

При получении нового письма на панели навигации для папки **Входящие** отображается (если до этого в папке не было непрочитанных сообщений) или увеличивается (если папка ранее содержала непрочитанные сообщения) число непрочитанных писем.

Число непрочитанных писем в папке отображается справа от названия папки.

# **MAILION**

В списке рабочей области заголовки непрочитанных писем выделяются полужирным начертанием, а слева от темы отображается уровень важности письма, если он был установлен отправителем (см. [Рисунок](#page-85-0) 79).

<span id="page-85-0"></span>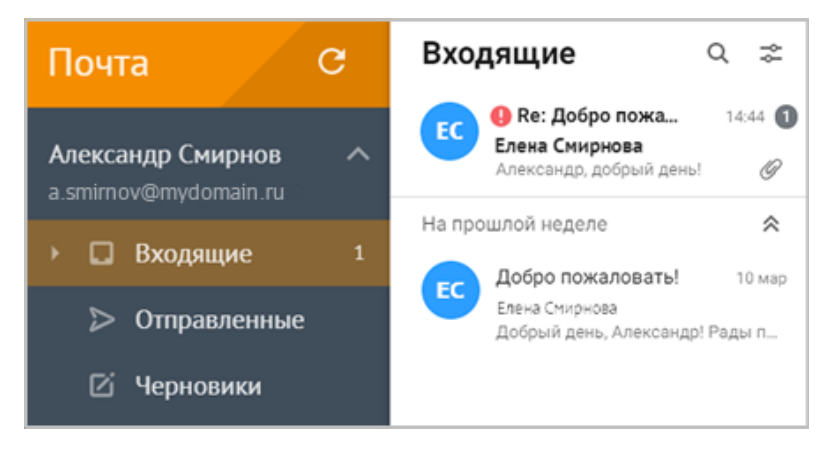

Рисунок 79 – Отображение нового письма

Если у пользователя настроены правила [фильтрации](#page-265-0) входящей почты, то новое письмо может автоматически поступать в другие папки, рядом с названиями которых и будет отображаться количество непрочитанных сообщений.

Для просмотра письма выбрать его в рабочей области главного окна, после чего активное письмо откроется в области чтения, а в списке писем данное сообщение отобразится как прочитанное.

# **5.4.2 Просмотреть и обработать цепочку писем**

Объединение в цепочки – это способ организации писем в почтовом ящике, позволяющий просматривать в виде единой беседы все сообщения с определенной темой.

Пользователь может включить или отключить группировку писем в цепочки в приложении [Настройки.](#page-260-0)

По умолчанию объединение в цепочки отключено.

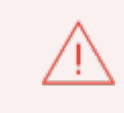

Письма начинают группироваться, если в цепочке три письма и более.

В цепочки собираются письма из всех папок почтового ящика пользователя (включая папки **Черновики**, **Корзина** и **Спам**). При просмотре самого свежего письма цепочки в области чтения над группой сообщений отображается надпись «Предыдущие письма», щелчком по которой можно развернуть цепочку. После этого пользователь может щелкнуть по мини-панели нужного письма, чтобы открыть его.

Цепочки собираются в рамках почтового ящика одного пользователя.

Если пользователь переместил или скопировал свое письмо в чужую папку с [общим](#page-78-1) [доступом](#page-78-1), то владельцем письма становится владелец папки, письмо формирует цепочку в почтовом ящике владельца папки. Для каждого пользователя в цепочки группируются только те письма, к которым пользователь имеет доступ:

- для владельца почтового ящика или пользователя с правами совладельца цепочки формируются из всех папок почтового ящика (кроме папки **Спам**);
- для пользователя с доступом к одной чужой папке цепочки формируются только из писем, находящихся в этой папке.

В списке рабочей области цепочки отображаются и обрабатываются так же, как и отдельные письма: пользователь может выполнить действия с цепочкой, наведя курсор на цепочку в списке и выбрав функцию в меню операций управления или отметив цепочку и выбрав функцию из меню операций управления. Так, например, при выборе функции присвоения отметки С [флагом](#page-112-0) отметку получит цепочка вместе со всеми письмами, содержащимися в ней.

При перемещении писем в папку [Корзина](#page-124-0) или [Спам](#page-108-0) данный механизм работает иначе.

В эти папки перемещаются только письма цепочек, относящиеся к одной папке.

То есть при удалении цепочки из папки **Входящие** письма, отправленные пользователем в рамках данной цепочки, из папки **Отправленные** удалены не будут, но у входящих сообщений этой цепочки заголовок будет зачеркнут, а из папки **Входящие** цепочка исчезнет полностью. Аналогичным образом перемещение в папку **Спам** из папки **Входящие** приведет к удалению цепочки из списка полученных сообщений, а в папке **Отправленные** зачеркнутый заголовок и отметка «Спам» будут только у входящих сообщений данной цепочки.

Также можно выполнить действия с отдельными письмами из цепочки.

Для этого необходимо выбрать цепочку, нажать на аватары пользователей в заголовках соответствующих писем в области чтения, чтобы выбрать их, а затем нажать кнопку необходимой функции. В таком случае операция будет выполнена только с указанными письмами.

После удаления выбранных писем в папке «Корзина» отображается цепочка целиком, но у удаленных писем заголовок зачеркнут.

Если в окне **[Настройки](#page-260-0) почты** не был установлен флажок **Группировать сообщения в беседы**, команды меню операций управления выполняются только для отдельных писем, открытых в данный момент пользователем.

Отличие в отображении цепочки в списке состоит в том, что на мини-панелях цепочек с непрочитанными письмами справа от заголовка самого свежего письма представлено число непрочитанных сообщений в цепочке (см. [Рисунок](#page-87-0) 80).

<span id="page-87-0"></span>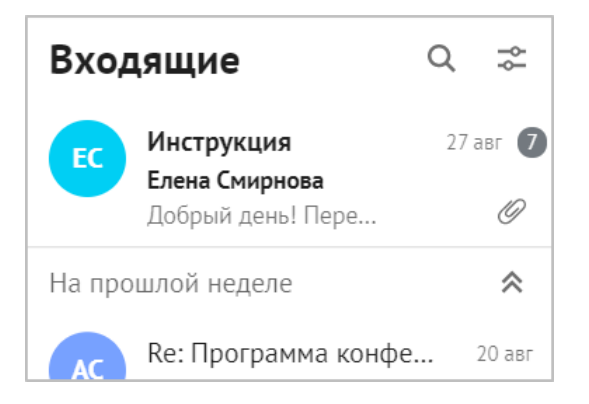

Рисунок 80 – Отображение цепочки с непрочитанными письмами

Пользователь может просмотреть цепочку писем в области чтения и прочитать сообщения в ней. Для просмотра сообщения выбрать цепочку с ним в списке писем в рабочей области. Цепочка откроется в области чтения и отобразится как прочитанная в списке писем.

Если в рамках данной цепочки письма приходили и ранее, то пользователь может просмотреть их. Для этого необходимо нажать на надпись «Предыдущие письма», расположенную под темой цепочки писем.

В области чтения цепочки писем можно обработать с помощью меню операций управления, позволяющего [переместить](#page-105-0) письма, [копировать](#page-103-0) их, переместить в папку **Корзина**, переместить в папку **Спам** и перейти к просмотру материалов переписки на медиапанели.

Пользователь может обработать по отдельности письма цепочки с помощью меню и меню операций обработки.

С отдельными письмами из цепочки и группой таких писем также можно выполнить действия расширенного меню операций управления.

Для этого необходимо нажать на аватар пользователя в заголовках соответствующих писем в области чтения, чтобы отметить их, а затем нажать кнопку необходимой функции.

В таком случае операция будет выполнена только с указанными письмами. После удаления выбранных писем в папке **Корзина** отображается цепочка целиком, но у удаленных писем заголовок зачеркнут.

Если в окне [Настройки](#page-260-0) почты не установлен флажок **Группировать сообщения в беседы**, команды меню операций управления выполняются только для отдельных писем, открытых в данный момент пользователем.

## **5.4.3 Посмотреть дайджест цепочки писем**

При ведении переписки в цепочке писем в ПО Mailion используется функция автоматического интеллектуального формирования дайджеста на основании слов в письмах этой цепочки. Данная функция позволяет показать пользователю наиболее информативное и краткое представление о содержимом цепочки писем. Дайджест строится из фрагментов, которые ближе всего к смысловому ядру всей цепочки.

Дайджест цепочки писем отображается под данными отправителя в списке писем рабочей области представления **Почта** (см. [Рисунок](#page-88-0) 81).

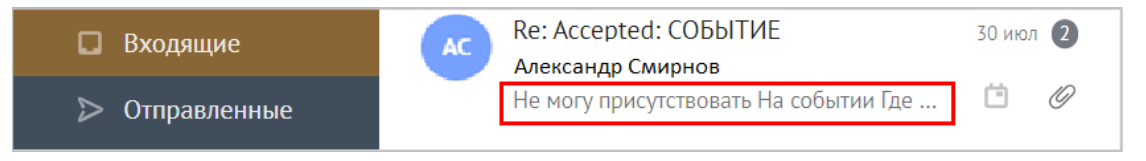

<span id="page-88-0"></span>Рисунок 81 – Отображение дайджеста

#### <span id="page-88-2"></span>**5.4.4 Посмотреть и загрузить вложения**

В папках и цепочках писем сообщения и черновики сообщений, к которым прикреплены вложения, отмечаются ярлыком  $\mathscr{O}$ . Нажать на этот ярлык, чтобы просмотреть миниатюры прикрепленных файлов, тип этих файлов и их размер (см. [Рисунок](#page-88-1) 82).

<span id="page-88-1"></span>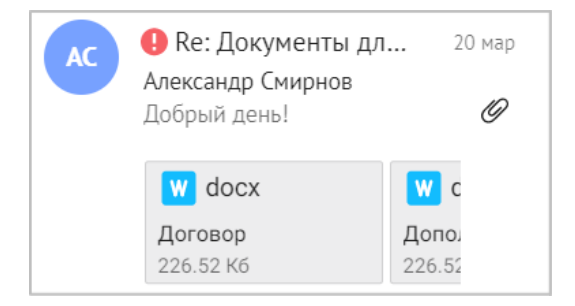

Рисунок 82 – Миниатюры вложений на мини-панели письма в списке

Если вложения содержатся в нескольких письмах цепочки, то нажатие на ярлык  $\mathscr O$  в списке писем откроет последовательность миниатюр сразу для всех вложений.

Чтобы найти конкретные письма, к которым прикреплены вложения, необходимо просмотреть цепочку в области чтения.

Нажать на миниатюру вложения, чтобы открыть окно предварительного просмотра (см. [Рисунок](#page-89-0) 83).

<span id="page-89-0"></span>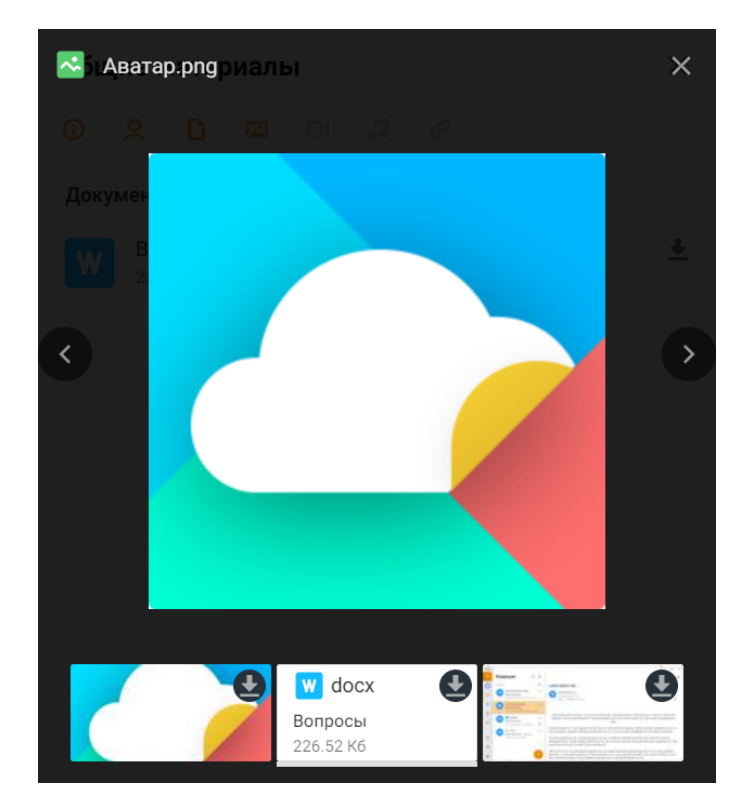

Рисунок 83 – Окно предварительного просмотра вложений

Для навигации в области просмотра вложения необходимо использовать кнопки  $\heartsuit$  и . Чтобы переместиться по галерее вложений в данном окне, необходимо зажать курсор мыши и передвинуть мышь в нужную сторону или (при использовании мобильной версии) провести в нужную сторону пальцем.

Чтобы загрузить файл, не переходя к письму, к которому данный файл был прикреплен, необходимо нажать кнопку на миниатюре в галерее вложений. Начнется загрузка.

Данное окно позволяет просмотреть следующую информацию:

- изображения;
- текстовые файлы и таблицы (доступен просмотр первой страницы файла);
- аудиофайлы;
- видеофайлы (можно запустить проигрывание с помощью кнопки  $\triangleright$ ).

Если письмо/цепочка писем содержит больше одного файла, то вложения будут представлены в виде последовательности панелей, сгруппированных в том порядке, в котором файлы были прикреплены к письму.

Содержимое в этом окне отображается для следующих типов файлов:

- изображения форматов **PNG**, **JPG**, **GIF**, **WEBP** (опционально; содержимое может отображаться в зависимости от настроек браузера, по умолчанию отображается только в браузере **Google Chrome**), **SVG** (опционально; содержимое может отображаться в зависимости от настроек браузера);
- документы форматов PDF, TXT, DOC, DOCX, PPT, PPTX, ODT, ODP, ODS, XLS, XLSX, XODS, XODT, XODP;
- видеофайлы форматов **AVI**, **MOV**, **MP4**, **M4V**, **WMV**, **MPG** (или **MPEG**);
- музыкальные файлы форматов **MP2**, **MP3**, **WMA**, **WAV**.

Для остальных типов и форматов файлов панели содержат сообщение «Просмотр содержимого недоступен».

Просмотреть и загрузить файлы, прикрепленные к письмам цепочки, можно также с помощью [медиапанели](#page-90-0) **Общие материалы**.

Если в качестве файлового хранилища используется «**МойОфис Частное Облако**», то при загрузке файла вложения, размер которого превышает установленный администратором лимит, файл вложения можно сохранить в облаке. После сохранения файла в облаке, в текст письма вставляется ссылка на вложение. Сохраненный в облаке файл можно скачать без ввода пароля.

#### <span id="page-90-0"></span>**5.4.5 Посмотреть материалы переписки**

Все данные переписки отображаются на медиапанели **Общие материалы**.

Чтобы открыть медиапанель, нажать кнопку в меню групповых операций с письмами. Перейти к медиапанели можно также при ответе на [сообщение](#page-96-0) или [пересылке](#page-100-0) письма.

<span id="page-90-1"></span>В правой части главного окна отображена панель общих материалов (см. [Рисунок](#page-90-1) 84).

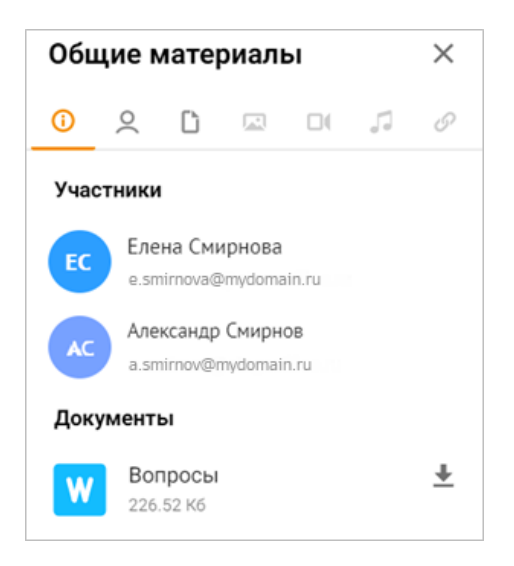

Рисунок 84 – Панель **Общие материалы**

Панель содержит несколько вкладок, отмеченных следующими иконками:

- $\bigcirc$  все доступные сведение о переписке, сгруппированные по типу информации («Участники», «Документы», «Изображения» и т.д.);
- – участники переписки;
- – документы, прикрепленные к письмам в переписке;
- – изображения, прикрепленные к письмам в переписке (в данный момент неактивна);
- – видеофайлы, прикрепленные к письмам в переписке (в данный момент неактивна);
- – аудиофайлы, прикрепленные к письмам в переписке (в данный момент неактивна);
- $-\mathscr{O}$  ссылки, включенные в письма переписки (в данный момент неактивна).

Чтобы переключиться между ними, необходимо нажать кнопку в заголовке вкладки. Кнопка активной вкладки окрасится в основной цвет темы интерфейса (см. [Рисунок](#page-91-0) 85).

<span id="page-91-0"></span>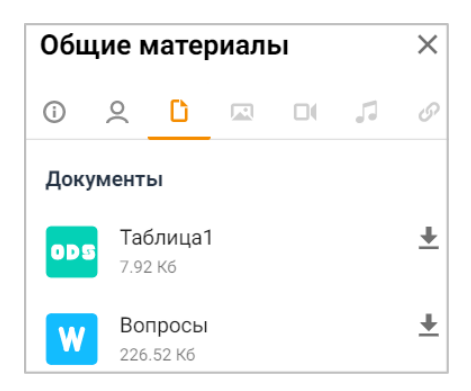

# Рисунок 85 – Вкладка **Документы** медиапанели

Чтобы загрузить любой файл, отображаемый на медиапанели, на стационарный или внешний носитель устройства пользователя, необходимо нажать кнопку , расположенный справа от имени файла. Загрузка запустится немедленно, без перехода в письмо, к которому данный файл был изначально прикреплен.

# **5.4.6 Посмотреть оригинал письма**

<span id="page-92-1"></span>Данный режим предусмотрен для любого письма в папках, доступных пользователю (в том числе в папках общего [доступа](#page-79-0)), за одним исключением: нельзя открыть исходный код черновика.

Чтобы просмотреть исходное письмо необходимо выполнить следующие действия:

- 1. Выбрать письмо.
- 2. Нажать кнопку (**Еще**) в меню операций обработки справа от заголовка письма.
- 3. В раскрывающемся меню выбрать команду (**Показать оригинал**).
- 4. В области чтения отобразится окно **Исходное сообщение** (см. [Рисунок](#page-92-0) 86).

<span id="page-92-0"></span>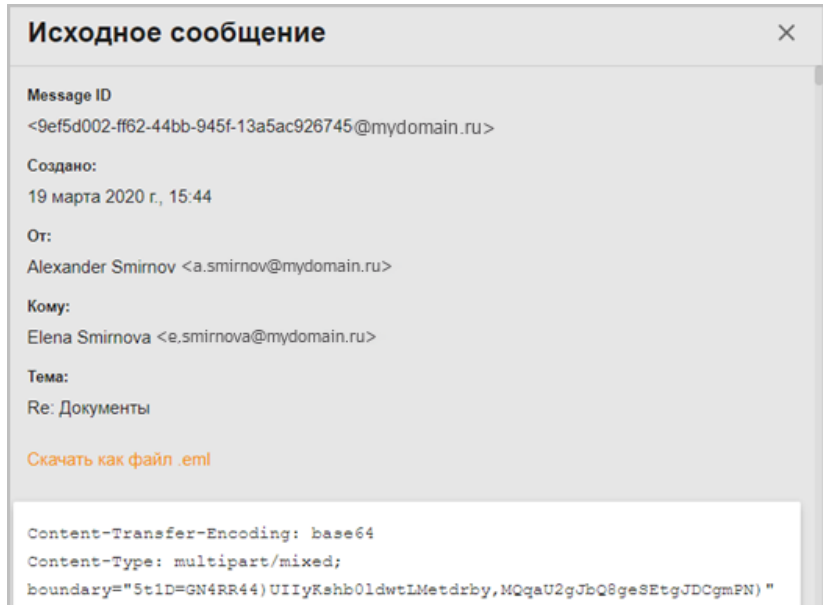

# Рисунок 86 – Просмотр оригинала сообщения

При просмотре оригинала сообщения можно загрузить письмо на свое устройство в виде файла [формата](#page-95-0) EML.

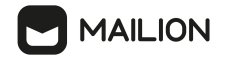

#### **5.4.7 Упорядочить список писем**

Для упорядочивания писем в списке рабочей области доступны следующие инструменты:

- группировка по дате получения или создания;
- распределение по вкладкам;
- [сортировка](#page-93-0) писем;
- правила [фильтрации](#page-265-0) входящих писем по критериям.

Сообщения в списке рабочей области сгруппированы в блоки в соответствии с периодом получения (для входящих писем) и периодом создания (для отправленных сообщений). Письма объединены в блоки с заголовками «**Вчера**», «**На этой неделе**», «**На прошлой неделе**», «**В этом месяце**», «**Ранее**».

По умолчанию эти блоки раскрыты, однако для удобства просмотра списка писем блок можно свернуть. Для этого необходимо нажать кнопку  $\hat{\mathcal{R}}$ , расположенную справа от заголовка блока, чтобы раскрыть блок, нажать кнопку  $\mathbb{V}$ .

<span id="page-93-2"></span>Письма автоматически распределяются по вкладкам (см. [Рисунок](#page-93-1) 87):

- **Непрочитанные** вкладка содержит непрочитанные письма;
- **Важные** письма, отфильтрованными по наличию признака [«Пометить](#page-112-0) флагом» и отмеченные отправителем как [важные;](#page-131-0)
- **С вложениями** откроется вкладка с письмами, имеющими вложения.
- **Все** для просмотра списка всех писем.

<span id="page-93-1"></span>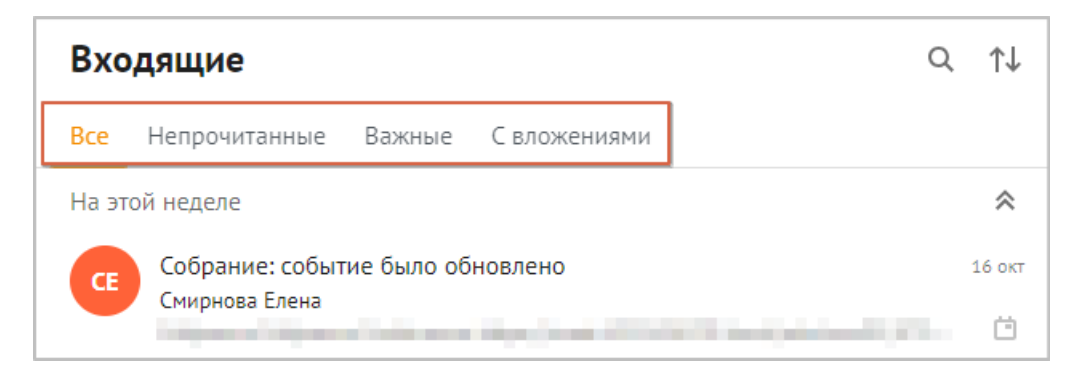

Рисунок 87 – Вкладки панели быстрой фильтрации

# <span id="page-93-0"></span>**5.4.8 Сортировать письма**

Письма в любой папке и на любой вкладке быстрой [фильтрации](#page-93-2) можно отсортировать (см. [Рисунок](#page-94-0) 88).

Если нажать  $\uparrow\downarrow$ , то письма можно упорядочить по:

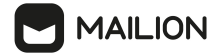

- дате,
- отправителю,
- размеру,
- получателю,
- теме письма.

Можно задать порядок отображения найденных писем:

- сначала старые,
- <span id="page-94-0"></span>– сначала новые.

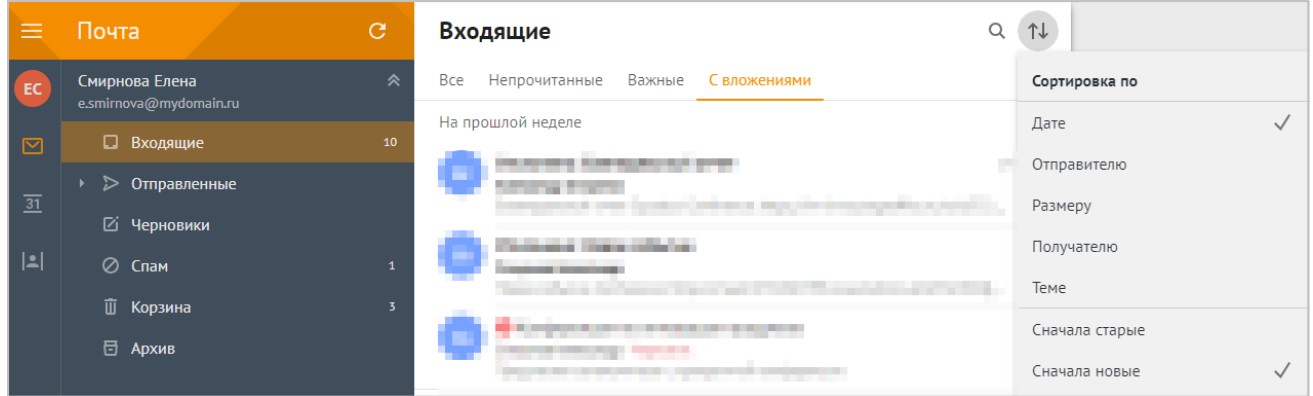

Рисунок 88 – Сортировка списка писем

# **5.4.9 Найти письмо**

Пользователь может осуществлять поиск писем в любой доступной ему папке (включая папки с общим [доступом,](#page-79-0) предоставленным другими пользователями).

Для осуществления поиска по запросу необходимо выполнить следующие действия:

- 1. Чтобы перейти к поиску, нажать кнопку  $\Omega$ , расположенную в заголовке списка писем в рабочей области. Над списком писем отобразится строка поиска.
- 2. В этой строке ввести запрос для поиска.
- 3. Нажать клавишу **Enter** для подтверждения ввода.
- 4. Выполнится поиск; данные, соответствующие запросу, ищутся в адресах отправителя и получателя, а также в теме, теле и вложениях письма.
- 5. Письма, параметры которых содержат искомый текст, отображаются в виде списка в рабочей области, а текст, соответствующий поисковому запросу, выделяется (см. [Рисунок](#page-95-1) 89).

Если нажать  $\uparrow\downarrow$ , то результат поискового запроса можно упорядочить по:

- дате,
- отправителю,

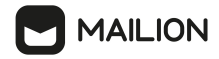

- размеру,
- получателю,
- теме письма.

Можно задать порядок отображения найденных писем:

- сначала старые,
- сначала новые.

<span id="page-95-1"></span>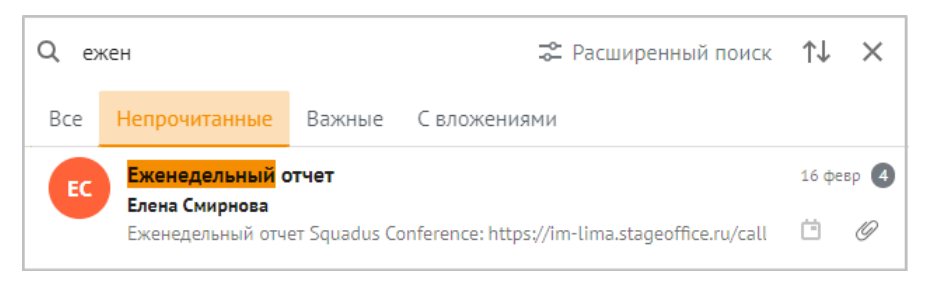

Рисунок 89 – Результаты поиска в списке писем

- 6. Результаты поиска представлены во вкладках: **Все**, **Непрочитанные**, **Важные, С вложениями**.
- 7. Чтобы закрыть строку поиска, нажать кнопку  $\times$

При необходимости можно уточнить поисковый запрос с помощью логических операторов (см. Параметры уточнения [поискового](#page-284-0) запроса).

# <span id="page-95-2"></span><span id="page-95-0"></span>**5.4.10 Загрузить письмо в формате EML**

В ходе [просмотра](#page-92-1) исходного кода для сообщения можно загрузить письмо на свое устройство в виде файла формата **EML**.

Для этого в окне **Исходное сообщение** нажать кнопку **Скачать как файл .eml** (см. [Рисунок](#page-95-2) 90).

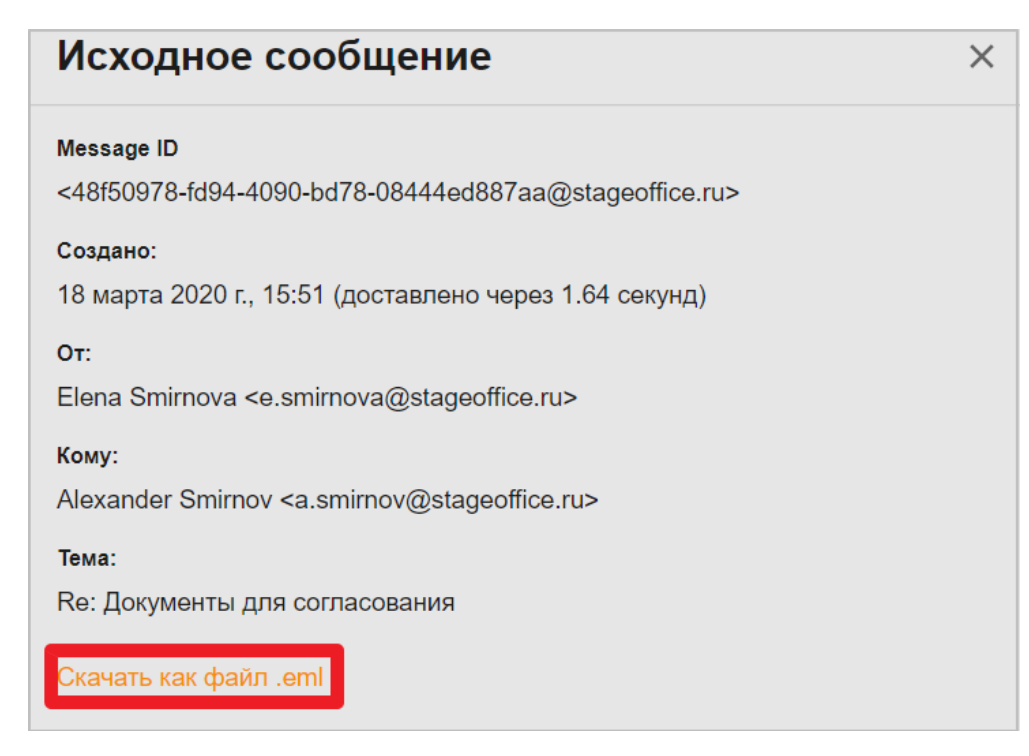

Рисунок 90 – Кнопка **Скачать как файл .eml**

В открывшемся системном окне выбрать место расположения для файла формата **EML**, указать его название и нажать кнопку **Сохранить**.

Загруженный файл формата **EML** можно открыть с помощью почтового клиента стороннего производителя. В таком случае письмо будет идентично оригиналу, то есть сохранит форматирование для вложений и цитируемых сообщений.

Сохранятся также данные о времени создания письма (в окне **Исходное сообщение** отображаются в поле **Создано**). Информация о получателях скрытой копии (содержимое поля **Скрытая**) при открытии файла **EML** в почтовом клиенте стороннего производителя отображаться не будет.

# <span id="page-96-0"></span>**5.4.11 Ответить на письмо**

Чтобы ответить на выбранное письмо, необходимо выполнить следующие действия:

- 1. Открыть письмо в области чтения.
- 2. Вызвать команду **Ответить** одним из следующих способов:
	- Нажать кнопку  $\frac{3}{4}$  в меню операций обработки и в раскрывающемся меню выбрать команду (**Ответить**), если необходимо ответить автору оригинального письма, или (**Ответить всем**), если необходимо ответить всем участникам переписки.
	- Нажать кнопку (**Ответить**) или (**Ответить всем**) в нижней части области чтения.

**MAILION** 

- 3. Откроется форма создания и [редактирования](#page-127-0) писем. В поле **Кому** в качестве получателя ответа указан автор оригинального письма. Также в ответе сохраняются адреса получателей копии и скрытой копии из оригинального письма, однако при необходимости пользователь может изменить адреса [получателей](#page-130-0) для сообщения.
- 4. Если пользователю были делегированы права на чужую учетную запись с возможностью писать от имени/с адреса ее владельца, над полем **Кому** появляется поле **От**, позволяющее выбрать адресата, кнопка  $\blacktriangledown$  перемещается на правую сторону данного поля.
- 5. Ввести текст в тело ответного сообщения.
- 6. При необходимости можно установить [параметры](#page-143-0) отправки, а также изменить перечень прикрепленных к письму файлов (см. ниже).
- 7. Нажать кнопку **Отправить**.

Если у оригинального письма не было вложений, их можно прикрепить с помощью нажатия кнопку  $\mathscr{P}$  или встроить в текст письма.

[Встроенные](#page-136-0) объекты можно переместить и/или удалить, как часть текста, а также при необходимости отредактировать.

Если к более ранним сообщениям переписки были прикреплены вложения, то их можно [просмотреть](#page-88-2) и загрузить с помощью панели вложений.

Вложения из переписки можно добавить к ответному письму. Для этого необходимо выполнить следующие действия:

- 1. Нажать кнопку  $\mathscr{D}$ , чтобы открыть панель [вложений.](#page-88-2)
- 2. На панели **Вложения в этой переписке** можно добавить новый файл или прикрепить вложение из предыдущих сообщений переписки:

Если необходимо прикрепить новый файл, нажать кнопку **Выбрать с устройства** (см. [Рисунок](#page-97-0) 91).

<span id="page-97-0"></span>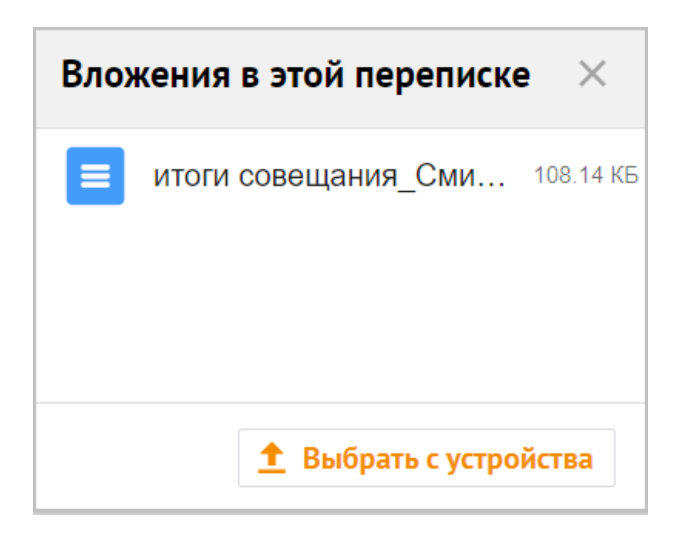

Рисунок 91 – Панель вложений

- В открывшемся системном окне выбрать вложения и нажать кнопку **Открыть**.
- Чтобы добавить вложения из переписки, нажать кнопку типа файла. Внизу панели отобразится информация о выбранных файлах и кнопку **Прикрепить** (см. [Рисунок](#page-98-0) 92).

<span id="page-98-0"></span>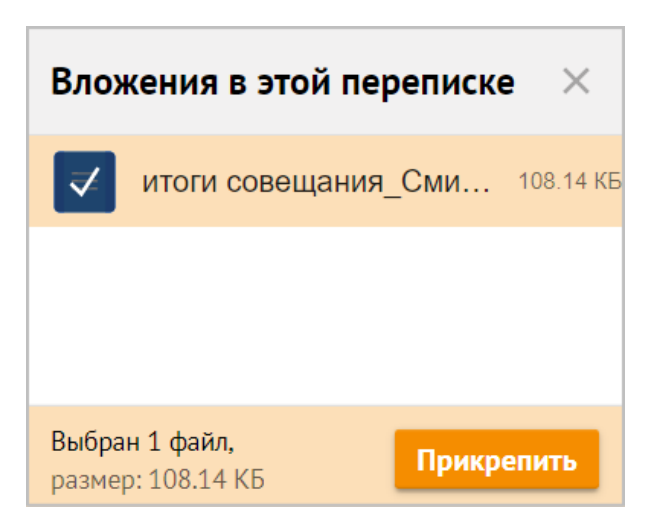

Рисунок 92 – Выбор вложений для прикрепления к создаваемому письму

3. Нажать кнопку **Прикрепить**. Файлы из переписки прикрепляются к ответному письму и отображаются в строке вложений.

Общий вес вложений отображается в строке вложений внизу формы [создания](#page-127-0) и [редактирования](#page-127-0) писем.

Чтобы удалить один прикрепленный файл нажать кнопку  $\times$  на миниатюре вложения.

Чтобы удалить все вложения нажать кнопку **Удалить все** (см. [Рисунок](#page-98-1) 93).

| Вложения (0.22) Мб | Удалить все |
|--------------------|-------------|
| ×<br><b>W</b> docx |             |
| Договор            |             |
| 226.52 K6          |             |

<span id="page-98-1"></span>Рисунок 93 – Строка вложений

# **5.4.12 Ответить на письмо с приглашением на событие**

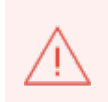

При работе в учетной записи Mailion с двумя или более почтовыми ящиками в почтовом клиенте Mozilla Thunderbird приглашения в календаре отображаются некорректно.

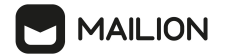

Чтобы ответить на письмо с приглашением на событие необходимо выполнить следующие действия:

- 1. Открыть приложение **Почта**.
- 2. Выбрать письмо с приглашением на событие в **Рабочей области**.
- 3. Прочитать приглашение, описание события, ознакомиться со вложениями.
- 4. Выбрать вариант ответа на предстоящее событие:
- **Принять** приглашение на участие в событии принято, запись о событии в

области [расписания](#page-154-0) отмечается .

- Возможно участие в событии под вопросом, запись о событии в [области](#page-154-0) [расписания](#page-154-0) отмечается .
- **Отклонить** запись о событии исчезает из области [расписания,](#page-154-0) письмо с приглашением на это событие перемещается в папку **Корзина**, а организатору приходит письмо с оповещением об отказе и комментарием участника (при наличии).
- 5. Ответ на приглашение можно дополнить комментарием в **Карточке события** (не более 1024 символов).
- 6. Организатор получит письмо с уведомлением, в почтовом ящике участника запись о событии в области [расписания](#page-154-0) изменит свой внешний вид.

Строки с информацией о статусе участия дополняются иконкой и выделяются цветом:

- иконка  $\bullet$  и зеленый текст приглашение принято.
- иконка  $\bullet$  и оранжевый текст приглашение предварительно принято.
- иконка <sup>3</sup> и красный текст приглашение отклонено.

Участник события может неоднократно изменить свой статус участия, указав его в письме с приглашением или в Карточке события. После каждого изменения в почтовый ящик организатора поступает письмо с указанием нового статуса участия и комментарием (при наличии).

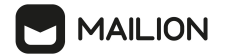

#### **5.4.13 Переслать письмо**

<span id="page-100-0"></span>Выбранное письмо можно переслать одному или нескольким получателям. Для этого необходимо выполнить следующие действия:

- 1. Открыть письмо в области чтения.
- 2. Вызвать команду **Переслать** одним из следующих способов:
- Нажать кнопку  $\ddot{\ddot{\cdot}}$  меню операций обработки и в раскрывающемся меню выбрать команду (**Переслать**).
- Нажать кнопку **→ (Переслать)** в нижней части области чтения.
- 3. В открывшейся форме создания и редактирования писем в поле **Кому** ввести адрес нового получателя (адреса новых получателей). При необходимости пользователь может также переслать письмо дополнительным получателям, введя их адреса в поля **Копия** и/или **Скрытая**, а также отредактировать тему и текст пересылаемого сообщения (приводится в виде цитаты из переписки). Над текстом пересылаемого сообщения отображается заголовок с данными оригинального письма: адресами отправителя и получателя(-ей), а также темой и временем отправления.
- 4. Если пользователю были делегированы права на чужую учетную запись с возможностью писать от имени/с адреса ее владельца, над полем **Кому** появляется поле **От**, позволяющее выбрать адресата, кнопка **У** перемещается на правую сторону данного поля.
- 5. Ввести текст в тело нового письма. Он будет отображаться над заголовком пересылаемого сообщения.
- 6. При необходимости можно установить параметры отправки, а также изменить перечень прикрепленных к письму файлов.
- 7. Нажать кнопку **Отправить**.
- 8. В списке писем у исходного письма появится значок , а в заголовок письма в **Области чтения** добавится значок с комментарием: Вы переслали это сообщение

Если к письмам в переписке были прикреплены вложения, при переадресации они сохраняются в полном объеме.

При необходимости их можно частично или полностью удалить с помощью кнопок строки вложений внизу формы создания и редактирования писем: нажать кнопку  $\times$  на миниатюре вложения, чтобы удалить один прикрепленный файл, или кнопку **Удалить все**, чтобы удалить сразу все вложения.

Вложения из переписки можно просмотреть и загрузить на панели вложений.

С помощью этой панели также можно прикрепить к пересылаемому сообщению новое вложение. Для этого необходимо выполнить следующие действия:

- 1. Нажать кнопку  $\mathscr{D}$ , чтобы открыть медиапанель.
- 2. На панели **Вложения из текущей переписки** нажать кнопку **Выбрать с компьютера** в открывшемся системном окне выбрать файл и нажать кнопку **Открыть**.
- 3. Нажать кнопку **Прикрепить**. Файл отобразится в строке вложений.
- 4. Если у оригинального письма не было вложений, их можно прикрепить с помощью нажатия кнопку  $\mathscr{D}$  или встраивания в текст письма.

[Встроенные](#page-136-0) объекты можно переместить и/или удалить, как часть текста, а также при необходимости отредактировать.

Выбранное письмо также можно переслать как вложение одному или нескольким получателям с сохранением всех заголовков.

Для этого необходимо выполнить следующие действия:

- 1. Открыть письмо в области чтения.
- <span id="page-101-0"></span>2. Нажать кнопку • меню операций обработки и в раскрывающемся меню выбрать команду **Переслать как вложение** (см. [Рисунок](#page-101-0) 94).

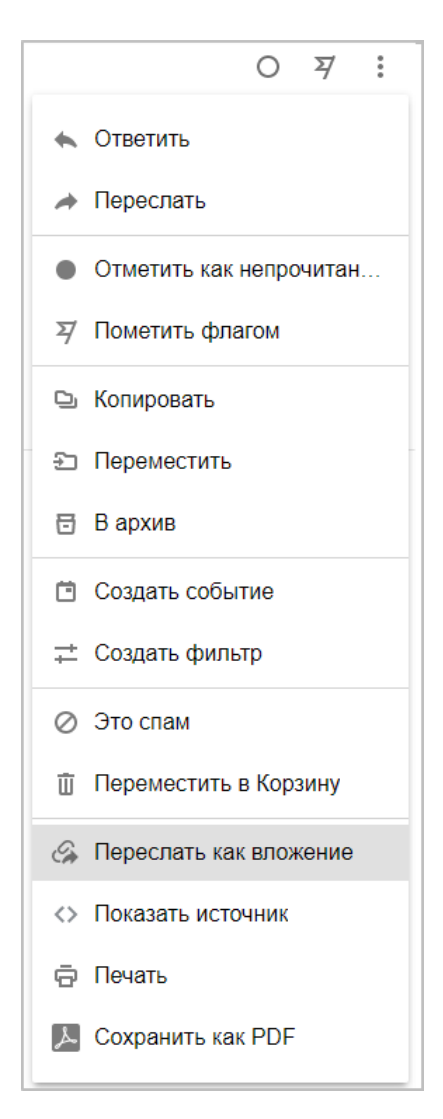

**MAILION** 

Рисунок 94 – Выбор команды **Переслать как вложение**

После этого отобразится форма создания и [редактирования](#page-127-0) писем с приложенным файлом формата **EML**. Название файла вложения генерируется на основе темы пересылаемого письма.

Заполнение полей формы создания и редактирования писем осуществляется на основе информации, приведенной в данном разделе.

## **5.4.14 Копировать письмо**

<span id="page-103-0"></span>Письмо или группу писем можно копировать в любую папку почтового ящика из папок **Входящие** и **Отправленные**, а также из пользовательских папок и папок с общим доступом. В папках **Черновики**, **Спам** и **Корзина** функция копирования писем недоступна.

Чтобы скопировать сообщение из одной папки в другую, необходимо выполнить следующие действия:

- 1. Вызвать команду **Копировать**:
	- Для копирования сообщений из списка писем в рабочей области:
	- · Чтобы скопировать одно письмо (одну цепочку писем), нажать правой кнопкой мыши по нужной мини-панели в списке писем и в открывшемся меню выбрать команду (**Копировать**).
	- · Чтобы скопировать группу писем/цепочек в списке, нажать на аватары получателей/отправителей нужных писем. После этого в верхней части рабочей области отобразится строка, содержащая счетчик отмеченных сообщений и меню операций управления; нажать кнопку и в раскрывающемся меню выбрать команду (**Копировать**).
	- Для копирования писем из области чтения:
	- · Чтобы скопировать одно письмо, открыть его в области чтения и в меню операций управления нажать кнопку (**Копировать**).
	- · Чтобы скопировать несколько писем, открыть их в области чтения и нажать на аватары получателя/отправителя в заголовках. После этого в верхней части области чтения появится строка со счетчиком отмеченных сообщений и расширенным меню операций управления; в открывшемся меню нажать кнопку (**Копировать)**.
- 2. Откроется окно для выбора папки, в которую необходимо скопировать сообщения. В качестве целевой папки можно указать существующую папку либо создать новую:
- <span id="page-103-1"></span>- Чтобы указать в качестве целевой папки существующую папку, выбрать ее в дереве папок (см. [Рисунок](#page-103-1) 95).

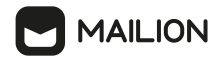

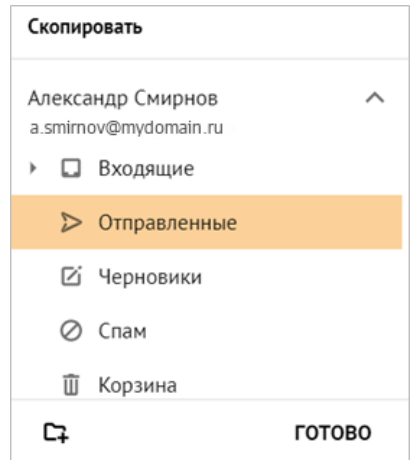

Рисунок 95 – Выбор существующей папки в качестве целевой при копировании письма

- Для создания новой папки:
- · В дереве папок выбрать папку, в составе которой необходимо создать новую папку. Станут активными кнопки **С** и **ГОТОВО**.
- Нажать кнопку  $\mathbb{C}$ .
- В появившемся поле ввода указать название создаваемой папки (см. <u>[Рисунок](#page-104-0) 96</u>).

<span id="page-104-0"></span>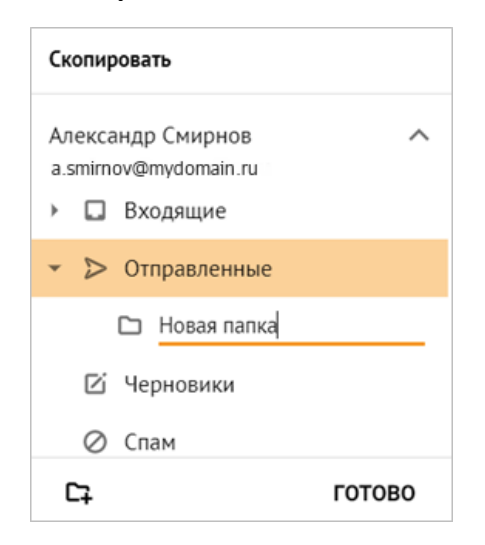

Рисунок 96 – Создание целевой папки при копировании письма

- · Нажать на клавишу **Enter** или **Tab** на клавиатуре либо нажать правой кнопкой мыши за пределами поля ввода.
- · Выбрать созданную папку в дереве папок.
- 3. Нажать кнопку **ГОТОВО**.

Копия письма появляется в указанной папке. Если была выбрана цепочка писем, копируются все письма, относящиеся к этой цепочке.

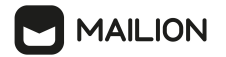

#### **5.4.15 Переместить письмо**

<span id="page-105-0"></span>Письмо или группу писем можно переместить из одной папки почтового ящика в другую.

Переместить письма или цепочки писем можно одним из следующих способов:

- перетаскиванием сообщения из списка писем;
- с помощью команд контекстного меню и кнопок меню операций с письмами (этим способом нельзя переместить письма из папки **Черновики**).

Чтобы перетащить письмо, необходимо выполнить следующие действия:

- 1. Удерживая левую кнопку мыши, перетащить письмо на заголовок целевой папки. Папки, в которые можно перемещать письма, при наведении курсора мыши выделяются цветом.
- 2. Отпустить левую кнопку мыши.

Чтобы переместить одно письмо или несколько писем с помощью меню, необходимо выполнить следующие действия:

- 3. Вызвать команду (**Переместить**):
	- Для перемещения из списка писем в рабочей области:
	- · Чтобы переместить одно письмо (одну цепочку писем), нажать правой кнопкой мыши по нужной мини-панели в списке писем и в открывшемся меню выбрать команду (**Переместить**).
	- · Чтобы переместить группу писем/цепочек в списке, нажать на аватары получателей/отправителей нужных писем – в верхней части рабочей области появится строка, содержащая счетчик отмеченных сообщений и меню операций управления; нажать кнопку , выбрать команду (**Переместить**).
- Для перемещения из области чтения:
	- · Чтобы переместить одно письмо, открыть его в области чтения и в меню операций управления нажать кнопку (**Переместить**).
	- · Чтобы переместить несколько писем, открыть их в области чтения и нажать на аватары получателя/отправителя в заголовках – в верхней части области чтения появится строка со счетчиком отмеченных сообщений и меню операций управления; в открывшемся меню нажать кнопку (**Переместить**).

# **MAILION**

- 4. Откроется окно для выбора папки, в которую необходимо переместить сообщения. В качестве целевой папки можно указать существующую папку (кроме папок **Черновики** или **Спам**) либо создать новую:
- Чтобы указать в качестве целевой папки существующую папку, выбрать ее в дереве папок (см. [Рисунок](#page-106-0) 97).

<span id="page-106-0"></span>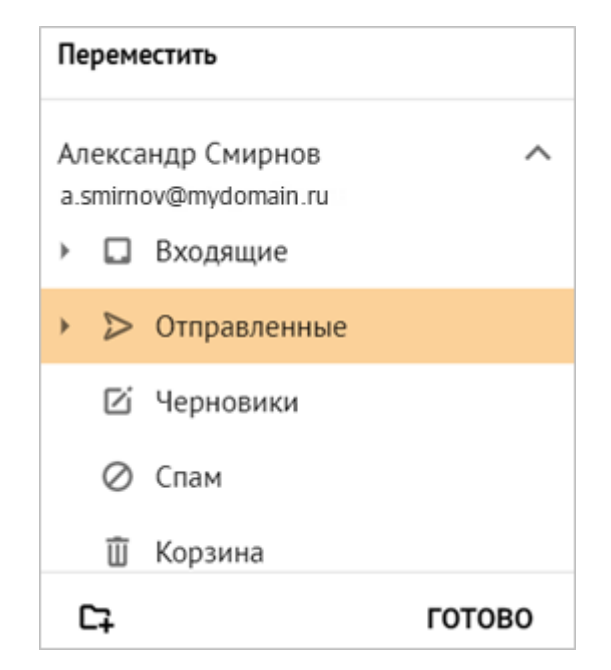

Рисунок 97 – Выбор существующей папки в качестве целевой при перемещении письма

- <span id="page-106-1"></span>- Для создания новой папки:
	- · В дереве папок выбрать папку, в составе которой необходимо создать новую папку. Станут активными кнопки <sup>С</sup>т и ГОТОВО.
	- Нажать кнопку $\mathbb{C}$ .
	- В появившемся поле ввода указать название создаваемой папки (см. <mark>[Рисунок](#page-106-1) 98</mark>).

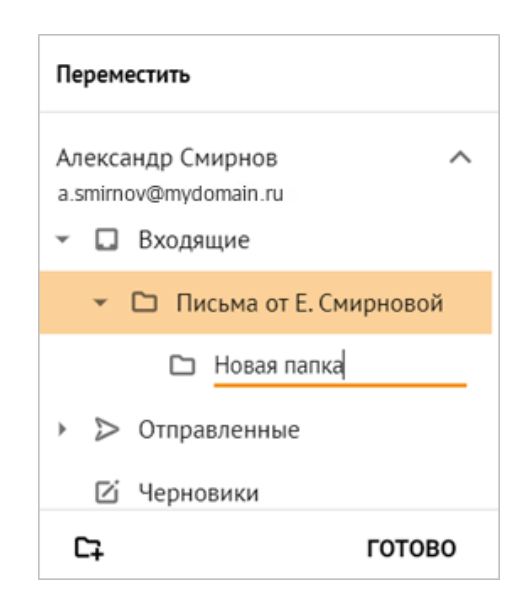

Рисунок 98 – Создание новой папки в качестве целевой при перемещении письма

- · Нажать на клавишу **Enter** или **Tab** на клавиатуре, либо нажать правой кнопкой мыши за пределами поля ввода.
- · Выбрать созданную папку в дереве папок.
- 5. Нажать кнопку **ГОТОВО**.

Письмо перемещается в указанную папку. Если была выбрана цепочка писем, перемещаются все письма, относящиеся к этой цепочке.

# **5.4.16 Переместить письмо в папку Архив**

Письмо или цепочку писем можно переместить в папку **Архив** для долговременного хранения.

Папка Архив доступна при работе по протоколу IMAP и является системной. Данную папку нельзя удалить, редактировать и перемещать.

Чтобы переместить письмо или цепочку писем в архив необходимо выполнить следующие действия:

- 1. Выбрать письмо из любой папки в дереве папок.
- 2. Открыть письмо для просмотра в **Области чтения**.
- 3. Переместить письмо в папку **Архив** одним из способов:
	- Нажать кнопку (**В архив**) в правом верхнем углу **Области чтения.**
	- Вызвать команду **В архив**:
	- Нажать кнопку (**Еще**).
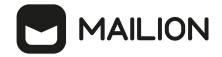

· Нажать кнопку (**В архив**) в нижней части **Области чтения** (см. [Рисунок](#page-108-0) 99).

<span id="page-108-0"></span>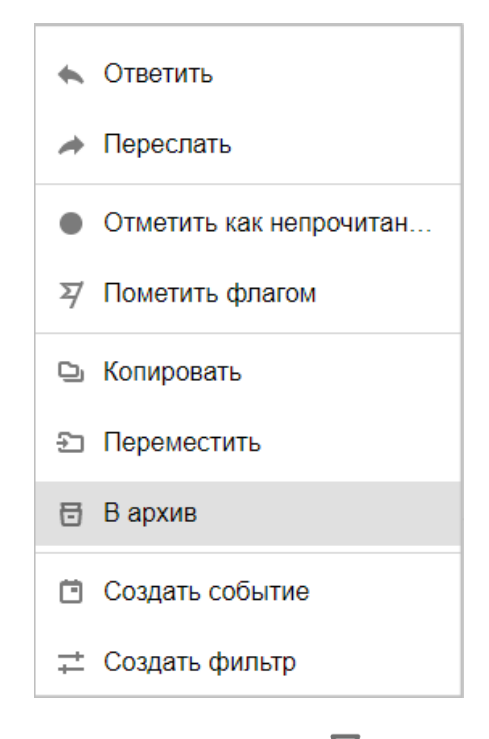

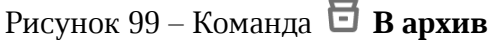

В результате в левом нижнем углу окна отобразится сообщение об успешном перемещении письма в папку **Архив**.

## **5.4.17 Отметить письмо как спам**

Письмо или группу писем можно различными способами переместить в папку **Спам**.

Для работы в нескольких браузерах или клиентах (например, по протоколу IMAP или с помощью надстройки для Microsoft Outlook) предусмотрена синхронизация между всеми активными клиентами: изменения, внесенные в одном из клиентов, немедленно отображаются в остальных клиентах. Поэтому после перемещения письма в папку **Спам** в одном из браузеров выбранное письмо перемещается во всех открытых браузерах и клиентах.

Пометить письмо как нежелательное может [владелец](#page-79-0) почтового ящика, а также другие пользователи с доступом к папке, из которой перемещается письмо. Права на удаление писем есть у [совладельца](#page-79-1) и [ответственного](#page-80-0) редактора папки.

После перемещения в папку **Спам** сообщение можно восстановить (вернуть в папку **Входящие** владельца ящика) либо удалить окончательно.

Пользователь с доступом к папке **Спам** может возвращать письма в папку **Входящие** владельца почтового ящика, если имеет права на удаление писем в папке **Спам** и на создание объектов в папке **Входящие** владельца почтового ящика (то есть операция доступна совладельцу и ответственному редактору папки).

Пользователь может установить отметку «Спам» для письма/группы писем в цепочке.

В таком случае цепочка будет скопирована в папку **Спам**, а в заголовке отмеченного письма/отмеченных писем появится надпись «Спам» — как в изначальной папке, так и в папке **Спам**.

Если пользователь отмечает нежелательной цепочку писем целиком, то в папку **Спам** перемещаются только те сообщения цепочки, которые относятся к одной папке.

То есть перемещение в папку **Спам** из папки **Входящие** приведет к удалению цепочки из списка полученных сообщений, а в папке **Отправленные** цепочка сохранится, но у входящих сообщений данной цепочки заголовок будет зачеркнут и дополнен отметкой «Спам».

Удалять письма из папки **Спам** может владелец почтового ящика. Пользователь с доступом к папке **Спам** может удалять чужие письма, если имеет право удалять окончательно письма из папки, в которой письма находились изначально.

Если письмо находится одновременно в нескольких папках, то после удаления из папки **Спам** оно сохраняется в других папках.

После удаления выбранных писем из цепочки в папке **Спам** отображается цепочка целиком, но у выбранных писем заголовок зачеркнут.

Также папку **Спам** можно [очистить.](#page-74-0)

Как после очистки папки **Спам**, так и после [удаления](#page-124-0) из нее отдельных писем сообщения удаляются из почтового ящика окончательно, не попадая в папку **Корзина**.

Переместить в папку **Спам** можно письма или цепочки писем из списка в рабочей области. Перемещение писем можно выполнить одним из следующих способов:

- перетаскиванием письма;

- с помощью команды контекстного меню мини-панели в списке писем.

Чтобы перетащить письмо, необходимо выполнить следующие действия:

- 1. Удерживая левую кнопку мыши, перетащить письмо на заголовок целевой папки. Папки, в которые можно перемещать письма, при наведении курсора мыши выделяются цветом.
- 2. Отпустить левую кнопку мыши.

Чтобы переместить папку с помощью команды меню, необходимо выполнить следующие действия:

- 1. Выделить письмо/цепочку писем или группу писем/цепочек писем:
- чтобы выделить одно письмо (одну цепочку писем), навести курсор мыши на нужную мини-панель в списке писем;
- чтобы выделить группу писем/цепочек в списке, нажать на аватары получателей/отправителей нужных писем – в верхней части рабочей области появится строка, содержащая счетчик отмеченных сообщений и меню операций управления;
- нажать кнопку :.
- 2. В открывшемся меню выбрать команду (**Это спам**).

Письмо перемещается в папку **Спам**. Если была выбрана цепочка писем, перемещаются все письма в этой цепочке.

Письмо или группу писем в цепочке можно также переместить в папку **Спам** из области чтения.

Чтобы переместить одно письмо, выбрать в списке в рабочей области это письмо или цепочку, в которую данное письмо входит.

Открыть письмо в области чтения и нажать кнопку в меню операций управления, расположенном справа от заголовка.

Чтобы переместить несколько писем цепочки, нажать на аватары получателя/отправителя в заголовках нужных сообщений. В верхней части области чтения появится строка, содержащая счетчик отмеченных сообщений и расширенное меню операций управления.

Нажать кнопку  $\oslash$ . Выбранные письма перемещаются в папку Спам.

## **5.4.18 Восстановить письма, помеченные как спам**

Письма и цепочки писем с отметкой **Спам** можно восстановить (переместить в папку **Входящие** владельца папки) одним из следующих способов:

- перетаскиванием из списка писем папки **Спам** в папку **Входящие**;
- с помощью команды (**Не спам**) раскрывающегося меню списка писем;
- с помощью кнопок меню и команды раскрывающегося меню области чтения.

Чтобы восстановить письмо или цепочку писем в списке рабочей области, необходимо выполнить следующие действия:

- 1. Открыть папку **Спам**.
- 2. В списке писем рабочей области нажать на аватар отправителя письма/цепочки писем (по аватарам, если необходимо восстановить несколько писем/цепочек).
- 3. В верхней строке рабочей области появятся счетчик выбранных писем и меню. Нажать кнопку (**Дополнительное меню**). В раскрывающемся меню выбрать команду (**Не спам**).

Выбранные письма немедленно перемещаются в папку **Входящие** владельца почтового ящика. Одиночное письмо (не относящееся к цепочке), цепочку писем, а также письмо или группу писем в цепочке можно восстановить с помощью кнопок, команд меню и раскрывающегося меню области чтения.

Для восстановления одиночного письма или полной цепочки писем необходимо выполнить следующие действия:

- 1. Найти в списке рабочей области нужное письмо или цепочку.
- 2. Открыть письмо/цепочку в области чтения.
- 3. Нажать кнопку (**Не спам**) в меню, расположенном справа в верхней строке области чтения.

Для восстановления одиночного письма или одного письма в цепочке необходимо выполнить следующие действия:

- 1. Найти это письмо в списке рабочей области.
- 2. Открыть письмо в области чтения.
- 3. В меню справа от заголовка письма нажать кнопку (**Дополнительное меню**) и в раскрывающемся меню выбрать команду (**Не спам**).

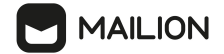

Для восстановления письма/группы писем в цепочке необходимо выполнить следующие действия:

- 1. Найти в списке рабочей области нужную цепочку.
- 2. Открыть цепочку в области чтения.
- 3. Нажать на аватар отправителя (аватарам получателей/отправителей, если нужно удалить несколько писем в цепочке) и выбрать письмо/письма.
- 4. В верхней строке области чтения появятся счетчик выбранных писем и меню.

Нажать кнопку (**Не спам**).

Выбранные письма немедленно перемещаются в папку **Входящие** владельца почтового ящика.

## **5.4.19 Отметить письмо флагом**

Пометить необходимые сообщения можно в различных меню с помощью флага  $\overline{Y}$ . После присвоения отметки о наличии флага кнопка присвоения отметки в меню отображается в активном состоянии –  $\blacktriangledown$ , а в заголовке отмеченных сообщений в списке писем и в области чтения появляется ярлык .

Благодаря этому признаку отмеченные письма можно будет легче отыскать с помощью вкладки **Важные** на панели быстрой [фильтрации.](#page-93-0)

Если нажать кнопку в активном состоянии, отметка **Пометить флагом** будет снята с письма/группы писем, кнопка вернется в начальный вид  $-\overline{Y}$ .

Для работы в нескольких браузерах или клиентах (например, по протоколу IMAP или с помощью надстройки для Microsoft Outlook) предусмотрена синхронизация между всеми активными клиентами: изменения, внесенные в одном из клиентов, немедленно отображаются в остальных клиентах. Поэтому после присвоения письму отметки «Пометить флагом» в одном из браузеров эта отметка появляется у выбранного письма во всех открытых браузерах и клиентах.

Установить отметку «Пометить флагом» можно для письма или цепочки писем в списке в рабочей области.

Для этого навести курсор мыши на нужную мини-панель в списке писем. Минипанель изменит цвет, а справа от ее заголовка появится меню. Нажать кнопку (**Пометить флагом**). Выбранному письму будет присвоена отметка «**Важное**».

Если была выбрана цепочка писем, отметка будет присвоена всем письмам, относящимся к этой цепочке.

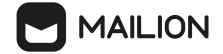

Чтобы установить отметку для одного письма, необходимо выбрать в списке в рабочей области это письмо или цепочку, в которую данное письмо входит. Открыть письмо в области чтения и нажать кнопку (**Пометить флагом**) в меню операций обработки, расположенном справа от заголовка.

Чтобы установить отметку для нескольких писем цепочки, необходимо нажать на аватары получателя/отправителя в заголовках нужных сообщений. В верхней части области чтения появится строка, содержащая счетчик отмеченных сообщений и меню операций управления. Затем нажать кнопку (**Пометить флагом**).

## **5.4.20 Отметить письмо прочитанным**

Заголовок непрочитанного сообщения в списке писем выделяется полужирным начертанием шрифта, а справа от заголовка отображается количество непрочитанных писем в данной цепочке. Новое входящее письмо является непрочитанным, пока не будет просмотрено или не получит отметку «**Прочитанное**».

При наведении курсора на непрочитанное сообщение также становится видна отметка (**Непрочитанное**).

Чтобы письмо отображалось как прочитанное, пользователь может либо просмотреть сообщение в области чтения, либо снять с него отметку «Непрочитанное», нажав на флажок  $\bullet$ . После этого флажок переходит в неактивное состояние, меняя вид на  $\circ$ , шрифт заголовка становится нормальным, а количество непрочитанных сообщений изменяется.

Прочитанные сообщения можно отметить непрочитанными в различных меню с помощью флажка  $\bigcirc$ .

Присвоить отметку «Прочитанное» можно сразу всем письмам в выбранной папке с помощью команды **Пометить все прочитанным** [контекстного](#page-74-1) меню папки.

Установить или снять отметку «**Прочитанное**» можно также для писем, оповещающих о событиях.

Для работы в нескольких браузерах или клиентах (например, по протоколу IMAP или с помощью надстройки для Microsoft Outlook) предусмотрена синхронизация между всеми активными клиентами: изменения, внесенные в одном из клиентов, немедленно отображаются в остальных клиентах. Поэтому после присвоения письму отметки «**Прочитанное**» в одном из браузеров эта отметка появляется у данного письма во всех открытых браузерах и клиентах.

Установить отметку «**Прочитанное**» можно для письма или цепочки писем в списке в рабочей области. Для этого навести курсор мыши на нужную мини-панель в списке писем. Мини-панель изменит цвет, а справа от ее заголовка появится меню. Нажать флажок  $\mathbb O$ . Выбранному письму присваивается отметка «**Непрочитанное**». Если была выбрана цепочка писем, отметка присваивается всем письмам, относящимся к этой цепочке.

Также установить или снять отметку «**Прочитанное**» можно для группы писем или цепочек в списке. Для этого необходимо нажать на аватары отправителей нужных писем. В верхней части области чтения появится строка, содержащая счетчик отмеченных сообщений и меню операций обработки. Нажать на флажок  $\bigcirc$ , если нужно отметить письма как непрочитанные, или на флажок • если сообщениям необходимо присвоить признак «**Прочитанное**». Чтобы установить отметку для одного письма, выбрать в списке в рабочей области это письмо или цепочку, в которую данное письмо входит.

Открыть письмо в области чтения и нажать на флажок  $\bigcirc$  в меню операций обработки, расположенном справа от заголовка. Если нужно присвоить отметку «**Прочитанное**», нажать на флажок  $\bullet$ .

Чтобы установить/снять отметку для нескольких писем цепочки, нажать на аватары отправителя в заголовках нужных сообщений. В верхней части области чтения появится строка со счетчиком отмеченных сообщений и меню операций управления.

Нажать на флажок  $\bigcirc$ , если нужно отметить письма как непрочитанные, или на флажок , если сообщениям необходимо присвоить признак «**Прочитанное**».

## **5.4.21 Отправить письмо делегатом**

При необходимости пользователь может делегировать права на свой аккаунт и отправлять письма делегатом.

Чтобы отправить письмо делегатом, пользователь, которому были [делегированы](#page-52-0) права, должен выполнить стандартное создание и [отправку](#page-127-0) письма, выбрав в адресе отправителя пользователя, делегировавшего права. Все отправленные от имени другого пользователя письма будут попадать в его папку **Отправленные**.

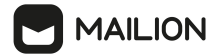

## **5.4.22 Отправить письмо с использованием подписи делегированной учетной записи**

Пользователь может отправить письмо от имени другого пользователя, [делегировавшего](#page-51-0) ему права на свою учетную запись, используя при этом его [текстовую](#page-263-0) [подпись.](#page-263-0)

Для этого необходимо выполнить следующие действия:

1. [Создать](#page-127-0) письмо. Если у пользователя есть активная подпись со статусом **По умолчанию**, то после открытия формы создания она отобразится в нижней части тела письма (см. [Рисунок](#page-115-0) 100).

<span id="page-115-0"></span>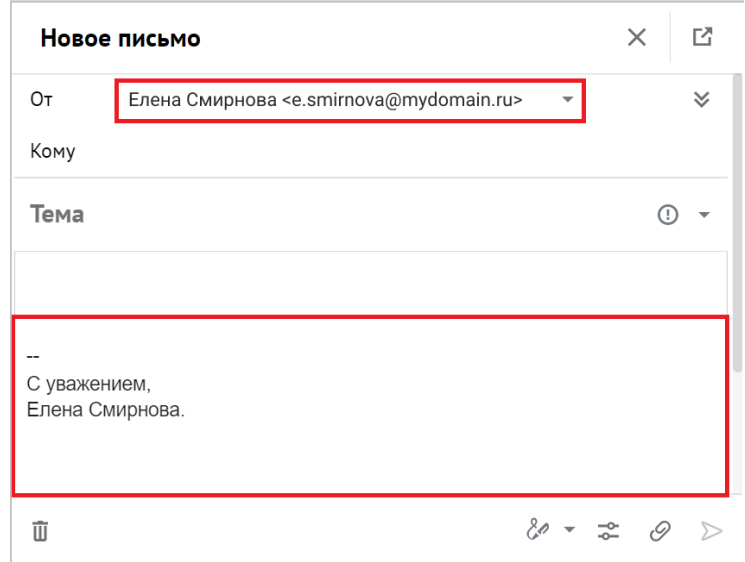

Рисунок 100 – Отображение подписи со статусом **По умолчанию**

- 2. Нажать кнопку в поле **От**, чтобы раскрыть список адресов.
- 3. Выбрать соответствующую делегированную учетную запись в области **Доступны мне** (см. [Рисунок](#page-115-1) 101).

<span id="page-115-1"></span>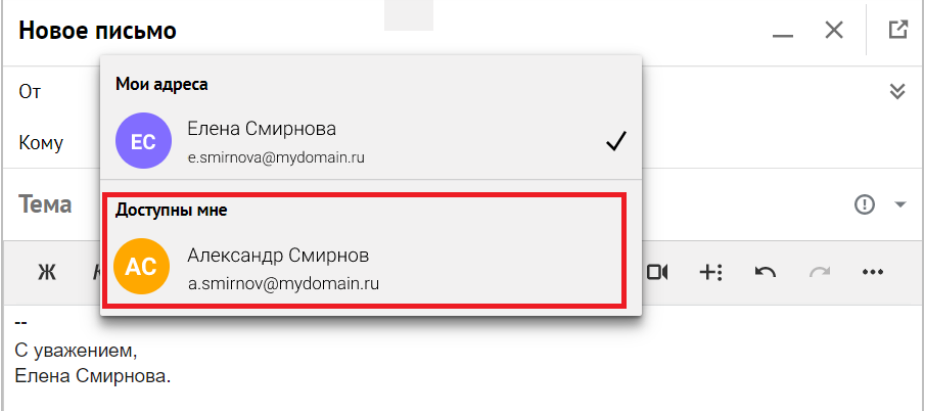

Рисунок 101 – Выбор учетной записи

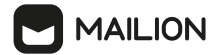

4. Подпись в нижней части тела письма изменится. В данной области отобразится подпись делегированной учетной записи со статусом **По умолчанию** (см. [Рисунок](#page-116-0) 102).

<span id="page-116-0"></span>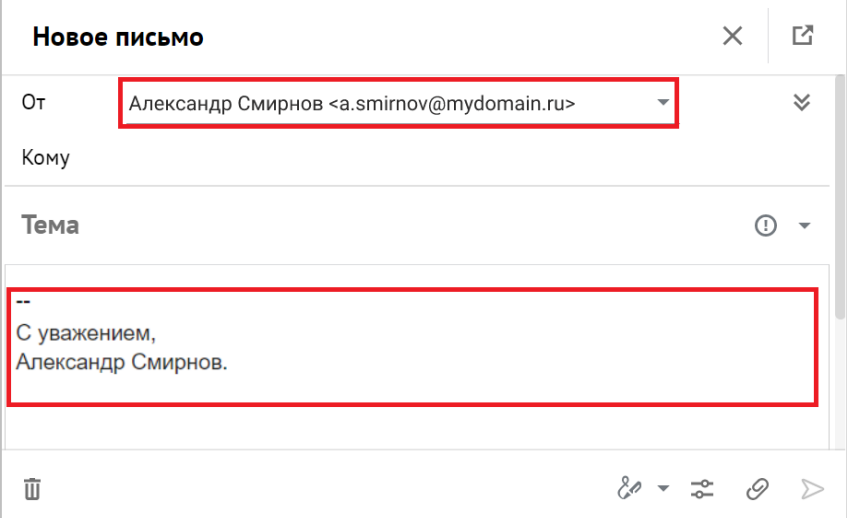

Рисунок 102 – Подпись делегированной учетной записи

Если у делегированной учетной записи создано несколько подписей, то пользователь может выбрать соответствующую. Для этого необходимо выполнить следующие действия:

- 1. Нажать кнопку <sup>8</sup> (Подпись -), расположенную на панели управления в нижней части формы создания писем.
- <span id="page-116-1"></span>2. В раскрывающемся списке после области **Мои подписи** выбрать соответствующую подпись делегированной учетной записи. Подпись в нижней части тела письма изменится на выбранную (см. [Рисунок](#page-116-1) 103).

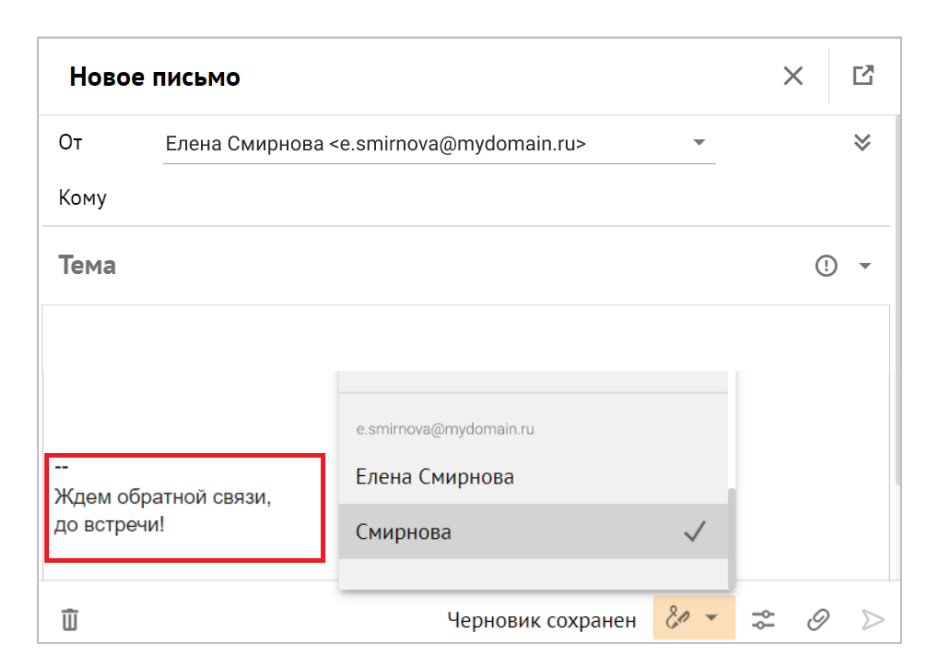

Рисунок 103 – Другая подпись делегированной учетной записи

## **5.4.23 Отозвать письмо**

**MAILION** 

При необходимости пользователь, являющийся отправителем письма, может отменить отсылку письма, если оно было адресовано пользователю, работающему в почтовом клиенте ПО Mailion.

Для этого необходимо выполнить следующие действия:

- 1. В списке [рабочей](#page-59-0) области нужной папки выбрать письмо, которое необходимо отозвать.
- 2. Открыть его и в области чтения нажать кнопку в меню операций обработки.
- 3. В раскрывающемся меню выбрать команду **Отозвать письмо**.
- 4. Откроется панель **Отзыв письма**, на которой отображаются данные получателя письма и статус отзыва сообщения (см. [Рисунок](#page-117-0) 104).

<span id="page-117-0"></span>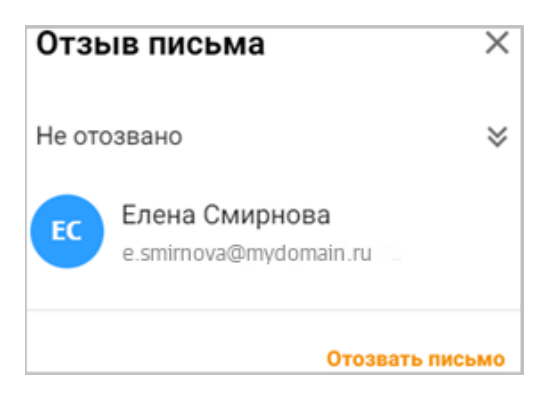

Рисунок 104 – Панель отзыва письма

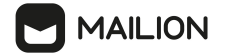

- 5. Нажать кнопку **Отозвать письмо**.
- 6. Выбрать вариант **Отозвать письмо** в открывшемся окне параметров отзыва (см. <u>[Рисунок](#page-118-0) 105</u>).

<span id="page-118-0"></span>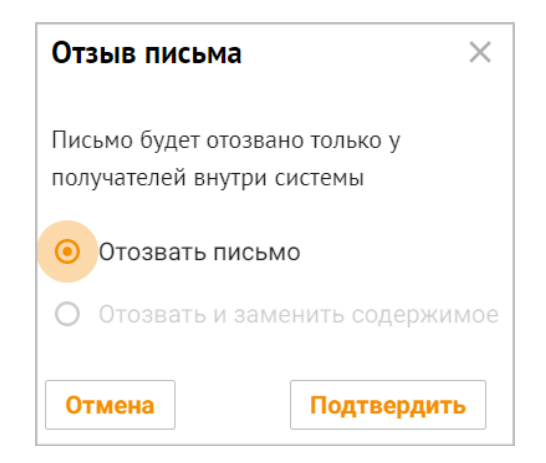

Рисунок 105 – Параметры отзыва письма

## 7. Нажать кнопку **Подтвердить**.

Если получатель не прочитал отзываемое письмо (на письме стоит отметка **Непрочитанное**), то письмо удаляется из его ящика. Если получатель прочитал отзываемое письмо (на письме стоит отметка **Прочитанное**), то само письмо остается, но вместо тела письма отображается сообщение **Письмо отозвано отправителем**. У отправителя письмо сохраняется в папке **Отправленные**, однако при просмотре в области чтения под заголовком письма отображается статус **Отозвано у получателей**.

Функция отзыва письма выполняется со следующими ограничениями:

- 1. Невозможно отозвать письмо у адресатов, не использующих ПО Mailion (внешних адресатов). При отзыве письма, отправленного внешним и внутренним адресатам, на панели отзыва будут отображаться только внутренние пользователи (пользователи клиента ПО Mailion).
- 2. Невозможно отозвать письмо, если оно находится в очереди на отправку необходимо сначала дождаться отправки, а затем выполнить отзыв письма.
- 3. Невозможно отозвать цепочку писем: возможен только отзыв каждого письма по отдельности.
- 4. Невозможно отозвать ранее отозванное письмо.
- 5. Невозможно отозвать письмо при однодоменной [синхронизации.](#page-261-0)

## **5.4.24 Отозвать письмо с заменой**

При необходимости пользователь, являющийся отправителем письма, может отменить отсылку письма с заменой содержимого, если оно было адресовано пользователю, работающему в почтовом клиенте **Mailion**.

Чтобы отозвать письмо и заменить его содержимое, необходимо выполнить следующие действия:

- 1. Открыть отправленное письмо в области чтения.
- 2. Выбрать исходное письмо в цепочке.
- 3. Нажать кнопку и в открывшемся раскрывающемся меню выбрать команду **Отозвать письмо**. Откроется форма **Отзыв письма**, где указывается текущий статус письма. Если ранее оно не отзывалось, отобразится статус **Не отозвано**.
- 4. Нажать кнопку (**Отозвать письмо**) в нижней части области чтения.
- 5. Выбрать команду **Отозвать письмо и заменить содержимое**.
- 6. Нажать кнопку **Подтвердить**.
- 7. В открывшейся форме создания и редактирования писем ввести текст нового письма.
- 8. Нажать кнопку **Отправить**. У отозванного письма с заменой содержимого под именем отправителя отобразится статус **Отозвано с заменой >>**. В форме **Отзыв письма** статус обновится на **Отозвано с заменой**.

## **5.4.25 Создать событие на основании письма**

Чтобы создать событие на основании письма необходимо выполнить следующие действия:

- 1. Выбрать письмо из любой папки в дереве папок.
- <span id="page-119-0"></span>2. Создать событие на основании письма:
	- Нажать на выбранное письмо правой кнопкой мыши и выбрать команду (**Создать событие**) (см. Рисунок [<%HMFIGCOUNTER+1%](#page-119-0)).

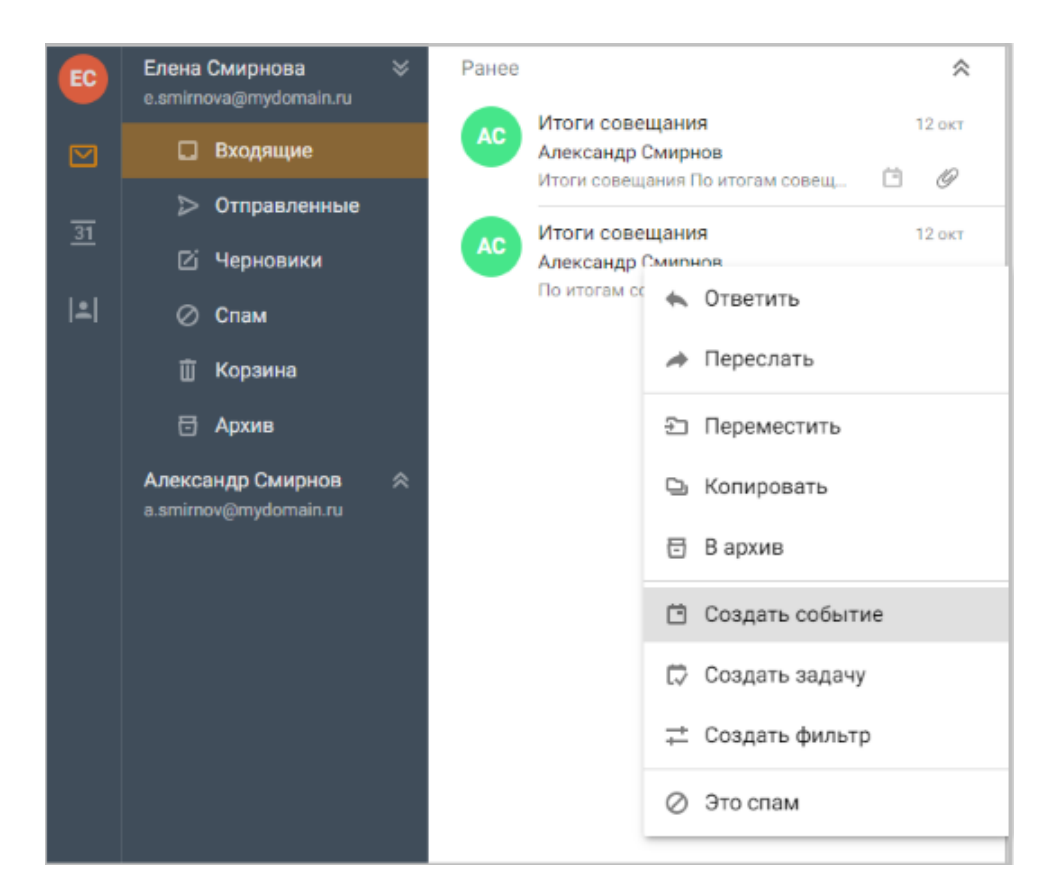

<span id="page-120-0"></span>Рисунок 106 – Команда **Создать событие**

- В **Области чтения** письма нажать кнопку (**Еще**) и вызвать команду (**Создать событие**) (см. [Рисунок](#page-120-0) 107).

| EC.                   | $\mathbbmss{}$<br>Елена Смирнова<br>e.smirnova@mydomain.ru                    | Ранее                                                                                      | 仌                              | Итоги совещания                                                                                                    |               |
|-----------------------|-------------------------------------------------------------------------------|--------------------------------------------------------------------------------------------|--------------------------------|----------------------------------------------------------------------------------------------------|---------------|
| ⊠                     | <b>П</b> Входящие                                                             | Итоги совещания<br><b>AC</b><br>Александр Смирнов<br>ö<br>Итоги совещания По итогам совещ  | 12 окт<br>Ô                    | Александр Смирнов<br><b>AC</b><br>По итогам совещания было принято:                                                                                                    | <b>12 окт</b> |
| $\overline{31}$<br> 2 | <b>• Отправленные</b><br>⊠ Черновики<br>⊘ Спам                                | Итоги совещания<br><b>AC</b><br>Александр Смирнов<br>По итогам совещания было принято: Обр | <b>12 окт</b><br>$\mathscr{Q}$ | Александр Смирнов<br><b>AC</b><br>• Ответить<br><b>12 окт</b><br><b>BaM</b><br>→ Переслать                                                                                               | $\vdots$<br>× |
|                       | 血<br>Корзина<br>日<br>Архив<br>Александр Смирнов<br>《<br>a.smirnov@mydomain.ru |                                                                                            |                                | По итогам совещания было приня<br>$\bullet$<br>Отметить как непрочитан<br>1. Обработать замечания (спи<br>⊅ Пометить флагом<br>2. Собрать обратную связь.<br>3. Определена дата следующе |               |
|                       |                                                                               |                                                                                            |                                | □ Копировать<br>Ð<br>Переместить<br>$\ddot{}$<br><b>W</b> docx<br>Перечень замечан<br>В архив<br>员<br>18.74 K <sub>5</sub>                                                               |               |
|                       |                                                                               |                                                                                            |                                | Создать событие<br>白<br>₿<br>Создать задачу<br>• Ответить<br>Создать фильтр<br>÷.                                                                                                    | ΤЬ            |

Рисунок 107 – Команда **Создать событие** из области чтения письма

3. Откроется страница создания события с заполненными полями: **Название события**, **Описание**, **Вложение**, **Обязательные участники**, **Необязательные участники**. Можно внести изменения в любое поле страницы создания события, а также удалить вложение и добавить одно или несколько при необходимости (см. [Рисунок](#page-121-0) 108).

<span id="page-121-0"></span>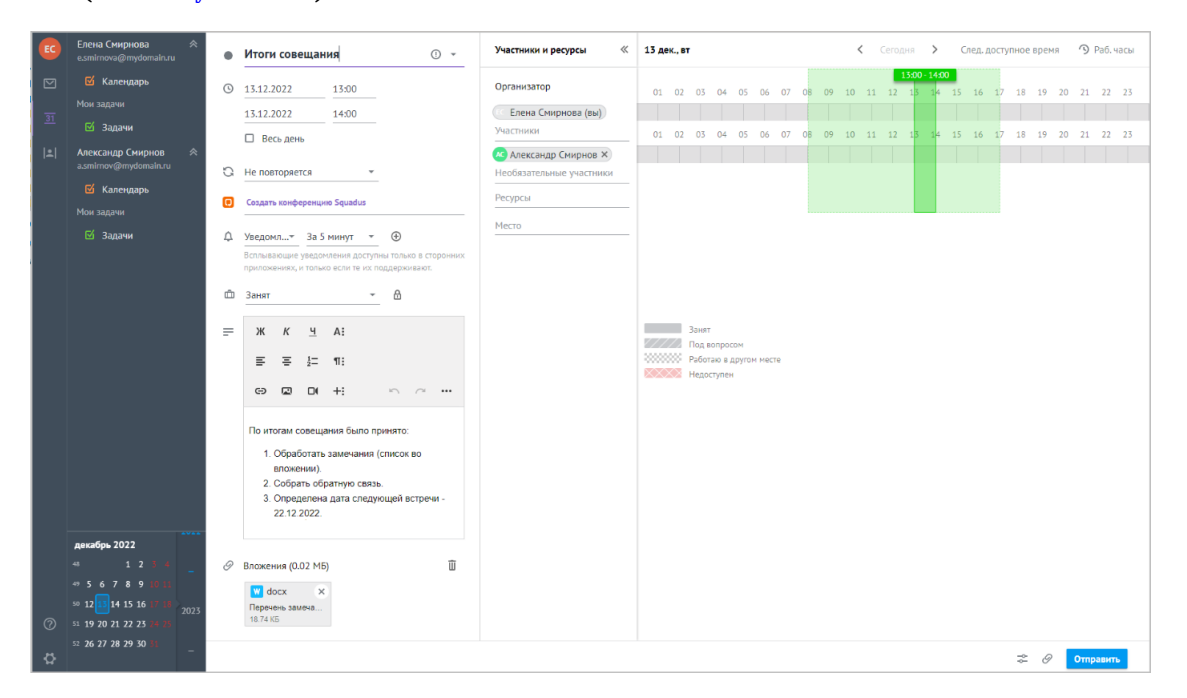

Рисунок 108 – Страница создания события с заполненными полями

Если при создании события нажать кнопку **Закрыть**, редактируемое событие на основании письма не сохранится.

## **5.4.26 Создать задачу на основании письма**

Чтобы создать задачу на основании письма необходимо выполнить следующие действия:

- 1. Выбрать письмо из любой папки в дереве папок.
- <span id="page-121-1"></span>2. Создать задачу на основании письма:
	- Нажать на выбранное письмо правой кнопкой мыши и выбрать команду (**Создать задачу**) (см. [Рисунок](#page-121-1) 109).

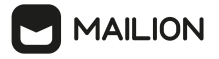

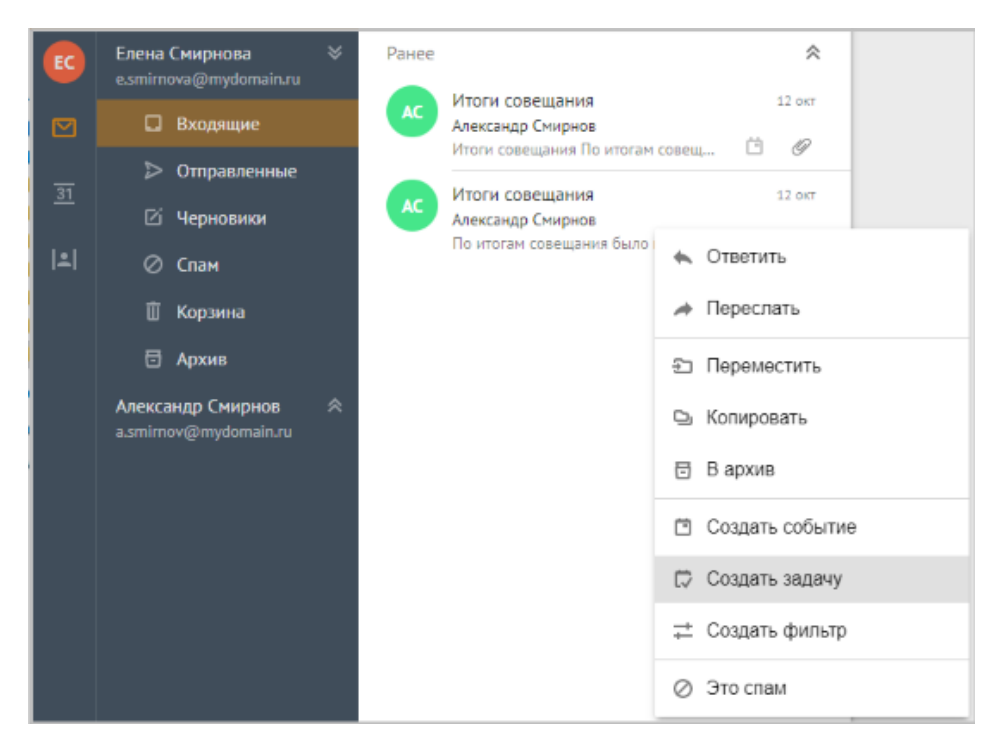

Рисунок 109 – Команда **Создать задачу**

- В **Области чтения** письма нажать кнопку (**Еще**) и вызвать команду (**Создать задачу**) (см. [Рисунок](#page-122-0) 110).

<span id="page-122-0"></span>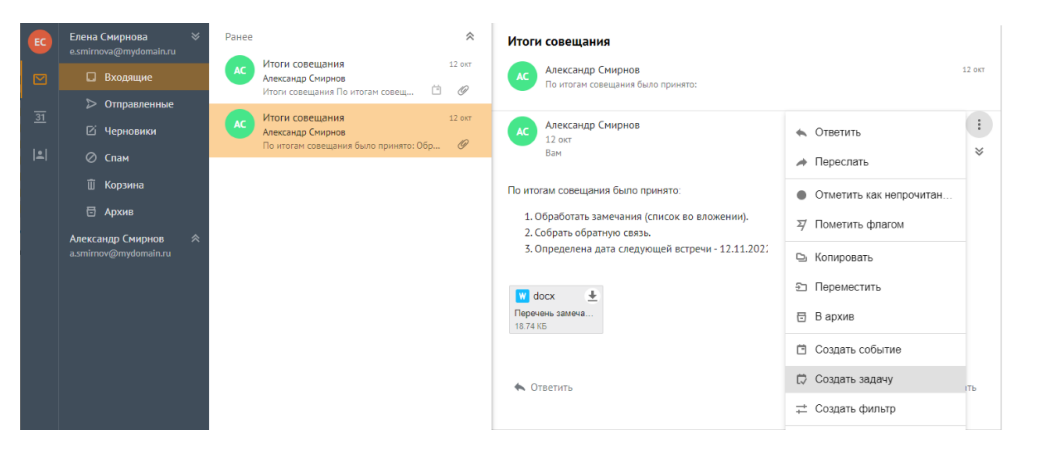

Рисунок 110 – Команда Создать задачу из области чтения письма

- 3. Откроется страница создания задачи с заполненными полями: **Название задачи** (как тема письма), **Описание** (как текст письма). Можно внести изменения в любое поле страницы создания события, а также заполнить дополнительные поля карточки задачи:
	- Добавить срок выполнения. Нажать кнопку + **Добавить срок выполнения** и заполнить дату и время начала выполнения задачи в соответствующих полях.
- Установить галочку в поле **Продолжительность** чтобы добавить дату и время окончания выполнения задачи.
- Удалить срок выполнения задачи при необходимости. Нажать кнопку **Убрать срок**.
- Выбрать приоритет задачи: Нет (Не приоритетная задача), (Низкий приоритет), ‼ (Средний приоритет), ‼ (Высокий приоритет).
- Установить процентное значение прогресса выполнения задачи по шкале от 0 до 100 или ввести значение вручную в поле справа.
- Ввести описание задачи в поле **Описание**.
- 4. Нажать кнопку в зависимости от дальнейшего действия:
	- кнопку **Сохранить**, чтобы сохранить задачу.
	- кнопку **Отменить**, чтобы отменить создание задачи.

При нажатии кнопку **Сохранить** в левом нижнем углу окна отобразится сообщение **Задача успешно сохранена**. Созданную задачу на основании письма можно просмотреть в приложении [Календарь](#page-150-0).

## **5.4.27 Распечатать письмо**

В области чтения в ходе просмотра письма, а также в ходе работы над черновиком можно напечатать письма с помощью команды меню для операций обработки либо с помощью комбинации клавиш.

Чтобы напечатать письмо, необходимо выполнить следующие действия:

- 1. Открыть письмо или черновик для просмотра в области чтения.
- 2. Вызвать окно параметров печати одним из способов:
	- в меню справа от заголовка письма нажать кнопку (**Еще**) и в раскрывшемся меню выбрать команду (**Печать**);
	- одновременно нажать клавиши **Ctrl** и **P**.

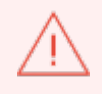

Если данное сочетание клавиш используется в области текста (например, в ходе работы с черновиком письма), то появится форма для встраивания рисунка в текст письма.

- 3. Откроется стандартное окно параметров печати браузера. Настроить параметры печати.
- 4. Нажать кнопку **Печать**.

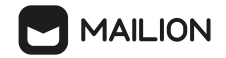

## <span id="page-124-0"></span>**5.4.28 Удалить письмо**

Любое письмо из папки, доступной пользователю, можно удалить. При удалении письма из любой папки, кроме папки **Спам**, оно перемещается в **Корзину**. Также в папку **Корзина** попадают черновики, удаленные во время написания или редактирования письма, и черновики, удаленные из цепочки писем или вместе с ней. После удаления выбранных писем из цепочки в папке **Корзина** отображается цепочка целиком, но у выбранных писем заголовок зачеркнут.

При необходимости перемещенное в **Корзину** письмо можно восстановить или удалить.

Письма, удаленные из **Корзины**, помещаются во временное хранилище, где хранятся в течение 30 дней, после чего автоматически удаляются без возможности восстановления.

Удалять письма из папки **Корзина** может владелец почтового ящика.

Пользователь с [доступом](#page-78-0) к папке может удалять чужие письма из папки **Корзина**, если он наделен правом доступа к папке, в которой письма находились изначально.

Если письмо находится одновременно в нескольких папках, то после удаления из папки **Корзина** оно сохраняется в других папках (цепочка не удаляется и доступна из других папок).

Чтобы удалить письма или цепочки писем, необходимо выполнить следующие действия:

- 1. Выбрать письма или цепочки в списке писем.
- 2. Переместить выбранные письма в **Корзину** одним из следующих способов:
	- С помощью мыши перетащить письма на заголовок папки **Корзина**. Если удаление возможно, то при перетаскивании заголовок папки **Корзина** выделится цветом.
	- Нажать значок  $\overline{u}$  в меню мини-панели письма или, в случае выбора нескольких писем. значок  $\overline{u}$  в строке со счетчиком выбранных писем и меню доступных операций над списком писем.
	- Нажать значок  $\overline{u}$  в меню над областью чтения письма.

Выбранное письмо или письма перемещаются в папку **Корзина**. Если была выбрана цепочка писем, в **Корзину** перемещаются все письма, относящиеся к этой цепочке.

Если пользователь выбрал письмо/цепочку писем в папке **Спам**, эти письма удаляются безвозвратно, не попадая в папку **Корзина**.

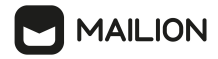

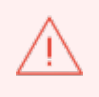

Удалить письмо безвозвратно можно только из папки **Спам**. Письма, удаленные безвозвратно, восстановить невозможно.

## **Удалить безвозвратно одно письмо из области чтения папки Спам**

- 1. Открыть папку **Спам**.
- 2. В области чтения письма нажать значок  $\overline{1\!\mathbb{I}}$ .
- 3. Подтвердить удаление нажатием кнопки **Удалить**. Письмо будет удалено без возможности восстановления.

## **Удалить безвозвратно несколько писем из папки Спам**

Если выбрана группа или цепочка писем, удаляются безвозвратно все письма, относящиеся к этой группе или цепочке.

- 1. Открыть папку **Спам**.
- 2. Выбрать письмо, группу или цепочку писем.
- $\overline{3}$  Haжать значок  $\overline{\overline{\mathbf{II}}}$
- 4. Подтвердить удаление нажатием кнопки **Удалить**. Письма будут удалены без возможности восстановления.

## **Удалить безвозвратно все письма из папки Спам**

- 1. Открыть папку **Спам**.
- 2. Вызвать контекстное меню, щелкнув правой кнопкой мыши.
- 3. Выбрать команду **Удалить содержимое**.
- 4. Подтвердить удаление нажатием кнопки **Удалить**. Содержимое папки будет удалено без возможности восстановления.

## **5.4.29 Восстановить удаленное письмо**

Чтобы восстановить письмо из **Корзины**, необходимо [переместить](#page-105-0) его в требуемую папку.

Если письмо было удалено из **Корзины**, его можно восстановить из временного хранилища удаленных писем в течение 30 дней. Для этого необходимо:

1. В папке **Корзина** перейти во временное хранилище удаленных писем – нажать ссылку **Сообщения, недавно удаленные из корзины** (см. [Рисунок](#page-126-0) 111).

<span id="page-126-0"></span>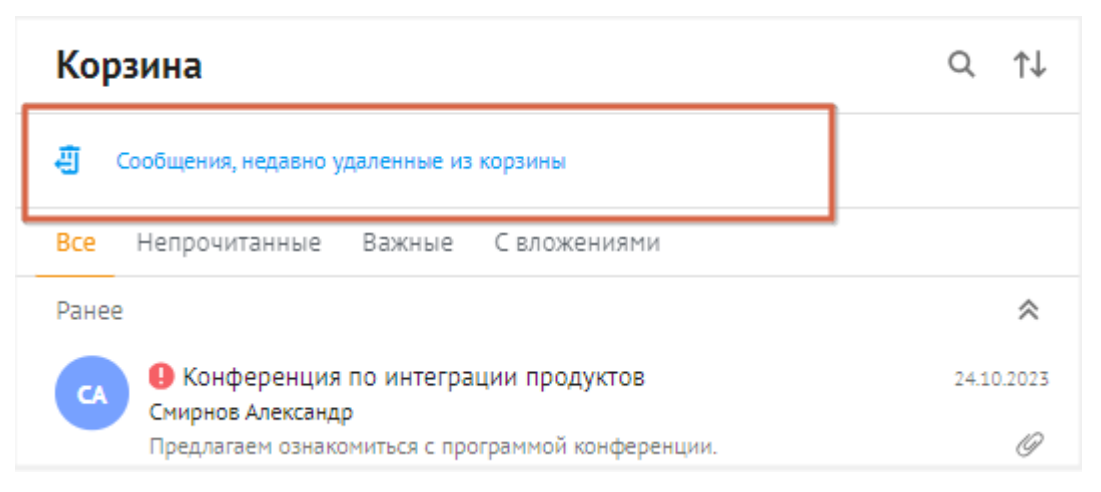

Рисунок 111 – Переход к списку недавно удаленных сообщений

- 2. Выбрать письма, которые необходимо вернуть из временного хранилища удаленных писем.
- 3. Нажать значок . Письма будут перемещены в **Корзину**.

Возвращенные в **Корзину** письма можно восстановить по отдельности или сгруппировать в папку в **Корзине**, а затем восстановить эту папку вместе с ее содержимым из **Корзины**.

Письма, перемещенные из **Корзины** во временное хранилище, хранятся в нем в течение 30 дней, после чего удаляются без возможности восстановления.

## **5.4.30 Повторная отправка письма**

Письма можно отправить повторно из папки **Отправленные** с сохранением всех получателей, флагов и вложений.

Чтобы повторно отправить письмо необходимо выполнить следующие действия:

- 1. Выбрать письмо из папки **Отправленные**.
- 2. Открыть письмо для просмотра в [Области](#page-62-0) чтения.
- 3. Повторно отправить письмо одним из способов:
- Нажать кнопку в правом верхнем углу **Области чтения**.
- Вызвать команду (**Отправить снова),** выполнив следующие действия:
	- ·нажать кнопку (**Еще**);
	- ·нажать кнопку (**Отправить снова**) в нижней части **Области чтения**.

- 4. Ввести адреса [дополнительных](#page-130-0) получателей (при необходимости).
- 5. Ввести тему письма.
- 6. Установить уровень [важности.](#page-131-0)
- 7. Выбрать [подпись](#page-263-0).
- 8. Добавить [вложения](#page-136-0) с помощью кнопки <sup> $\mathcal O$ </sup> (Вл**ожение**) (при необходимости).
- 9. Установить [параметры](#page-143-0) отправки письма (при необходимости).

## 10. Нажать кнопку **Отправить**.

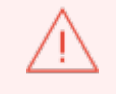

Повторно отправить группу или цепочку писем можно только с помощью вызова команды **Отправить снова**.

## <span id="page-127-0"></span>**5.5 Создание и редактирование писем**

Письма создаются и редактируются с помощью специальной формы.

Данная форма открывается с помощью ссылки в карточке контакта либо с помощью кнопки создания письма.

Для перехода к созданию письма из карточки контакта необходимо выполнить следующие действия:

- 1. Открыть карточку нужного [адресата.](#page-238-0)
- 2. С помощью кнопки развернуть блок **Контактная информация**, если он свернут.
- 3. Выбрать нужный адрес в группе полей **E-mail адреса** и щелкнуть по ссылке на адрес электронной почты адресата. Открывается форма создания и редактирования письма, в поле **Кому** у которой указан выбранный адрес.

Чтобы открыть форму с помощью кнопки создания письма, необходимо выполнить следующие действия:

- 1. Навести курсор кнопку добавления в [рабочей](#page-59-0) области почты. Кнопка отображается во всех папках почтового ящика: системных, пользовательских и папках с общим доступом.
- 2. Нажать на отобразившуюся кнопку (**Создать письмо**).

В области чтения открывается форма для создания и редактирования писем, которая состоит из следующих элементов (см. [Рисунок](#page-128-0) 112):

- строка заголовка, содержащее надпись «Новое письмо», кнопки  **(Свернуть)** и X (**Закрыть**);
- блок [адресатов:](#page-130-0) поле **Кому** и кнопка <sup>≫</sup>, позволяющая открыть поля **Копия** и **Скрытая**;

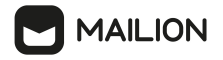

- поле [Тема](#page-131-1);
- панель [инструментов](#page-132-0);
- поле для ввода и редактирования текста (тела) письма;
- подпись [пользователя;](#page-145-0)
- панель управления.

<span id="page-128-0"></span>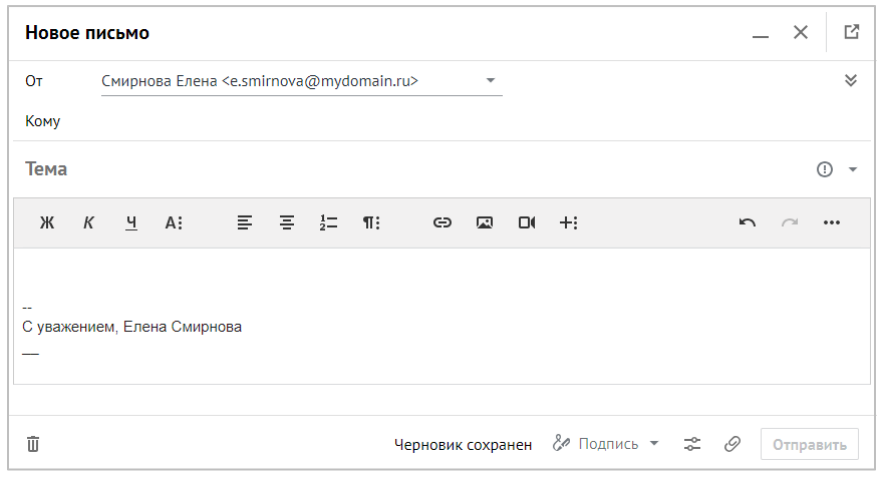

<span id="page-128-1"></span>Рисунок 112 – Форма создания нового письма

При создании ответа на [письмо](#page-96-0) форма дополняется цитатами более ранних сообщений данной переписки и темой первоначального сообщения с префиксом «Re:», сразу после открытия курсор помещается в заполненное поле **Кому**, что позволяет изменить список адресатов (см. [Рисунок](#page-128-1) 113).

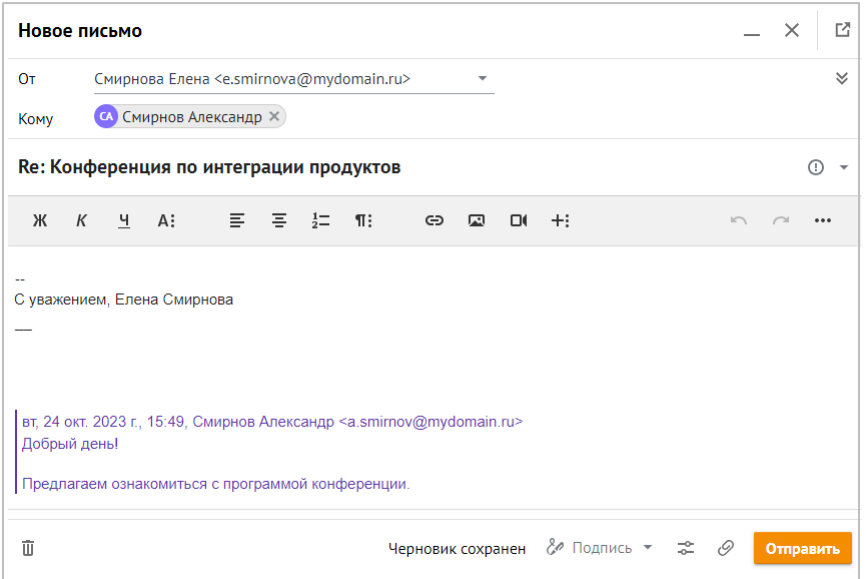

Рисунок 113 – Форма создания ответного письма

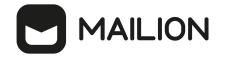

При [пересылке](#page-100-0) письма форма дополняется темой оригинального письма с префиксом «Fwd:», сразу после открытия курсор помещается в незаполненное поле **Кому**, чтобы пользователь мог создать список адресатов, а над текстом письма отображаются данные пересылаемого сообщения (см. [Рисунок](#page-129-0) 114).

<span id="page-129-0"></span>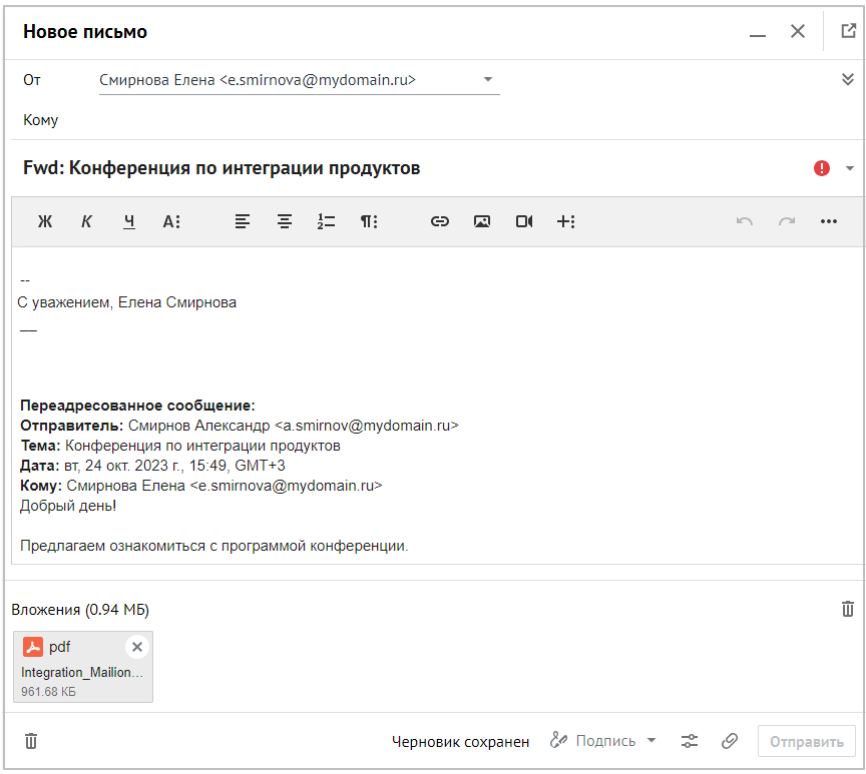

Рисунок 114 – Форма создания переадресованного письма

Чтобы создать и отправить новое письмо, необходимо выполнить следующие действия:

- 1. Открыть форму создания и редактирования писем.
- 2. Заполнить поля формы: ввести адрес или измените адрес получателя, адреса [дополнительных](#page-130-0) получателей и [тему](#page-131-1) письма.
- 3. Ввести и при необходимости [отформатировать](#page-132-0) текст письма, добавьте в текст [объекты](#page-136-0) и прикрепите к письму [вложения](#page-136-0).
- 4. При необходимости задать [параметры](#page-143-0) отправки и выбрать [подпись](#page-263-0).
- 5. Нажать кнопку **Отправить**.

Кнопка **Отправить** становится активной после ввода первого адреса получателя письма.

Черновик сообщения автоматически сохраняется в папке **Черновики** после внесения в сообщение первого изменения (заполнения какого-либо поля или добавления вложения).

Черновик в папке **Черновики** или в цепочке писем можно в любой момент [открыть,](#page-146-0) [отредактировать](#page-146-1) и [отправить](#page-147-0).

В процессе создания и редактирования писем пользователь для быстрого вызова некоторых функций может применять комбинации клавиш (см. Горячие [клавиши](#page-281-0)).

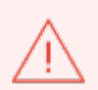

Если на момент создания письма адресат (пользователь клиента Mailion) занят, согласно данным его автоответчика, появится сообщение **Некоторые пользователи сейчас недоступны**. Можно просмотреть сведения о занятости адресата и, при необходимости, удалить его.

## <span id="page-130-0"></span>**5.5.1 Указать адресатов**

В форме создания и редактирования поле основного адресата является обязательным (если поле оставить пустым, кнопка **Отправить** не будет активирована), а поля для указания дополнительных адресатов и темы можно не заполнять. Если пользователю были предоставлены права совладельца чужой учетной записи и право писать письма от имени ее владельца, в форме также отображается поле для выбора отправителя.

Заполнить поле **Кому** одним из трех способов:

- вручную ввести адрес электронной почты получателя и нажать клавишу **Enter**, **Tab** или **Space** для подтверждения;
- вставкой из буфера системного обмена вставить скопированный адрес с помощью комбинации клавиш **Ctr + V** и нажать клавишу **Enter**, **Tab** или **Space**, чтобы подтвердить ввод. Для подтверждения ввода можно нажать правой кнопкой мыши за пределами поля **Кому**;
- с помощью подсказки почтового клиента начать вводить адрес электронной почты получателя или его имя пользователя, после ввода первой буквы возникнет подсказка со списком подходящих записей адресной книги; если отображается несколько записей, для уточнения запроса продолжать вводить адрес; клавишами навигации выбрать нужную запись и нажать клавишу **Enter**, **Tab** или **Space** для подтверждения ввода; также можно выбрать адресата в списке курсором мыши, в таком случае подтверждать выбор не нужно.

При необходимости повторить действия для добавления других адресов.

Если к написанию письма пользователь перешел из [карточки](#page-230-0) контакта, то в качестве основного адресата отображается электронная почта этого контакта. В этом случае при необходимости список адресов в поле **Кому** тоже можно дополнить.

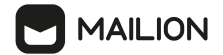

Наряду с основными получателями письмо может быть отправлено и другим пользователям.

Для добавления адресов дополнительных получателей: в поле **Кому** нажать кнопку **≫**. Раскроются поля **Копия** и **Скрытая**.

Ввести адреса дополнительных получателей:

- адреса, указанные в поле **Копия**, отображаются для всех участников переписки;
- данные пользователей, введенные в поле **Скрытая**, видны только автору письма.

<span id="page-131-1"></span>Поля заполняются аналогично полю **Кому**.

По умолчанию в поле **Тема** отображается надпись **Тема**. Она исчезает после ввода первой буквы в поле. Если не заполнять это поле, в списке письмо будет отображаться под заголовком «Без темы».

Если пользователю были делегированы права на чужую учетную запись с возможностью писать от имени/с адреса ее владельца, над полем **Кому** появляется поле **От**, позволяющее выбрать адресата, кнопка  $\blacktriangledown$  перемещается на правую сторону данного поля.

Нажать кнопку выбора в данном поле и в раскрывшемся списке выбрать отправителя (см. [Рисунок](#page-131-2) 115):

<span id="page-131-2"></span>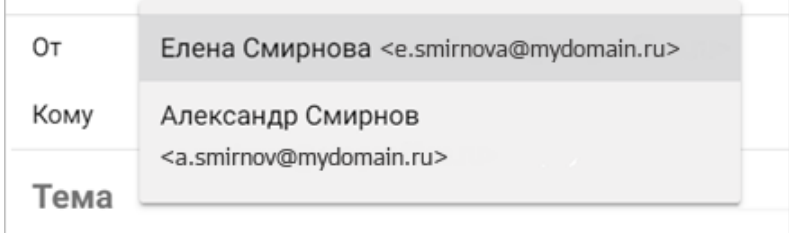

## Рисунок 115 – Список выбора отправителей

## **5.5.2 Установить уровень важности**

<span id="page-131-0"></span>Чтобы указать уровень важности письма, нажать кнопку  $\mathbb{O}$  , расположенную в верхней части формы справа от поля **Тема** (см. [Рисунок](#page-131-3) 116).

<span id="page-131-3"></span>

| Новое письмо |  |
|--------------|--|
| Кому         |  |
| Тема         |  |
|              |  |

Рисунок 116 – Кнопка выбора уровня важности

В открывшемся списке выбрать нужный уровень важности:

- Высокая важность;
- Обычная важность;
- Низкая важность.

После присвоения уровня важности иконка (**Высокая важность**) или (**Низкая важность**) отображается на мини-панели обработанного письма как в [рабочей](#page-59-0) области, так и в [области](#page-62-0) чтения (справа от даты создания письма).

## <span id="page-132-0"></span>**5.5.3 Форматировать текст**

Большинство инструментов для работы с текстом письма размещается на панели инструментов, по умолчанию находящейся в верхней части формы [создания](#page-127-0) и [редактирования](#page-127-0) писем, над областью тела письма.

Панель можно скрыть или отобразить с помощью кнопки  $\mathcal{P}$ , расположенной в нижней части формы создания и редактирования писем на панели управления.

Внешний вид панели меняется в зависимости от размера области отображения. Например, при минимальной ширине отображения на панели остаются только кнопки, раскрывающие блоки инструментов, а также кнопки отмены и повтора последней операции.

Панель инструментов содержит четыре блока кнопок для работы с телом письма (см. [Рисунок](#page-132-1) 117):

- 1. Блок инструментов для форматирования шрифтов.
- 2. Блок инструментов для форматирования абзацев.
- 3. Блок инструментов для вставки.
- 4. Блок инструментов для прочих операций.

<span id="page-132-1"></span>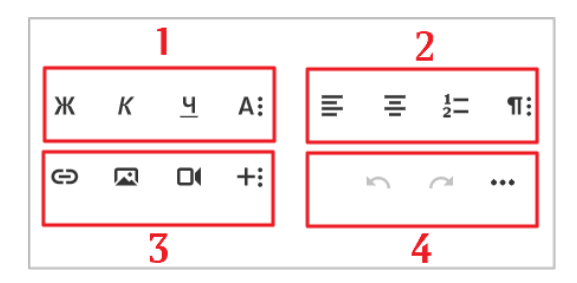

Рисунок 117 – Блоки панели инструментов

Блоки в обычном состоянии панели отображают лишь некоторые инструменты.

Для просмотра всего набора инструментов необходимо раскрыть блок полностью с помощью кнопок раскрывающегося меню. Вернуться к сокращенному варианту отображения можно повторным нажатием кнопку раскрывающегося.

Чтобы раскрыть **Блок инструментов для форматирования шрифтов** полностью, необходимо нажать кнопку раскрывающегося меню **А**: Отобразится весь набор инструментов, позволяющий выполнить следующие действия (см. [Рисунок](#page-133-0) 118):

- $\mathbb{H}$  установить для выделенного текста полужирное начертание;
- $K$  установить для выделенного текста курсивное начертание;
- $-$  подчеркнуть выделенный текст;
- – свернуть/развернуть блок инструментов;
- – зачеркнуть выделенный текст;
- $X_2$  отобразить выделенный текст в виде подстрочного индекса;
- $X^2$  отобразить выделенный текст в виде надстрочного индекса;
- $A \rightarrow \infty$ тановить шрифт для выделенного текста (нажать кнопку и в раскрывающемся списке выбрать гарнитуру шрифта);
- $\mathsf{A}^{\uparrow}$   $\mathsf{v}$  установить размер шрифта для выделенного текста (нажать кнопку  $\mathsf{v}$  и в раскрывающемся списке выбрать размер);
- $-\mathbf{A}_{\bullet}$  установить цвет текста (нажать кнопку и в открывшейся форме выбрать цвет в таблице или ввести его шестнадцатеричный код);
- $\blacktriangleright$  установить цвет фона (нажать кнопку и в открывшейся форме выбрать цвет в таблице или ввести его шестнадцатеричный код);
- $\mathcal{K}$  очистить формат шрифта.

<span id="page-133-0"></span>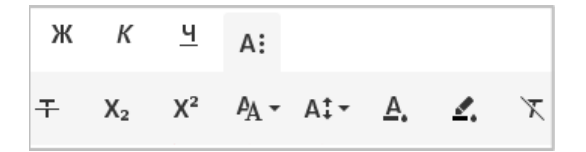

Рисунок 118 – Блок инструментов для форматирования шрифтов

Для применения инструментов для форматирования абзацев достаточно установить курсор в любом месте редактируемого абзаца и нажать соответствующую кнопку либо комбинацию клавиш, если она предусмотрена для данной операции (см. Горячие [клавиши](#page-281-0)). Чтобы раскрыть данный блок инструментов, нажать кнопку  $\P$ :

Отобразится весь набор инструментов, позволяющий выполнить следующие действия (см. [Рисунок](#page-134-0) 119):

- $\equiv$  выровнять выбранный абзац по левому краю;
- $\equiv$  выровнять выбранный абзац по центру;
- $-\frac{1}{2}$  оформить выбранный абзац в виде нумерованного списка (без возможности выбрать формат нумерации);

- $\blacksquare$   $\blacksquare$  свернуть/развернуть блок инструментов;
- $\equiv$  выровнять выбранный абзац по правому краю;
- $\equiv$  выровнять выбранный абзац по ширине;
- $\frac{1}{2}$   $\bullet$  оформить выбранный абзац в виде нумерованного списка (нажать кнопку  $\bullet$ и в раскрывающемся списке выбрать формат нумерации);
- $\mathbb{I}$   $\bullet$  оформить выбранный абзац в виде ненумерованного списка (нажать кнопку и в раскрывающемся списке выбрать формат нумерации);
- $Tr -$  изменить стиль выделенного абзаца (нажать кнопку  $\bullet$  и в раскрывающемся списке выбрать стиль, например заголовок первого уровня);
- $\overline{1}$   $\overline{1}$   $\overline{2}$   $\overline{3}$  изменить интервал между строками и абзацами выделенного текста (нажать кнопку и в раскрывающемся списке выбрать интервал);
- $\overline{E}$  уменьшить отступ для выделенного текста;
- – увеличить отступ для выделенного текста;
- – оформить выбранный абзац в виде цитаты из переписки (нажать кнопку и в раскрывающемся списке выбрать опцию включения/отключения оформления текста в виде цитаты из переписки).

<span id="page-134-0"></span>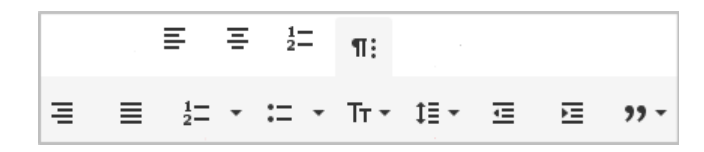

Рисунок 119 – Блок инструментов для форматирования абзацев

Чтобы раскрыть **Блок инструментов для вставки**, необходимо нажать кнопку +: Отобразится весь набор инструментов для вставки, позволяющий выполнить следующие действия (см. [Рисунок](#page-134-1) 120):

- – вставить ссылку;
- – встроить в текст письма изображение;
- – встроить в текст письма видео;
- $+$ :  $-$  свернуть/развернуть блок инструментов;
- – вставить таблицу произвольного размера;
- $\Omega$  вставить символ, отсутствующий на клавиатуре;
- <span id="page-134-1"></span>- – вставить горизонтальную линию (добавляет сплошную линию под строкой, в которой установлен курсор).

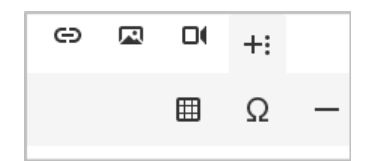

Рисунок 120 – Блок инструментов для вставки

Чтобы раскрыть **Блок инструментов для прочих операций**, нажать кнопку . Отобразится весь набор инструментов для прочих операций, позволяющий выполнить

следующие действия (см. [Рисунок](#page-135-0) 121):

- – отменить последнее действие;
- $\sim$  повторить отмененное действие;
- $\text{-}$   $\text{---}$  свернуть или mail\_paragraph\_formatpaзвернуть блок инструментов;
- $\bar{\mathbf{\Theta}}$  напечатать письмо (щелчок по кнопке открывает системное окно для выбора принтера);
- – выделить все (выделяет тело письма со всем встроенным содержимым);
- – отобразить в виде кода (выключается повторным щелчком по кнопке).

<span id="page-135-0"></span>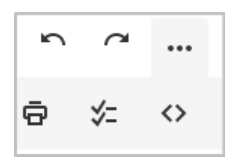

Рисунок 121 – Блок инструментов для прочих операций

Некоторые функции формы создания и, в частности, панели инструментов можно вызвать не только с помощью экранных кнопок, но и с помощью сочетания клавиш (см. Горячие [клавиши](#page-281-0)). Например, чтобы установить для выбранного текста курсивное начертание, можно нажать правой кнопкой мыши кнопку  $K$ , а можно одновременно нажать на клавиатуре **Ctrl** и **I**.

Включить параметры форматирования как шрифта, так и абзаца можно до начала ввода текста – текст, который будет вводиться после курсора, отобразится с учетом выбранных настроек.

Кнопки активных параметров (включенных в данный момент) окрашены в синий цвет:  $\boldsymbol{K}$ . Чтобы отключить параметр, нажать на активную кнопку или использовать сочетание клавиш, если оно предусмотрено для данной функции. Параметр отключится, цвет кнопки изменится на черный.

## <span id="page-136-0"></span>**5.5.4 Встроить или прикрепить файлы**

Существует несколько способов дополнить письмо различными объектами:

- 1. Пользователь может прикрепить файлы, не встраивая их в тело письма, с помощью кнопки прикрепления вложений, расположенной в нижней части формы создания письма. Нажать кнопку  $\mathscr{D}$ . В открывшемся системном окне выбрать файл для прикрепления к письму и нажать кнопку **Открыть**. Письма и черновики с прикрепленными вложениями в папках и в цепочках отмечаются ярлыком  $\mathscr{D}$ . Можно прикрепить несколько разных файлов (файлы, дублирующие ранее прикрепленные вложения, не загружаются).
- 2. Кнопки меню быстрой вставки встраивают в текст письма изображения и видеофайлы, а также позволяют вставить в него таблицу заданного размера (две строки и два столбца), ненумерованный список, нумерованный список или горизонтальную линию.
- 3. Чтобы вызвать меню, установить курсор в любой незаполненной строке в теле письма. После этого справа от курсора отобразится кнопка  $\pm$ .
- 4. Нажать кнопку  $\pm$ . Откроется меню быстрой вставки, позволяющее выполнить следующие действия (см. [Рисунок](#page-136-1) 122):
	- $\times$  закрыть меню быстрой вставки;
	- – встроить в текст письма изображение;
	- – встроить в текст письма видео;
	- – вставить таблицу заданного размера: две строки и два столбца; после добавления можно увеличить количество ячеек инструментами [панели](#page-139-0) [редактирования](#page-139-0) таблицы;
	- – вставить ненумерованный список
	- – вставить нумерованный список;
	- – вставить горизонтальную линию (добавляет сплошную линию над строкой, в которой установлен курсор).

<span id="page-136-1"></span>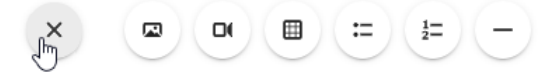

Рисунок 122 – Меню быстрой вставки

- 5. Кнопки блока вставки на панели инструментов встраивают в текст письма изображения и видеофайлы, а также позволяют вставить в него ссылку, таблицу произвольного размера (до десяти строк и до десяти столбцов), специальный символ или горизонтальную линию.
- 6. Если панель скрыта, нажать кнопку  $P^*$ , расположенный в нижней части формы создания писем. На панели инструментов нажать кнопку  $+$ : чтобы открыть блок вставки полностью.
- 7. Также встроить изображение можно перетаскиванием нужного файла из системного окна устройства пользователя в соответствующее место текста письма.
- 8. Встроенные объекты (наряду с форматированием) сохраняются при вставке в область текста содержимого стороннего сайта из буфера обмена, если сайт-источник поддерживает данную функциональность.

После прикрепления любого количества файлов в нижней части формы отобразится область (**Вложения**), рядом с заголовком которой отображается вес прикрепленного файла (общий вес вложений, если файлов несколько) и кнопка (**Удалить**), позволяющая удалить сразу все вложения (даже если прикреплен только один файл).

В области отображаются миниатюры файлов, содержащие следующие элементы:

- иконку формата файла;
- название формата файла;
- кнопка Х, позволяющий удалить вложение из письма;
- название файла;
- размер файла.

Встроенные объекты отображаются не как прикрепленные файлы, а как часть текста. Сообщения, которые содержат только встроенные файлы, в списке писем не отмечаются ярлыком  $\mathscr{D}.$ 

Чтобы удалить прикрепленные вложения выборочно, в области (**Вложения**) нажать на иконки  $\times$  на их миниатюрах.

Чтобы удалить сразу все прикрепленные вложения, нажать кнопку (**Удалить**) в правой части области (**Вложения**). Эту кнопку можно также использовать для удаления единственного прикрепленного файла.

Встроенные объекты можно редактировать с помощью инструментов специальных меню либо средствами редактирования текста. Например, объект можно перетащить, зажав курсор мыши, или удалить с помощью клавиш **Delete** или **Backspace**, установив курсор перед объектом или после него соответственно.

Анимированные изображения формата **GIF** самостоятельно проигрываются при открытии письма. Встроенные видеофайлы можно запустить с помощью кнопки .

Объекты встраиваются в тело письма и прикрепляются к сообщению с соблюдением следующих ограничений:

- Размер встраиваемого файла не должен превышать 25 МБ.
- Суммарный размер встроенных и прикрепленных файлов не должен превышать 25 МБ, иначе черновик не сохранится и письмо невозможно будет отправить (см. [Рисунок](#page-138-0) 123).

<span id="page-138-0"></span>

| Новое письмо                 |                                                                                            | 凹<br>$\times$                |  |  |  |  |  |  |
|------------------------------|--------------------------------------------------------------------------------------------|------------------------------|--|--|--|--|--|--|
| Oт                           | Александр Смирнов <a.smirnov@mydomain.ru></a.smirnov@mydomain.ru>                          | $\boldsymbol{\mathsf{\leq}}$ |  |  |  |  |  |  |
| Кому                         |                                                                                            |                              |  |  |  |  |  |  |
| Тема                         |                                                                                            |                              |  |  |  |  |  |  |
| К<br>Ж                       | $\equiv$ $\frac{1}{2}$<br>4 A<br>E<br>$\P$ :<br>⊖<br>凤<br>$\Box$                           | $+$                          |  |  |  |  |  |  |
|                              |                                                                                            |                              |  |  |  |  |  |  |
| --<br>С уважением, Александр |                                                                                            |                              |  |  |  |  |  |  |
|                              |                                                                                            |                              |  |  |  |  |  |  |
|                              | Вложения (24.76 МБ)                                                                        | īĪī                          |  |  |  |  |  |  |
| <b>W</b> docx                | $\overline{w}$ docx<br>$W$ docx<br>$\overline{w}$ docx<br>$\times$<br>$\times$<br>$\times$ | $\checkmark$                 |  |  |  |  |  |  |
| 冚                            | Не удалось сохранить черновик & Подпись ▼<br>☆                                             | 0<br>Отправить               |  |  |  |  |  |  |

Рисунок 123 – Превышение допустимого размера вложений

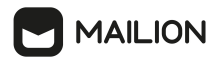

## **5.5.5 Добавить и отредактировать ссылку**

Ссылку можно добавить в следующих ситуациях:

- при создании или [редактировании](#page-127-0) текста письма;
- при [редактировании](#page-136-0) встроенного изображения.

Для добавления ссылки в процессе создания/редактировании письма:

- 1. Нажать кнопку  $\epsilon$ , который находится в блоке [инструментов](#page-132-1) для вставки панели инструментов. Откроется форма добавления ссылки.
- 2. Ввести адрес ссылки.
- 3. При необходимости ввести текст для отображения в теле письма (если текст не ввести, будет отображаться адрес ссылки) и установить флажок **Открыть в новой вкладке**.
- 4. Нажать кнопку  $\mathsf{Q}$   $\mathsf{Z}$ , если необходимо вставить ссылку на один из сайтов.

Для добавления ссылки в процессе редактирования встроенного изображения:

- 1. Нажать кнопку  $\langle \rangle$ , которая расположена на панели инструментов для редактирования встроенного изображения. Откроется форма добавления ссылки.
- 2. Ввести адрес ссылки.
- 3. При необходимости установить флажок **Открыть в новой вкладке**.
- 4. Нажать кнопку  $\mathsf{Q}$   $\mathsf{Z}$ , если необходимо вставить ссылку на один из сайтов.
- 5. Нажать кнопку **Вставить**, чтобы завершить добавление ссылки.

## <span id="page-139-0"></span>**5.5.6 Добавить и отредактировать таблицу**

Добавить таблицу можно следующими способами:

- вставить таблицу из системного буфера обмена;
- создать таблицу произвольного размера (до 10 столбцов и до 10 строк) с помощью кнопки  $\boxplus$ , которая находится в блоке инструментов для вставки панели инструментов;
- создать таблицу заданного размера (2 столбца и 2 строки) с помощью кнопки  $\blacksquare$  в меню быстрой вставки.

Чтобы создать таблицу произвольного размера:

- 1. В блоке инструментов для вставки панели инструментов нажать кнопку  $\boxplus$ .
- 2. Откроется форма для задания размера таблицы.
- <span id="page-139-1"></span>3. Нажать и проведите правой кнопкой мыши в форме вниз и вправо, чтобы задать размеры добавляемой таблицы (см. [Рисунок](#page-139-1) 124).

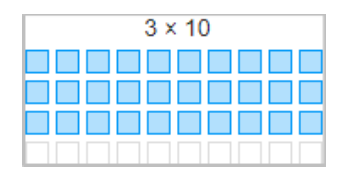

Рисунок 124 – Рисование таблицы

4. Отпустить правую кнопку мыши, когда отобразится нужное количество столбцов и строк.

Чтобы создать таблицу заданного размера:

- 1. На панели быстрой вставки нажать кнопку  $\boxplus$ .
- 2. Будет создана таблица с 2 столбцами и 2 строками.

Размеры и параметры созданной таблицы при необходимости можно изменить с помощью инструментов редактирования таблиц.

Как после вставки таблицы из буфера обмена, так и после ее создания таблица подлежит редактированию.

Можно добавить строку перед таблицей:

- 1. Навести курсор мыши на верхнюю границу первой строки таблицы. Отобразится кнопка добавления переноса строки .
- 2. Нажать кнопку , перед таблицей появится пустая строка.

Можно добавить группу ячеек, размеры которых совпадают с размерами имеющихся групп ячеек (например, если в столбце содержится три строки, можно добавить несколько таких же столбцов, содержащих по три строки):

1. Навести курсор мыши на место пересечения границ строки и ячейки. Отобразится

кнопка добавления группы ячеек .

2. Нажать кнопку  $\leftarrow$ , чтобы добавить аналогичную группу ячеек.

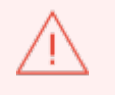

Текст, содержащийся в ячейках, не копируется, воспроизводится только соответствующее количество строк и столбцов.

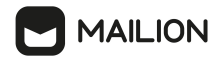

Можно изменить параметры таблицы или выбранных ячеек:

- 1. Нажать правой кнопкой мыши внутри ячейки, подлежащей изменению, или любой ячейки, если нужно изменить всю таблицу.
- 2. На открывшейся панели инструментов выбрать кнопку для нужного действия.

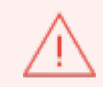

Некоторые действия применяются к активной ячейке (активным ячейкам), а некоторые – к таблице в целом.

Доступны следующие действия (см. [Рисунок](#page-142-0) 125):

- $-\mathbf{H}$  добавить/удалить заголовок (пустую верхнюю строку с заливкой серого цвета);
- $\mathbb{H}_{-\text{y}$ далить таблицу;
- – изменить количество строк: добавить строку выше активной ячейки, добавить строку ниже активной ячейки, удалить строку активной ячейки (нажать кнопку - и в раскрывающемся списке выбрать нужное действие);
- – изменить количество столбцов: добавить столбец выше активной ячейки, добавить столбец ниже активной ячейки, удалить столбец активной ячейки (нажать кнопку и в раскрывающемся списке выбрать нужное действие);
- $\mathbb{F}$  изменить стиль таблицы: сделать границы ячеек пунктирными и/или добавить чередование заливки строк, так чтобы строки с заливкой серым цветом чередовались со строками без заливки (нажать кнопку - и в раскрывающемся списке выбрать нужное действие; можно выбрать оба значения);
- **⊞** – изменить вариант группировки ячеек: объединить ячейки, разделить ячейку по вертикали, разделить ячейку по горизонтали (нажать кнопку и в раскрывающемся списке выбрать нужную операцию);
- $-\bigotimes$  установить цвет фона для ячейки(-ек) (нажать кнопку и в открывшейся форме выбрать цвет в таблице или указать его шестнадцатеричный код);
- $\frac{1}{2}$  выровнять текст в ячейке(-ах) по вертикали (нажать кнопку и в открывшейся форме выбрать тип вертикального выравнивания: сверху, по центру, снизу);
- $\equiv$   $\bullet$  выровнять текст в ячейке(-ах) по горизонтали (нажать кнопку  $\bullet$  и в открывшейся форме выбрать тип горизонтального выравнивания: по левому краю, по центру, по правому краю, по ширине);

-  $\mathbb{R}$  - изменить стиль ячейки(-ек): выделить границы ячейки(-ек) красным цветом или жирной линией, сплошной либо пунктирной (нажать кнопку - и в раскрывающемся списке выбрать нужный стиль; можно выбрать оба значения).

<span id="page-142-0"></span>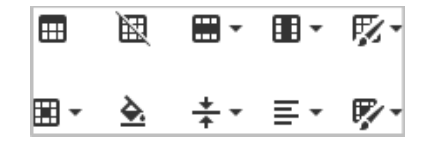

Рисунок 125 – Инструменты работы с таблицей

## **5.5.7 Добавить и отредактировать специальные символы**

Символы, отсутствующие на клавиатуре, можно вставить с помощью кнопки  $\Omega$  на панели [инструментов](#page-134-1). Для этого необходимо выполнить следующие действия:

- 1. На панели инструментов нажать кнопку  $+$ ; чтобы полностью раскрыть блок инструментов для вставки.
- 2. В блоке инструментов нажать кнопку  $\Omega$ , откроется окно выбора символа (см. [Рисунок](#page-142-1) 126).

<span id="page-142-1"></span>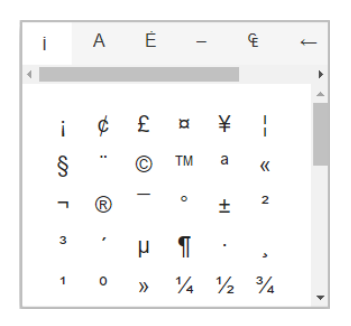

Рисунок 126 – Окно выбора специальных символов

- 3. Символы сгруппированы во вкладки. В верхней части окна отображаются заголовки вкладок. Активная вкладка выбирается щелчком по заголовку. Выбрать подходящую вкладку и нужный символ.
- 4. Окно выбора закроется, символ будет вставлен в выбранное место тела письма.

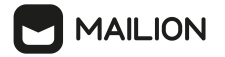

## <span id="page-143-0"></span>**5.5.8 Установить параметры отправки**

При необходимости можно задать параметры отправки письма.

Для этого следует:

1. Нажать кнопку **(Параметры отправки)** на панели управления в нижней части формы создания писем. В открывшейся форме отобразятся параметры, которые можно применить к отправляемому письму (см. [Рисунок](#page-143-1) 127):

<span id="page-143-1"></span>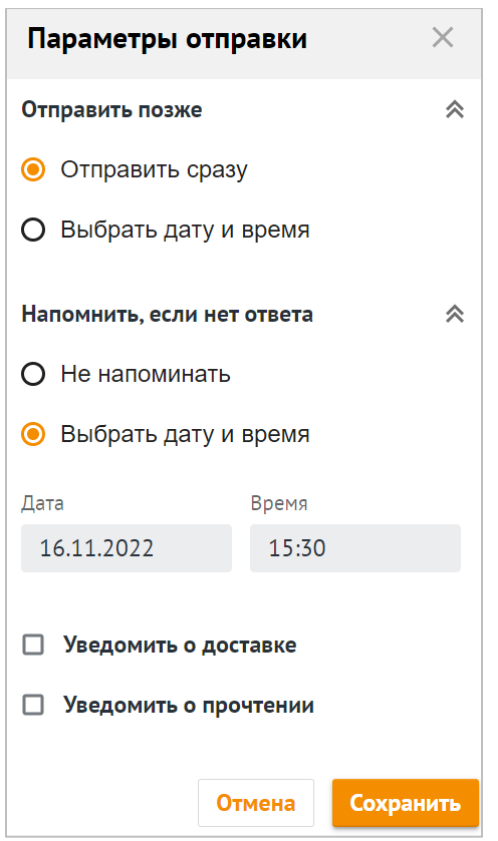

<span id="page-143-2"></span>Рисунок 127 – Форма выбора параметров отправки

- В области **Отправить позже** установить переключатель в поле:
	- · **Отправить сразу,** чтобы письмо мгновенно было отправлено, а также перемещено в папку **Отправленные;**
	- · **Выбрать дату и время,** чтобы установить отложенную отправку письма. Письмо будет отправлено в указанное время в часовом поясе пользователя (см. [Рисунок](#page-143-2) 128). После установки и сохранения данного параметра кнопка отправки изменит вид на <sup>**© отравить** До автоматической отправки пользователь</sup> может отправить письмо вручную, отменить отправку или удалить письмо;
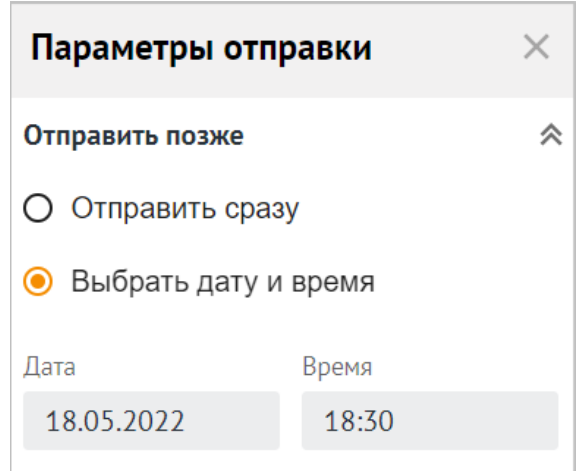

Рисунок 128 – Параметр выбора указанной даты и времени

- В области **Напомнить, если нет ответа** установить отметку в поле:
	- · **Не напоминать**, чтобы не напоминать получателю об отправленном пользователем письме;
	- · **Выбрать дату и время**, чтобы настроить автоматическое напоминание для получателя письма, если он не ответил на него в течение заданного времени;

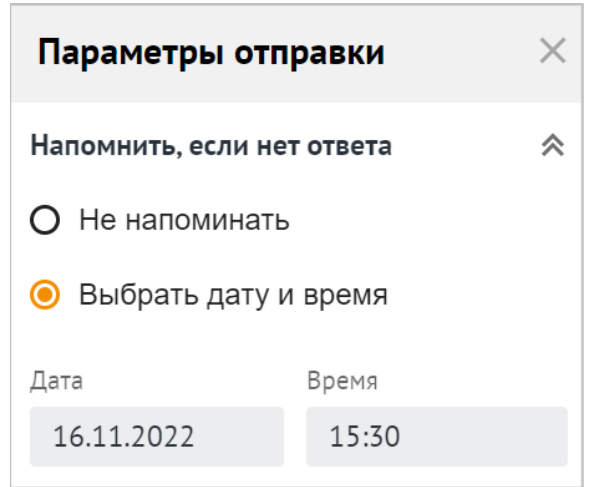

<span id="page-144-0"></span>Рисунок 129 – Параметр установки напоминания

- Установить отметки в полях **Уведомить о доставке** и/или **Уведомить о прочтении**, чтобы получить соответствующие уведомления от адресата(-ов) (см. [Рисунок](#page-144-0) 130).

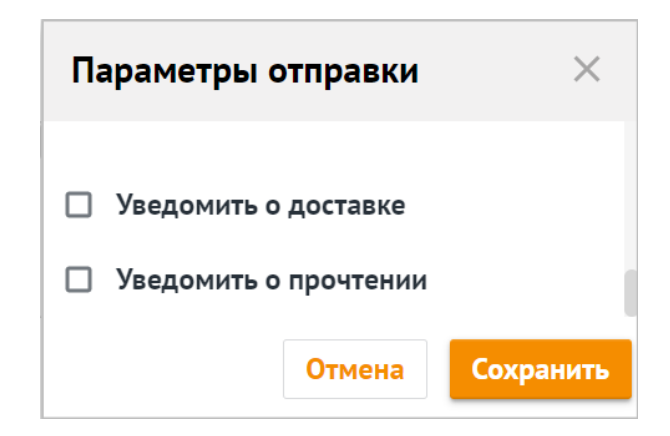

Рисунок 130 – Форма выбора параметров отправки

- Для выбора варианта «**Уведомить о доставке**» и/или «**Уведомить о прочтении**» необходимо установить флажки в соответствующих полях.
- 2. Нажать кнопку **Сохранить** в правом нижнем углу формы, чтобы сохранить внесенные данные и закрыть форму, после указания всех необходимых параметров отправки.
- 3. Если нажать кнопку (**Закрыть**) в правом верхнем углу формы, форма закроется, внесенные изменения не сохранятся.

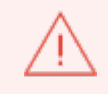

При однодоменной [синхронизации](#page-261-0) отчет о доставке и прочтении не будет приходить в Mailion, если письмо было отправлено во внешнюю систему.

# **5.5.9 Изменить подпись**

Если у пользователя есть активная подпись со статусом По [умолчанию](#page-263-0), то после открытия формы создания она отображается в нижней части тела письма.

Если подписей несколько, при необходимости можно выбрать другую подпись или создать письмо без подписи. Для этого необходимо выполнить следующие действия:

1. Нажать кнопку <sup>8</sup> (Подпись -), расположенную на панели управления в нижней части формы [создания](#page-127-0) писем.

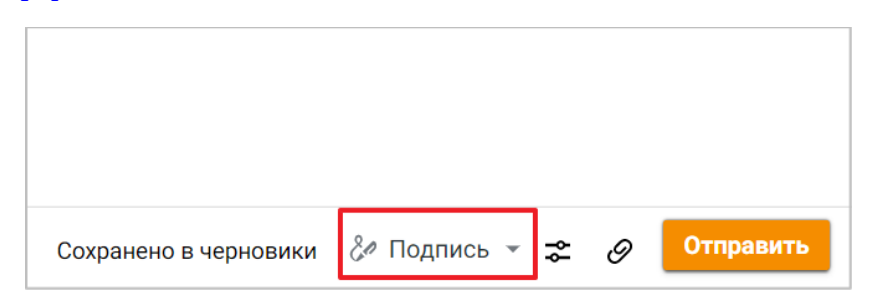

Рисунок 131 – Кнопка выбора подписи

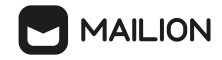

2. В раскрывающемся списке выбрать подпись (см. [Рисунок](#page-146-0) 132).

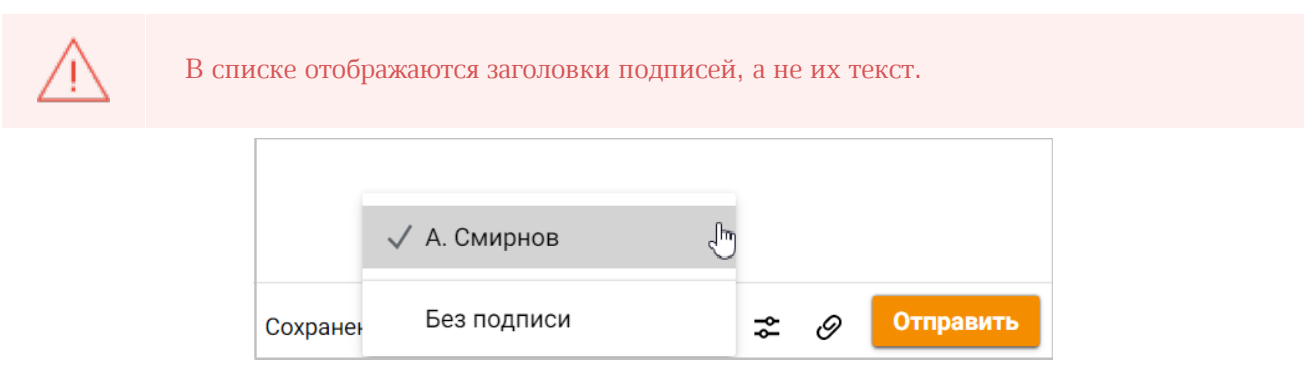

<span id="page-146-0"></span>Рисунок 132 – Список выбора вариантов подписи

- 3. Выбрать команду **Настроить подписи** и создать новую подпись при необходимости.
- 4. Выбрать вариант **Без подписи**, если необходимо создать письмо без подписи.

Если подписей нет или все подписи переведены в [неактивное](#page-263-0) состояние, то откроется список для выбора подписи с предупреждением **Нет доступной подписи**.

#### **5.5.10 Отредактировать и отправить черновик**

После внесения любых изменений в форму создания письма в папке **Черновики** автоматически сохраняется черновик сообщения, к редактированию которого можно вернуться.

Автоматическое сохранение черновика производится в ходе работы над письмом через определенные интервалы времени. Если закрыть черновик после автоматического сохранения, последние внесенные изменения также сохраняются, измененный черновик перемещается в начало списка сообщений, а время его создания обновляется.

Чтобы открыть черновик для редактирования, необходимо выбрать в списке писем рабочей области нужный черновик (или цепочку писем, в которую этот черновик входит) и нажать правой кнопкой мыши на строку заголовка данного сообщения/цепочки сообщений.

При просмотре самого свежего сообщения цепочки (в том числе черновика) в области чтения над группой сообщений отображается надпись **Предыдущие письма**, нажатием на которую можно развернуть цепочку. После этого пользователь может щелкнуть по минипанели нужного письма, чтобы открыть его.

Также черновик сохраняется, когда пользователь прерывает создание письма и переходит к другому блоку окна (например, выбирает письмо в рабочей области).

<span id="page-146-1"></span>В таком случае черновик сворачивается, а внизу области чтения отображается ярлык с темой свернутого черновика и кнопкой закрытия черновика (см. [Рисунок](#page-146-1) 133).

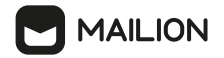

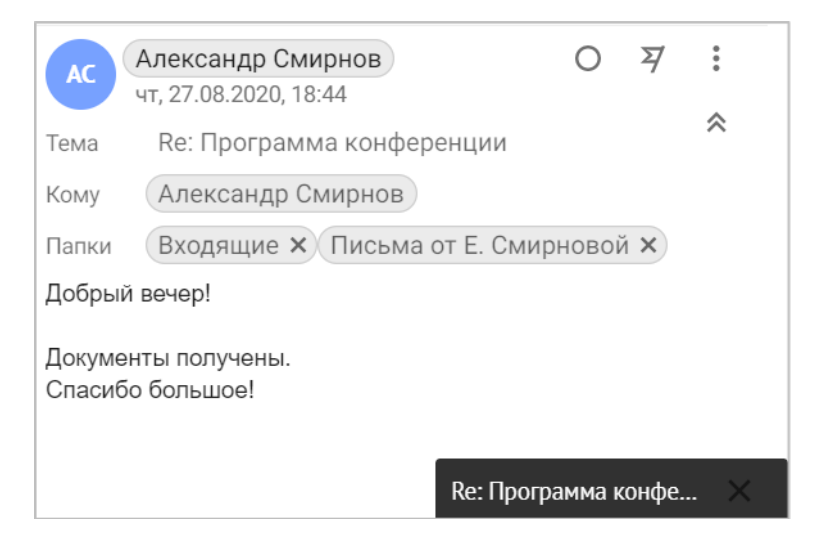

Рисунок 133 – Ярлык свернутого черновика в области чтения

Чтобы вернуться к черновику, нажать на эту закладке – форма создания письма откроется повторно.

При переключении между папками или командами меню приложений этот ярлык продолжает отображаться внизу области чтения и исчезает только при переходе к **Настройкам**.

Свернутый черновик можно закрыть с помощью (**Закрыть**), все изменения при этом будут сохранены и к редактированию черновика пользователь сможет вернуться, найдя и открыв это письмо в папке «Черновики».

Чтобы возобновить работу над свернутым черновиком, необходимо нажать на ярлык с темой черновика.

В ходе работы над черновиком черновик, как и письмо, полученное от другого пользователя, можно [распечатать.](#page-123-0)

Для любого черновика с указанным адресатом можно осуществить отправку с помощью кнопки **Отправить**. После отправки черновик становится письмом, перестает отображаться в папке **Черновики** и появляется в папке **Отправленные**.

### <span id="page-147-0"></span>**5.5.11 Уведомления при превышении квоты**

При заполнении 90% квоты на почтовый ящик в каждом разделе ПО Mailion в верхней области окна будет отображено баннерное уведомление о том, что пространство заканчивается. (см. [Рисунок](#page-147-0) 134).

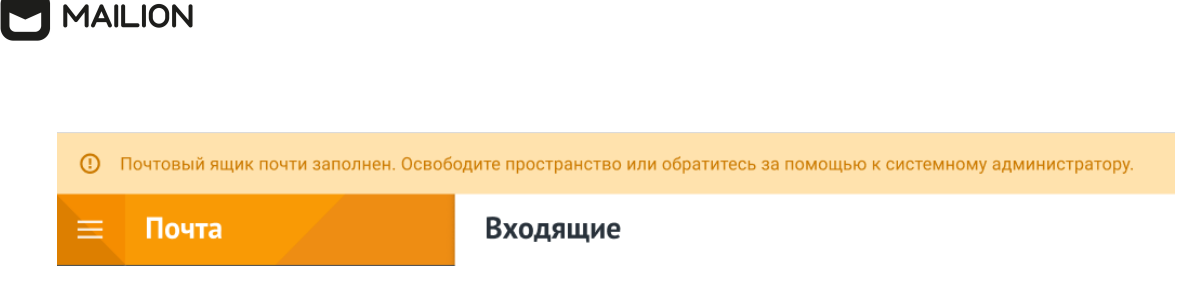

Рисунок 134 – Уведомление о скором заполнении квоты почтового ящика

Одновременно с началом отображения баннера пользователь получит автоматическое письмо-предупреждение о заполнении почтового ящика (см. [Рисунок](#page-148-0) 135).

<span id="page-148-0"></span>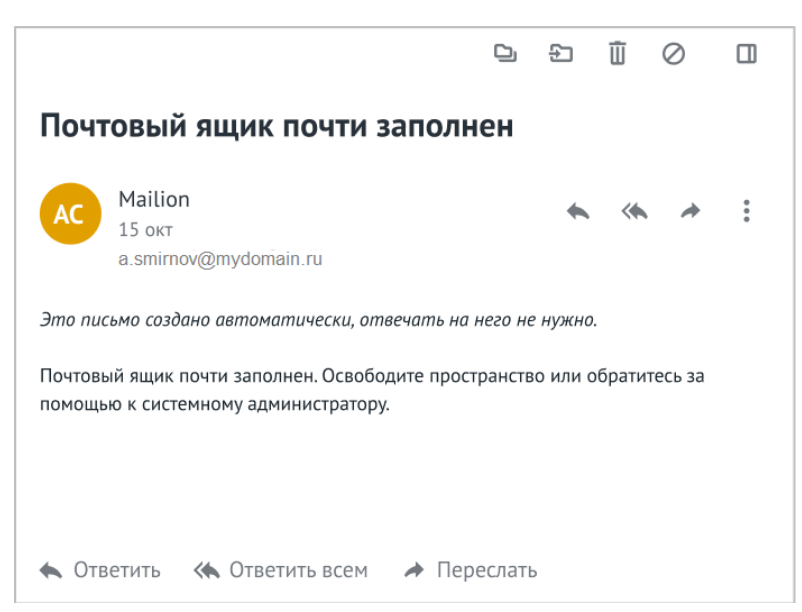

Рисунок 135 – Автоматическое письмо пользователю, у которого заканчивается место

Если место в почтовом ящике закончилось, или место остается на одно письмо максимально допустимого размера, в каждом разделе ПО Mailion в верхней области окна будет отображено баннерное предупреждение (см. [Рисунок](#page-148-1) 136).

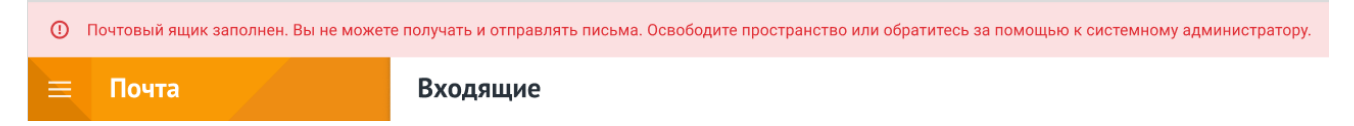

#### <span id="page-148-2"></span><span id="page-148-1"></span>Рисунок 136 – Предупреждение о заполнении квоты почтового ящика

Если пользователь ПО Mailion отправил или переслал письмо другому пользователю ПО Mailion, у которого закончилось свободное пространство, то отправителю придет автоматически сгенерированное письмо с отчетом о недоставке и указанием причины (см. [Рисунок](#page-148-2) 137).

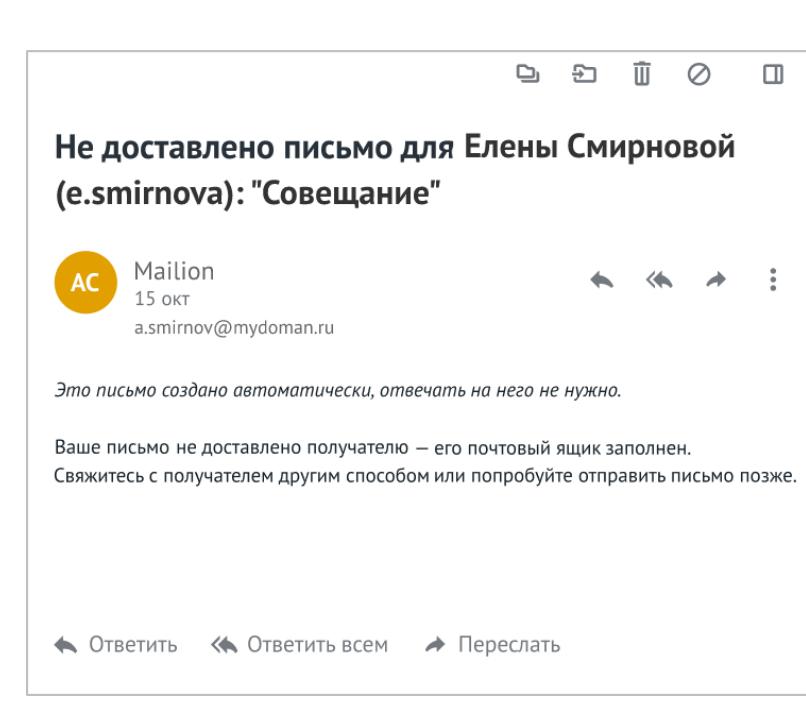

Рисунок 137 – Письмо с отчетом о недоставке

Если размер отправляемого или пересылаемого письма превышает допустимый размер, установленный администратором, то в области создания и редактирования письма отобразится уведомление **Не удалось сохранить черновик**, кнопка **Отправить** станет неактивна.

Чтобы освободить пространство [очистите](#page-74-0) от ненужных и старых писем папки:

- **Входящие**;
- **Спам**;

**MAILION** 

- **Корзина**.

# **6 КАЛЕНДАРЬ**

#### **6.1 Интерфейс**

Внешний вид и состав окна приложения **Календарь** меняются в зависимости от параметров окна браузера. В изначальной конфигурации и при отображении в области шириной от 1240 пикселей интерфейс календаря содержит следующие элементы (см. [Рисунок](#page-150-0) 138):

- Меню [приложений](#page-150-1);
- Панель [навигации](#page-151-0);
- [Рабочая](#page-153-0) область.

<span id="page-150-0"></span>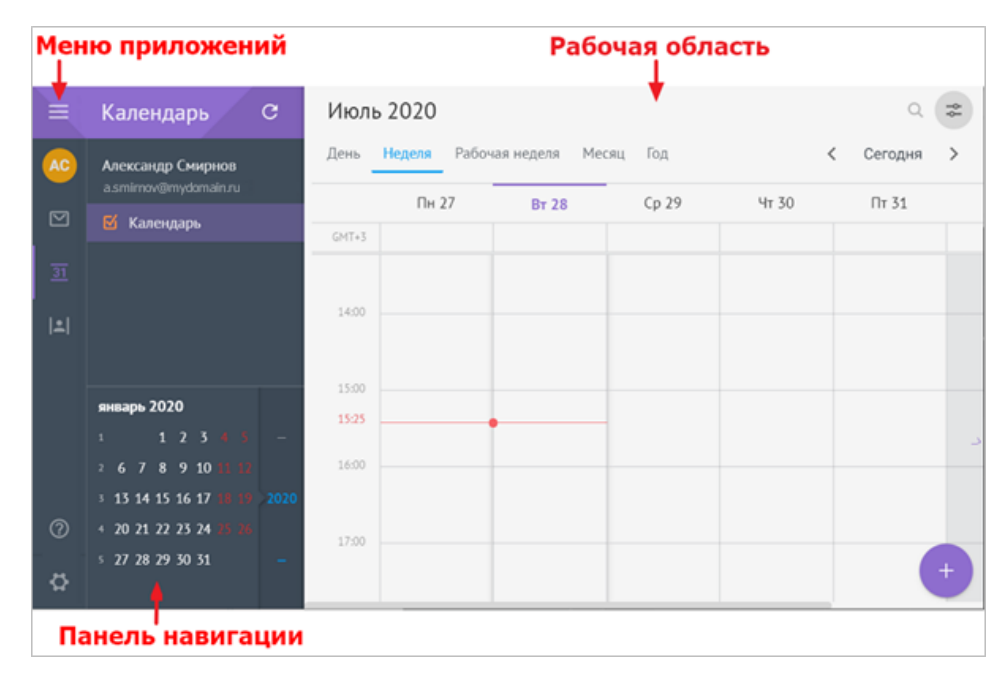

Рисунок 138 – Интерфейс календаря

### <span id="page-150-1"></span>**6.1.1 Меню приложений**

Состав меню приложений **Календарь** аналогичен составу меню приложений [Почта](#page-56-0).

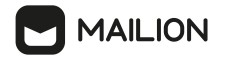

#### <span id="page-151-0"></span>**6.1.2 Панель навигации**

В состав панели навигации входят следующие элементы (см. [Рисунок](#page-151-1) 139):

- 1. Заголовок отображает название приложения, в котором в данный момент находится пользователь.
- 2. Кнопка позволяет инициировать обновление данных для активного приложения.
- 3. Карточка пользователя содержит имя пользователя и адрес электронной почты.
- 4. Список календарей пользователя.
- 5. Панель календаря.

<span id="page-151-1"></span>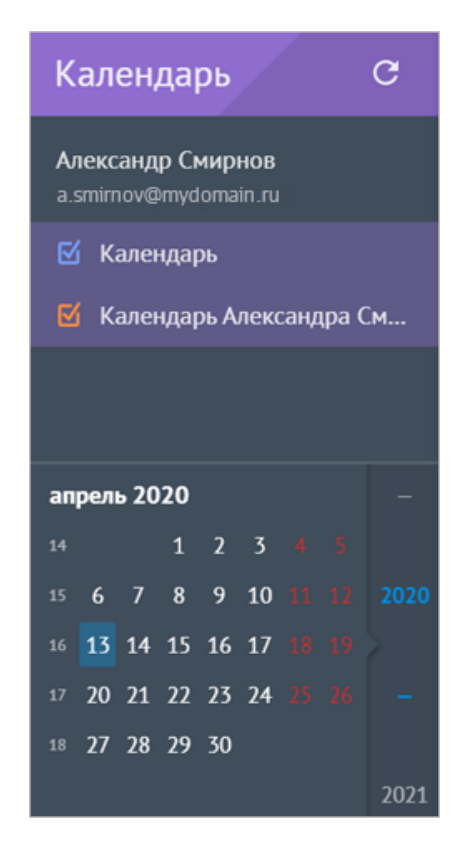

Рисунок 139 – Панель навигации

В списке календари пользователя отображаются в следующем порядке (см. [Рисунок](#page-151-2) 140):

- 1. Основной календарь календарь, используемый по умолчанию; изначально календарем по умолчанию является системный календарь, однако можно [назначить](#page-161-0) [основным](#page-161-0) один из календарей, [созданных](#page-159-0) вручную.
- <span id="page-151-2"></span>2. Неосновные календари, отсортированные в алфавитном порядке (при наличии).

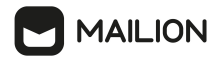

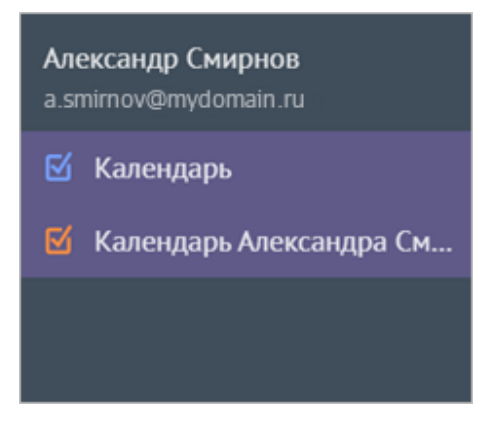

Рисунок 140 – Список календарей

Язык названий системного календаря, контекстного меню всех календарей и панели навигации меняется при смене [языковых](#page-46-0) настроек.

Названия пользовательских календарей остаются такими, какими их задал пользователь, однако в перечне календарей меняется порядок отображения: если выбран русский язык, календари с кириллическими названиями отображаются в начале списка, после переключения на английский язык первыми будут расположены календари с названиями, написанными латинским алфавитом.

Справа от названия календаря отображается количество событий в нем. Также количество событий в календаре отображается при наведении курсора мыши на его название (см. [Рисунок](#page-152-0) 141).

<span id="page-152-0"></span>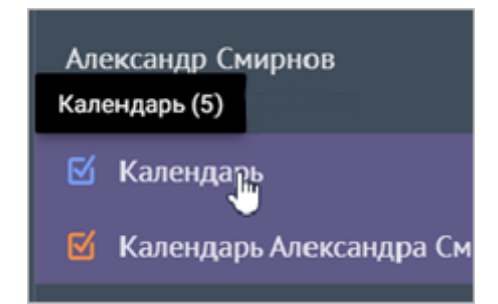

Рисунок 141 – Просмотр количества событий в календаре

При необходимости для любого календаря из списка можно [приостановить](#page-162-0) [отображение](#page-162-0) событий, с тем чтобы впоследствии возобновить его.

Панель календаря позволяет быстро перемещаться по месяцам или годам, чтобы выбрать период для отображения в [рабочей](#page-153-0) области.

<span id="page-152-1"></span>Панель календаря состоит из области отображения месяца (расположена слева) и области отображения года (расположена справа) (см. [Рисунок](#page-152-1) 142).

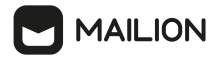

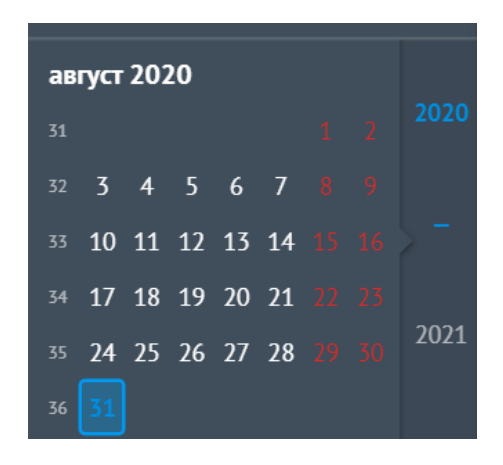

Рисунок 142 – Панель календаря

Область отображения месяца содержит заголовок месяца (название месяца и год, например: «август 2020»), номер недели в году, календарь на выбранный месяц.

Текущая дата отличается форматированием: синей рамкой, заливкой синего цвета, а также полужирным начертанием и синим цветом цифры.

Рабочие дни окрашены в черный цвет, выходные – в красный. Праздничные дни не учитываются.

Область отображения года содержит полосу прокрутки с обозначениями годов.

Текущий год также отличается форматированием: он выделяется синим цветом и полужирным начертанием.

Для быстрой навигации по месяцам необходимо прокручивать в нужную сторону колесико мыши в области отображения месяца, для быстрой навигации по годам – в области отображения года.

При достижении нужного периода щелкнуть по дню в выбранном месяце (году), чтобы в области [расписания](#page-154-0) открыть (в зависимости от установленного временного интервала) этот день либо неделю/месяц/год, к которой/которому относится этот день.

### <span id="page-153-0"></span>**6.1.3 Рабочая область**

Рабочая область позволяет просматривать основной [календарь,](#page-161-0) а также вызывать форму создания и [редактирования](#page-190-0) событий.

Ширину данного блока можно изменить, зажав левой кнопкой мыши правую границу области и потянув вправо.

Рабочая область содержит следующие элементы (см. [Рисунок](#page-154-1) 143):

- строка заголовка;
- строка переключения временного интервала;

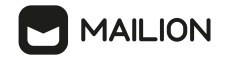

- <span id="page-154-0"></span>- область расписания;
- кнопка  $^+$ , позволяющий создать [событие.](#page-190-0)

| Октябрь 2023 | $\Rightarrow$ $\oplus$<br>$\boldsymbol{\nabla}$<br>$\overline{\mathbb{Q}}$<br>Q |              |      |       |            |
|--------------|---------------------------------------------------------------------------------|--------------|------|-------|------------|
| День -       | Рабочая неделя Месяц Год<br>Неделя                                              | < Сегодня >  |      |       |            |
|              | $\Pi$ H 23                                                                      | <b>BT 24</b> | Cp25 | Чт 26 | $\Pi$ T 27 |
| Задачи       |                                                                                 |              |      |       |            |
| UTC+03:00    |                                                                                 |              |      |       |            |
|              |                                                                                 |              |      |       |            |
| 15:00        |                                                                                 |              |      |       |            |
| 15:39        |                                                                                 |              |      |       |            |
| 16:00        |                                                                                 |              |      |       |            |
|              |                                                                                 |              |      |       | $+$        |
| 17:00        |                                                                                 |              |      |       |            |

<span id="page-154-1"></span>Рисунок 143 – Рабочая область календаря

Строка заголовка включает в себя следующие элементы:

- текущие месяц и год;
- кнопка Q для поиска;
- кнопка настроек  $\approx$ , который включает и отключает отображение строки переключения временного интервала.

Строка переключения временного интервала переключает режим отображения расписания и содержит следующие элементы (см. [Рисунок](#page-154-2) 144).

<span id="page-154-2"></span>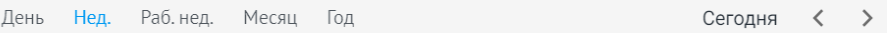

<span id="page-154-3"></span>Рисунок 144 – Кнопки строки переключения временного интервала

Кнопки выбора временного интервала, для которого отображаются все события активных календарей пользователя: **День**, **Неделя** (выбрано по умолчанию), **Рабочая неделя** (отображается расписание для выбранной недели с понедельника по пятницу), **Месяц**, **Год**. При узкой области отображения остается только активная кнопка и кнопка выбора, позволяющая перейти к списку выбора интервала (см. [Рисунок](#page-154-3) 145).

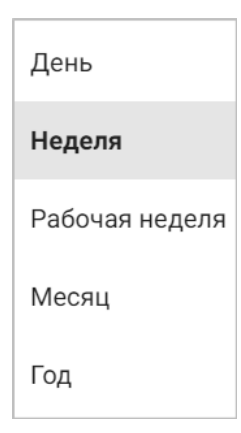

Рисунок 145 – Список выбора временных интервалов при небольшой области отображения

Кнопки перемещения по временной шкале (**Переход назад**) и (**Переход вперед**). Шагом перемещения является выбранный временной интервал.

Кнопка **Сегодня** осуществляет быстрый возврат в текущий день/неделю/месяц (в зависимости от выбранного временного интервала).

Чтобы в области [расписания](#page-154-0) открыть определенный день, месяц, неделю или год, наряду с кнопками перемещения можно воспользоваться панелью [календаря](#page-152-1), которая расположена на боковой панели.

При отображении дня, недели, рабочей недели и месяца область [расписания](#page-154-0) представлена в виде координатной сетки, разбитой на равные временные промежутки и содержащей события пользователя за выбранный период. Чтобы отобразить расписание на день, неделю или месяц, нажать соответствующую кнопку в строке выбора [временного](#page-154-2) [интервала](#page-154-2).

В зависимости от выбранного периода область [расписания](#page-154-0) может также содержать и другие поля.

Если нажата кнопка **День**, **Неделя** или **Рабочая неделя**, расписание содержит строку даты и столбец времени.

Строка даты отображает день недели с числом месяца и расположена над сеткой расписания.

Столбец времени отображает часовой пояс и время (нерабочие часы окрашены в серый цвет, рабочие, с 8:00 до 18:00, – в белый); столбец расположен слева от сетки расписания. Также в этом столбце динамически отображается текущее время (цифры окрашены красным цветом).

Напротив текущего времени отображается красная полоса, позволяющая соотнести актуальный момент с расписанием.

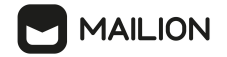

Область расписания в течения дня отображается в соответствии с текущим временем (например, в 10:00 отображается область расписания для периода с 8:00), однако при необходимости с помощью колесика мыши можно перемещаться по временной шкале и просматривать расписание для более ранних или более поздних часов.

При просмотре расписания на день или неделю в верхней строке координатной сетки отображаются события, длящиеся весь день, если они имеются (см. [Рисунок](#page-156-0) 146).

<span id="page-156-0"></span>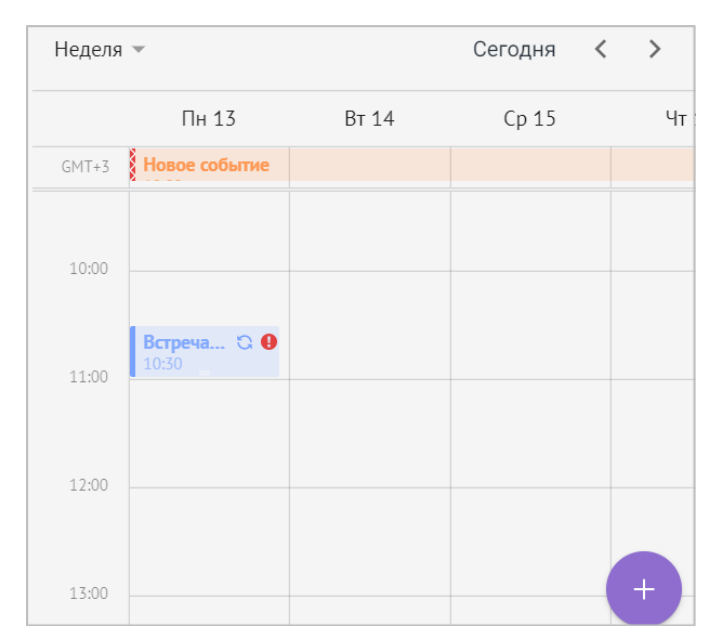

<span id="page-156-1"></span>Рисунок 146 – Отображение события, длящегося весь день (верхняя строка), и повторяющегося события с высоким уровнем важности (10:30 – 11:00)

Если в качестве периода выбрано значение **Месяц**, в заголовке каждого столбца появляется день недели (см. [Рисунок](#page-156-1) 147).

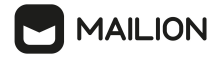

| Месяц -       | Сегодня < >    |              |                |
|---------------|----------------|--------------|----------------|
| $\Box H$      | <b>BT</b>      | Cp           | 4T             |
| 30            | 31             | $\mathbf{1}$ | $\overline{2}$ |
| Новое событие |                |              |                |
|               |                | Событие 1    |                |
| 6             | $\overline{7}$ | 8            | 9              |
| Новое событие |                |              |                |
|               |                |              |                |
| 13            | 14             | 15           | 16             |
| Новое событие |                |              |                |
| BCTpey C. O   |                |              |                |
| 20            | 21             | 22           | 23             |
| Новое событие |                |              |                |
| Встреч С. 0   |                | Событие 1    |                |

Рисунок 147 – Отображение расписания на месяц

Если в качестве периода выбрано значение **Год**, то область [расписания](#page-154-0) отображается в виде календаря на 12 месяцев (см. [Рисунок](#page-157-0) 148).

<span id="page-157-0"></span>

| День                     |           | Нед. Раб.нед. Месяц |                |                |           | Год            |                |              |                |                 |              |                |                |                |                |
|--------------------------|-----------|---------------------|----------------|----------------|-----------|----------------|----------------|--------------|----------------|-----------------|--------------|----------------|----------------|----------------|----------------|
| январь 2020              |           |                     |                |                |           |                |                | февраль 2020 |                |                 |              |                |                |                |                |
|                          | <b>TH</b> | <b>BT</b>           | CD             | ЧT             | <b>NT</b> | сб             | BC             |              | <b>NH</b>      |                 | вт ср чт     |                | <b>NT</b>      | cб             | <b>BC</b>      |
| $\mathbf{1}$             |           |                     | 1              | $\overline{2}$ | 3         | $\overline{4}$ | $\overline{5}$ | 5            |                |                 |              |                |                | 1              | $\overline{2}$ |
| $\overline{2}$           | 6         | 7                   | 8              | 9              | 10        | 11             | 12             | 6            | $\overline{5}$ | $\overline{4}$  | 5            | 6              | $\overline{7}$ | 8              | 9              |
| 3                        | 13        | 14                  | 15             | 16             | 17        | 18             | 19             | 7            | 10             | 11              | 12           |                | 13 14          | 15             | 16             |
| 4                        | 20        | 21                  | 22             | 23             | 24        | 25             | 26             | 8            | 17             | 18              | 19           | 20             | 21             | 22             | 23             |
| 5                        | 27        | 28                  | 29             | 30             | 31        |                |                | 9            | 74             | 25              | 26           | 27             | 28             | 29             |                |
| март 2020<br>апрель 2020 |           |                     |                |                |           |                |                |              |                |                 |              |                |                |                |                |
|                          | <b>TH</b> | <b>BT</b>           | CD             | ЧТ             | $\Pi$ T   | cб             | BC             |              | <b>TH</b>      | BT              | CD           | ЧТ             | <b>NT</b>      | cб             | <b>BC</b>      |
| 9                        |           |                     |                |                |           |                | $\mathbf{1}$   | 14           |                |                 | $\mathbf{1}$ | $\overline{2}$ | 3              | $\overline{4}$ | $\overline{5}$ |
| 10                       | 2         | $\overline{5}$      | $\overline{4}$ | 5              | 6         | $\overline{7}$ | 8              | 15           | 6              | $7\overline{ }$ | 8            | 9              | 10             | 11             | 12             |
| 11                       | 9         | 10                  | 11             | 12             | 13        | 14             | 15             | 16           | 13             | 14              | 15           | 16             | 17             | 18             | 19             |
| 12                       | 16        | 17                  | 18             | 19             | 20        | 21             | 22             | 17           | 20             | 21              | 22           | 23             | 24             | 25             | 26             |

<span id="page-157-1"></span>Рисунок 148 – Отображение расписания на год

Текущая дата отличается форматированием: при отображении дней, недель и месяцев она выделяется полужирным начертанием и основным цветом приложения **Календарь** (см. [Рисунок](#page-157-1) 149).

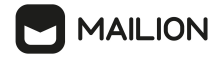

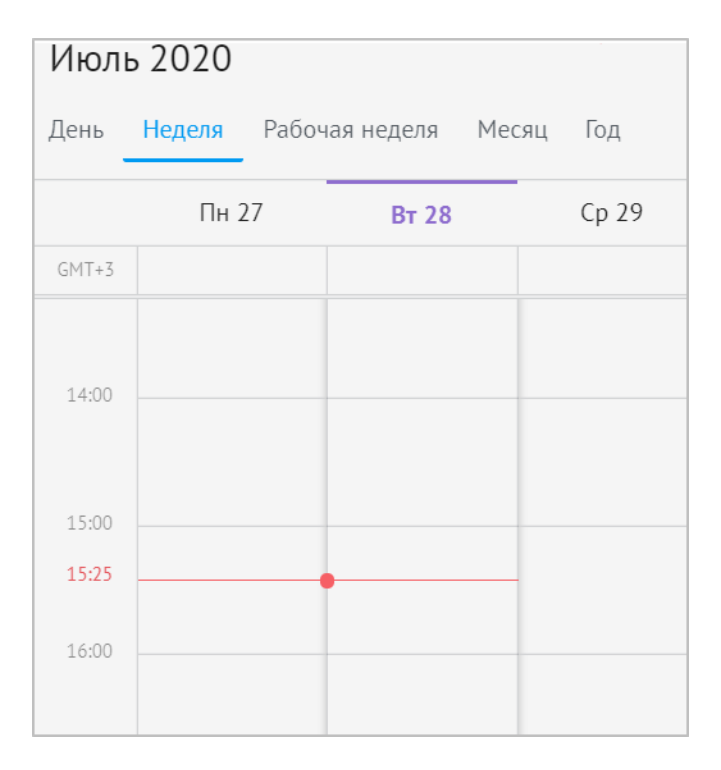

Рисунок 149 – Текущая дата выделена цветом приложения, текущее время отмечено красной полосой

При отображении года текущая дата выделяется полужирным начертанием, синим цветом и синей рамкой (см. [Рисунок](#page-158-0) 150).

<span id="page-158-0"></span>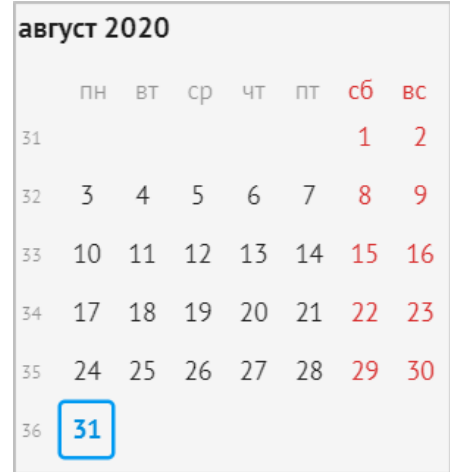

Рисунок 150 – Отображение текущей даты в расписании на год

Повторяющиеся события в сетке отмечаются иконкой  $\mathbb{C}$ , расположенной справа от названия события.

События, для которых данный пользователь является организатором, отмечаются в расписании полосой, расположенной слева от названия события, с цветом календаря, к которому относится это событие.

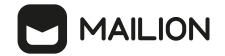

Если нажать на такое событие, то откроется карточка события (см. [Рисунок](#page-159-1) 151), на которой пользователь может просмотреть параметры события, если событие было создано данным пользователем, отредактировать некоторые из них и выбрать действие с событием.

<span id="page-159-1"></span>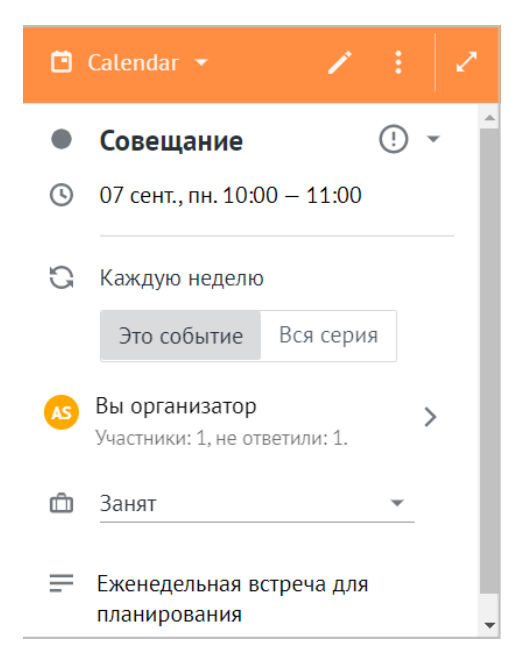

Рисунок 151 – Карточка события

Нажатие на событие, созданное другим пользователем, открывает карточку события, на которой можно просмотреть параметры события и выбрать ответ на приглашение.

Запланированные события оформляются в календаре пользователя в соответствии с его ответом на [приглашение](#page-178-0).

### <span id="page-159-0"></span>**6.2 Действия с календарями**

#### **6.2.1 Создать календарь**

При создании учетной записи для пользователя автоматически создается системный календарь. При необходимости пользователь может добавлять собственные календари. Пользователь может создать до 98 своих календарей.

Изначально календарем по умолчанию является системный календарь, однако пользователь может выбрать другой календарь в качестве основного.

В списке на панели навигации сначала отображается календарь по умолчанию, а затем перечислены остальные календари. Их названия отсортированы по алфавиту. Первыми отображаются календари, имеющие названия на основном языке интерфейса приложения.

При [смене](#page-46-0) языка интерфейса меняется и порядок следования календарей в списке: при переключении на английский язык первыми после основного календаря будут отображаться

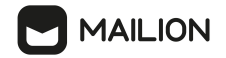

календари с названиями, написанными латинским алфавитом, а после них – календари с кириллическими названиями.

Имя создаваемого календаря должно соответствовать следующим требованием:

- оно не может быть пустым;
- не может быть представлено в виде «.» или «..»;
- не может начинаться с символа пробела;
- не может содержать символы: \*, |, \, /, :, ", <, >, ?.

Название пользовательского календаря можно изменить в любой момент.

Чтобы добавить новый календарь, необходимо выполнить следующие действия:

- 1. На панели [навигации](#page-151-0) нажать правой кнопкой мыши вне списка календарей.
- 2. В контекстном меню выбрать команду **Создать календарь**.
- 3. В появившемся поле ввода указать название календаря (см. [Рисунок](#page-160-0) 152).

<span id="page-160-0"></span>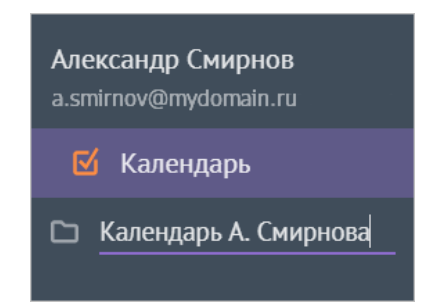

Рисунок 152 – Создание пользовательского календаря

4. Нажать клавишу **Enter** или **Tab** на клавиатуре либо нажать правой кнопкой мыши за пределами поля ввода.

Немедленно после добавления календарь начинает отображаться в списке выбора в форме [создания](#page-190-0) события.

При создании календарю присваивается определенный цвет, которым отмечаются события, относящиеся к данному календарю. Этот цвет при необходимости можно [изменить](#page-161-1).

Также для календаря можно получить ссылку для [подключения](#page-163-0) по сетевому протоколу [CalDAV](#page-163-0).

Календарь можно назначить [основным,](#page-161-0) сделать [неактивным](#page-162-0) и [удалить](#page-172-0).

#### **6.2.1.1 Настроить цвет календаря**

<span id="page-161-1"></span>Всем календарям присваивается определенный цвет, которым обозначаются события этого календаря в основном [календаре.](#page-161-0) Цвет любого календаря при необходимости можно изменить.

Для этого необходимо выполнить следующие действия:

- 1. Выбрать календарь на панели [навигации](#page-151-0).
- 2. Нажатием правой кнопки мыши вызвать контекстное меню.
- 3. Нажать на команду **Выбор цвета**.
- 4. В открывшемся окне нажать на ячейку с цветом, который необходимо установить для редактируемого календаря (см. **[Рисунок](#page-161-2) 153**).

<span id="page-161-2"></span>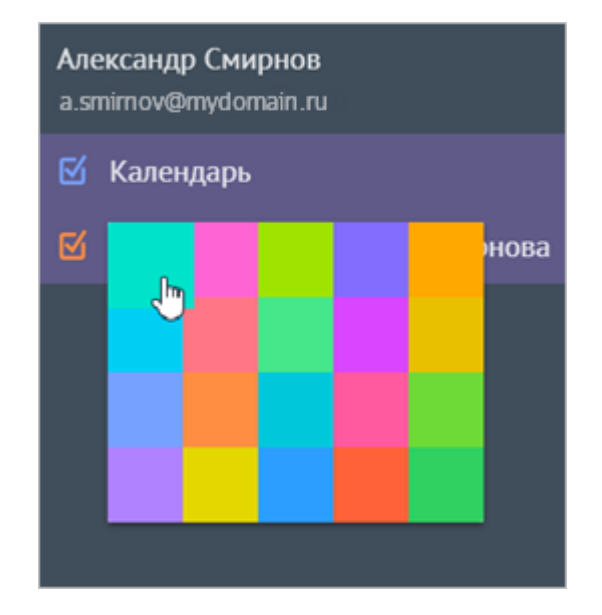

Рисунок 153 – Окно выбора цвета для календаря

Цвет меняется немедленно. События редактируемого календаря окрашиваются в указанный цвет.

#### <span id="page-161-0"></span>**6.2.2 Сделать календарь основным**

Основным календарем по умолчанию является системный календарь – добавленный автоматически при создании учетной записи.

Основной календарь отображается в рабочей области. Именно к нему привязываются входящие [приглашения.](#page-98-0) В этом календаре также по умолчанию [создаются](#page-190-0) события, но при необходимости во время добавления события пользователь может [выбрать](#page-194-0) другой календарь.

В основном календаре отображаются события всех календарей данного пользователя, однако события других календарей окрашены в цвета соответствующих календарей.

При необходимости можно сделать основным любой календарь пользователя.

Для этого необходимо выполнить следующие действия:

- 1. На панели [навигации](#page-151-0) выбрать нужный календарь.
- 2. Нажатием правой кнопки мыши открыть контекстное меню и выбрать команду **Сделать основным календарем**.

Календарь становится календарем по умолчанию, его название перемещается на первое место в списке календарей.

# <span id="page-162-2"></span>**6.2.3 Переименовать календарь**

Любой календарь ПО Mailion можно переименовать. Для этого необходимо выполнить следующие действия:

- 1. Выбрать календарь на панели [навигации](#page-151-0).
- 2. Нажатием правой кнопки мыши открыть контекстное меню и выбрать команду **Переименовать**.
- 3. Изменить название календаря. Требования к названиям календарей описаны в подпункте Создать [календарь](#page-159-0).
- 4. Нажать клавишу **Enter** или **Tab** на клавиатуре либо нажать правой кнопкой мыши за пределами поля ввода.

# <span id="page-162-0"></span>**6.2.4 Сделать календарь неактивным**

При необходимости можно приостановить отображение событий какого-либо календаря в основном календаре. В таком случае календарь отображается в списке на панели навигации без своего цвета, а его события исчезают из календарной сетки.

Пользователь по-прежнему может создавать события для данного календаря, выбирая его в списке формы создания, однако эти события останутся невидимыми до тех пор, пока пользователь не вернет календарь в активное состояние.

Чтобы сделать календарь временно неактивным, нажать на название соответствующего календаря в списке на панели [навигации](#page-151-0) или на флажок слева от его названия.

<span id="page-162-1"></span>Отметка будет снята, цвет календаря перестанет отображаться (см. [Рисунок](#page-162-1) 154).

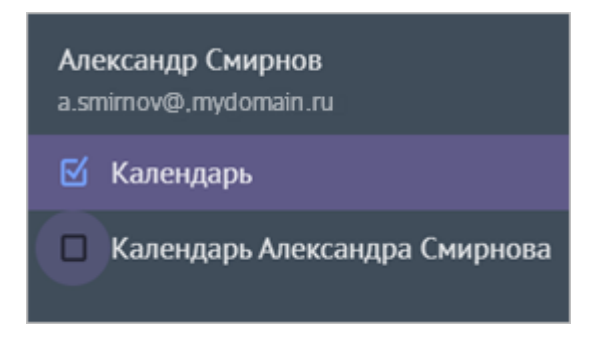

Рисунок 154 – Деактивация календаря

Повторное нажатие на название календаря или флажок возвращает его в активно состояние.

# <span id="page-163-0"></span>**6.2.5 Получить ссылку на календарь**

Пользователь может подключить календари из ПО Mailion для отображения в других почтовых клиентах, если они поддерживают работу по сетевому протоколу CalDAV. Это позволит пользователю одновременно просматривать все свои календари и относящиеся к ним события, а также управлять ими: создавать, редактировать и удалять как календари, так и записи в них.

Для подключения по CalDAV пользователю необходимо в настройках другого почтового клиента ввести ссылку на свой календарь ПО Mailion.

Чтобы получить ссылку на свой календарь ПО Mailion, необходимо выполнить следующие действия:

- 1. Нажать правой кнопкой мыши на название календаря в списке на [панели](#page-151-0) [навигации.](#page-151-0)
- 2. В открывшемся меню выбрать команду **Копировать ссылку CalDAV**.

Ссылка скопирована в буфер обмена.

### **6.2.6 Подписаться на календарь другого пользователя**

Пользователь может подписаться на календари других пользователей глобальной адресной книги и просматривать их занятость в своем календаре. Пользователю доступны просмотр занятости и статус участия других пользователей без возможности просмотра подробной информации о событии.

Чтобы подписаться на календарь другого пользователя глобальной адресной книги необходимо выполнить следующие действия:

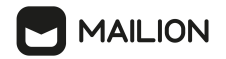

1. Нажатием правой кнопки мыши отобразите контекстное меню учетной записи. Выбрать команду **Подписаться на календарь** (см. [Рисунок](#page-164-0) 155).

<span id="page-164-0"></span>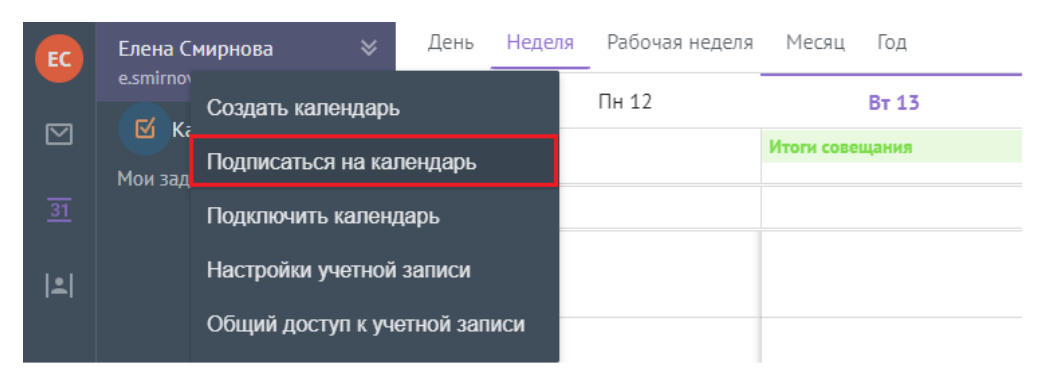

Рисунок 155 – Команда **Подписаться на календарь**

2. Ввести имя одного пользователя или нескольких пользователей в окне **Подписка на календари**, необходимо воспользоваться отображаемыми подсказками при поиске (см. [Рисунок](#page-164-1) 156).

<span id="page-164-1"></span>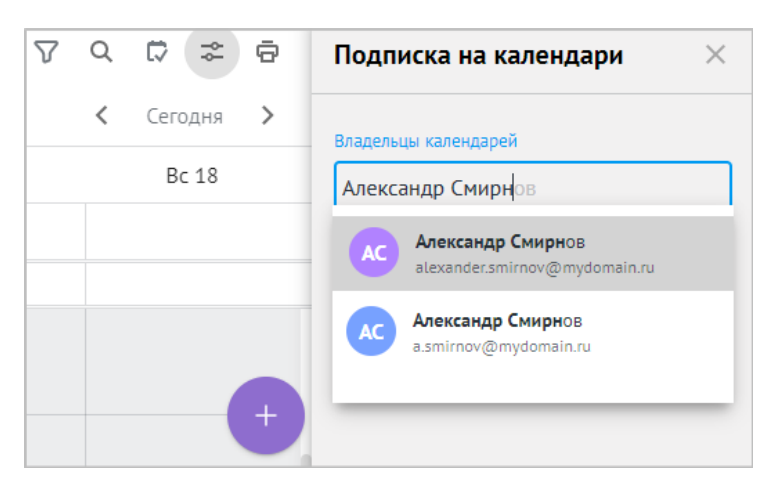

<span id="page-164-2"></span>Рисунок 156 – Поиск календарей пользователей

3. Нажать кнопку **Подписаться** (см. [Рисунок](#page-164-2) 157).

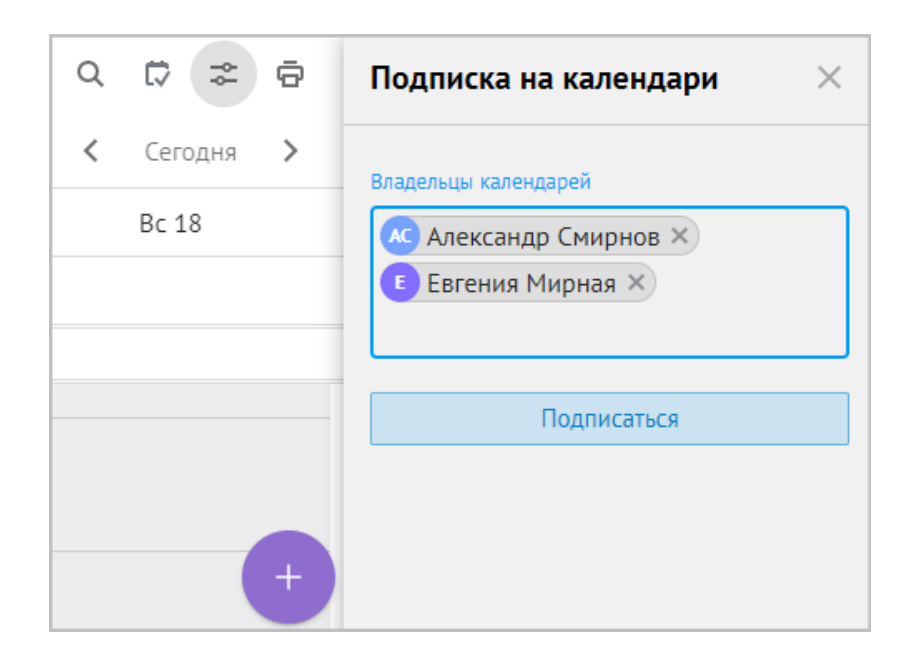

Рисунок 157 – Кнопка **Подписаться**

Пользователь может подписаться только на календарь, являющийся календарем по умолчанию, другого пользователя внутри глобальной адресной книги. При этом, если владелец календаря на своей стороне переназначает календарь по умолчанию, данные для подписчиков автоматически актуализируются.

4. В момент подтверждения подписки в левом нижнем углу окна отображается подтверждение вида "**Календарь пользователя <Фамилия Имя> добавлен в ваши подписки**". Календари, на которые была осуществлена подписка, отображаются в блоке **Другие календари** под учетной записью пользователя (см. [Рисунок](#page-165-0) 158).

<span id="page-165-0"></span>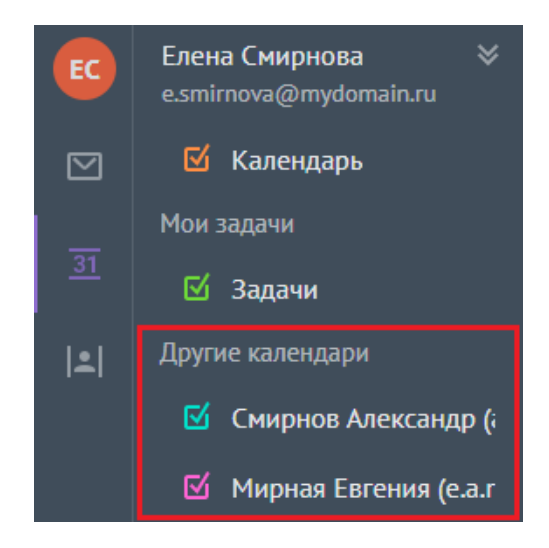

Рисунок 158 – Блок **Другие календари**

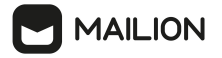

Календари в подписках можно [переименовать](#page-162-2) или [изменить](#page-161-1) их цвет. Для этого необходимо отобразить контекстное меню нажатием правой кнопки мыши на выбранный календарь и выбрать соответствующую команду (см. [Рисунок](#page-166-0) 159).

<span id="page-166-0"></span>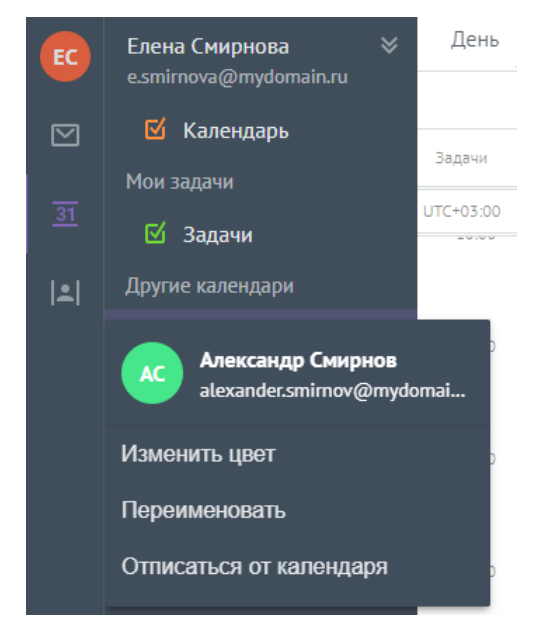

Рисунок 159 – Действия над календарем в подписках

Убрать отображение необходимого календаря можно, нажав на флажок слева от его названия.

### **6.2.7 Отписаться от календаря другого пользователя глобальной адресной книги**

Чтобы отписаться от календаря другого пользователя необходимо выполнить следующие действия:

- 1. Выбрать календарь из подписок.
- <span id="page-166-1"></span>2. Отписаться от него двумя способами:
	- Открыть контекстное меню нажатием правой кнопкой мыши на календарь и выбрать команду **Отписаться от календаря** (см. [Рисунок](#page-166-1) 160).

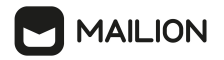

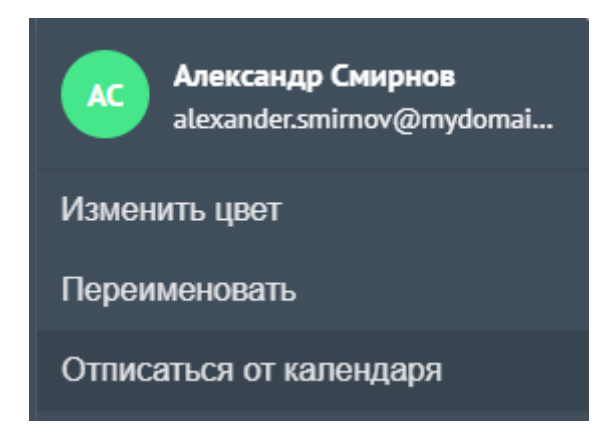

Рисунок 160 – Команда **Отписаться от календаря**

- В окне **Подписка на календари** нажать кнопку **Отписаться от календаря** (см. [Рисунок](#page-167-0) 161).

<span id="page-167-0"></span>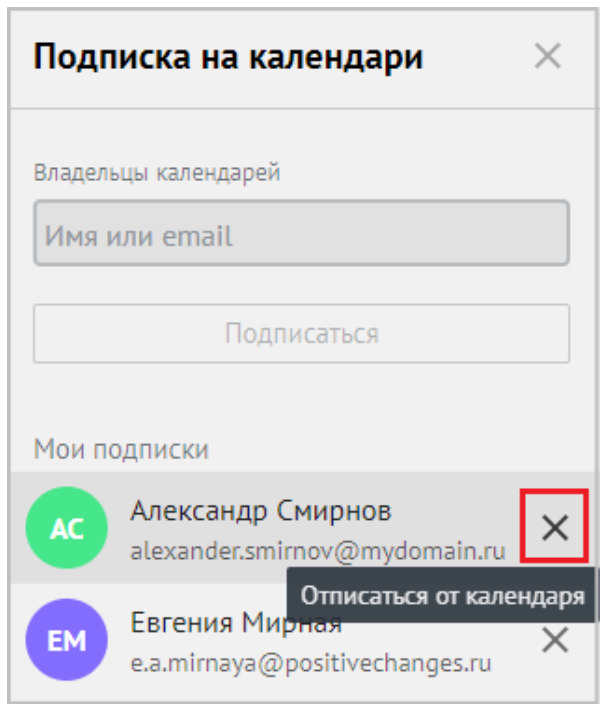

Рисунок 161 – Кнопка **Отписаться от календаря**

3. В момент удаления подписки в левом нижнем углу окна отображается подтверждение вида "**Календарь пользователя <Фамилия Имя> удален из ваших подписок**". Календарь также исчезнет в блоке Другие [календари](#page-151-0) под учетной записью пользователя.

### **6.2.8 Экспортировать календарь**

Пользователь может настроить доступ к своему расписанию через любой внешний

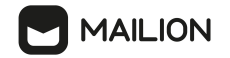

календарь, создав ссылку или файл для экспорта в формате ICS.

Чтобы экспортировать календарь необходимо выполнить следующие действия:

- 1. Выбрать календарь и вызвать контекстное меню правой кнопкой мыши.
- 2. Выбрать команду **Экспорт календаря**.
- 3. В окне **Экспорт календаря** выбрать диапазон предоставляемых дат (см. [Рисунок](#page-168-0) 162):
	- Установить переключатель в поле **Фиксированные даты** и ввести желаемые даты вручную, или выбрать из календаря в полях **Начало** и **Окончание**.
	- Установить переключатель в поле **Динамический период** и выбрать значения для установки диапазона из раскрывающегося списка в полях **Начало** и **Окончание**.

<span id="page-168-0"></span>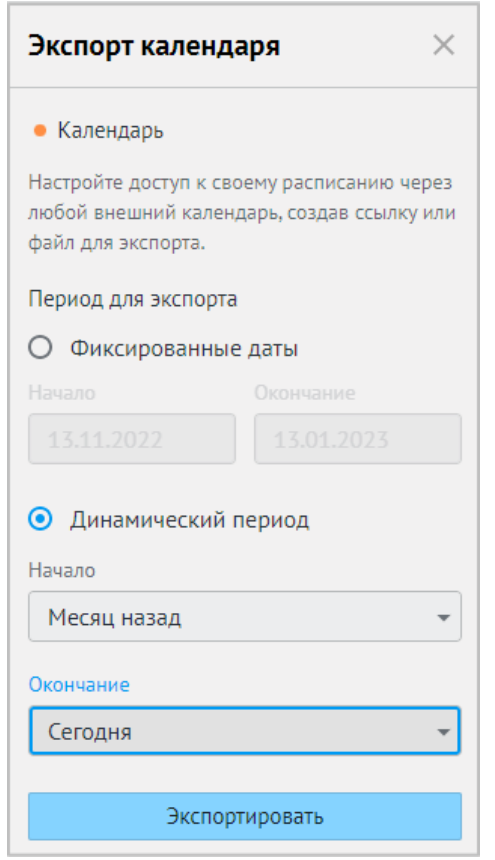

<span id="page-168-1"></span>Рисунок 162 – Выбор диапазона дат

- 4. Нажать кнопку **Экспортировать**.
- 5. В левом нижнем углу окна приложения отобразится сообщение «**Ссылка и файл для экспорта созданы»**. В окне **Экспорт календаря** отобразятся следующие действия (см. [Рисунок](#page-168-1) 163):

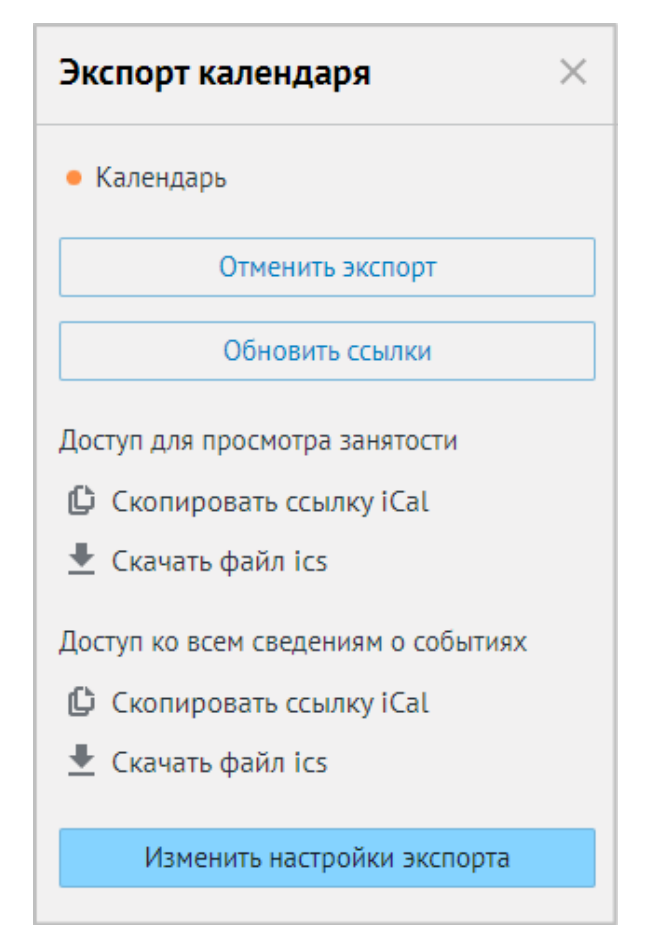

Рисунок 163 – Действия в окне **Экспорт календаря**

- **Отменить экспорт**. При нажатии на эту кнопку в левом нижнем углу окна приложения отобразится сообщение "**Экспорт календаря "<Название календаря>" был отменен**". Отобразится окно с первоначальными настройками выбора диапазона предоставляемых дат.
- **Обновить ссылки**. При нажатии на эту кнопку в левом нижнем углу окна приложения отобразится сообщение "**Ссылка и файл для экспорта обновлены**". После этого ссылки и файлы в областях **Доступ для просмотра занятости** и **Доступ ко всем сведениям о событиях будут обновлены**.
- В области **Доступ для просмотра занятости** нажать кнопку **Копировать ссылку iCal**, чтобы скопировать ссылку на просмотр занятости календаря за выбранный диапазон дат. Чтобы скачать файл с данными занятости за выбранный диапазон дат нажать кнопку **Скачать файл ics**.
- В области Доступ ко всем сведениям о событиях нажать кнопку **Пипровать ссылку iCal**, чтобы скопировать ссылку на просмотр всех сведений о событиях календаря за выбранный диапазон дат. Чтобы скачать файл с данными всех

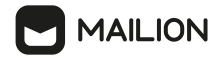

сведений о событиях календаря за выбранный диапазон дат нажать кнопку **Скачать файд ics**.

- При нажатии кнопки **Изменить настройки импорта** в окне **Экспорт календаря** отобразятся поля выбора диапазона предоставляемых дат. Внести изменения и нажать кнопку **Сохранить**, после чего скопировать ссылку или скачать файл.

При изменении периода ссылка и файл для экспорта будут обновлены.

Также можно [экспортировать](#page-190-1) отдельное событие, а не весь календарь.

#### **6.2.9 Распечатать календарь**

Пользователь имеет возможность распечатать события за определенный период времени в соответствии с выбранной настройкой области расписания. Печать доступна для всех режимов отображения, кроме расписания на год.

Чтобы распечатать события календаря за определенный период времени, необходимо выполнить следующие действия:

- 1. В списке на панели [навигации](#page-151-0) сформировать набор календарей для печати: оставьте [активными](#page-162-0) только те календари, события в которых должны быть распечатаны.
- 2. Выбрать период, события за который необходимо распечатать: **День**, **Неделя**, **Рабочая неделя** или **Месяц**.
- 3. Нажать кнопку  $\Box$ , расположенную в строке заголовка (см. [Рисунок](#page-170-0) 164).

<span id="page-170-0"></span>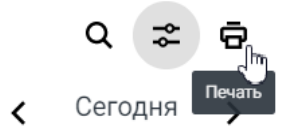

Рисунок 164 – Кнопка вызова окна параметров печати

4. Откроется окно параметров печати, в котором можно настроить варианты отображения области расписания при печати.

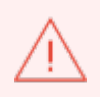

Окно параметров печати, вызываемое комбинацией клавиш **Ctrl + P**, не обеспечивает удобное расположение записей на листе бумаги, так как в область печати включается панель навигации, а сетка области расписания не отображается.

#### **6.2.10 Посмотреть расписание на день**

Для просмотра расписания встреч и событий на день необходимо выполнить

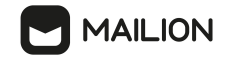

следующие действия:

- 1. Выбрать календарь на панели [навигации](#page-151-0).
- 2. Выбрать день в календаре одним из способов:
	- на **Панели навигации** выбрать день на **Панели календаря**.
	- в **Рабочей области** с помощью кнопок выбора временного интервала и кнопок перемещения по временной шкале.

Лень -

- 3. Нажать кнопку .
- 4. В списке выбрать **Расписание на день**.

# **6.2.11 Распечатать расписание на день**

Чтобы распечатать расписание на день, необходимо выполнить следующие действия:

- 1. Выбрать календарь на панели [навигации](#page-151-0).
- 2. Выбрать день в календаре одним из способов:
- на **Панели навигации** выбрать день на **Панели календаря**.
- в **Рабочей области** с помощью кнопок выбора временного интервала и кнопок перемещения по временной шкале.

День –

- 3. Нажать кнопку .
- 4. В списке выбрать **Расписание на день**.
- 5. В строке заголовка **Рабочей области** нажать кнопку
- 6. Настроить параметры печати.
- 7. Нажать кнопку **Печать**.

Окно параметров печати можно вызвать, нажав комбинацию клавиш **Ctrl+ P**.

#### <span id="page-172-0"></span>**6.2.12 Удалить календарь**

Любой календарь, кроме календаря по умолчанию ([основного\)](#page-161-0), можно удалить. Чтобы удалить календарь по умолчанию, необходимо сначала назначить другой календарь основным.

При работе на нескольких устройствах и/или в нескольких клиентах после удаления календаря в одном месте календарь вместе со всеми событиями сразу удаляется во всех остальных клиентах и на всех остальных устройствах.

Чтобы удалить календарь, необходимо выполнить следующие действия:

- 1. Выбрать календарь в списке на панели [навигации](#page-151-0).
- 2. Нажатием правой кнопки мыши вызвать контекстное меню календаря и выбрать команду **Удалить**.
- 3. В отобразившемся окне с предупреждением **Удалить календарь?** нажать кнопку **Удалить**.

Календарь и все события, содержащиеся в нем, немедленно удалятся.

Если календарь удаляет организатор события, в том числе [повторяющегося,](#page-201-0) все участники получают письма-уведомления об отмене события.

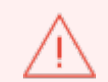

Удаленный календарь и события в нем восстановить невозможно.

### **6.2.13 Предоставить доступ к календарю**

В системе реализована возможность предоставления общего доступа к календарю одному или нескольким пользователям (группе) вашей организации, а также установка различных уровней доступа для каждого календаря.

Cистемный администратор создает группы пользователей, после чего становится возможным предоставление общего доступа к календарю не только отдельным пользователям, но и группе.

Чтобы предоставить доступ к своему календарю, необходимо выполнить следующие действия:

- 1. Нажать правой кнопкой мыши на название календаря в списке на [панели](#page-151-0) [навигации.](#page-151-0)
- 2. Выбрать пункт **Общий доступ**.
- 3. Указать пользователей, которым будет предоставлен общий доступ, и уровень их доступа.

Процесс предоставления общего доступа к календарю аналогичен процессу предоставления общего доступа к учетной записи [пользователя](#page-52-0).

# **6.3 Действия с событиями**

### **6.3.1 Найти событие**

Пользователь может осуществлять поиск событий в любом доступном ему календаре (включая календари с общим доступом, предоставленным другими пользователями). Для этого необходимо выполнить следующие действия:

1. Чтобы перейти к поиску, нажать кнопку Q, расположенную в заголовке расписания в [рабочей](#page-153-0) области. Справа от расписания появится панель поиска (см. [Рисунок](#page-173-0) 165).

<span id="page-173-0"></span>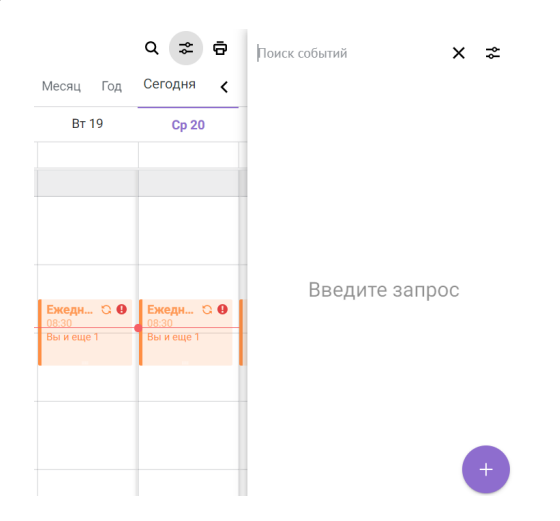

Рисунок 165 – Панель поиска события на фоне календарной сетки

- 2. В верхней строке панели ввести запрос для поиска. При необходимости можно уточнить запрос.
- 3. Нажать клавишу **Enter**, чтобы запустить поиск.
- 4. Выполняется поиск. По данным, соответствующим запросу, поиск производится в следующих полях записи о событии:
	- название;
	- описание;

- участники события;
- организатор.
- 5. События, параметры которых содержат искомый текст, отображаются в виде списка мини-панелей, а текст, соответствующий поисковому запросу, выделяется основным цветом цветовой схемы. Навигация в списке осуществляется с помощью колесика мыши либо с помощью клавиш курсора: нажимать «  $\downarrow$ » для перемещения вниз по списку и « $\uparrow$ » – для перемещения вверх.
- 6. Нажать на мини-панель необходимого события один раз запись о событии выделится в ячейке в области расписания, а если выбранное событие относится не к текущему месяцу, то панель календаря переключится на месяц события. При просмотре расписания на год день события не выделяется, однако на панели календаря открывается месяц, к которому относится выбранное событие.
- 7. Нажать на мини-панель выбранного результата поиска дважды, чтобы открыть карточку события. В зависимости от своей роли пользователь в [карточке](#page-181-0) события сможет его обработать:
	- организатору события доступно его изменение и отмена;
	- участник события сможет дать/изменить ответ на приглашение либо удалить событие из своего календаря.
- 8. Чтобы закрыть панель поиска, нажать кнопку  $\times$ .

Найденные записи отображаются на панели поиска в рабочей области в виде последовательности мини-панелей. Результаты сортируются по релевантности и времени создания: в начале списка выводятся события, параметры которых наиболее точно соответствуют запросу, а если таких событий несколько, первыми будут представлены самые ранние из них.

Найденные события группируются по дате, на которую они назначены: мини-панели событий, относящихся к одному дню, отображаются под общим заголовком с указанием их даты проведения.

На мини-панелях отображаются следующие параметры событий:

- 1. Календарь, к которому относится данное событие, и статус занятости отмечаются с помощью полосы слева: полоса окрашивается в цвет соответствующего календаря в стиле выбранного пользователем статуса занятости.
- 2. Имя и аватар организатора, который дополняется специальной отметкой, окрашенной в цвет календаря события и обозначающей статус участия в данном событии владельца просматриваемого календаря:
	- $\star$  пользователь является организатором события;
	- – пользователь принял приглашение, выбрав ответ **Пойду**, и является участником события;
- – пользователь принял приглашение, выбрав ответ **Возможно**, и является потенциальным участником события;
- – пользователь приглашен на событие, но пока не дал ответ относительно своего участия.
- 3. Название события (полностью или частично).
- 4. Кнопка повторяющегося события (при наличии данного признака).
- 5. Кнопка уровня важности (для уровней **Высокая важность** и **Низкая важность**).
- 6. Время события либо отметка **Весь день** для событий, длящихся весь день; надпись окрашена цветом календаря, к которому относится событие.
- 7. Имена пользователей для участников события (полностью или частично).
- 8. Текст описания для события (полностью или частично).

При необходимости можно уточнить поисковый запрос. Для этого применяются следующие логические операторы, приведенные в приложении (см. [Параметры](#page-284-0) уточнения [поискового](#page-284-0) запроса).

### **6.3.2 Найти событие по названию вложения**

- 1. Нажать кнопку (**Поиск**) в [Рабочей](#page-153-0) области.
- 2. Ввести название вложения.
- <span id="page-175-0"></span>3. Нажать клавишу **Enter**. Отобразятся те события, в которых запрос совпадает с названием вложений (см. [Рисунок](#page-175-0) 166).

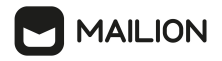

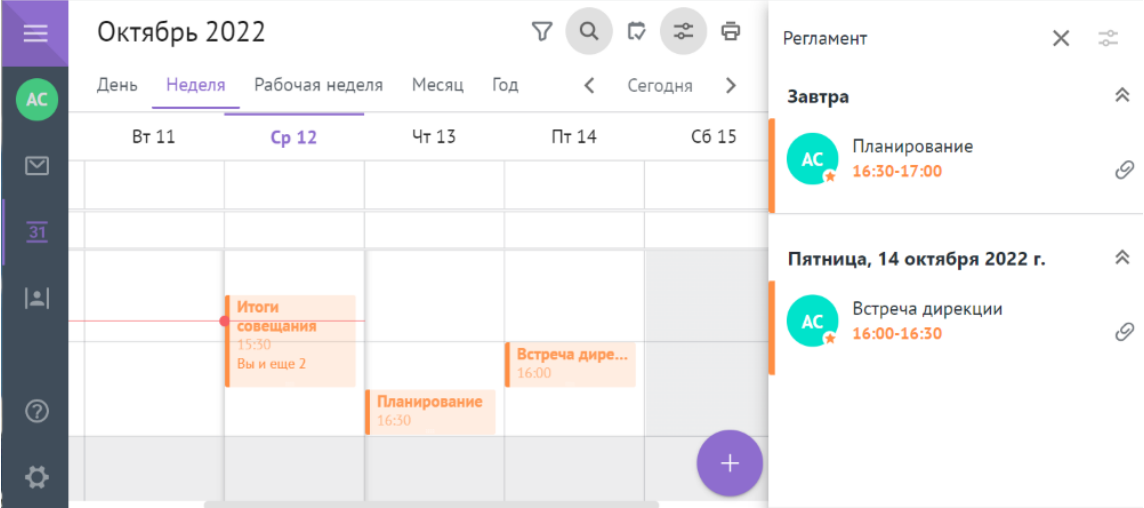

Рисунок 166 – Поиск по названию вложений

Помните, поиск выполняется со следующими ограничениями:

- только по названию, а не по контенту вложений;
- при получении списка событий вложения не подсвечиваются.

### **6.3.3 Фильтровать событие**

Пользователь может фильтровать события по значениям. Для этого необходимо выполнить следующие действия:

- <span id="page-176-0"></span>1. Нажать кнопку (**Фильтры**) и выбрать необходимое значение из раскрывающегося списка слева от кнопки (**Поиск**) в [Рабочей](#page-153-0) области (см. [Рисунок](#page-176-0) 167):
	- **Все**;
	- **Неотвеченные**;
	- **Принятые**;
	- **Возможные**;
	- **Отклоненные**;
	- **Отмененные**.

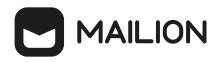

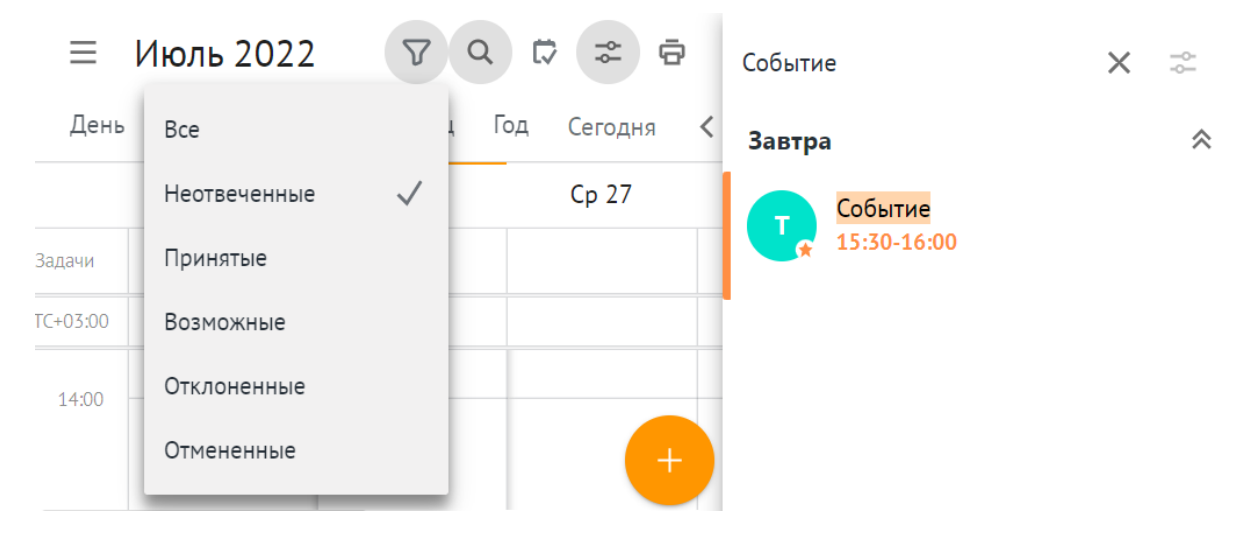

Рисунок 167 – Список фильтров для событий

# 2. Выбрать мини-панель события.

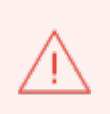

Запись о событии выделится в ячейке в области расписания, а если выбранное событие относится не к текущему месяцу, то **Панель календаря** переключится на месяц события. При просмотре расписания на год день события не выделяется, однако на **Панели календаря** открывается месяц, к которому относится выбранное событие.

3. Чтобы закрыть **Панель поиска**, нажать кнопку (**Закрыть**).

#### <span id="page-178-0"></span>**6.3.4 Посмотреть и обработать приглашение**

Пользователи, которые были указаны организатором в качестве участников события, могут выбрать один из следующих вариантов ответа на приглашение на это событие: **Принять**, **Возможно** и **Отклонить**.

События отображаются в расписании сразу же после поступления приглашения в почтовый ящик, поэтому просмотреть приглашение и ответить на него пользователь может одним из двух способов:

- 1. Выбрав опцию в письме с приглашением.
- 2. Открыв [карточку](#page-181-0) события в соответствующей ячейке области расписания. В карточке события ответ на приглашение можно дополнить комментарием – строкой с сопроводительным текстом длиной до 1024 символов.

Для работы в нескольких браузерах или клиентах (например, по протоколу IMAP или с помощью надстройки для Microsoft Outlook) предусмотрена синхронизация между всеми активными клиентами: изменения, внесенные в одном из клиентов, немедленно отображаются в остальных клиентах. Например, если пользователь принимает приглашение в одном из браузеров, событие получает отметку **Принять** во всех открытых браузерах и клиентах.

Сразу после появления запись о событии в ячейке области расписания отображается в виде прозрачного прямоугольника с пунктирными границами, окрашенными в цвет основного календаря.

После того, как пользователь выбрал ответ на приглашение, запись о событии меняет свой внешний вид:

– При выборе ответа **Принять**, запись отмечается иконкой , залитой цветом основного календаря.

– При выборе ответа **Возможно**, запись отмечается иконкой .

Как организатор события, так и приглашенные участники могут также выбрать другие статусы занятости с помощью поля формы создания и редактирования либо карточки события.

В зависимости от ответа приглашенного в карточке события модифицируется список в поле **Участники**: создаются списки принявших приглашение, не принявших приглашение и не обработавших приглашение участников.

Если пользователь указал ответ **Отклонить** (либо воспользовался функцией удаления в карточке события), то запись о событии исчезает из области расписания участника, письмо с приглашением на это событие перемещается в папку **Корзина**, а организатору приходит письмо с оповещением об отказе и комментарием (если участник его добавил).

При необходимости участник события может изменить свой ответ, выбрав другую опцию как в письме с приглашением, так и в карточке события. Изменение статуса участия в области расписания также можно сопровождать комментарием. Менять статус участия и добавлять к нему комментарий участник может многократно.

После каждого изменения в почтовый ящик организатора поступает письмо с указанием нового статуса участия и комментарием (если участник ввел его).

Строки с информацией о статусе участия в таком письме дополняются иконками и выделяются цветом в соответствии с ответом приглашенного:

- иконка  $\bullet$  и текст зеленого цвета для принятых приглашений;
- иконка  $\bullet$  и текст оранжевого цвета для предварительно принятых приглашений;
- иконка  $\Omega$  и текст красного цвета для отклоненных приглашений.

Возможность изменить свой статус участия пропадает, если организатор [отменил](#page-185-0) [событие](#page-185-0).

В таком случае запись о событии в календаре участника получает отметку **Событие отменено организатором**, а в его папку **Входящие** поступает письмо с уведомлением об отмене либо с описанием события без вариантов ответа на приглашение.

Порядок получения и просмотра писем с приглашением совпадает с порядком получения и просмотра обыкновенных писем. Различие состоит в том, что письма с приглашениями в списке писем отмечаются иконкой  $\Box$ , а в тему письма автоматически помещается название события, каким его задал организатор.

<span id="page-179-0"></span>В письме с приглашением отображаются сведения о предстоящем событии и варианты ответа на приглашение. Нажать на подходящий вариант ответа (см. [Рисунок](#page-179-0) 168).
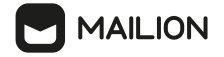

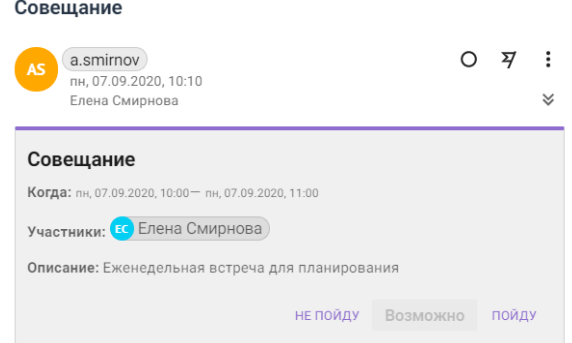

Рисунок 168 – Приглашение на событие с выбранным ответом **Возможно**

Организатор получит письмо с уведомлением (см. [Рисунок](#page-180-0) 169).

<span id="page-180-0"></span>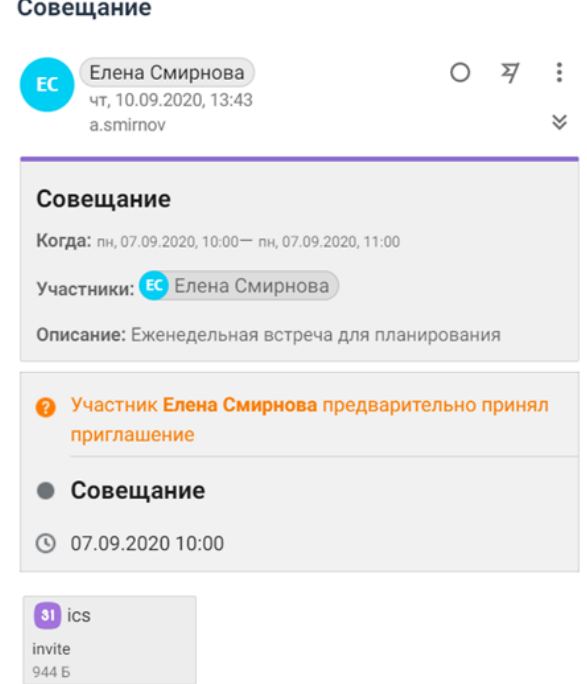

Рисунок 169 – Уведомление об ответе участника события

Одновременно вместе с приглашением запись о событии появляется в расписании потенциального участника. Просмотреть параметры события, выбрать ответ на приглашение и добавить комментарий к своему ответу позволяет карточка события.

Чтобы обработать приглашение в области расписания, выполните следующие действия:

1. Выбрать событие в области расписания и щелкнуть по нему. При открытии карточка события отображается в компактном виде. Если необходимо развернуть карточку на всю рабочую область, нажать кнопку .

- 2. Если необходимо сопроводить выбор статуса комментарием для организатора, в нижней строке карточки нажать кнопку  $\Box$  и в появившейся области серого цвета ввести текст комментария. Чтобы скрыть область ввода, нажать кнопку повторно.
- 3. Если статус участия был выбран при получении письма с приглашением, то указанный ранее вариант будет окрашен в серый цвет, остальные – в синий. Если приглашение не было обработано, все опции будут окрашены в синий цвет. При необходимости можно выбрать вариант, отличающийся от того, который был ранее указан в письме с приглашением. В компактном виде карточки события для статусов участия отображаются кнопки с иконками, в развернутом – кнопки с названиями статусов.

Выбрать свой статус участия для данного события:

- (**Принять**);
- (**Возможно**);
- (**Отклонить**).
- 4. Выбранная опция в карточке окрасится серым цветом, а организатору события будет отправлено письмо с уведомлением.

При просмотре события в области расписания можно выбрать действие, отличающееся от того, которое пользователь указал в письме с приглашением.

> При работе в учетной записи ПО Mailion с двумя или более почтовыми ящиками в почтовом клиенте Mozilla Thunderbird приглашения в календаре отображаются некорректно.

## <span id="page-181-0"></span>**6.3.5 Посмотреть и обработать карточку события**

В ходе просмотра карточки событий организатор может ознакомиться с актуальным списком участников, просмотреть и отредактировать некоторые параметры данного события, а также перейти в форму создания и [редактирования](#page-192-0) для внесения дальнейших изменений.

Как организатор события, так и его участники могут просматривать и обрабатывать карточку события. Организатор при этом может менять параметры события, а участник – выбирать ответ на приглашение и сопровождать его комментарием для организатора.

Нажать на название события в области расписания. Откроется карточка события в компактном варианте. При необходимости с помощью кнопки и можно развернуть карточку на всю рабочую область.

В карточке события организатор может ознакомиться с актуальным списком участников, просмотреть и отредактировать некоторые параметры данного события, а также перейти в форму создания и [редактирования](#page-192-0) для внесения дальнейших изменений.

Работа с полями карточки для организатора аналогична работе с соответствующими полями формы создания и редактирования событий:

- 1. Для переноса события в другой календарь, нажать кнопку -, расположенный справа от имени календаря в заголовке, и выбрать нужный календарь.
- 2. Нажать кнопку  $\mathbb{D}$ , чтобы задать или изменить уровень важности для события.
- 3. При редактировании повторяющегося события с помощью переключателя (**Повторяется <Период повторения>**) установить объем вносимых изменений: нажать кнопку **Вся серия**, чтобы вносимые изменения повлияли на все события данной серии, либо по кнопке **Это событие**, чтобы отредактировать только одно событие в серии (карточка которого открыта в данный момент).
- 4. При просмотре карточки в компактном варианте нажать кнопку , чтобы перейти к просмотру информации об участниках события.
- 5. При необходимости можно изменить [настройки](#page-203-0) занятости и просмотреть <u>[текст](#page-206-0)</u> [описания](#page-206-0) для события.
- 6. Нажать кнопку (**Отменить**), если необходимо перейти к отмене [события](#page-185-0).
- 7. Нажать кнопку , чтобы перейти к форме создания и [редактирования](#page-192-0) событий. Перед переходом к редактированию [повторяющегося](#page-201-0) события появится меню, позволяющее выбрать объект, который предстоит изменить:
	- **Всю серию**;
	- **Только это событие из серии**;
	- **Это и последующие события**.

Нажать на событие в области расписания. Откроется карточка события в компактном варианте.

<span id="page-182-0"></span>Работа с полями карточки аналогична работе с соответствующими полями формы создания и редактирования событий. При необходимости с помощью кнопки можно открыть карточку для просмотра полностью (см. [Рисунок](#page-182-0) 170):

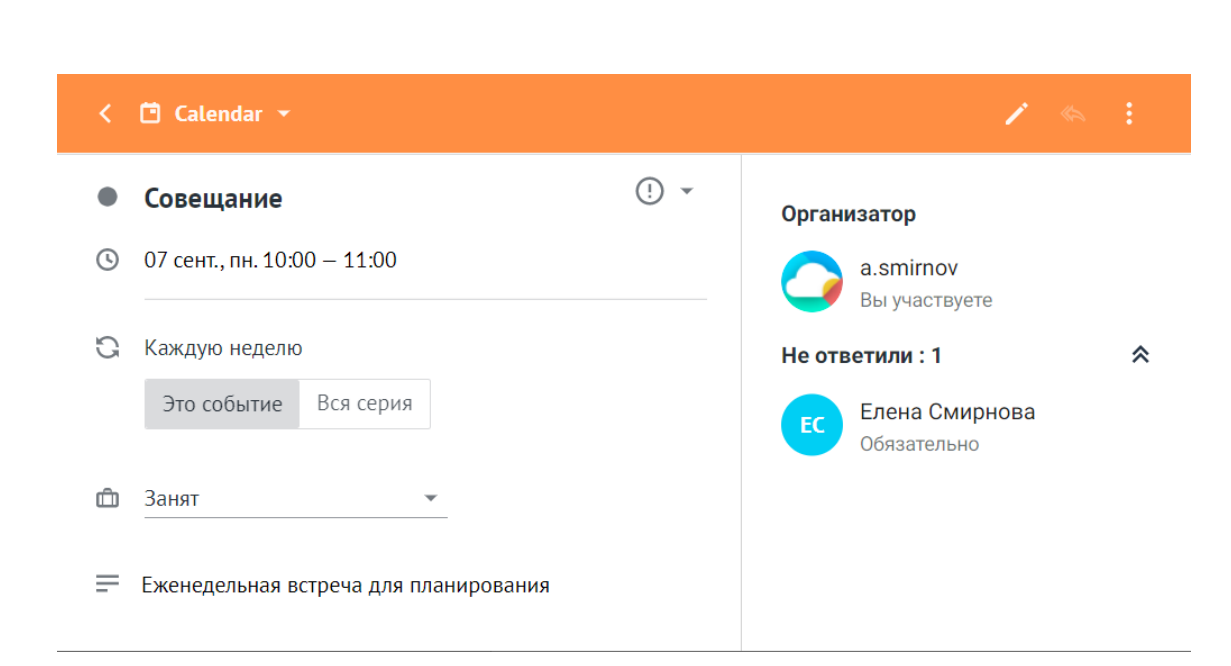

*AAILION* 

Рисунок 170 – Расширенное отображение карточки события

- 8. Для переноса события в другой календарь, нажать кнопку , расположенную справа от имени календаря в заголовке, и выбрать нужный [календарь.](#page-194-0)
- 9. Нажать кнопку  $\mathbb{D}$ , чтобы задать или изменить уровень [важности](#page-196-0) события.
- 10. Нажать кнопку **Вся серия**, чтобы вносимые изменения повлияли на все повторяющиеся события, либо по кнопке **Это событие**, чтобы отредактировать только одно событие в серии.
- 11. При просмотре карточки в компактном варианте нажать кнопку  $\gg$ , чтобы перейти к просмотру информации об участниках события (см. [Рисунок](#page-183-0) 171).

<span id="page-183-0"></span>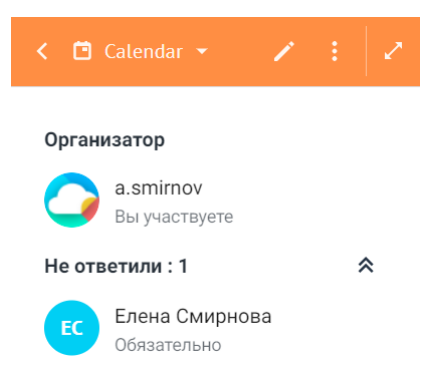

Рисунок 171 – Просмотр списка участников в компактной карточке события

12. При необходимости можно изменить [настройки](#page-203-0) занятости, параметры [приватности](#page-204-0) и текст [описания](#page-206-0) для события.

- 13. Нажать кнопку , чтобы перейти к форме создания и [редактирования](#page-192-0) событий. Перед переходом к редактированию [повторяющегося](#page-201-0) события отобразится меню, позволяющее выбрать объект, который предстоит изменить (см. [Рисунок](#page-184-0) 172):
	- **Всю серию**;
	- **Только это событие из серии**;
	- **Это и последующие события**.

<span id="page-184-0"></span>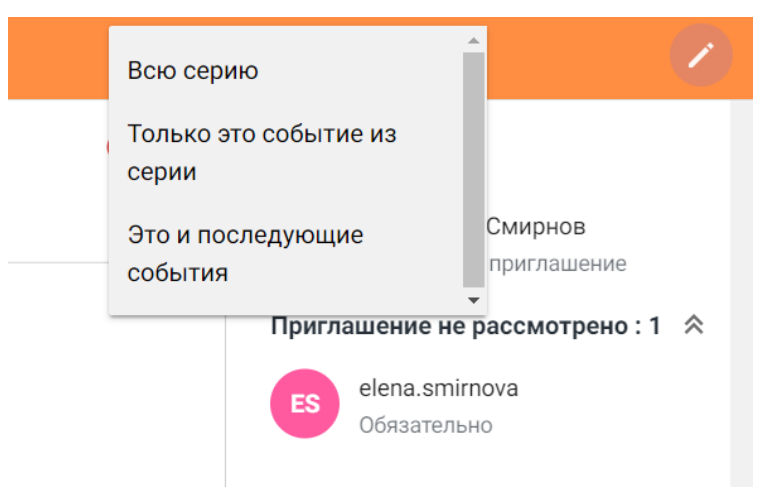

Рисунок 172 – Меню объектов для изменения

## **6.3.6 Принять из внешней системы**

ПО «Malion» позволяет пользователям внешних почтовых систем обрабатывать приглашения на события, сформированные в календаре системы ПО Mailion, даже если во внешнюю почтовую систему не интегрирован собственный календарь.

Если в качестве участника события указан внешний пользователь, то такой пользователь получает сообщение с приглашением, содержащим основные параметры события и кнопки для ответа на приглашение: **Принять**, **Возможно** (принять под вопросом) и **Отклонить**. При нажатии на любую из этих кнопок осуществляется переход к странице веб-интерфейса ПО Mailion, на которой пользователь внешней системы может просмотреть карточку **Статус участия**.

Если во внешней системе есть календарь, то, помимо формы с кнопками системы ПО Mailion, в уведомляющем письма отображается форма внешней почтовой системы, позволяющая выбрать ответ на приглашение и для календаря внешней системы.

После выбора в форме ПО Mailion варианта **Принять** или **Возможно** в новом окне открывается страница **Статус участия**, в календаре внешней почтовой системы появляется запись о событии (если календарь настроен). У организатора запись о событии в календаре ПО Mailion модифицируется в соответствии с ответом приглашенного, а в почтовый ящик ПО Mailion поступает письмо, уведомляющее организатора об ответе внешнего пользователя.

Если во внешней системе нет календаря, то для приглашенного пользователя отобразится страница **Статус участия**, в календаре организатора запись о событии модифицируется, а письмо с уведомлением не отправляется.

Если организатор редактирует параметры события, пользователь внешней системы получает письмо с оповещением о внесенных изменениях.

Пользователь внешней системы может изменить ответ на приглашение в любой момент, пока событие не будет отменено организатором. В таком случае при переходе на страницу статуса участия отображается уведомление об обновлении события.

В верхней строке карточки **Статус участия** отображается статус участия приглашенного пользователя, дополненный иконкой и выделенный цветом в соответствии с ответом приглашенного:

- иконка  $\bullet$  и текст зеленого цвета для принятых приглашений;
- иконка <sup>2</sup> и текст оранжевого цвета для предварительно принятых приглашений;
- иконка **и** текст красного цвета для отклоненных приглашений.

Карточка **Статус участия** содержит следующие сведения:

- [название](#page-195-0) события;
- дату и время начала [события](#page-198-0);
- период [повторения](#page-201-0) события (если оно повторяется).

### <span id="page-185-0"></span>**6.3.7 Отменить или удалить событие**

Удалить событие может как организатор события, так и его участники.

Участник события может отклонить приглашение на событие (даже если ранее [приглашение](#page-178-0) было принято) и удалить его из собственного календаря. Организатор при этом получает письмо с уведомлением об отказе пользователя от участия.

Если организатор указан в качестве единственного участника события, он может удалить событие из своего календаря.

Если участников несколько, организатор может отменить событие для всех действительных и потенциальных участников.

Все участники при этом получают письмо с уведомлением об отмене, запись о событии в календаре организатора исчезает, а записи в календарях остальных участников получают статус **Событие отменено организатором**.

При отклонении приглашения и при отмене события можно добавить комментарий для организатора и других участников события – сопроводительный текст длиной до 1024 символов.

Событие, у которых в списке участников указан только организатор, можно удалить с помощью кнопки (**Удалить**) в карточке события или в форме создания и редактирования события.

Для удаления события из собственного календаря необходимо выполнить следующие действия:

- 1. В области расписания выбрать запись о событии, подлежащую удалению, и нажать на нее.
- 2. В открывшейся карточке события необходимо воспользоваться одним из вариантов:
	- Нажать кнопку (**Удалить**) в нижней строке карточки события.
	- С помощью кнопки (**Расширить**) развернуть карточку события на всю рабочую область и нажать кнопку (**Удалить**) в нижней строке карточки события.
	- С помощью кнопки (**Редактировать**) перейти в форму создания и редактирования события и нажать кнопку (**Удалить**) в нижней строке формы редактирования.

**MAILION** 

- 3. В карточках/формах редактирования для повторяющихся событий справа от кнопки (**Удалить**) расположена кнопка . Нажать на нее и выбрать объект, который необходимо обработать, из раскрывающегося списка:
	- **Всю серию** удалить всю серию повторяющихся событий;
	- **Только это событие из серии** удалить только просматриваемое событие;
	- **Это и последующие события** удалить просматриваемое событие и все события, следующие за ним.

Запись о событии (серия записей) немедленно, без дальнейших подтверждений, удаляется из календаря. Для отмены события необходимо выполнить следующие действия:

- 1. В области расписания выбрать запись о событии, подлежащую удалению, и нажать на нее.
- 2. В открывшейся карточке события необходимо воспользоваться одним из вариантов:
	- Нажать кнопку (**Отменить**) в нижней части карточки события.
	- С помощью кнопки (**Расширить**) развернуть карточку события на всю рабочую область и нажать кнопку (**Отменить**) в нижней строке карточки события.
	- С помощью кнопки (**Редактировать**) перейти в форму создания и редактирования события и нажать кнопку (**Отменить**) в нижней строке формы редактирования.
- 3. В карточках/формах редактирования для повторяющихся событий справа от кнопки (**Отменить**) расположена кнопка . Нажать на него и выбрать объект, который необходимо обработать, из раскрывающегося списка:
	- **Всю серию** отменить всю серию повторяющихся событий;
	- **Только это событие из серии** отменить только просматриваемое событие;
	- **Это и последующие события** отменить просматриваемое событие и все события, следующие за ним.
- 4. В нижней части карточки события отобразится область серого цвета. Она предназначена для ввода комментария и снабжена заголовком, указывающим на объект обработки (например: **Отмена одного события из серии**). При необходимости ввести комментарий для остальных участников события в области под заголовком.
- 5. Нажать кнопку **Отменить**.

Запись о событии (серия записей) немедленно удалится из календаря организатора. Организатор события может его отменить одним из следующих способов:

- с помощью кнопки (**Удалить**) формы создания и редактирования события;
- с помощью команды **Отменить событие** меню (**Еще**) в карточке события.

Для удаления события необходимо выполнить следующие действия:

- 1. В области [расписания](#page-154-0) выбрать запись о событии, подлежащую удалению, и нажать на нее.
- 2. В открывшейся карточке события выбрать одну из опций:
	- нажать кнопку и в открывшемся меню выбрать команду **Удалить событие**;
	- с помощью иконки перейти в форму создания и редактирования события. Для повторяющихся событий перед переходом отобразится меню, позволяющее выбрать объект для изменения (**Всю серию**, **Только это событие** или **Это и последующие события**). В нижней части формы создания и редактирования нажать кнопку (**Удалить**).
- 3. Для повторяющихся событий отобразится окно список выбора объекта удаления (см. [Рисунок](#page-188-0) 173).

<span id="page-188-0"></span>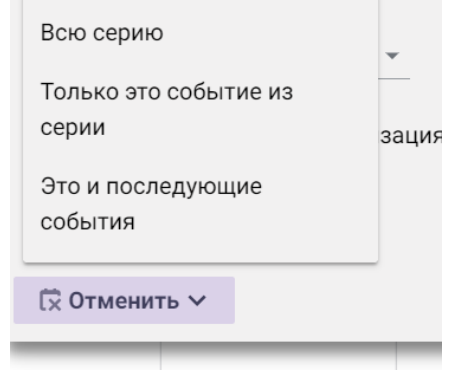

Рисунок 173 – Список выбора удаляемых объектов

4. Запись о событии (серия записей) немедленно, без дальнейших подтверждений, удаляется из календаря.

## **6.3.8 Передать права управления событием**

Можно создать [событие](#page-190-0) и назначить его организатором другого пользователя, или создать [повторяющееся](#page-201-0) событие, организатора которого можно менять по мере возникновения необходимости.

При смене организатора события:

# **MAILION**

- потенциальный новый организатор получает уведомление на почту о приглашении стать организатором события и может принять приглашение или отклонить его;
- если осуществилась передача прав управления событием, все участники получают уведомление об изменении – смене организатора события;
- при смене организатора в повторяющемся событии, организатор изменится не только для одного выбранного события, но и для всех последующих событий этой серии;
- участник, которому передали права управления, может передавать права другому участнику события или пользователю из глобальной адресной книги.

Чтобы изменить организатора события, необходимо выполнить следующие действия:

- 1. Выбрать запись о событии в области расписания календаря.
- 2. Нажать кнопку в **Карточке события**.
- 3. Выбрать команду **Передать права управления** (см. [Рисунок](#page-189-0) 174):

<span id="page-189-0"></span>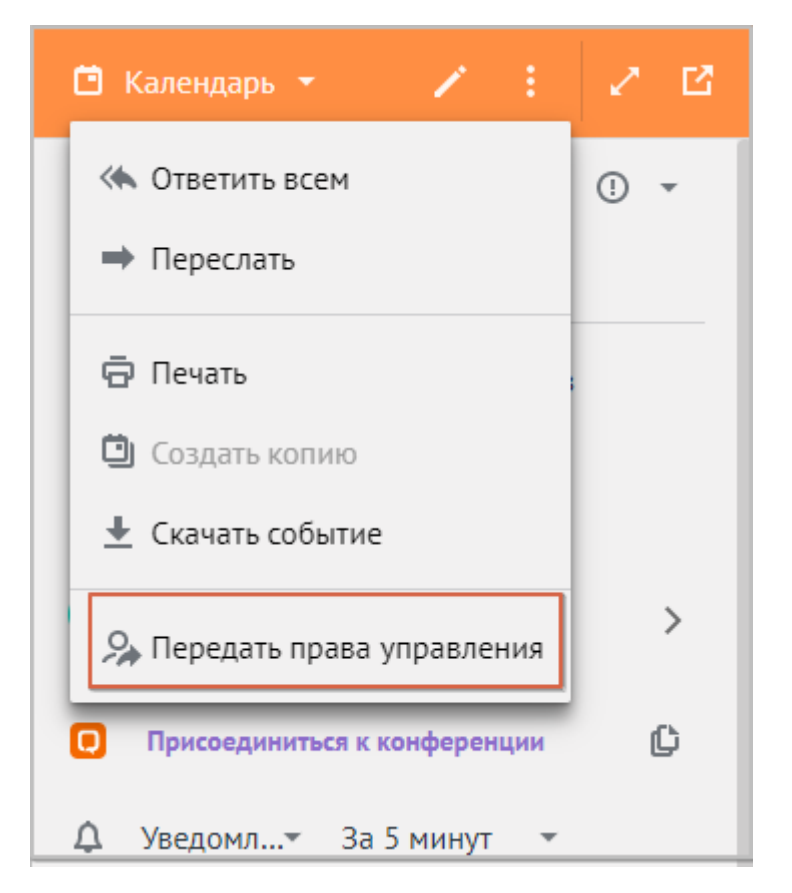

Рисунок 174 – Список выбора удаляемых объектов

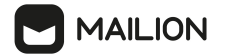

- 4. Указать свое участие в событии, для которого осуществляется передача прав управления:
	- оставить отметку в поле **Остаться участником события**, если происходит только передача прав управления событием, а само участие в событии планируется;
	- убрать отметку в поле **Остаться участником события**, если после передачи прав участие в событии не планируется.
- 5. В поле **Новый организатор** указать нового организатора из участников события или из глобальной адресной книги. При вводе трех и более символов имени пользователя отобразятся все подходящие пользователи в организации, а не только участники события.
- 6. Написать комментарий для нового организатора события (при необходимости).
- 7. Нажать **Передать**.

В левом нижнем углу окна появляется сообщение об успешной отправке приглашения стать организатором события.

# **6.3.9 Скачать событие**

Можно перенести отдельное событие в любой внешний календарь, используя файл в формате ICS, для этого необходимо:

- 1. Выбрать календарь на <u>панели [навигации](#page-151-0)</u>.
- 2. Выбрать событие в календаре.
- 3. Нажать кнопку в **Карточке события**.
- 4. Выбрать команду **Скачать событие**.

Также можно [экспортировать](#page-167-0) весь календарь, а не отдельное событие.

## <span id="page-190-0"></span>**6.4 Создание и редактирование событий**

События создаются и редактируются двумя способами:

- с помощью карточки быстрого добавления события;
- <span id="page-190-1"></span>- с помощью специальной формы.

С помощью карточки события можно создать запись с минимальным набором параметров. Для этого необходимо щелкнуть по области [расписания](#page-154-1) в соответствующей ячейке. Откроется карточка быстрого добавления события, работа с полями которой аналогична работе с соответствующими полями формы создания и редактирования событий (см. [Рисунок](#page-190-1) 175):

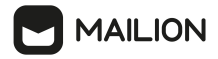

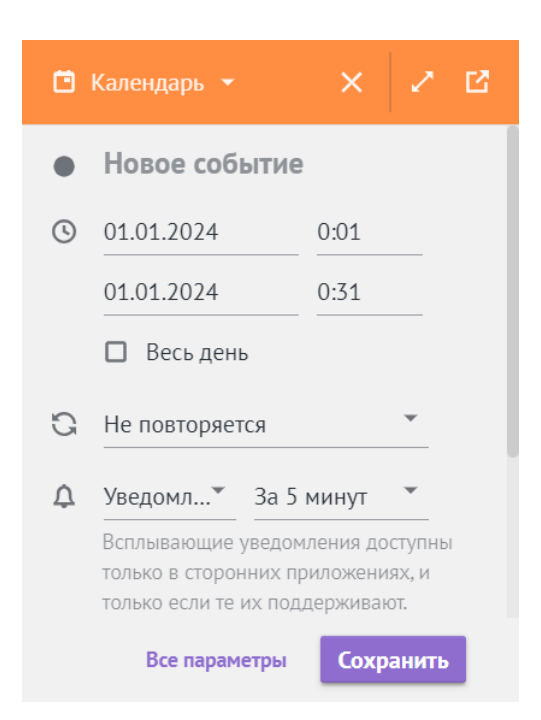

Рисунок 175 – Карточка быстрого добавления события

- 1. Выбрать [календарь,](#page-194-0) к которому будет относиться событие (при необходимости).
- 2. Указать [название](#page-195-0) события. Если название не указать, событие будет создано с названием «Новое событие».
- 3. [Установить](#page-198-0) дату и время начала и окончания для события.
- 4. Определить [периодичность](#page-201-0) (для повторяющихся событий).
- 5. Настроить напоминания о событии.
- 6. Задать параметры [собственной](#page-203-0) занятости. Для доступа к этому и следующим полям необходимо прокрутить содержимое карточки с помощью полосы прокрутки справа.
- 7. Установить параметры [приватности.](#page-204-0)
- 8. Добавить ссылку на присоединение к [видеоконференции](#page-205-0).
- 9. Настроить режим [пересылки](#page-205-1) события.
- 10. Чтобы перейти к форме создания и редактирования событий, нажать кнопку заголовке или **Все параметры** в нижней части карточки.
- 11. Чтобы завершить создание события с ограниченным набором параметров, нажать кнопку **Сохранить**.

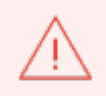

Если на момент создания события участник (пользователь Mailion) занят, согласно данным настроенного в его почте автоответчика, появится сообщение Некоторые пользователи сейчас недоступны. Можно просмотреть сведения о занятости участника и, при необходимости, удалить его.

# **MAILION**

<span id="page-192-0"></span>Чтобы открыть форму для создания события, перейти в нее из карточки события – кнопка или **Все параметры** либо вызвать кнопку создания события.

Чтобы вызвать кнопку создания события, необходимо выполнить следующие действия:

- 1. Навести курсор на иконку добавления  $\overline{a}$  в рабочей области календаря или почты. Кнопка доступна во всех режимах отображения расписания (при любом временном интервале).
- 2. Нажать на отобразившуюся кнопку (**Создать событие**).
- 3. Пользователь может редактировать записи о событиях, которые создал, то есть записи о событиях, для которых он является организатором.

Чтобы изменить параметры события, необходимо выполнить следующие действия:

- 1. Выбрать событие в области расписания и нажать на него. Откроется карточка события.
- 2. Отредактировать доступные [параметры](#page-181-0) либо нажать кнопку (**Редактировать**), чтобы перейти в форму создания и редактирования.

В рабочей области вместо расписания открывается форма для создания и редактирования событий, которая состоит из следующих элементов (см. [Рисунок](#page-192-1) 176):

- строка названия активного календаря;
- строка заголовка, содержащая название события и поле выбора уровня важности события;
- поля выбора времени проведения события;
- флажок **Весь день**;
- поле настройки повторяемости события;
- поля выбора участников;
- поле выбора ресурсов;
- поле настройки напоминания о событии;
- поле выбора уровня занятости для организатора;
- поле выбора уровня приватности;
- поле добавления ссылки на видеоконференцию;
- поле настройки режима пересылки события участниками;
- <span id="page-192-1"></span>- текст описания события.

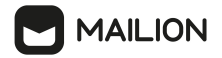

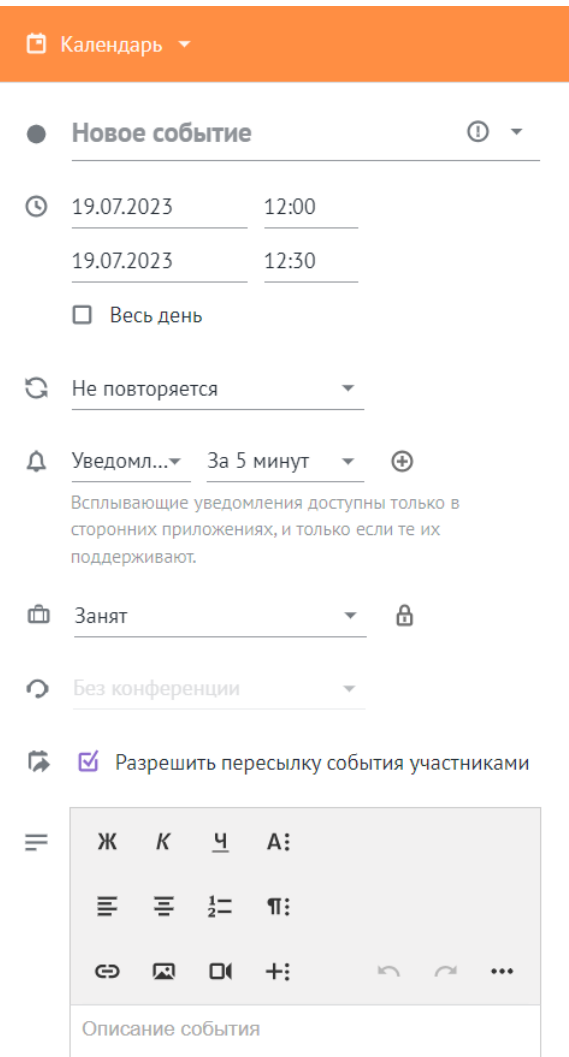

Рисунок 176 – Форма создания и редактирования события

Чтобы создать новую или отредактировать запись о событии, в форме [создания](#page-192-0) и [редактирования](#page-192-0) события необходимо выполнить следующие действия:

- 1. Выбрать [календарь,](#page-194-0) к которому будет относиться событие.
- 2. Указать [название](#page-195-0) события.
- 3. Указать уровень [важности](#page-196-0) события.
- 4. Задать дату и время для начала и [окончания](#page-198-0) события.
- 5. Указать [участников](#page-196-1) события.
- 6. [Зарезервировать](#page-198-1) ресурсы.
- 7. Настроить напоминания о событии, указать параметры [собственной](#page-203-0) занятости.
- 8. Установить параметры [приватности.](#page-204-0)
- 9. Отрегулировать периодичность для [повторяющихся](#page-201-0) событий.
- 10. Ввести текст [описания](#page-206-0) события.

# **MAILION**

- 11. Добавить объекты к описанию события и [прикрепить](#page-207-0) вложения.
- 12. При необходимости задать дополнительные параметры события.
- 13. Подобрать время с помощью блока [планирования](#page-209-0).

#### 14. Нажать кнопку **Отправить**.

После создания события и после получения приглашения на событие, созданное другим пользователем, обновляется счетчик событий в календаре.

> Если квота на размер почтового ящика [превышена](#page-147-0), то сохранить событие будет невозможно.

При изменении событий следует учитывать, что:

- при изменении календаря для [повторяющегося](#page-201-0) события календарь изменится для всей серии, изменить календарь для отдельного события в серии невозможно;
- при переносе события из одного календаря в другой может измениться организатор события. Организатором становится владелец учетной записи календаря;
- при переносе события из [основного](#page-161-0) или [созданного](#page-159-0) календаря в [подключенный](#page-215-0) все вложения, которые были в событии, будут удалены.

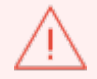

При изменении события в подключенном календаре добавить вложение невозможно.

### <span id="page-194-0"></span>**6.4.1 Выбрать календарь**

В заголовке формы отображается календарь, к которому должно относиться создаваемое или редактируемое событие. По умолчанию выбран основной [календарь](#page-161-0). При необходимости можно выбрать другой календарь.

Для выбора календаря отличного от основного необходимо нажать кнопку расположенную слева от названия календаря в заголовке, и выбрать нужный календарь (см. [Рисунок](#page-194-1) 177).

<span id="page-194-1"></span>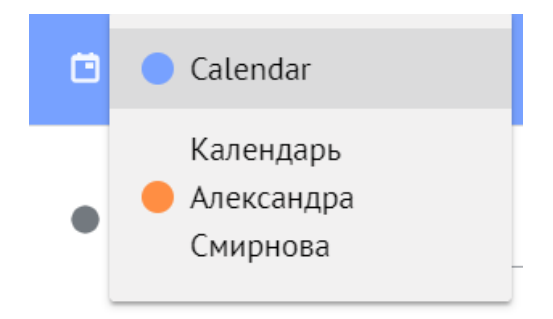

Рисунок 177 – Форма выбора календаря для события

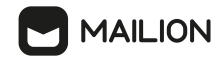

После этого цвет заголовка формы изменится на цвет выбранного календаря, а в расписании данное событие будет отмечено полосой, окрашенной в цвет выбранного календаря.

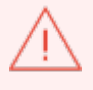

При выборе календаря для создания [повторяющегося](#page-201-0) события следует учитывать, что использовать параметр «Это и последующие события» во внешних [календарях](#page-215-1) не рекомендуется, потому что эта функцональная возможность не поддерживается внешними календарными серверами.

## <span id="page-195-0"></span>**6.4.2 Указать название события**

По умолчанию поле для наименования события содержит надпись **Новое событие**.

Чтобы задать название для события, необходимо ввести его после иконки (см. [Рисунок](#page-195-1) 178).

Если содержимое поля оставить без изменения, создаваемое событие получит название **Новое событие**.

<span id="page-195-1"></span>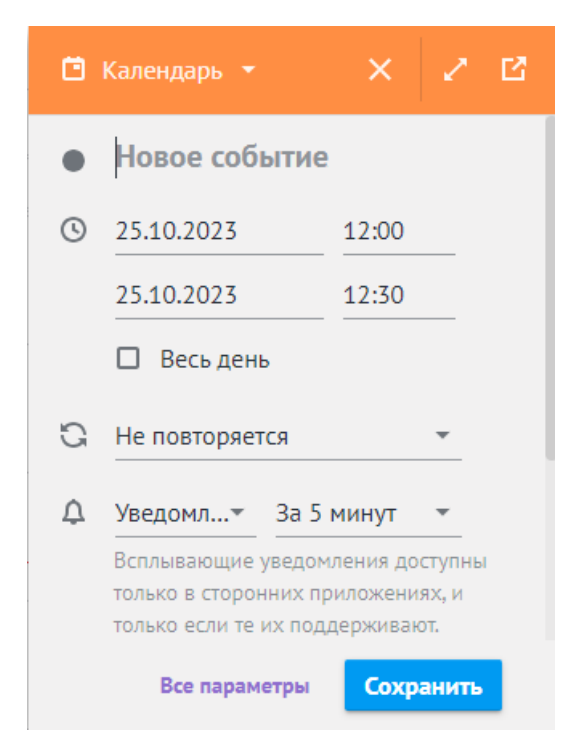

Рисунок 178 – Форма наименования события

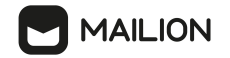

#### <span id="page-196-0"></span>**6.4.3 Установить уровень важности события**

Чтобы указать уровень важности события, необходимо нажать кнопку  $\mathbb{O}$  , расположенную в верхней части формы справа от поля названия (см. [Рисунок](#page-192-1) 176).

В открывшемся списке выбрать нужный уровень важности (см. [Рисунок](#page-196-2) 179):

- Высокая важность;
- Обычная важность;
- Низкая важность.

<span id="page-196-2"></span>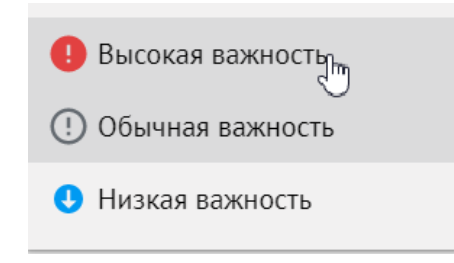

Рисунок 179 – Выбор уровня важности события

После присвоения уровня важности в области [расписания](#page-154-1) справа от имени события будет отображаться иконка заданного уровня.

### <span id="page-196-1"></span>**6.4.4 Указать участников, место и ресурсы**

Группа полей **Участники и ресурсы** отображается либо в развернутом, либо в компактном виде. При просмотре в развернутом виде отображаются названия полей, при просмотре в компактном виде – их иконки. Для переключения между видами необходимо пользоваться кнопкой или (**Развернуть** или **Свернуть**), расположенной в заголовке блока. Также перейти из компактного режима к любому полю блока можно нажатием на соответствующую кнопку.

По мере обработки приглашений список участников в данном блоке разбивается на группы:

- **Приглашение не рассмотрено** (при просмотре в компактном виде отображается значение **не ответили**) – участник не обработал приглашение;
- **Участие под вопросом** (в компактном виде **может быть**) участник выбрал ответ **Возможно**;
- **Да** участник принял приглашение;
- **Нет** участник отклонил приглашение.

Для каждой группы отображается количество участников, обработавших приглашение указанным способом.

Вне зависимости от способа обработки приглашения для всех участников отображается отметка **Обязательно**/**Необязательно** в соответствии со значением, выбранным организатором при создании/редактировании события.

В поле (**Участники**) указать пользователей, которые должны получить приглашение на событие.

Заполнить поле одним из трех способов:

- вручную ввести адрес электронной почты предполагаемого участника и нажать клавишу **Enter**, **Tab** или **Space** для подтверждения ввода;
- вставкой из буфера системного обмена вставить скопированный адрес с помощью комбинации клавиш **Ctr** + **V** и нажать клавишу **Enter**, **Tab** или **Space**, чтобы подтвердить ввод. Для подтверждения ввода можно нажать правой кнопкой мыши за пределами поля Кому;
- с помощью подсказки почтового клиента начать вводить адрес электронной почты получателя или его имя пользователя, после ввода первой буквы возникнет подсказка со списком подходящих записей адресной книги (см. [Рисунок](#page-197-0) 180).

<span id="page-197-0"></span>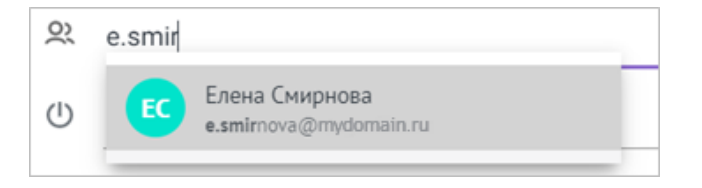

Рисунок 180 – Автозаполнение поля участников

Если отображается несколько записей, для уточнения запроса необходимо продолжать вводить адрес; клавишами навигации выбрать нужную запись и нажать клавишу **Enter**, **Tab** или **Space** для подтверждения ввода; также можно

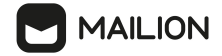

выбрать адресата в списке курсором мыши, в таком случае подтверждать выбор не нужно.

При необходимости повторить действия для добавления других адресов.

Чтобы добавить необязательных участников события, необходимо перейти в поле (**Необязательные участники**). Принципы заполнения данного поля совпадают с принципами ввода адресов основных участников (см. [Рисунок](#page-198-2) 181).

<span id="page-198-2"></span>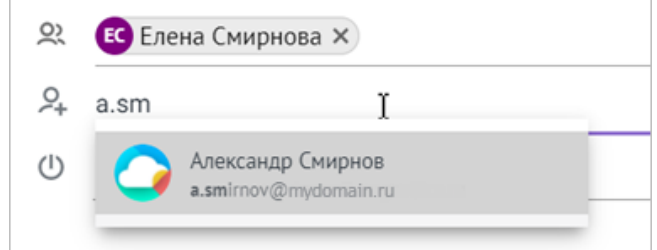

Рисунок 181 – Автозаполнение поля необязательных участников

Добавление групп пользователей осуществляется аналогично добавлению одиночных пользователей: в поле **Участники** или **Необязательные участники** начать вводить адрес группы и выбрать нужный адрес из предложенных.

<span id="page-198-1"></span>Чтобы зарезервировать ресурсы для события (например, необходимое оборудование), необходимо указать их в поле (**Ресурсы**).

Чтобы удалить объект из списков участников или ресурсов, необходимо нажать кнопку справа от имени участника/названия объекта.

## <span id="page-198-0"></span>**6.4.5 Задать дату и время**

Чтобы выбрать дату начала для создаваемого события, необходимо нажать на дату справа от иконки $\mathcal O$ .

Чтобы выбрать дату окончания события, необходимо нажать на содержимое поля, расположенное между временем окончания события и окошком для установки флажка **Весь день**.

<span id="page-198-3"></span>Откроется окно выбора даты (см. [Рисунок](#page-198-3) 182).

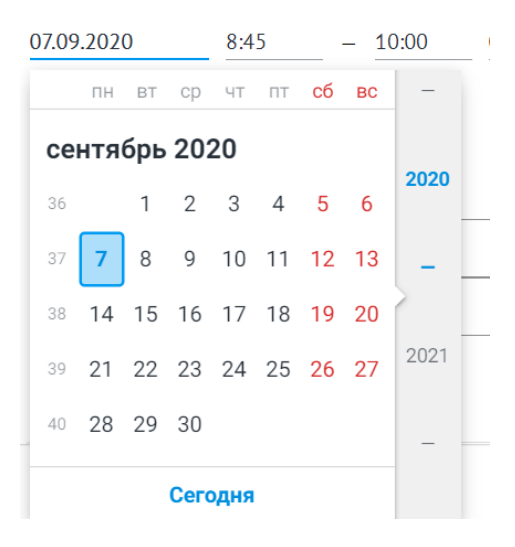

Рисунок 182 – Окно выбора даты

Окно выбора даты состоит из области отображения месяца (расположена слева) и области отображения года (расположена справа).

Для быстрой навигации по месяцам необходимо прокручивать в нужную сторону колесико мыши в области отображения месяца, для быстрой навигации по годам – в области отображения года. При достижении нужного периода нажать на день выбранного месяца, чтобы выбрать его в качестве даты события.

Чтобы выбрать в качестве даты события текущий день, необходимо нажать кнопку **Сегодня**.

<span id="page-199-0"></span>При необходимости в каждом из этих полей дату можно ввести вручную.

Задать время для события можно с помощью полей, расположенных после даты начала события и даты окончания события соответственно. Чтобы выбрать время для начала события, щелкнуть по полю указания времени, расположенному после даты начала (см. [Рисунок](#page-199-0) 183).

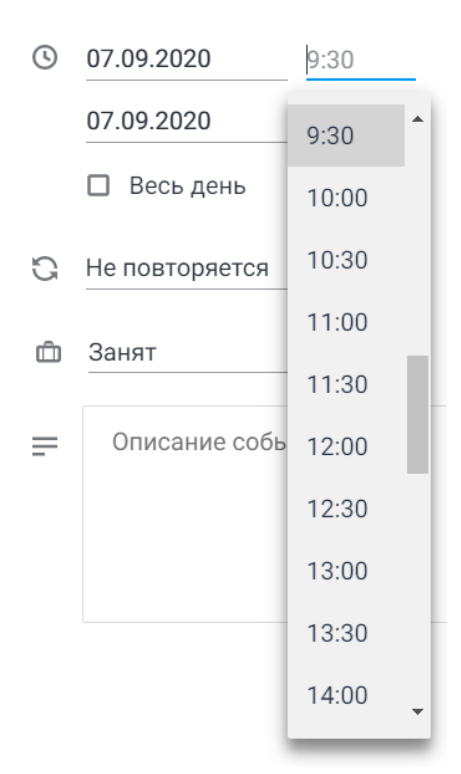

Рисунок 183 – Список выбора времени начала

Чтобы выбрать время для окончания события, нажать на поле указания времени, расположенное после даты окончания.

В открывшемся окне выбора можно выбрать время из списка со значениями от 00:00 до 23:30. Чтобы задать значение, отсутствующее в списке выбора (например, 8:15), необходимо отредактировать значение в поле.

Чтобы создать событие, длящееся весь день, установить флажок, расположенный у надписи **Весь день** в строке выбора времени и даты. После этого поля выбора времени исчезнут.

При просмотре в области расписания событий за день, неделю или месяц запись о событии с продолжительностью в целый день отображается в верхней строке ячеек для тех дней, на которые назначено событие.

Данная строка может отображать не более трех событий с продолжительностью **Весь день**.

Если у пользователя на одну дату назначено более трех таких событий, в соответствующей ячейке (соответствующих ячейках) области расписания появляется иконка, указывающая количество не отображаемых в данный момент событий с такой длительностью и позволяющая открыть их заголовки для просмотра.

Например: при наличии четырех таких событий в верхней строке отображаются три события, а справа от названия самого свежего из них (созданного последним) располагается иконка +1, позволяющая просмотреть заголовок четвертого события с продолжительностью **Весь день**. Когда заголовок четвертого события развернут, справа от него отображается кнопка , позволяющая его скрыть.

# <span id="page-201-0"></span>**6.4.6 Настроить повторяющееся событие**

В поле  $\Box$  пользователь может задать настройки для повторяющегося события.

Необходимо нажать **Не повторяется** , чтобы выбрать период повторения из заданного списка (см. [Рисунок](#page-201-1) 184):

- **Ежедневно**,
- **Каждую неделю**,
- **Каждый месяц**,
- **Кажд. <число> <день\_недели> месяца**,
- **Каждый год**,
- **Каждый год, <число> <день\_недели> <месяца>**.

Если событие создается в последнюю неделю месяца:

- вместо варианта **Кажд. <число> <день\_недели> месяца** будет доступен вариант **Кажд. послед. <день\_недели> месяца**;
- <span id="page-201-1"></span>- вместо варианта **Каждый год, <число> <день\_недели> <месяца>** будет доступен вариант **Каждый год, послед. <день\_недели> <месяца>**.

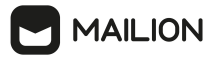

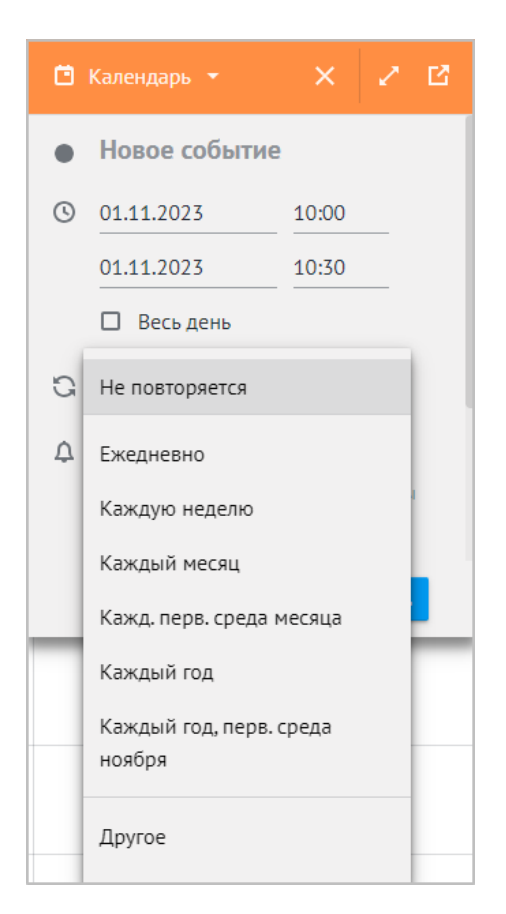

Рисунок 184 – Список выбора варианта повторения события

Чтобы воспользоваться возможностями гибкой настройки, необходимо нажать **Не повторяется** и выбрать в списке вариант **Другое** (см. [Рисунок](#page-201-1) 183). После этого откроется форма расширенных параметров настройки.

В поле следует задать характеристики повторяющегося события (см. [Рисунок](#page-202-0) 185).

<span id="page-202-0"></span>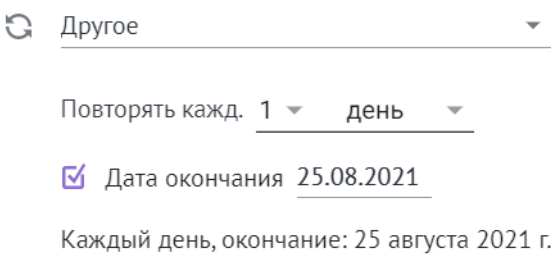

Рисунок 185 – Форма гибкой настройки повторяемости

В поле **Повторять кажд.** выбрать число, которое будет обозначать период повторения события.

В поле **день** необходимо выбрать единицу времени для периода повторения. Для единиц **неделя**, **месяц** и **год** при необходимости выбрать уточняющие параметры (например, день недели).

В поле **Дата окончания** выбрать или ввести (аналогично дате начала/окончания события) дату, до которой цикл должен воспроизводиться. Если событие должно повторяться бесконечно, снимите флажок, установленный в данном поле.

Во время настройки следует сверяться с нижней строкой, в которой цикл повторяющегося события описывается полностью.

## **6.4.7 Сообщить о своей занятости**

<span id="page-203-0"></span>Любой участник события может в форме создания или в карточке события обозначить свои планы по присутствию на данном событии (задать статус занятости) с помощью поля, отмеченного значком  $\square$ .

Организатор события может создать событие, в котором не планирует участвовать, либо изменить ранее выбранный статус занятости.

Если участник не является организатором, то после обработки [приглашения](#page-178-0) запись о событии отображается в календаре приглашенного с оформлением, соответствующим выбранному варианту (**Занят** или **Под вопросом**). При просмотре карточки события такой участник также может выбрать другой статус занятости.

Статус занятости можно поменять в любой момент неограниченное количество раз, пока событие не будет отменено.

После завершения создания/редактирования запись о событии в области расписания будет отмечена полосой с оформлением, совпадающим с иконкой статуса занятости, который выбрал участник. Также оформление изменится у временного отрезка данного события в [Планировщике.](#page-209-0) Благодаря этому другие пользователи ПО Mailion смогут планировать события с учетом занятости, обозначенной участниками для данного периода времени.

Чтобы указать статус занятости, при создании или редактировании события пользователю необходимо нажать в поле с иконкой на надпись **Занят** или кнопку справа от нее и выбрать один из вариантов (см. [Рисунок](#page-203-1) 186):

- **Свободен**;
- **Занят** (доступна настройка параметров [приватности](#page-204-0));
- **Под вопросом**;
- **Работаю в другом месте**;
- <span id="page-203-1"></span>- **Недоступен**.

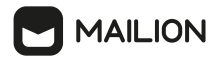

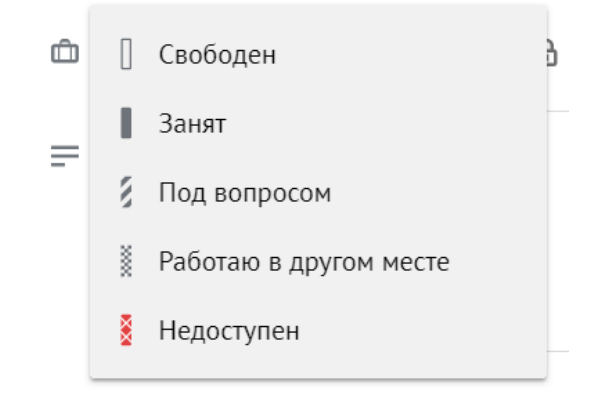

Рисунок 186 – Список выбора статуса занятости

После завершения создания/редактирования запись о событии в области расписания будет отмечена полосой с оформлением, совпадающим с иконкой статуса занятости, который выбрал организатор.

## <span id="page-204-0"></span>**6.4.8 Установить параметры приватности**

При необходимости можно настроить параметры приватности для события.

Для перехода к настройкам приватности нажать кнопку  $\Box$ , расположенный справа от статуса занятости. В открывшемся меню выбрать подходящий параметр (см. [Рисунок](#page-204-1) 187):

- **Частное событие** событие не будет учитываться [Планировщиком](#page-209-0), даже если у других пользователей есть доступ к данному [календарю](#page-172-0);
- **Скрыть событие** событие не будет отображаться для других пользователей.

<span id="page-204-1"></span>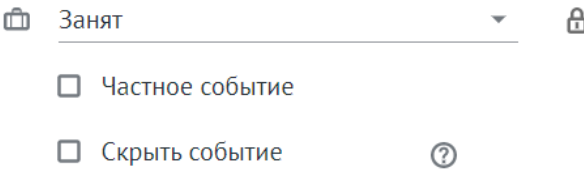

Рисунок 187 – Список выбора параметров приватности

## <span id="page-205-0"></span>**6.4.9 Добавить ссылку на присоединение к видеоконференции**

Для организации встреч и других календарных событий в системе Mailion может быть реализована интеграция с одним или несколькими сервисами видеоконференцсвязи (ВКС). При создании события пользователь может добавить в него ссылку на присоединение к видеоконференции, выбрав требуемый сервис ВКС из числа доступных. Для этого необходимо выполнить следующие действия:

- 1. Щелкнуть мышью в поле ссылки на видеоконференцию, которое обозначено значком $\mathcal{D}$ .
- 2. Выбрать из раскрывшегося списка требуемый сервис ВКС.
- 3. В случае успешного взаимодействия с сервисом в поле появляется ссылка «**Конференция** <*название сервиса*>», которую можно скопировать (кнопка ) или удалить (кнопка  $\overline{\mathbb{U}}$ ) (см. Рисунок 188).

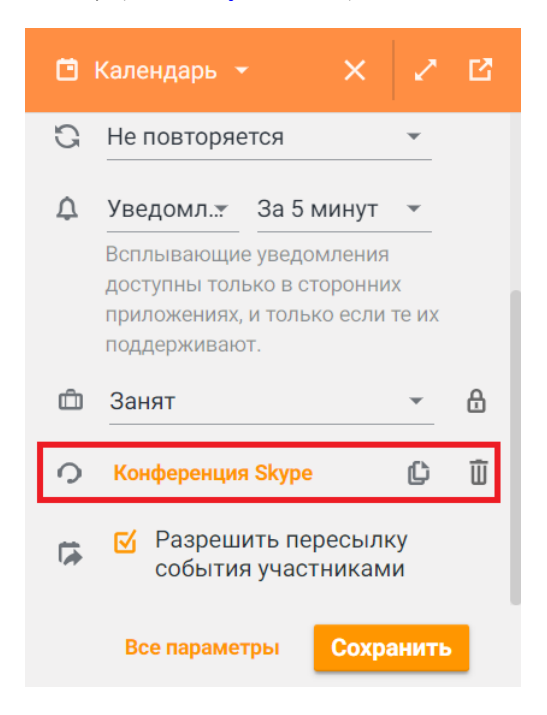

Рисунок 188 – Карточка добавления события со ссылкой на присоединение к конференции

Состав списка доступных сервисов ВКС зависит от реализованных в конкретной системе интеграций.

### <span id="page-205-1"></span>**6.4.10 Настроить режим пересылки события**

Организатор события может разрешить или запретить участникам пересылку приглашения на событие.

По умолчанию пересылка события разрешена.

# **MAILION**

– Настройки режима пересылки события применимы только для пользователей Mailion.

- Участники события, адреса которых находятся вне глобальной адресной книги Mailion, смогут пересылать приглашение на событие, даже если установлен запрет на пересылку.
- Запрет на пересылку события не распространяется на пользователей сторонних почтовых и календарных клиентов.

Настроить режим пересылки события можно:

- при создании события,
- при редактировании карточки события.

Запрет и разрешение на пересылку приглашения на событие устанавливается с помощью флажка в поле, отмеченном иконкой

- **Разрешить пересылку события участниками** участники события могут событие переслать ,
- **Разрешить пересылку события участниками** участникам события запрещено пересылать событие.

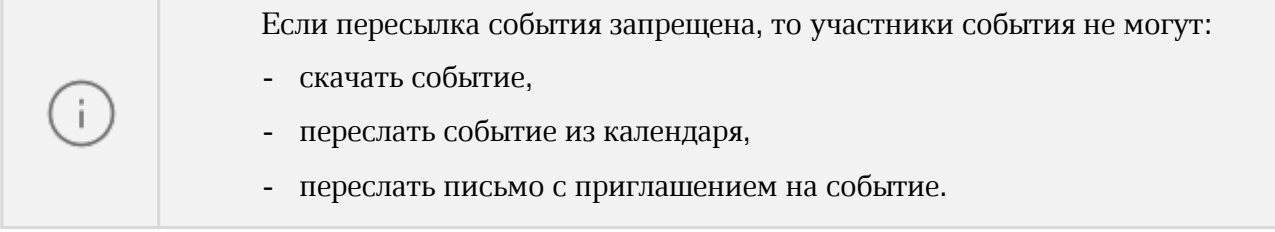

## **6.4.11 Ввести описание события**

<span id="page-206-0"></span>В поле, отмеченном иконкой  $\blacksquare$ , можно вести текст описания для события. Текст описания можно отформатировать, используя инструменты формы ввода текста (см. [Рисунок](#page-206-1) 189).

<span id="page-206-1"></span>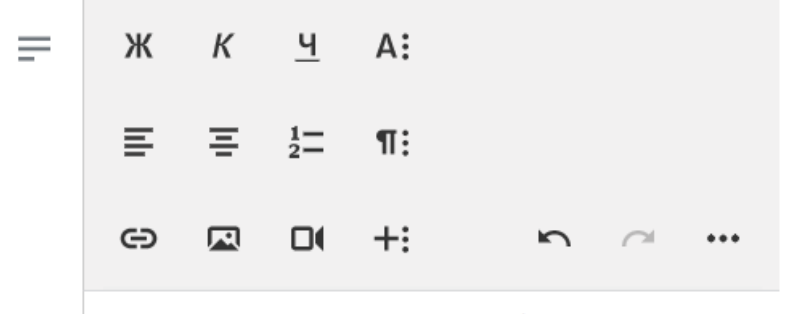

Еженедельная встреча для обсуждения текущих задач

Рисунок 189 – Область описания события

При вставке текста из буфера обмена некоторые параметры форматирования (маркеры списков и разрывы строк) могут сохраниться.

# <span id="page-207-0"></span>**6.4.12 Добавить объекты и вложения**

Существует несколько способов дополнить запись о событии различными объектами.

Организатор события может работать с вложениями записи о событии в ходе ее создания, редактирования и просмотра: дополнять текст описания для события вложениями и удалять их, а также просматривать и загружать прикрепленные файлы на свое устройство.

Участник события может просматривать и загружать файлы, прикрепленные к описанию события.

Организатор события может дополнить запись о событии различными объектами в форме создания и редактирования или при просмотре расширенного варианта карточки события.

Для прикрепления вложений организатору доступны следующие способы:

1. Можно прикрепить файлы с помощью кнопки прикрепления вложений. Для этого необходимо выполнить следующие действия: нажать кнопку  $\mathscr{D}$ , расположенный в нижней части формы создания события (см. [Рисунок](#page-207-1) 190).

<span id="page-207-1"></span>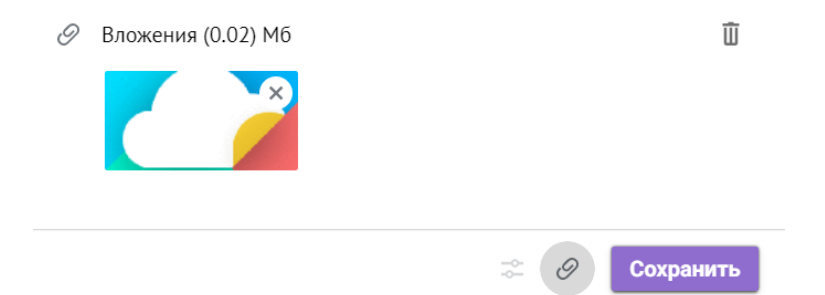

Рисунок 190 –Строка объектов, прикрепленных к описанию события

В открывшемся системном окне выбрать файл для прикрепления к записи о событии и нажать кнопку **Открыть**.

2. Также прикрепить файлы можно перетаскиванием из системного окна устройства пользователя в область ввода для текста описания.

Обоими способами можно прикрепить несколько разных файлов (файлы, дублирующие ранее прикрепленные вложения, не загружаются).

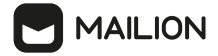

После прикрепления любого количества файлов в нижней части формы появляется область (**Вложения**), рядом с заголовком которой отображается вес прикрепленного файла (общий вес вложений, если файлов несколько) и кнопка (**Удалить**), позволяющая удалить сразу все вложения (даже если прикреплен только один файл).

В области отображаются миниатюры файлов, содержащие следующие элементы:

- иконку формата файла;
- название формата файла;
- кнопку  $\mathbb{X}$ , позволяющий удалить вложение из описания;
- название файла;
- размер файла.

Организатор может просмотреть и загрузить прикрепленные файлы в форме создания и редактирования события, а также в расширенном варианте карточки события.

Участник события может просмотреть и загрузить вложения только с помощью расширенного варианта карточки события.

Чтобы просмотреть прикрепленный файл, следует нажать на его миниатюру.

Поверх окна календаря откроется окно просмотра вложений.

Если описание события содержит больше одного файла, то вложения будут представлены в виде последовательности панелей, сгруппированных в том порядке, в котором файлы были прикреплены к описанию.

Справа и слева от панели просматриваемого файла отображаются специальные иконки  $\bigcirc$  и  $\bigcirc$ , позволяющие переходить от одной панели к другой.

Под активной панелью вложения размещена галерея миниатюр файлов для быстрого перелистывания. Чтобы переместиться по галерее, зажать курсор мыши и передвиньте мышь в нужную сторону или (при использовании мобильной версии) проведите в нужную сторону пальцем.

Панели и миниатюры файлов дополнены иконками . с помошью которых пользователь может загрузить прикрепленные файлы на свое устройство.

Если просмотр файла недоступен, в области просмотра отобразится предупреждение об этом вместе с кнопкой **Скачать**.

Организатор может удалить файлы, прикрепленные к описанию события, в форме создания и редактирования события, а также в расширенном варианте карточки события.

Чтобы удалить вложения выборочно, необходимо нажать на кнопки **×** на их миниатюрах в области (**Вложения**).

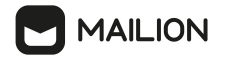

Чтобы удалить сразу все вложения, необходимо нажать кнопку (**Удалить**) в правой

части области (**Вложения**). Эту кнопку можно также использовать для удаления единственного прикрепленного файла.

При работе с прикрепленными объектами действуют следующие ограничения:

- 1. Размер прикрепляемого файла не должен превышать 25 МБ.
- 2. Суммарный размер всех прикрепленных файлов не должен превышать 25 МБ, иначе запись о событии не может быть сохранено (см. [Рисунок](#page-209-1) 191).

<span id="page-209-1"></span>

|   | Вложения (20.51 МБ)<br>0                                                         |          |                          |  |                                        |          |                                        |          |                            |          |                            |                           |           |
|---|----------------------------------------------------------------------------------|----------|--------------------------|--|----------------------------------------|----------|----------------------------------------|----------|----------------------------|----------|----------------------------|---------------------------|-----------|
|   |                                                                                  |          |                          |  | <b>W</b> docx<br>2.67 MB               | $\times$ | <b>W</b> docx<br>3.34 MB               | $\times$ | <b>W</b> docx<br>2.76 MB   | $\times$ | <b>DOT xodt</b><br>1.75 MB | $\times$                  |           |
|   | январь 2023                                                                      |          |                          |  | <b>W</b> docx<br>272.45 KB             | $\times$ | $\blacktriangleright$ pdf<br>155.20 KB | $\times$ | <b>W</b> docx<br>328.68 KB | $\times$ | <b>W</b> docx<br>8.13 MB   | $\times$                  |           |
|   | 52<br>2 3 4 5 6 7 8<br>$\overline{1}$                                            |          |                          |  | <b>W</b> docx<br>$1.12$ M <sub>b</sub> | $\times$ |                                        |          |                            |          |                            |                           |           |
| ര | 9 10 11 12 13 14 15 2023<br>$\overline{2}$<br>$\frac{1}{2}$ 16 17 10 10 20 21 21 |          |                          |  |                                        |          |                                        |          |                            |          |                            |                           |           |
|   | Размер превышает 25 МБ                                                           | $\times$ | $\overline{\phantom{a}}$ |  |                                        |          |                                        |          |                            |          |                            | $\frac{1}{\sqrt{2}}$<br>0 | Сохранить |

Рисунок 191 – Превышение допустимого размера вложений

# <span id="page-209-0"></span>**6.4.13 Использовать Планировщик**

Чтобы запланировать событие, необходимо перейти в блок планирования. Для этого необходимо выполнить следующие действия:

- 1. Если область отображения минимальная, нажать на гиперссылку **Планировщик**.
- 2. Если область отображения шире минимальной, перейти в правую половину формы создания и редактирования событий.

<span id="page-209-2"></span>В блоке планирования (см. [Рисунок](#page-209-2) 192):

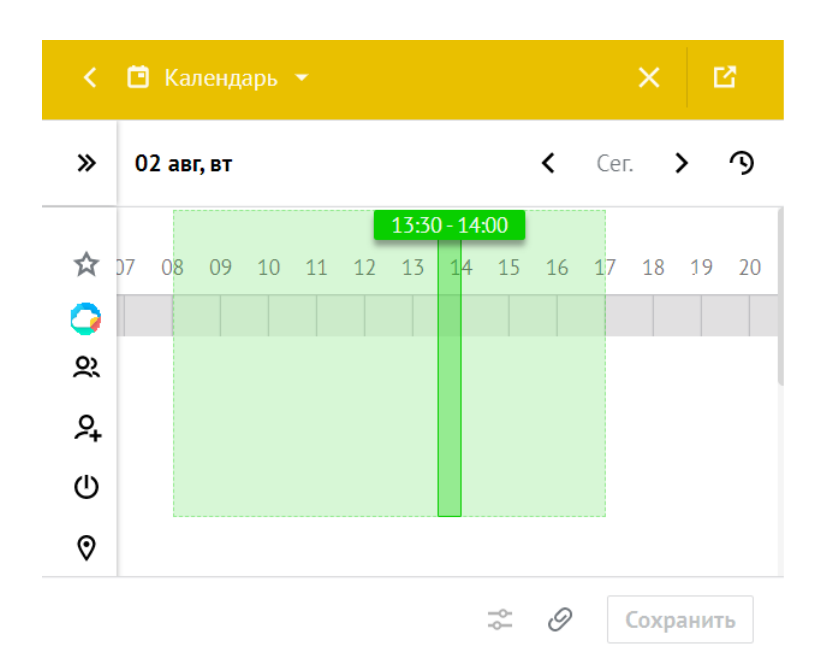

Рисунок 192 – Блок участников и ресурсов в компактном виде и блок планирования события

Если блок участников и ресурсов свернут, нажать кнопку , чтобы развернуть его. При необходимости добавьте участников или ресурсы в поля (**Участники**),

(**Необязательные участники**), (**Ресурсы**) и (**Место**). Напротив аватара (и имени, если пользователь просматривает блок участников и ресурсов полностью) отображается временная шкала, на которой отмечены периоды занятости для данного пользователя. Нерабочее и занятое время пользователя (ячейки часов, непригодных для планирования) обозначено заливкой в двух оттенках серого цвета. Светло-серым цветом отмечаются нерабочие часы, если у пользователя [включено](#page-274-0) их отображение. Темно-серым цветом обозначено время, на которое у пользователя ранее были намечены события.

- 3. С помощью кнопок  $\langle u \rangle$  переместиться назад или вперед по дням временной шкалы, если необходимо запланировать событие не на текущий день либо с помощью кнопки Сегодня выбрать текущий день.
- <span id="page-210-0"></span>4. Удерживая левую кнопку мыши, переместить область временного интервала (обозначена зеленым цветом), чтобы изменить время проведения события (см. [Рисунок](#page-210-0) 193).

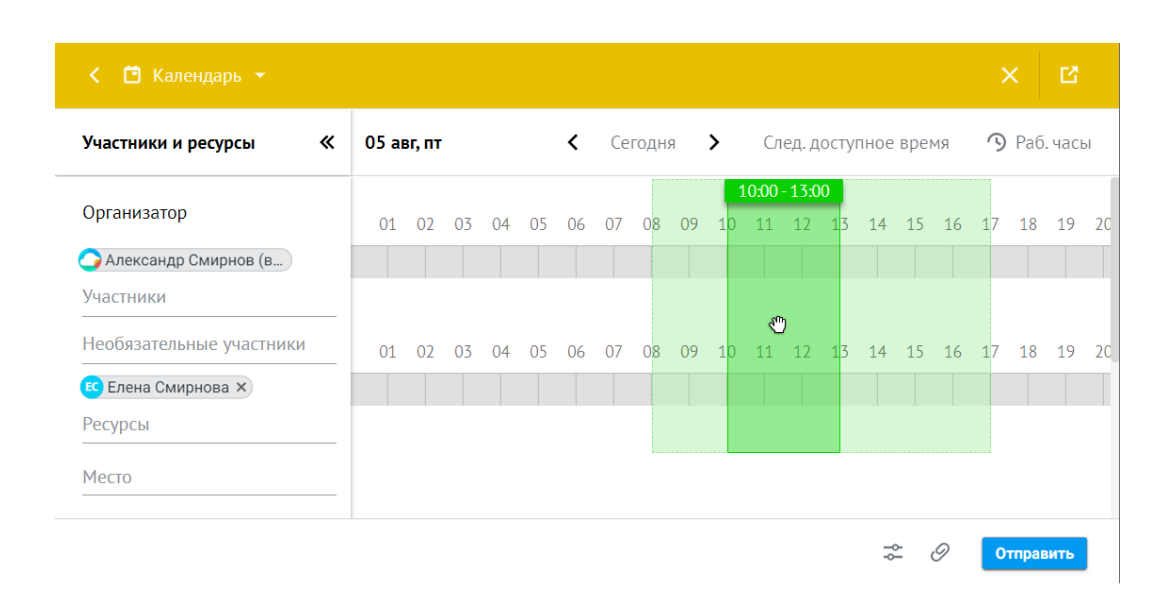

**MAILION** 

Рисунок 193 – Перемещение области события по временной шкале

- 5. С помощью кнопки (**Раб. часы**) переместить активную область выбора времени на рабочие часы.
- 6. С помощью кнопки **След. доступное время** запустите поиск ближайшего интервала, свободного для всех предполагаемых участников, выбранных в планировщике.
- 7. Чтобы увеличить или уменьшить временной интервал, удерживая левую кнопку мыши, потяните его границы влево или вправо. Интервал перемещения периода времени составляет в 15 минут (см. [Рисунок](#page-211-0) 194).

<span id="page-211-0"></span>

| □ Календарь ▼<br>≺         |            |    |    |              |    |    |    |    |                              |                       |                      |    |  |    |                         | $\times$  | 督  |    |
|----------------------------|------------|----|----|--------------|----|----|----|----|------------------------------|-----------------------|----------------------|----|--|----|-------------------------|-----------|----|----|
| 《<br>Участники и ресурсы   | 05 авг, пт |    |    | Сегодня<br>∢ |    |    |    |    | $\left\langle \right\rangle$ | След. доступное время |                      |    |  |    | $\mathcal{D}$ Раб. часы |           |    |    |
| Организатор                | 01         | 02 | 03 | 04           | 05 | 06 | 07 | 08 | 09                           | 10                    | $9:00 - 13:00$<br>11 | 12 |  | 14 | 15                      | 16        | 17 | 18 |
| Александр Смирнов (в.      |            |    |    |              |    |    |    |    |                              |                       |                      |    |  |    |                         |           |    |    |
| Участники                  |            |    |    |              |    |    |    |    |                              |                       |                      |    |  |    |                         |           |    |    |
| Необязательные участники   | 01         | 02 | 03 | 04           | 05 | 06 | 07 | 08 | $0\overline{9}$              | 10                    | 11                   | 12 |  | 14 | 15                      | 16        | 17 | 18 |
| <b>ЕС</b> Елена Смирнова × |            |    |    |              |    |    |    |    |                              |                       |                      |    |  |    |                         |           |    |    |
| Ресурсы                    |            |    |    |              |    |    |    |    |                              |                       |                      |    |  |    |                         |           |    |    |
| Место                      |            |    |    |              |    |    |    |    |                              |                       |                      |    |  |    |                         |           |    |    |
|                            |            |    |    |              |    |    |    |    |                              |                       |                      |    |  |    |                         | Отправить |    |    |

Рисунок 194 – Изменение границ временного интервала

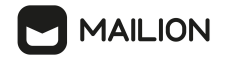

### **6.4.14 Изменить организатора события**

Пользователь может создать событие и назначить его организатором другого пользователя, или создать повторяющееся событие с периодической сменой организатора. Пользователя можно выбрать из участников события или из глобальной адресной книги. При этом старый организатор удалится.

При смене пользователем организатора события выполняются следующие условия:

- участники получают уведомление о смене организатора события;
- участник может не принять и не согласится на изменения в событии
- участник, которому передали права, так же может передать права на другого пользователя.

Чтобы передать права на события другому пользователю и изменить организатора события необходимо выполнить следующие действия:

- 1. Создать [событие.](#page-190-0)
- 2. После того, как событие отобразится в календаре, нажать на него правой кнопкой мыши. Нажать кнопку и выбрать команду (**Передать права управления**) (см. [Рисунок](#page-212-0) 195).

<span id="page-212-0"></span>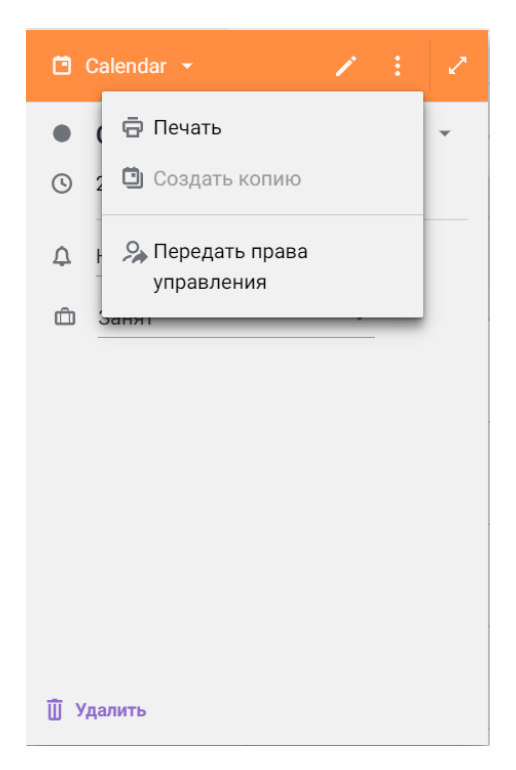

Рисунок 195 – Выбор команды передачи права управления событием

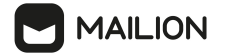

3. Выбрать нового организатора из участников события или из глобальной адресной книги в поле **Новый организатор**. При вводе трех и более символов имени пользователя отобразятся все подходящие пользователи в организации (не обязательно участники события) (см. [Рисунок](#page-213-0) 196).

<span id="page-213-0"></span>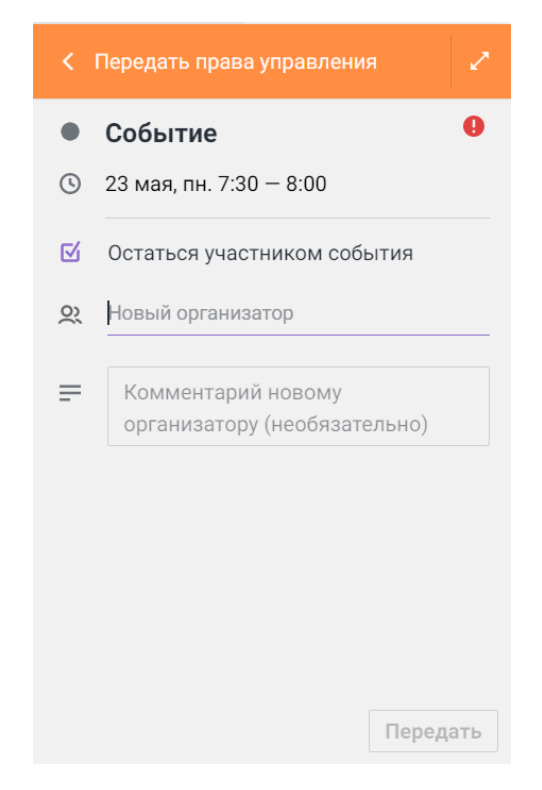

Рисунок 196 – Поле **Новый организатор**

- 4. Нажать кнопку **Передать** в правом нижнем углу формы. После этого форма закроется, а в левом нижнем углу окна календаря отобразится сообщение об успешной отправке приглашения.
- 5. В результате потенциальному новому организатору на почту придет уведомление о приглашении стать организатором события.

## **6.4.15 Создать и редактировать событие в формате HTML**

Пользователь может создавать шаблоны писем в формате HTML внутри компании или для клиентов. С помощью текста писем в формате HTML можно привести отправляемые организацией уведомления, оповещения о событиях и новостные рассылки к единой фирменной стилистике.

Чтобы ввести текст в формате HTML необходимо выполнить следующие действия:

- 1. Нажать кнопку (**Еще**) в форме ввода текста.
- 2. Нажать кнопку <> (Просмотр кода). Цвет кнопки изменится на <>, а инструменты редактирования текста в верхней области формы станут недоступны (см. [Рисунок](#page-214-0) 197).

<span id="page-214-0"></span>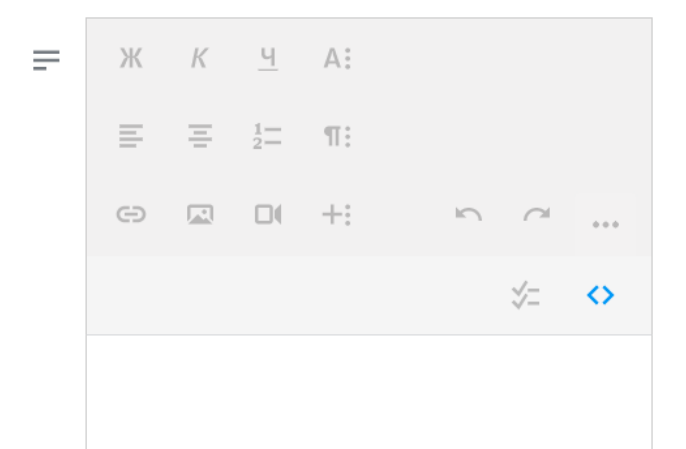

Рисунок 197 – Форма для создания текста в формате HTML

3. Ввести текст в формате HTML.

Введенный текст описания события в обычном формате можно просматривать и редактировать в формате HTML. Для этого необходимо выполнить следующие действия:

1. Ввести [описание](#page-206-0) события (см. [Рисунок](#page-214-1) 198).

<span id="page-214-1"></span>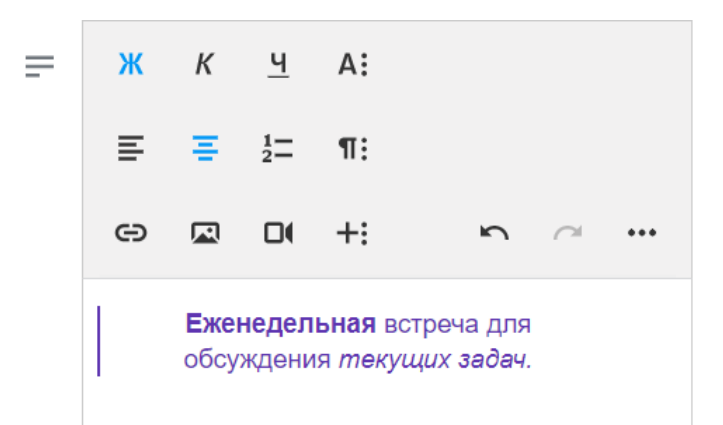

Рисунок 198 – Описание события с применением форматирования текста

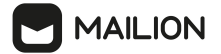

- 2. Нажать кнопку (**Еще**) в форме ввода текста.
- 3. Нажать кнопку **<sup>></sup> (Просмотр кода)**. Цвет кнопки изменится на <sup>></sup>, а инструменты редактирования текста в верхней области формы станут недоступны.
- 4. В результате отобразится текст в формате HTML, который можно редактировать (см. [Рисунок](#page-215-2) 199).

<span id="page-215-2"></span>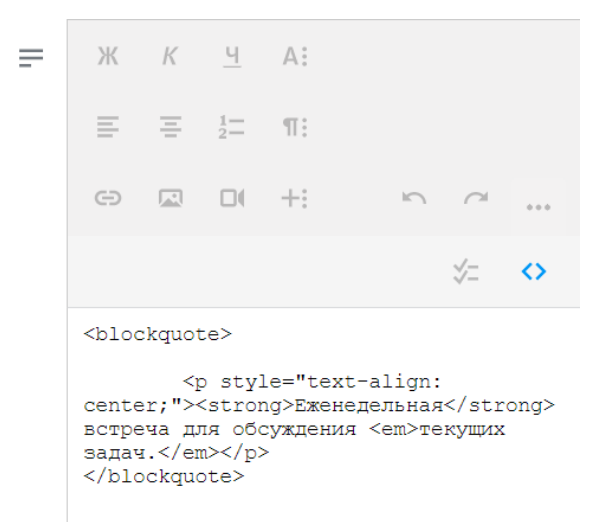

Рисунок 199 – Описание события в формате HTML

## <span id="page-215-1"></span>**6.5 Действия с внешним календарем другого пользователя**

**Внешний календарь** – календарь пользователя вне глобальной адресной книги ПО Mailion. Можно подключить внешний календарь другого пользователя, если его календарный сервер поддерживает работу по сетевому протоколу CalDAV.

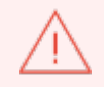

Доступность действий с внешним календарем другого пользователя определяется и ограничивается возможностями его календарного сервера.

После подключения станет возможным просмотр занятости владельца внешнего календаря.

Подключить внешний календарь можно, подписавшись на соответствующий календарь пользователя вне глобальной адресной книги.

## <span id="page-215-0"></span>**6.5.1 Подключить внешний календарь другого пользователя**

Не рекомендуется использовать параметр «Это и последующие события» при работе с внешними календарями, так как действия с [повторяющимися](#page-201-0) событиями не обрабатываются внешними календарными серверами.

Чтобы подключить внешний календарь, необходимо выполнить следующие действия:
# **MAILION**

- 1. Вызвать контекстное меню учетной записи, щелкнув правой кнопкой мыши.
- 2. Выбрать команду **Подключить календарь**.
- 3. В окне **Подключение внешнего календаря** ввести адрес внешнего календаря.
- 4. Нажать кнопку **Подключить**.
- 5. Указать **Логин** и **Пароль**.
- 6. Нажать кнопку **Подключить**.

В момент подтверждения подключения в левом нижнем углу окна появляется сообщение **Внешний календарь <наименование календаря> подключен**. Подключенный календарь отображается в блоке **Другие календари** под учетной записью пользователя.

Данные, необходимые для подключения внешнего календаря (адрес, логин, пароль), предоставляет владелец внешнего календаря.

Событие в подключенном календаре можно:

- [принять,](#page-184-0)
- [создать](#page-190-0),
- [изменить](#page-190-0),
- [удалить.](#page-185-0)

Подключенный календарь можно [отключить](#page-216-0).

Способом, описанным в этой статье, нельзя подключить календарь другого пользователя ПО Mailion той же инсталляции.

Необходимо использовать другие способы:

- [предоставить](#page-172-0) доступ к своему календарю;
- [подписаться](#page-163-0) на календарь пользователя глобальной адресной книги.

#### <span id="page-216-0"></span>**6.5.2 Отключить внешний календарь другого пользователя**

Отключить внешний календарь можно одним из способов:

- вызвать контекстное меню календаря, щелкнув правой кнопкой мыши по названию календаря в блоке **Другие календари**, выбрать команду **Отписаться от календаря**;
- открыть окно **Подключение внешнего календаря**, щелкнув правой кнопкой мыши по учетной записи и выбрав команду **Подключить календарь**. В окне **Подключение внешнего календаря** в списке **Мои внешние календари** напротив названия отключаемого календаря нажать кнопку  $\times$ .

В момент отключения внешнего календаря в левом нижнем углу окна отображается информационное сообщение **<наименование календаря> удален**.

В блоке **Другие календари** отключенный календарь отображаться не будет.

#### **6.6 Действия с задачами в календаре**

Пользователь может создавать задачи в любом доступном ему календаре (включая календари с общим доступом, предоставленным другими пользователями).

Создать задачи можно:

- способом без [описания](#page-217-0) деталей;
- способом с [добавлением](#page-218-0) описаний полей.

# <span id="page-217-0"></span>**6.6.1 Создать задачу без детальной проработки**

Чтобы быстро создать задачу без детальной проработки, необходимо выполнить следующие действия:

- 1. Нажать кнопку (**Повестка дня**) в [Рабочей](#page-154-0) области.
- 2. Перейти на вкладку **Задачи** и указать название задачи в поле **+ Новая задача**.
- <span id="page-217-1"></span>3. Нажать кнопку (**Добавить**) или клавишу **Enter** (см. [Рисунок](#page-217-1) 200).

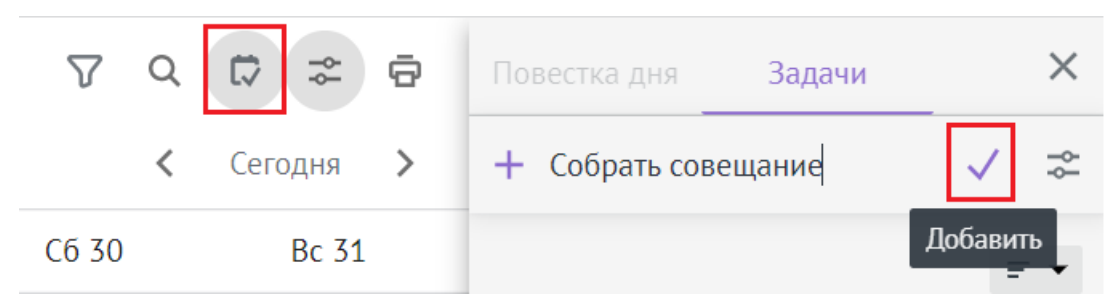

Рисунок 200 – Создание задачи

<span id="page-217-3"></span><span id="page-217-2"></span>После создания задача будет доступна для просмотра в календаре.

Чтобы задачи отображались в календаре, необходимо нажать галочку в поле **Задачи** на панели навигации (см. [Рисунок](#page-217-2) 201).

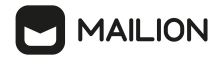

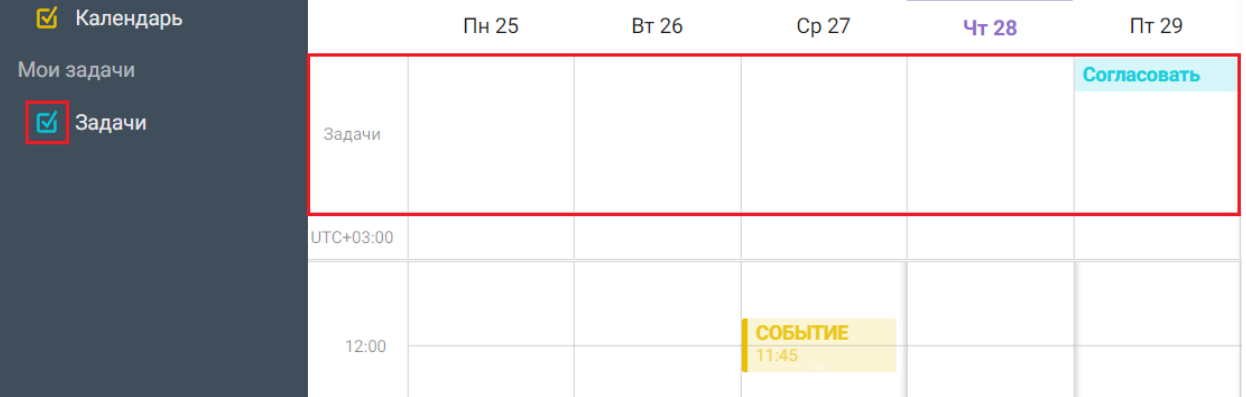

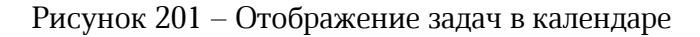

# <span id="page-218-0"></span>**6.6.2 Создать задачу с указанием деталей**

Чтобы создать задачу с подробным указанием деталей, необходимо выполнить следующие действия:

- 1. Нажать кнопку (**Сведения**) в поле **Новая задача**.
- 2. Заполнить поля карточки задачи:
	- Добавить срок выполнения. Нажать кнопку **+ Добавить срок выполнения** и заполнить дату и время начала выполнения задачи в соответствующих полях.
	- Установить галочку в поле **Продолжительность** чтобы добавить дату и время окончания выполнения задачи.
	- Удалить срок выполнения задачи при необходимости. Нажать кнопку **Убрать срок**.
- 3. Выбрать приоритет задачи:
	- Нет (Не приоритетная задача);
	- Низкий приоритет;
	- **!!** Средний приоритет;
	- ШВысокий приоритет.
- 4. Установить процентное значение прогресса выполнения задачи по шкале от 1 до 100 или ввести значение вручную в поле справа.
- 5. Ввести описание задачи в поле **Описание**.
- <span id="page-218-1"></span>6. Нажать кнопку в зависимости от дальнейшего действия (см. [Рисунок](#page-218-1) [202\)](#page-218-1):
	- кнопку **Сохранить**, чтобы сохранить задачу.
	- кнопку **Отменить**, чтобы отменить создание задачи.

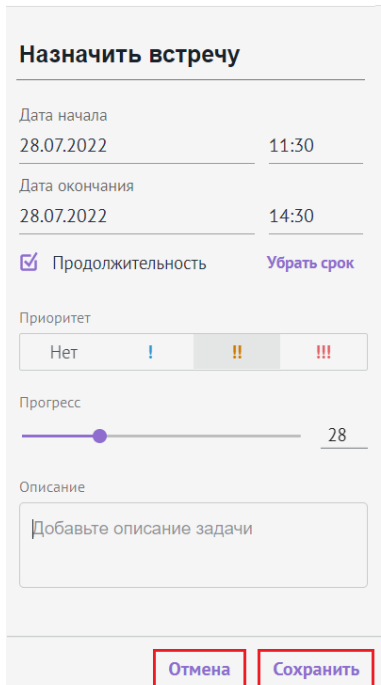

Рисунок 202 – Действия для карточки задачи

После создания задача доступна для [просмотра](#page-217-3) в календаре.

#### <span id="page-219-1"></span>**6.6.3 Редактировать задачу**

*AILION* 

Чтобы внести изменения в задачу, необходимо выполнить следующие действия:

1. Навести курсор на соответствующую задачу и нажать кнопку (**Редактировать**) (см. [Рисунок](#page-219-0) 203).

<span id="page-219-0"></span>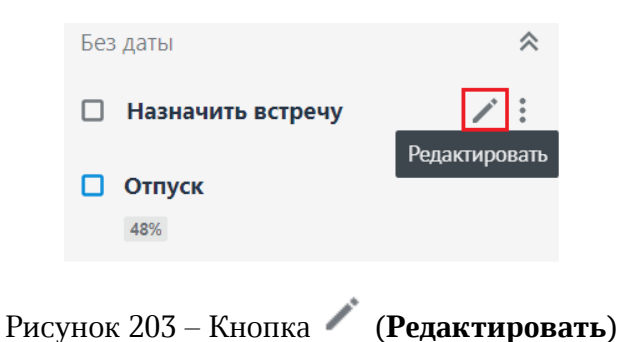

- 
- 2. Заполнить поля карточки задачи или добавить описания в недостающие поля:
- При необходимости изменить название задачи.
- Добавить срок выполнения. Нажать кнопку **+ Добавить срок выполнения** и заполнить дату и время начала выполнения задачи в соответствующих полях.
- Установить галочку в поле **Продолжительность** чтобы добавить дату и время окончания выполнения задачи.

# **MAILION**

- Удалить срок выполнения задачи при необходимости. Нажать кнопку **Убрать срок**.
- Выбрать приоритет задачи:
- · Нет (Не приоритетная задача);
- ·Низкий приоритет;
- ·Средний приоритет;
- <sup>• •</sup> Высокий приоритет.
- Установить процентное значение прогресса выполнения задачи по шкале от 1 до 100 или ввести значение вручную в поле справа.
- Ввести описание задачи в поле **Описание**.
- 3. Нажать кнопку в зависимости от дальнейшего действия (см. [Рисунок](#page-220-0) 204):
	- кнопку **Сохранить**, чтобы сохранить все внесенные изменений.
	- кнопку **Отменить**, чтобы отменить внесенные изменения.
	- кнопку (**Удалить**), чтобы удалить задачу.

<span id="page-220-0"></span>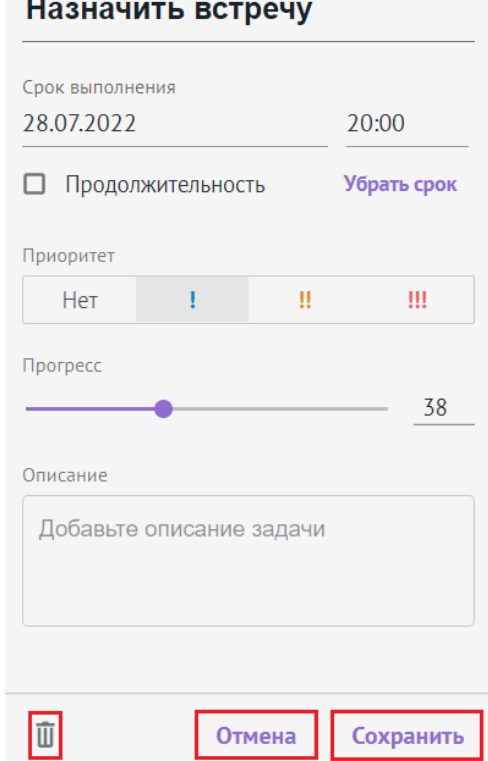

Рисунок 204 – Действия для редактируемой задачи

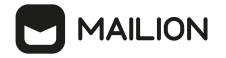

Чтобы свернуть или развернуть список задач, необходимо использовать кнопки  $\hat{\mathcal{R}}$  и

 $\checkmark$ (см. [Рисунок](#page-221-0) 205).

<span id="page-221-0"></span>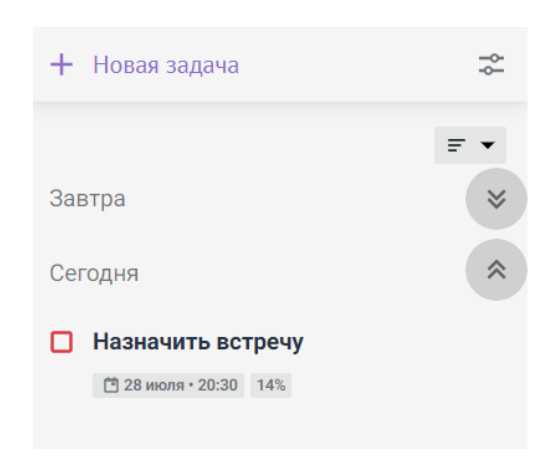

Рисунок 205 – Кнопки для отображения списка задач

# **6.6.4 Сортировать задачи**

Пользователь может отсортировать созданные задачи по выбранным значениям. По умолчанию перечень задач формируется по порядку их создания, учитывая заполненные поля карточки задачи (срок выполнения, прогресс, приоритет и т.д.).

Для сортировки задач необходимо выполнить следующие действия:

- <span id="page-221-1"></span>1. Нажать кнопку  $\overline{z}$  . Отобразится раскрывающийся список фильтров (см. [Рисунок](#page-221-1) 206):
	- По умолчанию;
	- По приоритету;
	- По сроку;
	- По алфавиту;
	- По прогрессу.

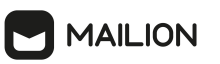

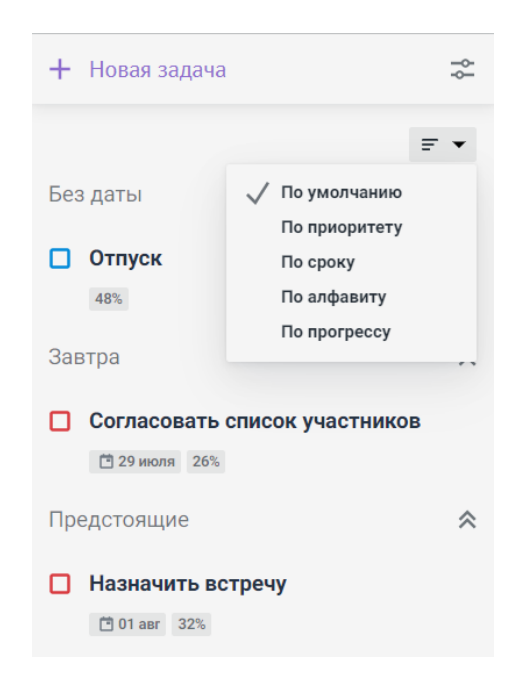

Рисунок 206 – Список фильтров для сортировки задач

2. Выбрать соответствующий фильтр. После выбора фильтра отобразится кнопку обратной сортировки (см. [Рисунок](#page-222-0) 207).

<span id="page-222-0"></span>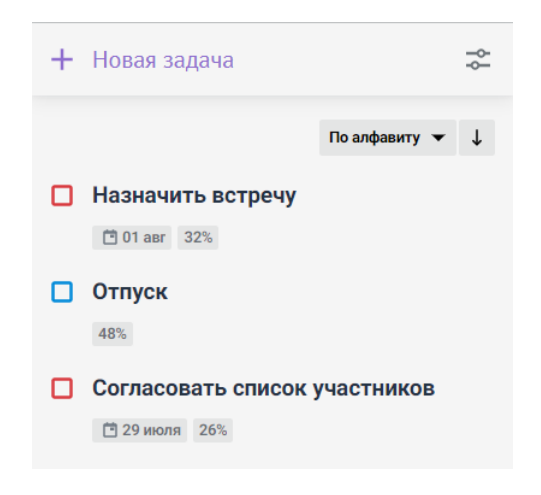

Рисунок 207 – Выполненная сортировка задач

В результате задачи отсортируются по выбранному критерию.

# **6.6.5 Отметить выполненные задачи**

Отметить выполненные задачи можно, переместив их в блок **Выполненные** одним из следующих способов:

<span id="page-222-1"></span>1. Установить галочку в перечне задач напротив соответствующей задачи (см. [Рисунок](#page-222-1) 208).

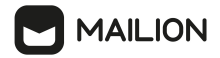

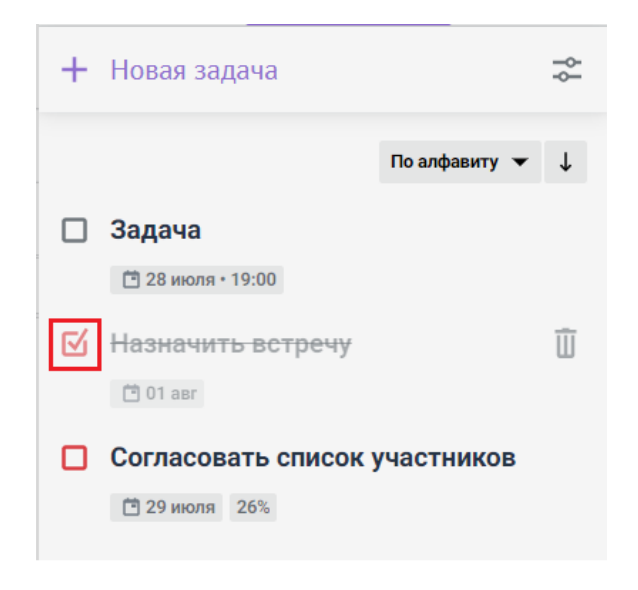

Рисунок 208 – Отметить задачу как выполненную

2. Нажать на соответствующую задачу в перечне задач левой кнопкой мыши и нажать кнопку **Отметить выполненной** (см. [Рисунок](#page-223-0) 209).

<span id="page-223-0"></span>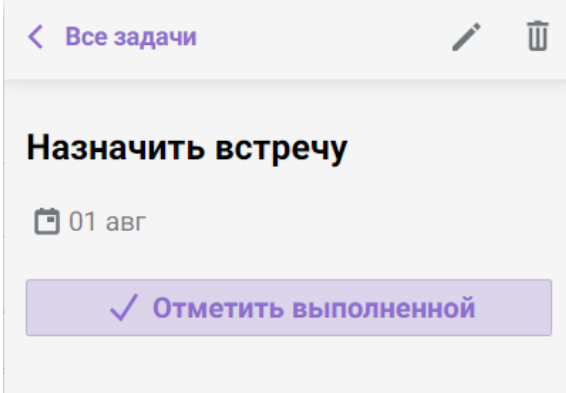

<span id="page-223-1"></span>Рисунок 209 – Кнопка **Отметить выполненной**

3. Перейти к задаче из календаря и нажать кнопку **Отметить выполненной** (см. [Рисунок](#page-223-1) 210).

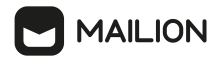

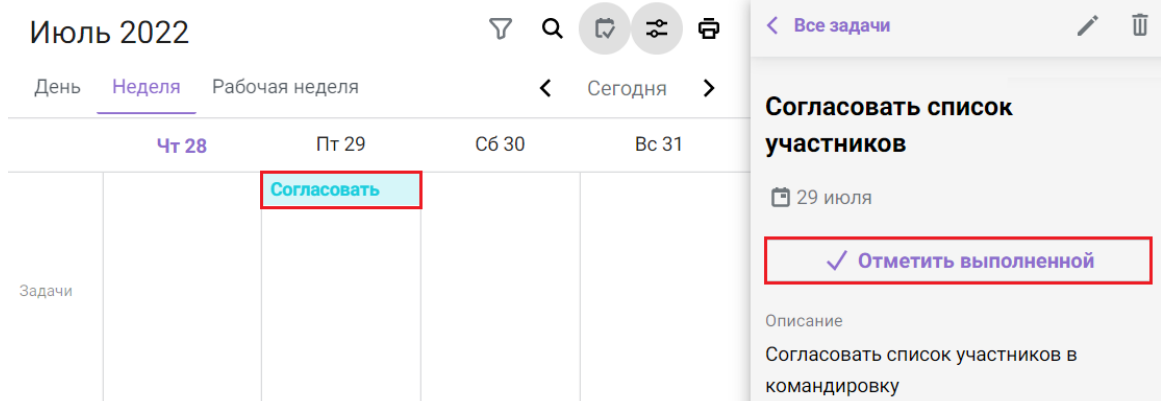

Рисунок 210 – Отметить задачу выполненной из календаря

В результате задачи, отмеченные как выполненные, переместятся в блок **Выполненные**.

Чтобы отобразить блок **Выполненные** нажать кнопку , после этого она изменит вид на  $\sim$  (см. <u>[Рисунок](#page-224-0) 211</u>).

<span id="page-224-0"></span>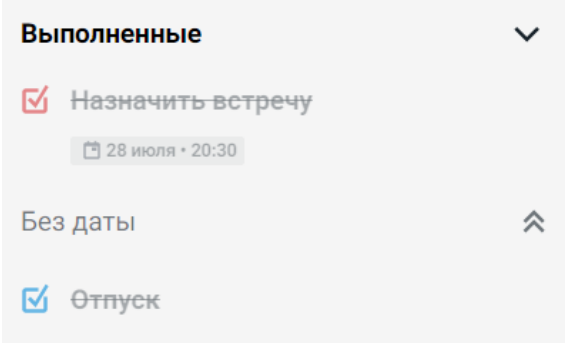

Рисунок 211 – Блок **Выполненные**

Задачи можно удалить из блока **Выполненные**. Для этого необходимо навести курсор

на соответствующую задачу и нажать кнопку (**Удалить**). Задачи из блока **Выполненные** можно редактировать. Для этого необходимо перейти в карточку соответствующей задачи нажатием левой кнопки мыши, нажать кнопку (**Редактировать**) и внести [изменения](#page-219-1) в задачу.

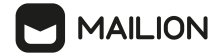

#### **6.6.6 Применить дополнительные действия**

Чтобы задачи содержали больше информации можно применить к ним дополнительные действия. Для этого необходимо навести курсор на соответствующую задачу и нажать кнопку (**Дополнительно**). В отобразившемся окне выбрать дополнительные действия с задачей (см. [Рисунок](#page-225-0) 212):

<span id="page-225-0"></span>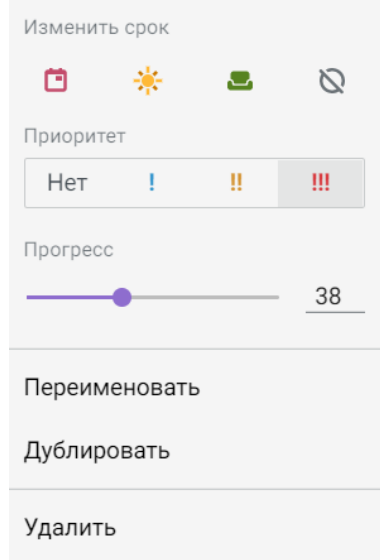

Рисунок 212 – Дополнительные действия

- Изменить срок:
- · (**Сегодня**);
- · (**Завтра**);
- $\bullet$  (На выходных);
- · (**Без срока**).
- Выбрать приоритет задачи:
- · Нет (Не приоритетная задача);
- ·Низкий приоритет;
- ·**• Средний приоритет;**
- **!!!** Высокий приоритет.
- Установить процентное значение прогресса выполнения задачи по шкале от 1 до 100 или ввести значение вручную в поле справа.
- Переименовать задачу:
- · Нажать кнопку **Переименовать**;
- · В поле названия задачи внести изменения и нажать кнопку (**Сохранить**).

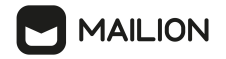

- Дублировать задачу нажатием кнопку **Дублировать**.
- Удалить задачу нажатием кнопку **Удалить**.

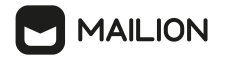

# <span id="page-227-2"></span>**7 КОНТАКТЫ**

# **7.1 Интерфейс**

На главной странице интерфейса приложения **Контакты** по умолчанию отображается адресная книга с заголовком **Local-Address-List**.

Внешний вид и состав окна адресной книги меняются в зависимости от параметров окна браузера.

В изначальной конфигурации и при отображении в области шириной от 1240 пикселей интерфейс адресной книги содержит следующие элементы (см. [Рисунок](#page-227-0) 213):

- Меню [приложений](#page-227-1);
- Панель [навигации](#page-228-0);
- [Рабочая](#page-229-0) область;
- [Область](#page-230-0) чтения.

<span id="page-227-0"></span>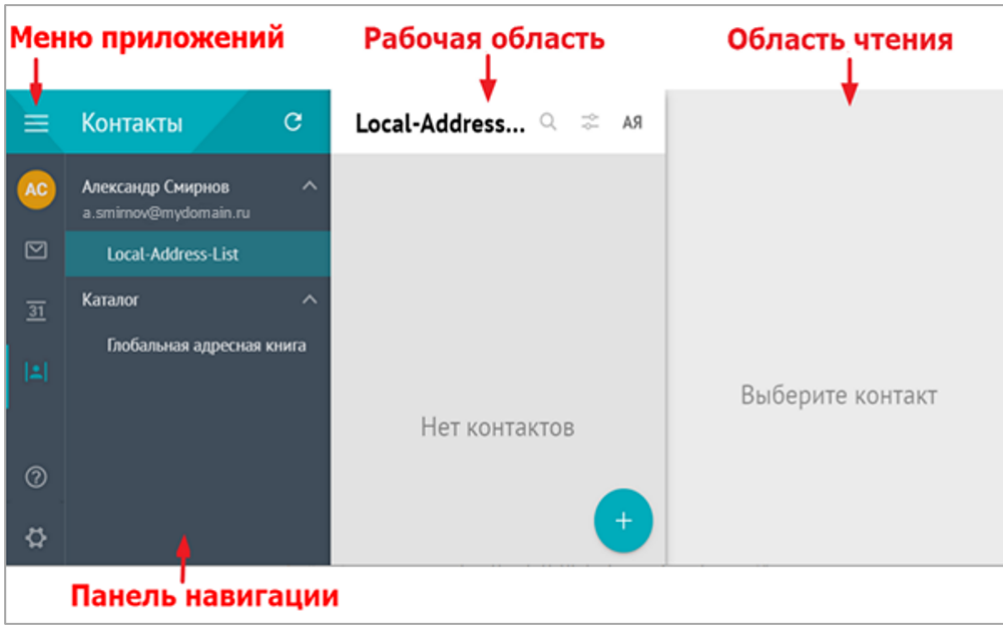

Рисунок 213 – Интерфейс адресной книги

Состав интерфейса остальных адресных книг аналогичен интерфейсу адресной книги **Local-Address-List**.

# <span id="page-227-1"></span>**7.1.1 Меню приложений**

Состав меню приложений **Контакты** аналогичен составу меню приложений [Почта.](#page-56-0)

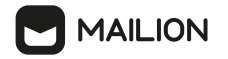

# <span id="page-228-0"></span>**7.1.2 Панель навигации**

Панель навигации включает в себя:

- 1. Заголовок отображает название приложения, в котором в данный момент находится пользователь.
- 2. Кнопка С, позволяющая инициировать обновление данных для активного приложения.
- 3. Карточку пользователя содержит имя пользователя и адрес электронной почты.
- 4. Список адресных книг пользователя.

В списке адресных книг пользователя отображаются следующие элементы (см. [Рисунок](#page-228-1) 214):

<span id="page-228-1"></span>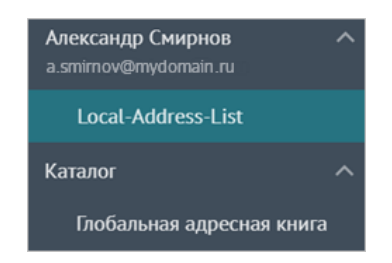

Рисунок 214 – Список адресных книг на панели навигации

5. Заголовки локальных адресных книг — личных адресных книг пользователя, заполняемых им самим. При добавлении учетной записи для пользователя автоматически создается одна локальная книга (системная локальная адресная книга с заголовком **Личная адресная книга**). Основная локальная книга отображается в списке первой. Заголовки остальных книг сортируются по алфавиту, в начале списка отображаются книги с кириллическими заголовками, а за ними следуют книги с заголовками, написанными на латинице. В дальнейшем пользователь может при необходимости самостоятельно создавать и удалять новые локальные адресные книги, а также [редактировать](#page-234-0) их названия с помощью команд контекстного меню панели навигации.

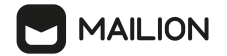

6. Заголовок секции корпоративных адресных книг (**Каталог**) и кнопку  $\vee$ , нажатие на который позволяет свернуть список глобальных книг. Когда список скрыт, вид кнопки меняется на V и в таком состоянии может использоваться для раскрытия списка. Внутри списка отображаются заголовки глобальных адресных книг, в данный момент список состоит из одного наименования – **Глобальная адресная книга**. Нажатие на заголовок открывает в [рабочей](#page-229-0) области список контактов глобальной адресной книги.

При наведении курсора мыши на название любой адресной книги отображается количество контактов в ней (см. [Рисунок](#page-229-1) 215).

<span id="page-229-1"></span>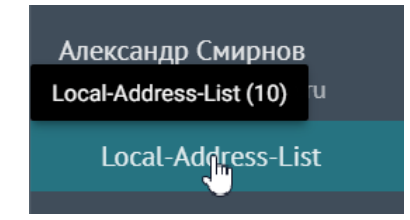

Рисунок 215 – Просмотр количества записей в адресной книге

Все локальные адресные книги [создаются](#page-233-0) самим пользователем.

После добавления записей в локальные адресные книги пользователь может их [просматривать](#page-238-0) и редактировать, а также производить в них [сортировку](#page-237-0).

Записи глобальной книги создаются системным администратором при добавлении пользователей в почтовую систему ПО Mailion и впоследствии импортируются всем новым пользователям почтовой системы. Пользователь не может вносить изменения ни в параметры глобальной адресной книги, ни в ее записи. Пользователь может осуществлять следующие действия с записями глобальной книги: просматривать их и производить в них сортировку.

При выборе на панели навигации необходимой адресной книги в рабочей области отобразится список контактов, содержащихся в выбранной адресной книге.

# <span id="page-229-0"></span>**7.1.3 Рабочая область**

Рабочая область позволяет просматритьвать списки [локальных](#page-238-0) и [глобальных](#page-243-0) контактов, осуществлять сортировку записей как [локальных](#page-236-0), так и [глобальных](#page-242-0) контактов, а также вызывать форму создания и [редактирования](#page-239-0) локальных контактов.

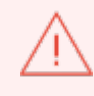

Пользователь может создавать, редактировать и удалять исключительно локальные контакты. Записи глобальных адресных книг не подлежат изменению со стороны пользователя.

Рабочая область содержит следующие элементы:

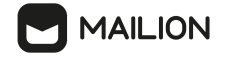

- строка заголовка;
- область просмотра списка локальных/глобальных контактов;
- кнопка добавления, позволяющая создать локальный контакт.

Контакты в списке представлены в виде мини-панелей. На каждой мини-панели отображается следующая информация (см. [Рисунок](#page-230-1) 216):

- аватар пользователя (нажатие на аватар осуществляет выбор контакта);
- имя контакта;
- адрес электронной почты контакта.

<span id="page-230-1"></span>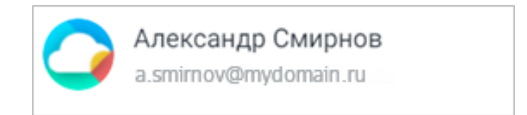

Рисунок 216 – Мини-панель контакта

При выборе в рабочей области необходимого контакта в области чтения отобразится информация о контакте или группе контактов.

# <span id="page-230-0"></span>**7.1.4 Область чтения**

Область чтения позволяет просматривать контакты локальной или глобальной адресной книги, выбранные в рабочей области главного окна, или создавать новые локальные контакты.

В зависимости от настроек область чтения может отображаться в правой части главного окна (вид по умолчанию), в его нижней части под рабочей областью (под списком контактов активной книги) или может быть скрыта.

Выбрать схему [отображения](#page-260-0) можно в блоке **Структура** вкладки **Интерфейс** в окне **Настройки** почты.

Если область отображения становится меньше значения в 960 пикселей, то интерфейс автоматически переходит в режим **Область чтения скрыта**.

<span id="page-230-2"></span>В таком случае вместо области чтения отображается рабочая область со списком контактов в активной книге (см. [Рисунок](#page-230-2) 217).

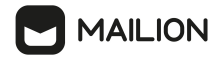

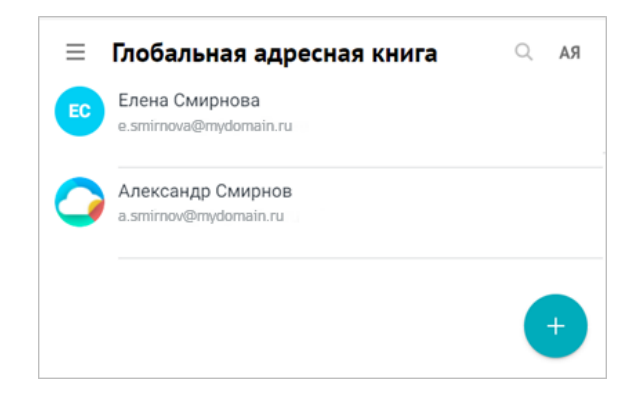

Рисунок 217 – Мини-панели контактов в списке

Слева от имени активной книги отображается кнопку , позволяющий переключиться на отображение панели навигации. Чтобы вернуться к просмотру списка контактов, нажать кнопку  $\times$ . Чтобы просмотреть контакт, выбрать его в списке. Вместо списка контактов откроется выбранная запись (карточка контакта). В верхней строке (над аватаром контакта) слева в таком случае отображается кнопку , позволяющий вернуться к списку контактов.

Для записей всех адресных книг отображаются данные контактов. Набор полей для каждого контакта различается: отображаются только те данные, которые были введены при заполнении контакта. Поля, оставленные пустыми при создании и/или редактировании записи, не отображаются. На всех карточках обязательно присутствует только аватар контакта. Аватар, а также (при наличии) имя, фамилия, должность и основной электронный адрес контакта отображаются в шапке карточки (шапка карточки расположена под строкой заголовка).

Остальные данные (при наличии) размещаются под шапкой карточки и группируются в следующие блоки:

- 1. **Контактные данные** может отображать адрес(-а) электронной почты и телефон(-ы) сотрудника, а также физический адрес подразделения, к которому данный сотрудник относится.
- 2. **Организации** может содержать информацию об организациях и подразделениях в них, к которым относится сотрудник, их руководителях, а также о должностях, которые сотрудник занимает.
- 3. **Проектные группы** может отображать роль сотрудника в проектных группах, к которым он относится, и информацию о его проектных группах.

Напротив заголовков блоков размещены кнопки  $\triangle$  и  $\vee$ , которые позволяют свернуть и развернуть блок (соответственно).

При просмотре записей глобальной адресной книги можно перейти к просмотру информации о должности, подразделении, проектной группе и организации, к которым относится просматриваемый контакт.

При просмотре записей локальных книг блоки **Организации** и **Проектные группы** не содержат ссылки и служат только для справки. Также на карточках записей как локальных, так и глобальных адресных книг отображаются ссылки на адреса электронной почты контактов. Нажатие на такую ссылку открывает форму создания и [редактирования](#page-127-0) [письма](#page-127-0), в поле **Кому** у которой указан адрес из просматриваемой карточки контакта.

Карточка контакта отображается в области чтения при просмотре контакта и содержит следующие элементы (см. [Рисунок](#page-232-0) 218):

- строку заголовка формы с иконками управления записью: [редактирования](#page-239-0) и **[удаления](#page-238-1)**  $\overline{w}$ ;
- аватар контакта;
- личные данные контакта;
- кнопки перехода к переписке и к списку встреч с этим контактом (в данный момент неактивны);
- рабочие и контактные данные пользователя.

<span id="page-232-0"></span>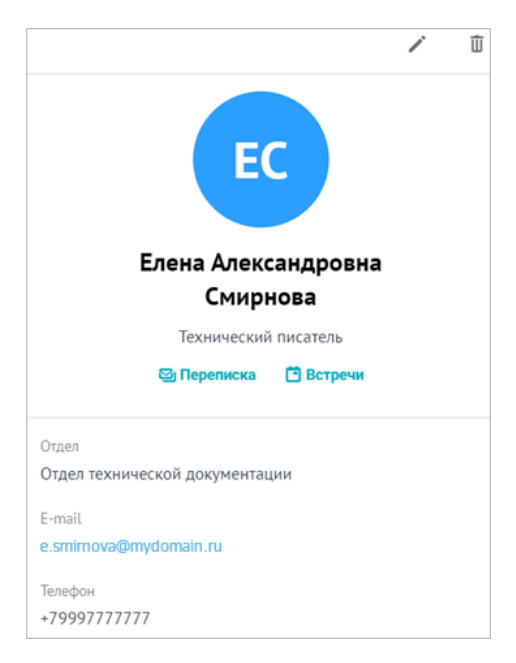

Рисунок 218 – Карточка контакта

Набор полей для каждого контакта различается в зависимости от полноты тех данных, которые были введены при заполнении адресной книги. Обязательно отображается только аватар контакта. Значения полей **Имя** и **Фамилия** (при наличии) выделяются полужирным начертанием.

# **MAILION**

При просмотре записей как локальной, так и глобальной адресной книги отображаются кнопки **Переписка** и **Встречи**, позволяющие перейти к просмотру переписки с данным контактом или событий, в которых пользователь и выбранный контакт участвовали совместно (в данный момент кнопки неактивны).

При просмотре записей локальной адресной книги в верхней строке (над аватаром контакта) справа отображаются кнопки для управления записью:

- – кнопка редактирования записи;

-  $\bar{u}$  – кнопка удаления записи.

# <span id="page-233-0"></span>**7.2 Действия с локальными адресными книгами**

#### **7.2.1 Создать локальную адресную книгу**

При создании учетной записи для пользователя автоматически создается системная локальная адресная книга (**Личная адресная книга**). При необходимости пользователь может добавлять собственные локальные адресные книги, а также назначать любую из них основной локальной адресной книгой. Количество пользовательских адресных книг не ограничено.

Имя создаваемой адресной книги должно соответствовать следующим требованием:

- оно не может быть пустым;
- не может быть представлено в виде «.» или «..»;
- не может начинаться с символа пробела;
- не может содержать символы: \*, |, \, /, :, ", <, >, ?.

Название пользовательской локальной адресной книги можно изменить в любой момент.

Чтобы добавить новую локальную адресную книгу, необходимо выполнить следующие действия:

- 1. На панели [навигации](#page-228-0) нажать правой кнопкой мыши вне списка адресных книг.
- 2. В контекстном меню выбрать команду **Создать адресную книгу**.
- 3. В появившемся поле ввода указать название адресной книги.
- 4. Нажать клавишу **Enter** или **Tab** на клавиатуре либо нажать правой кнопкой мыши за пределами поля ввода.

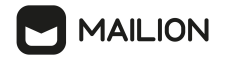

#### **7.2.2 Переименовать локальную адресную книгу**

<span id="page-234-0"></span>Любую пользовательскую локальную адресную книгу в приложении [Контакты](#page-227-2) можно переименовать.

Чтобы это сделать, необходимо выполнить следующие действия:

- 1. На панели [навигации](#page-228-0) выбрать адресную книгу.
- 2. Нажатием правой кнопки мыши открыть контекстное меню и выбрать команду **Переименовать**.
- 3. Изменить название адресной книги (см. [Рисунок](#page-234-1) 219).

<span id="page-234-1"></span>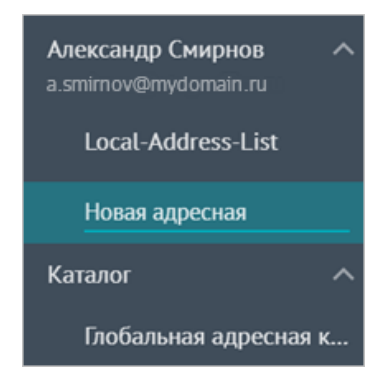

Рисунок 219 – Изменение имени пользовательской адресной книги

4. Нажать клавишу **Tab** на клавиатуре либо нажать правой кнопкой мыши за пределами поля ввода.

# <span id="page-234-2"></span>**7.2.3 Задать основную адресную книгу**

Первоначально у каждого пользователя есть одна локальная адресная книга системная. Системная локальная книга автоматически назначается основной локальной книгой (локальной книгой по умолчанию). Основная книга [отображается](#page-228-0) первой в списке локальных книг. Именно в основную локальную книгу [копируются](#page-245-0) контакты из глобальных адресных книг. После добавления пользовательских локальных книг любую из них можно назначить основной локальной книгой.

Чтобы назначить локальную адресную книгу основной, необходимо выполнить следующие действия:

- 1. В списке на панели [навигации](#page-228-0) выбрать адресную книгу.
- 2. Нажатием правой кнопки мыши открыть контекстное меню и выбрать команду **По умолчанию**.

Выбранная локальная адресная книга становится основной, ее заголовок перемещается на первое место в списке локальных книг.

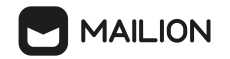

#### **7.2.4 Получить ссылку на адресную книгу**

Пользователь может подключить адресные книги ПО Mailion для отображения в других почтовых клиентах, если они поддерживают работу по сетевому протоколу CardDAV. Это позволит пользователю одновременно просматривать все свои адресные книги и относящиеся к ним контакты, а также управлять ими (создавать, редактировать и удалять как адресные книги, так и записи в них).

Для подключения по CardDAV пользователю необходимо в настройках другого почтового клиента ввести ссылку на свою адресную книгу ПО Mailion.

Чтобы получить ссылку, необходимо выполнить следующие действия:

- 1. Нажать правой кнопкой мыши по названию адресной книги в списке на [панели](#page-228-0) [навигации.](#page-228-0)
- 2. В открывшемся меню выбрать команду **Копировать ссылку CardDAV**.
- 3. Ссылка скопирована в буфер обмена.

#### **7.2.5 Удалить локальную адресную книгу**

Любую локальную адресную книгу, кроме системной локальной адресной книги (автоматически сформированной при создании пользователя), можно удалить.

Адресная книга при этом удаляется без дополнительных подтверждений и безвозвратно. При работе на нескольких устройствах и/или в нескольких клиентах после удаления адресной книги в одном месте адресная книга вместе со всеми контактами одновременно удаляется во всех остальных клиентах и на всех остальных устройствах.

Удаленную локальную адресную книгу и записи в ней восстановить невозможно.

Чтобы удалить локальную адресную книгу, необходимо выполнить следующие действия:

- 1. Выбрать книгу в списке на панели [навигации](#page-228-0).
- 2. Нажатием правой кнопки мыши вызвать контекстное меню адресной книги и выбрать команду **Удалить**.

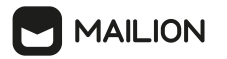

#### <span id="page-236-0"></span>**7.3 Действия с локальными контактами**

# **7.3.1 Найти локальный контакт**

Пользователь может осуществлять поиск контактов в [локальной](#page-233-0) адресной книге.

Чтобы перейти к поиску необходимо выполнить следующие действия:

- 1. Нажать кнопку **•**, расположенный в заголовке локальной адресной книги. На месте названия появится строка ввода поискового запроса.
- 2. В строке ввода ввести запрос для поиска.
- 3. Нажать клавишу **Enter**, чтобы запустить поиск.
- 4. Выполняется поиск. Данные, соответствующие запросу, ищутся в следующих полях контактов:
	- имя;
	- фамилия;
	- отчество;
	- должность;
	- отдел;
	- город;
	- адрес электронной почты;
	- номер телефона.
- 5. Контакты отображаются в виде списка. Навигация в списке осуществляется с помощью колесика мыши.
- 6. Нажать на контакт один раз для отображения подробной информации.
- 7. Чтобы закрыть строку ввода поискового запроса, нажать кнопку .

Найденные записи отображаются списком в рабочей области в виде последовательных мини-панелей. На мини-панелях отображаются следующие поля контактов:

- имя;
- фамилия;
- отчество;
- должность;
- адрес электронной почты.

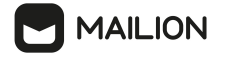

#### <span id="page-237-0"></span>**7.3.2 Отсортировать локальный контакт**

Для облегчения поиска предусмотрен механизм сортировки контактов.

По умолчанию для сортировки списка контактов в рабочей области выбраны параметры **По имени** и **По алфавит**у, однако пользователь может их изменить.

Для изменения параметров сортировки нажать кнопку АЯ в строке заголовка списка и установить флажок напротив нужного параметра в одной из двух групп (см. **[Рисунок](#page-237-1) 220**):

<span id="page-237-1"></span>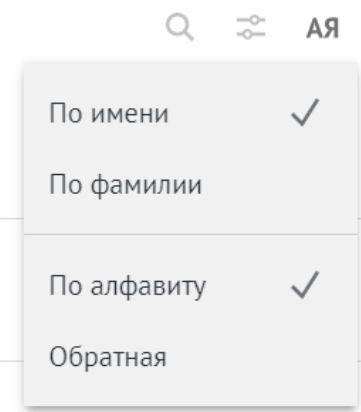

Рисунок 220 – Форма параметров сортировки для списка контактов

Выбрать поле записи, по значению в котором записи будут упорядочены:

- По имени;
- По фамилии.

Выбрать способ сортировки:

- **По алфавиту** (сортировка по алфавиту в порядке от «А» до «Я»);
- **Обратная** (сортировка по алфавиту, но в обратном порядке).

Сортировка обновляется после установки любого флажка, установить флажки напротив параметров сразу в обеих группах невозможно.

Сортировка всегда учитывает регистр символов в сортируемых записях о контакте. Поэтому вне зависимости от выбранного языка интерфейса и поля, по которому записи сортируются, при сортировке по алфавиту контакты отображаются в следующем порядке:

- записи, в которых поле **Имя/Фамилия** заполнено значением, начинающимся с заглавной буквы латинского алфавита;
- записи, в которых поле **Имя/Фамилия** имеет значение, начинающееся со строчной буквы латинского алфавита;
- записи, в которых поле **Имя/Фамилия** содержит значение, начинающееся с заглавной буквы русского алфавита;

- записи, в которых в поле **Имя/Фамилия** отображается значение, начинающееся со строчной буквы русского алфавита.

Соответственно, при варианте сортировки **Обратная** порядок отображения будет обратным: сначала отображаются записи, начинающиеся со строчной буквы русского алфавита, затем – записи, начинающиеся с заглавной буквы русского алфавита, и т.д.

#### <span id="page-238-0"></span>**7.3.3 Просмотреть локальный контакт**

В процессе работы обновление страницы для получения актуальных данных не требуется. При необходимости пользователь может самостоятельно инициировать процесс синхронизации почтового ящика с сервером с помощью кнопки  $C$ , находящегося справа от заголовка приложения на панели навигации.

Контакты в рабочей области не группируются в страницы – все контакты выбранной адресной книги загружаются динамически по мере того, как пользователь перемещается к концу списка контактов.

Для работы в нескольких браузерах или клиентах (например, по протоколу IMAP или с помощью надстройки для Microsoft Outlook) предусмотрена синхронизация между всеми активными клиентами: изменения, внесенные в одном из клиентов, немедленно отображаются в остальных клиентах. Например, если пользователь добавляет запись в локальную адресную книгу в одном из браузеров, она начинает отображаться во всех открытых браузерах и клиентах, в которых пользователь зашел в учетную запись ПО Mailion.

Для просмотра контакта нажать на него в списке рабочей области главного окна – выбранная запись откроется в области чтения.

При [просмотре](#page-239-0) локального контакта можно перейти к редактированию и/или [удалению](#page-238-1) записи.

Если нажать на ссылку с адресом электронной почты, откроется форма [создания](#page-127-0) [письма](#page-127-0) для данного контакта.

# <span id="page-238-1"></span>**7.3.4 Удалить локальный контакт**

Пользователь может удалять записи в [локальных](#page-233-0) адресных книгах.

Удалить запись можно двумя способами:

- при [просмотре](#page-238-0) записи;

- при редактировании записи.

Чтобы удалить запись о контакте в ходе ее просмотра, необходимо выполнить следующие действия:

# **MAILION**

- 1. Выбрать контакт в списке [рабочей](#page-229-0) [области](#page-230-0) и нажать на него. В области чтения откроется карточка контакта.
- 2. Нажать кнопку (**Удалить**) в области чтения в верхней строке справа.

Чтобы удалить запись о контакте в ходе ее изменения, необходимо выполнить следующие действия:

- 1. Выбрать контакт в списке рабочей области и щелкнуть по нему. В области чтения откроется карточка контакта.
- 2. Нажать кнопку (**Редактировать**), расположенную в верхней строке справа.
- 3. Откроется форма создания и [редактирования](#page-239-0) контактов. Нажать кнопку (**Удалить**), которая находится в нижней строке формы.

После нажатия кнопку  $\bar{u}$  в любой области окна запись немедленно удалится.

# <span id="page-239-0"></span>**7.4 Создание и редактирование локального контакта**

Контакты [локальных](#page-233-0) адресных книг создаются и редактируются с помощью специальной формы.

Чтобы открыть форму создания и редактирования локальных контактов, необходимо вызвать кнопку создания контакта или перейти в режим редактирования записи.

Чтобы вызвать кнопку создания необходимо выполнить следующие действия:

- 1. В списке на панели [навигации](#page-228-0) выбрать локальную адресную книгу, в которой необходимо создать локальный контакт.
- 2. Навести курсор кнопку добавления <sup>+</sup> в рабочей области локальной адресной книги. Кнопка отображается для всех адресных книг, однако в глобальной адресной книге она неактивен.
- 3. Нажать на отобразившуюся кнопку (**Создать контакт**).

Чтобы перейти к данной форме при просмотре контакта в области чтения необходимо выполнить следующие действия:

- 1. Выбрать контакт в списке рабочей области. В области чтения откроется карточка контакта.
- 2. Нажать кнопку (**Редактировать**), расположенную в верхней строке карточки контакта.

В области чтения открывается форма для создания и редактирования контактов.

Чтобы создать/отредактировать запись в форме создания и редактирования контактов необходимо выполнить следующие действия:

# **MAILION**

- 1. Ввести необходимые сведения о пользователе: его личные данные, рабочую информацию, город проживания и контактные сведения.
- 2. Нажать кнопку **Сохранить**.

Кнопка **Сохранить** становится активной после заполнения хотя бы одного поля.

После создания контакт отображается в полях адресатов в форме [создания](#page-127-0) и [редактирования](#page-127-0) писем и в полях участников события в форме создания и [редактирования](#page-190-0) [событий](#page-190-0).

# **7.4.1 Указать личную и рабочую информацию о пользователе**

Верхняя часть формы создания и редактирования контакта содержит несколько блоков полей, позволяющих ввести персональную информацию о пользователе (см. [Рисунок](#page-240-0) 221).

<span id="page-240-0"></span>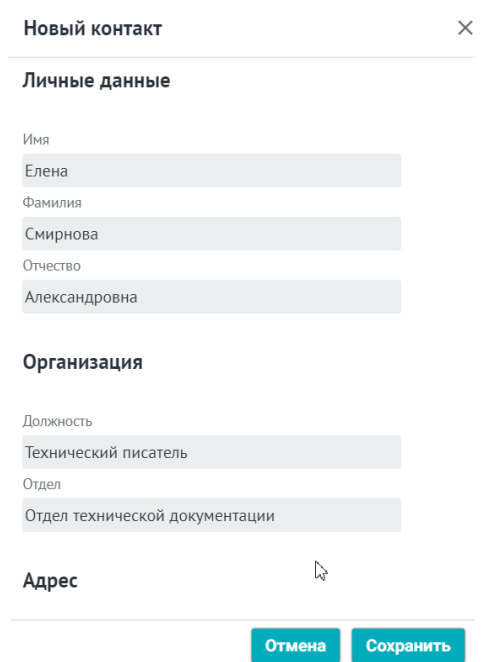

Рисунок 221 – Поля ввода личных и рабочих данных

В первом блоке можно ввести личные данные пользователя, заполнив следующие поля:

- Имя;
- Фамилия;
- Отчество.

Несмотря на порядок следования полей, в готовой записи о контакте значение поля **Отчество** отображается после значения поля **Имя**.

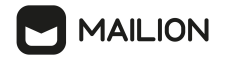

После создания записи для контакта автоматически на основании первых букв значений в полях **Имя** и/или **Фамилия** генерируется аватар.

Для создания аватара достаточно заполнить одно из этих полей. Если оба поля не были заполнены, вместо букв на аватаре отобразятся два прочерка (--).

Автоматическая генерация аватара осуществляется без учета значения поля **Отчество**: используются первые буквы имени и/или фамилии (первая буква, если заполнено только одно из этих полей).

Блок **Организация** позволяет указать следующие данные:

- в поле **Должность** должность пользователя, для которого создается или редактируется запись;
- в поле **Отдел** структурное подразделение, к которому этот пользователь относится.

В блоке **Адрес** можно с помощью поля **Город** ввести город проживания пользователя.

#### **7.4.2 Указать контактные данные**

В нижней части формы можно ввести контактные данные пользователя (см. [Рисунок](#page-241-0) 222).

<span id="page-241-0"></span>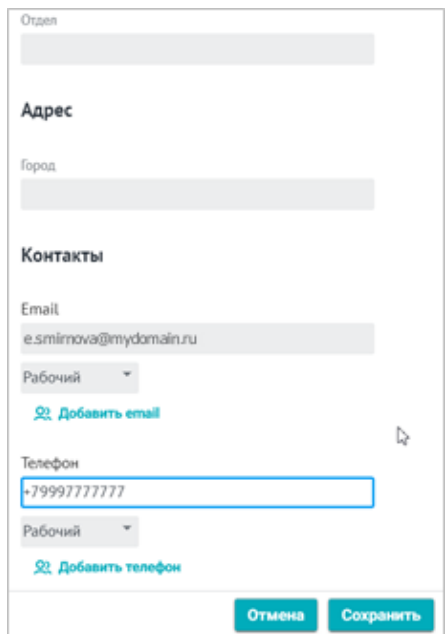

Рисунок 222 – Поля ввода контактных данных

В блоке **Контакты** можно перечислить адреса электронной почты и номера телефонов сотрудника, для которого создается/редактируется запись.

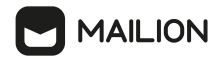

Чтобы ввести адрес электронной почты, необходимо выполнить следующие действия:

- 1. В поле **Email** ввести адрес почты.
- 2. По умолчанию всем адресам присваивается категория **Рабочий**. Чтобы изменить категорию, в поле выбора справа от поля **Email** нажать кнопку • и в открывшемся списке выбрать категорию: **Домашний** или **Рабочий**.
- 3. После заполнения поля **Email** становится активной кнопка **Добавить email**. Нажать на нее, чтобы ввести еще один адрес электронной почты. Указать категорию нового адреса. Необходимо повторять эти действия, чтобы ввести все необходимые адреса. Можно ввести до 10 адресов электронной почты.
- 4. Чтобы удалить адрес, нажать кнопку  $\blacktriangleright$ , расположенный справа от поля выбора категории. Адрес удалится немедленно и безвозвратно.

Чтобы ввести номер телефона, необходимо выполнить следующие действия:

- 1. В поле **Телефон** ввести номер телефона пользователя.
- 2. По умолчанию всем телефонам присваивается категория **Рабочий**. Чтобы изменить категорию, в поле выбора справа от поля **Телефон** нажать кнопку и в открывшемся списке выбрать категорию: **Домашний**, **Рабочий**, **Текстовый**, **Голосовой**, **Факс**, **Мобильный**, **Видео**, **Пейджер** или **Текстофон**.
- 3. После заполнения поля **Телефон** становится активной кнопка **Добавить телефон**. Нажать на нее, чтобы ввести еще один номер телефона. Указать категорию нового номера. Необходимо повторять эти действия, чтобы ввести все необходимые номера. Можно ввести до 10 номеров телефона.
- 4. Чтобы удалить номер телефона, нажать кнопку  $\times$ , расположенный справа от поля выбора категории. Номер удалится немедленно и безвозвратно.

#### <span id="page-242-0"></span>**7.5 Действия с глобальными контактами**

#### **7.5.1 Найти глобальный контакт**

Принципы поиска контактов глобальных адресных книг идентичны принципам поиску контактов [локальных](#page-236-0) адресных книг.

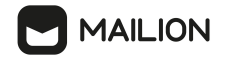

#### **7.5.2 Просмотреть глобальный контакт**

<span id="page-243-0"></span>В процессе работы обновлять страницу для получения актуальных данных не требуется. Однако при необходимости пользователь может самостоятельно инициировать процесс синхронизации почтового ящика с сервером с помощью кнопки  $C$ , находящейся справа от заголовка приложения на панели навигации.

Контакты в рабочей области не группируются в страницы – все контакты выбранной адресной книги загружаются динамически по мере того, как пользователь перемещается к концу списка контактов.

При просмотре контакта из глобальной адресной книги можно перейти к просмотру [организационной](#page-243-1) информации, относящейся к данному сотруднику.

Нажатием на ссылку с адресом электронной почты пользователь может открыть форму [создания](#page-127-0) письма для данного контакта.

Для просмотра карточки контакта нажать на него в списке рабочей области главного окна – выбранная запись откроется в области чтения в виде карточки контакта.

#### <span id="page-243-1"></span>**7.5.3 Просмотреть организационные данные**

При необходимости для контакта глобальной книги можно просмотреть данные организации и проектной группы, к которым этот контакт относится.

Для перехода к информации об организации (к карточке организации) необходимо выполнить следующие действия:

- 1. Во время просмотра карточки контакта в [глобальной](#page-243-0) адресной книге нажать кнопку справа от заголовка блока **Организации**, если необходимо его раскрыть.
- 2. Записи об организациях отображаются в виде ссылок и окрашены в синий цвет. Нажать на ссылку необходимой организации, чтобы просмотреть сведения о ней.

Для перехода к информации о подразделении необходимо выполнить следующие действия:

- 1. Открыть карточку организации.
- 2. Нажать на ссылку с наименованием подразделения, данные которого необходимо просмотреть.

Для перехода к информации о проектной группе (подразделении) необходимо выполнить следующие действия:

- 1. Во время просмотра карточки контакта в глобальной адресной книге нажать кнопку справа от заголовка блока **Проектные группы**, если необходимо его раскрыть.
- 2. Записи о проектных группах отображаются в виде фишек выбора. Нажать на фишку необходимой проектной группы, чтобы просмотреть сведения о ней.

В правой части рабочей области откроется медиапанель с карточкой организации, подразделения либо проектной группы.

Карточка организации содержит следующие вкладки:

- **Обзор** сводная вкладка со всей доступной информацией об организации.
- **Контактная информация** контактные данные организации;
- **Подразделения** данные подразделений, входящих в организацию;
- **Проектные группы** данные проектных групп, входящих в организацию;
- **Сотрудники** информация о сотрудниках, относящихся к организации.

Вкладка **Обзор** содержит все доступные сведения об организации, которые сгруппированы в блоки, идентичные остальным вкладкам карточки**: Контактная информация**, **Подразделения**, **Проектные группы** и **Сотрудники**. Над этими блоками отображается шапка вкладки, содержащая название организации, ее аватар и описание.

Карточки подразделений и проектных групп идентичны по структуре и содержат следующие вкладки:

- **Обзор** сводная вкладка со всей доступной информацией об организационной единице (подразделении или проектной группы);
- **Контактная информация** контактные данные просматриваемой единицы;
- **Доч. подразделения** данные дочерних подразделений, входящих в подразделение/проектную группу;
- **Сотрудники** информация о сотрудниках, относящихся к подразделению/проектной группе.

Вкладка **Обзор** содержит все доступные сведения об организационной единице, которые сгруппированы в блоки, идентичные остальным вкладкам карточки: **Контактная информация**, **Доч. подразделения** и **Сотрудники**. Над этими блоками отображается шапка вкладки, содержащая название подразделения, его аватар и описание.

Названия организаций, подразделений и проектных групп, а также имена сотрудников на всех вкладках карточек отображаются в виде ссылок. Нажатие на такую ссылку осуществляет переход к соответствующей карточке — организационной единицы (на медиапанели) либо сотрудника (в области чтения).

Кнопки **Посмотреть** полностью в шапке вкладки **Обзор** разворачивают блок описания.

Кнопки **Посмотреть все**, отображаемые в строке заголовков блоков, осуществляют переход к соответствующей вкладке карточки (например, на вкладку подразделений или сотрудников просматриваемой организационной единицы).

Кнопки **Показать еще** разворачивают блок полностью на вкладке **Обзор**.

# **7.5.4 Копировать в локальную адресную книгу**

<span id="page-245-0"></span>Записи глобальных адресных книг можно копировать в основную [локальную](#page-234-2) книгу. Копирование производится с помощью кнопки в [карточке](#page-243-0) контакта, поэтому за одну операцию можно копировать только одну запись.

Чтобы копировать глобальный контакт в основную локальную адресную книгу, необходимо выполнить следующие действия:

- 1. В списке на панели [навигации](#page-228-0) нажать на глобальную адресную книгу, запись которой необходимо копировать.
- 2. Выбрать контакт в списке рабочей области и нажать на него.
- 3. В области чтения откроется карточка контакта. Нажать кнопку  $\Omega$ , расположенную в верхней строке справа.

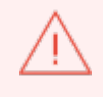

При наведении курсора кнопку отображается подсказка с упоминанием целевой локальной книги (адресной книги, в которую будет скопирован контакт).

Отобразится оповещение об успешном копировании, в основной локальной книге отобразится скопированный контакт.

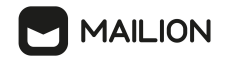

#### **7.5.5 Предоставление доступа к личной адресной книге**

В системе реализована возможность предоставления общего доступа к [личной](#page-233-0) [адресной](#page-233-0) книге одному или нескольким пользователям (группе) вашей организации, а также установка различных уровней доступа для каждой личной адресной книги.

Чтобы предоставить доступ к своей адресной книге необходимо выполнить следующие действия:

- 1. На панели [навигации](#page-228-0) выбрать адресную книгу.
- 2. Нажатием правой кнопки мыши открыть контекстное меню и выбрать команду **Общий доступ**.
- 3. Указать пользователей, которым будет предоставлен общий доступ, и уровень их доступа.

Процесс предоставления общего доступа к личной адресной книге аналогичен процессу предоставления общего доступа к учетной записи [пользователя](#page-51-0).

# **7.6 Действия с делегированными группами**

#### **7.6.1 Просмотреть возможность управления группой**

Данная функциональность отображается только у пользователей, которым администратором системы c помощью расширенного администрирования была делегирована возможность управления группой. Если пользователю были делегированы права на управление группой, то он получит письмо в приложении **Почта** с описанием возможностей и названием делегированных групп. При желании управления какой-либо группой, необходимо обратиться к администратору.

Пользователь с делегированными правами на управление группы имеет возможность:

- <u>- добавлять [участников](#page-246-0)</u>;
- удалять [участников;](#page-247-0)
- менять название и [описание](#page-248-0) группы.

#### <span id="page-246-0"></span>**7.6.2 Добавить участников в группу**

Чтобы добавить участников в группу необходимо выполнить:

- 1. Открыть **Контакты > Каталог > Глобальная адресная книга**.
- 2. Найти делегированную группу по поиску в [глобальной](#page-242-0) адресной книге.
- 3. Открыть группу, кликнув по ней правой кнопкой мыши.

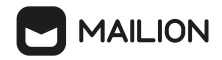

4. В отобразившейся области администрирования группы нажать **Q** Добавить участников . Ввести имя или email и нажать кнопку **Добавить** (см. [Рисунок](#page-247-1) 223).

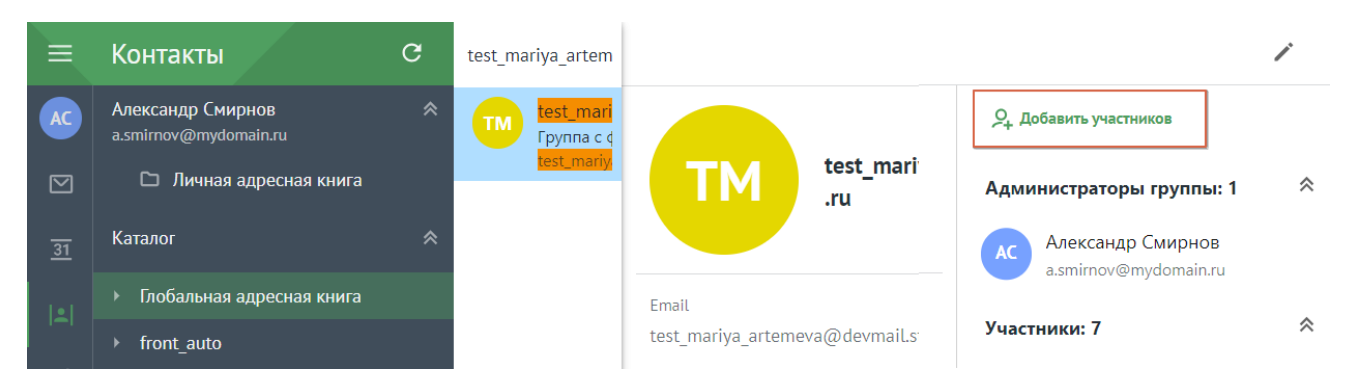

<span id="page-247-1"></span>Рисунок 223 – Добавить участников в группу

После этого участник будет добавлен, в левом нижнем углу окна отобразится сообщение об успешном добавлении пользователя в группу.

# <span id="page-247-0"></span>**7.6.3 Удалить участников из группы**

Чтобы удалить участников из группы необходимо выполнить:

- 1. Открыть **Контакты > Каталог > Глобальная адресная книга**.
- 2. Найти делегированную группу по поиску в [глобальной](#page-242-0) адресной книге.
- 3. Открыть группу, кликнув по ней правой кнопкой мыши.
- 4. В отобразившейся области администрирования группы выбрать соответствующего участника, наведя на него курсор мыши.
- <span id="page-247-2"></span>5. Нажать иконку и выбрать команду **Удалить из группы** (см. [Рисунок](#page-247-2) 224).

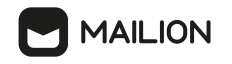

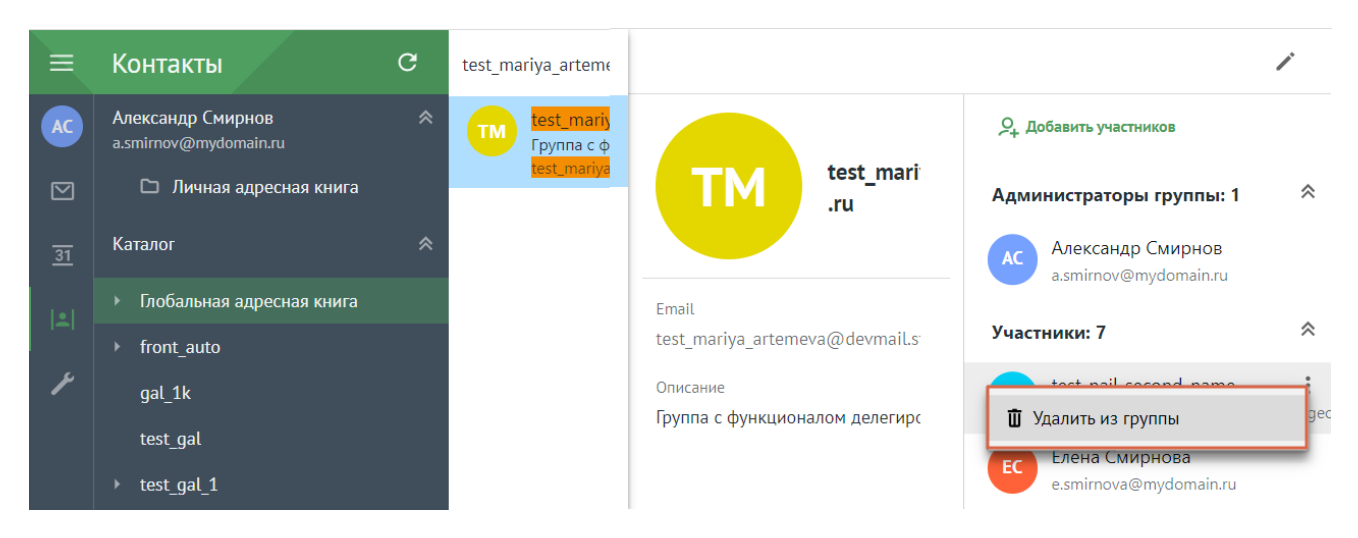

Рисунок 224 – Удалить из группы

После этого участник будет удален, в левом нижнем углу окна отобразится сообщение об успешном удалении пользователя из группы.

Из группы успешно удалятся только те пользователи, которые были добавлены вручную.

# <span id="page-248-0"></span>**7.6.4 Изменить информацию о группе**

Чтобы изменить информацию о группе необходимо:

- 1. Открыть **Контакты > Каталог > Глобальная адресная книга**.
- 2. Найти делегированную группу по поиску в [глобальной](#page-242-0) адресной книге.
- 3. Открыть группу, кликнув по ней правой кнопкой мыши.
- 4. В отобразившейся области администрирования группы щелкнуть по иконке  $\blacktriangleright$ .
- 5. В окне **Редактирования группы** внести изменения в соответствующих полях.
- <span id="page-248-1"></span>6. Нажать кнопку **Сохранить** (см. [Рисунок](#page-248-1) 225).

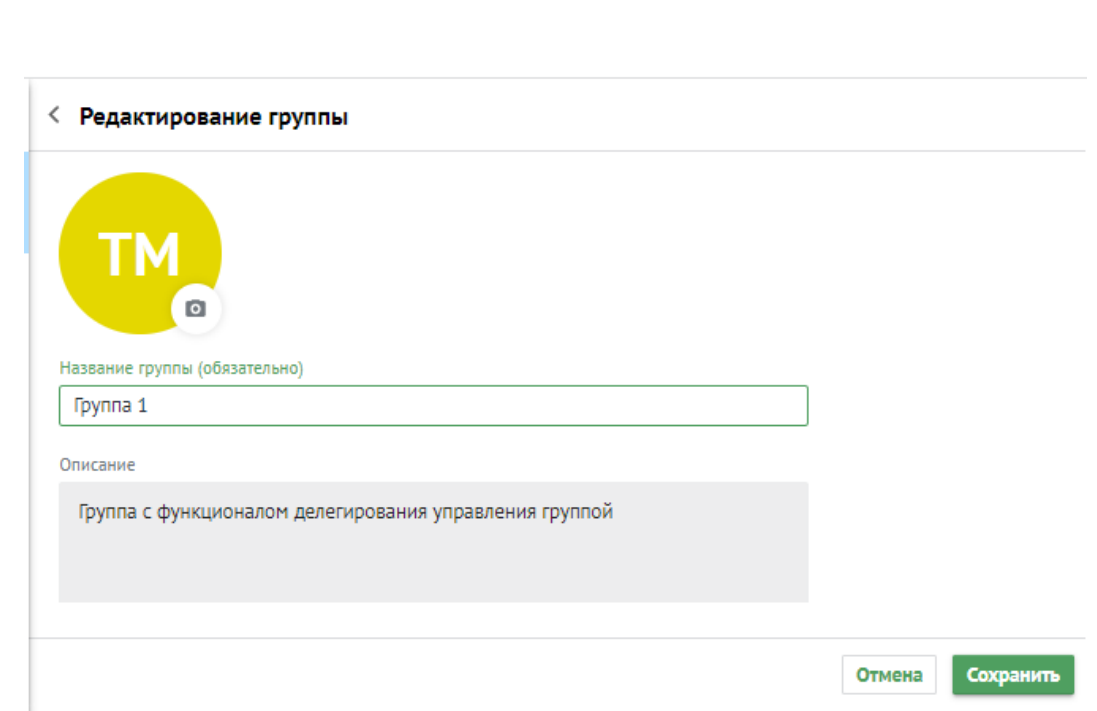

**MAILION** 

Рисунок 225 – Изменить информацию о группе

После этого в левом нижнем углу окна отобразится сообщение об успешном внесении изменений.

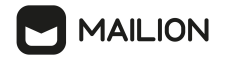

# **8 СПРАВКА**

# **8.1 Интерфейс**

Внешний вид и состав окна справочных материалов меняются в зависимости от параметров окна браузера.

В изначальной конфигурации и при отображении в области шириной от 1240 пикселей интерфейс справки содержит следующие элементы (см. [Рисунок](#page-250-0) 226):

- Меню [приложений](#page-250-1);
- Панель [навигации](#page-251-0);
- <span id="page-250-0"></span>– [Рабочая](#page-251-1) область.

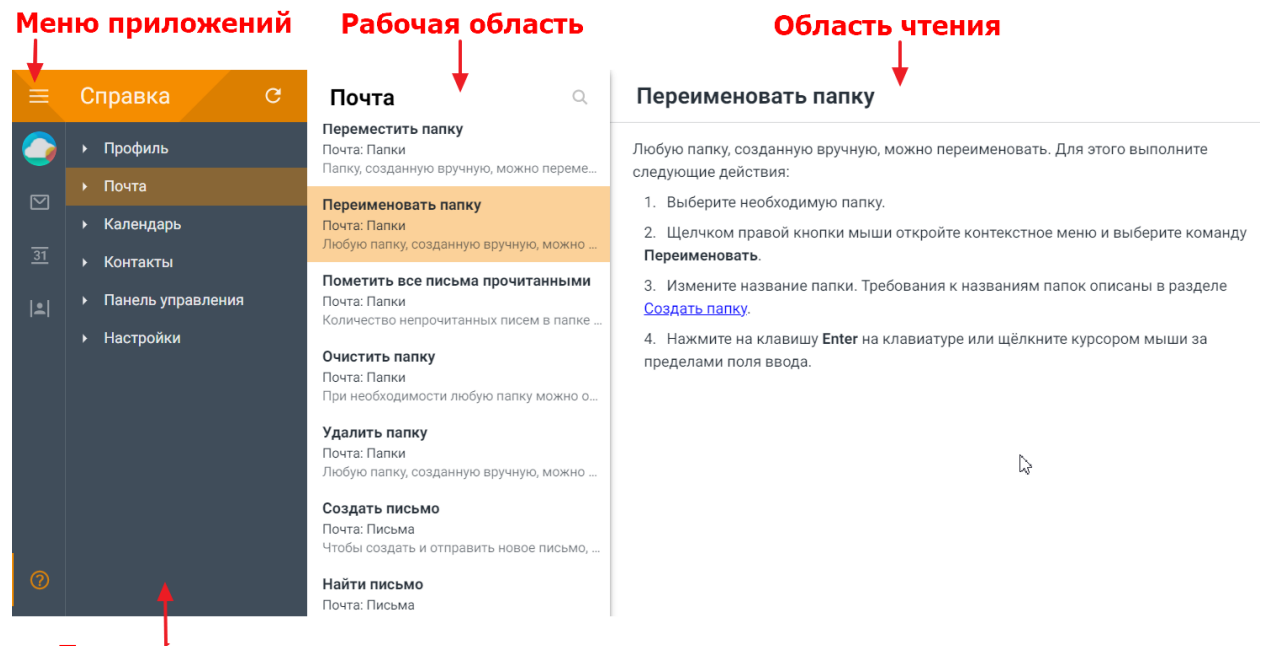

Панель навигации

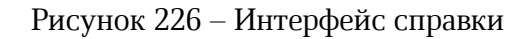

# <span id="page-250-1"></span>**8.1.1 Меню приложений**

Состав меню приложений **Справка** аналогичен составу меню приложений [Почта](#page-56-0).

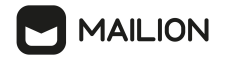

#### <span id="page-251-0"></span>**8.1.2 Панель навигации**

Панель навигации включает в себя следующие элементы:

- **Заголовок** отображает название приложения, в котором в данный момент находится пользователь.
- **Кнопка обновления** позволяет инициировать обновление данных для активного приложения.
- **Заголовки приложений**, расположенные в следующем порядке:
	- · **Профиль**;
	- · **Почта**;
	- · **Календарь**;
	- · **Контакты**;
	- · **Панель управления** (доступ к разделу есть у пользователей с правами администратора);
	- · **Настройки**.

Список приложений содержит меню второго уровня для глав справки.

Отображение меню для глав справки включается нажатием кнопку и отключается кнопкой . Нажатие на название приложения или главы на панели навигации открывает список разделов данного приложени или данной главы в рабочей области.

#### <span id="page-251-1"></span>**8.1.3 Рабочая область**

Рабочая область содержит перечень разделов справки для приложения и/или главы, которые пользователь выбрал в списке панели навигации.

Нажатие по названию раздела в списке рабочей области открывает соответствующее описание в области чтения.

#### **8.1.4 Область чтения**

Область чтения отображает содержимое глав справки.

# **8.2 Навигация**

Перемещение между главами справки осуществляется при помощи следующих средств:
# **MAILION**

- на панели навигации кнопками управления меню второго уровня  $\blacktriangleright$ , позволяющими разворачивать и сворачивать блоки справочной информации;
- в рабочей области колесиком мыши;
- в области чтения при помощи гиперссылок в тексте.

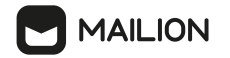

## **9 НАСТРОЙКИ**

## **9.1 Интерфейс**

Внешний вид и состав окна настроек меняются в зависимости от параметров окна браузера.

В изначальной конфигурации и при отображении в области шириной от 1240 пикселей окно настроек состоит из трех основных блоков (см. [Рисунок](#page-253-0) 227):

- Меню [приложений](#page-253-1);
- Панель [навигации](#page-254-0);
- <span id="page-253-0"></span>– [Рабочая](#page-254-1) область.

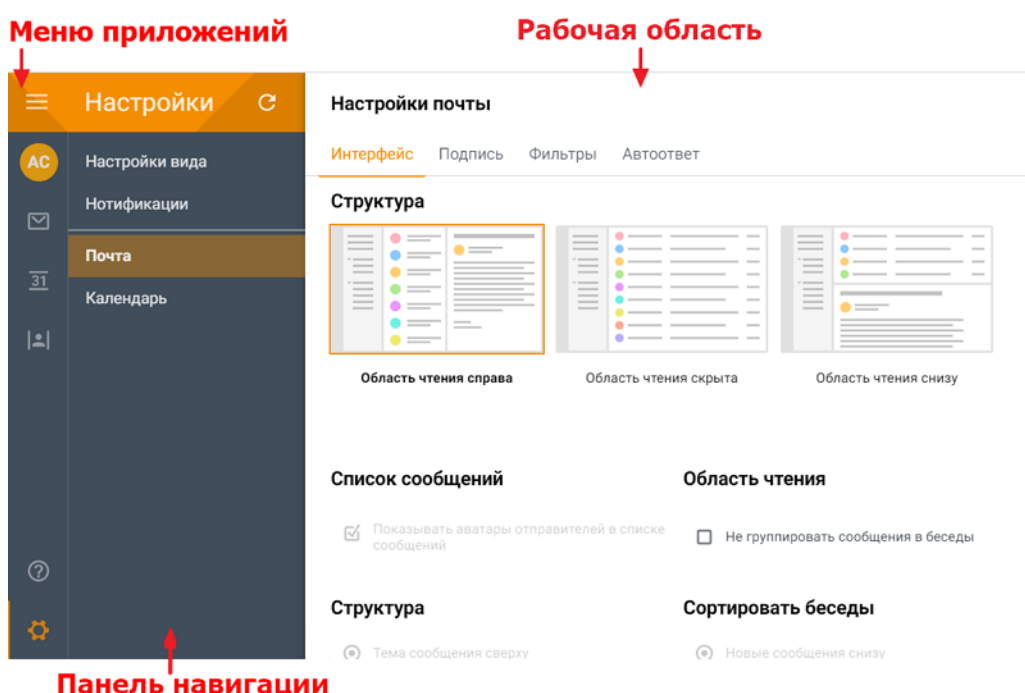

Рисунок 227 – Интерфейс настроек

## <span id="page-253-1"></span>**9.1.1 Меню приложений**

Состав меню приложений **Настройки** аналогичен составу меню приложений [Почта](#page-56-0).

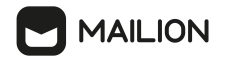

## <span id="page-254-0"></span>**9.1.2 Панель навигации**

Панель навигации включает в себя следующие элементы:

- **Заголовок** отображает название приложения, в котором в данный момент находится пользователь.
- **Кнопка обновления** позволяет инициировать обновление данных для активного приложения.
- **Разделы настроек**, расположенные в следующем порядке:
	- Настройки вида;
	- · Уведомления;
	- $\bullet$  Почта;
	- · Календарь.

Нажатие на название раздела на панели навигации открывает этот раздел в рабочей области.

### <span id="page-254-1"></span>**9.1.3 Рабочая область**

При открытии приложения **Настройки** рабочая область отображает вкладку **Интерфейс** окна **Настройки почты**.

Наряду с окном основных параметров почты пользователям доступны окна настройки для следующих параметров приложения:

- 1. **Настройки вида** настройки [шрифта](#page-255-0) для надписей и варианты [цветовой](#page-255-1) схемы интерфейса.
- 2. **Нотификации** настройки [уведомлений](#page-257-0) о системных событиях почтового клиента.
- 3. **Почта** настройки почтового клиента:
	- структуры [интерфейса](#page-260-0);
	- [текстовых](#page-263-0) подписей;
	- правил [фильтрации](#page-265-0) входящей почты;
	- [автоматического](#page-270-0) ответа.
- 4. **Календарь** [настройки](#page-274-0) календаря.

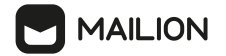

## <span id="page-255-0"></span>**9.2 Действия с настройками**

## **9.2.1 Настройка шрифта**

Чтобы изменить шрифт для всех приложений ПО Mailion, необходимо нажать кнопку в меню приложений и в разделе **Настройки** выбрать окно **Настройки вида**.

В открывшемся окне под заголовком отображается список шрифтов.

Напротив активного шрифта установлена отметка. Например, по умолчанию для шрифта приложений выбрана гарнитура **Pt Sans** (см. [Рисунок](#page-255-2) 228).

<span id="page-255-2"></span>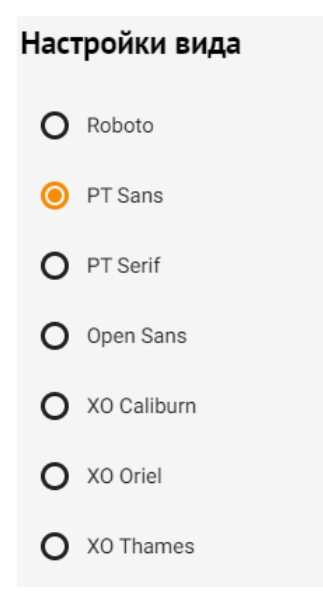

Рисунок 228 – Список гарнитур шрифта

Чтобы изменить шрифт, в блоке **Шрифт**, необходимо установить отметку напротив нужного названия для гарнитуры шрифта.

Внесенные изменения вступают в силу немедленно, дополнительное подтверждение не требуется.

### <span id="page-255-1"></span>**9.2.2 Выбор цветовой схемы интерфейса**

Чтобы изменить цветовую схему для ПО Mailion, необходимо нажать кнопку В в меню приложений и в разделе **Настройки** выбрать окно **Настройки вида**. В нижней части данного окна отображаются варианты цветового решения для интерфейса приложений. Выбранный вариант выделен синей рамкой.

<span id="page-255-3"></span>По умолчанию в качестве цветовой схемы приложений выбран темный вариант схемы Mailion (см. [Рисунок](#page-255-3) 229).

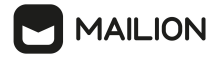

## **Mailion**

#### Зеленая

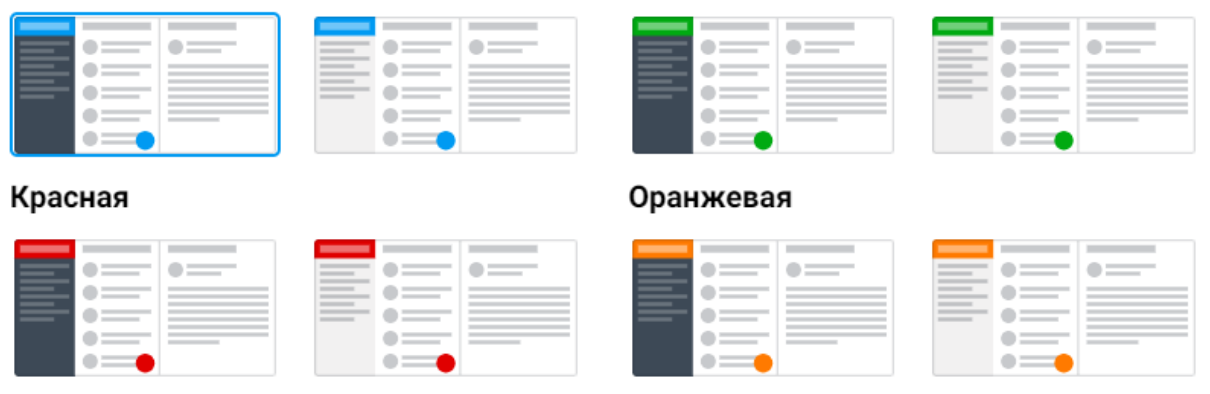

Рисунок 229 – Миниатюры цветовых тем интерфейса

Чтобы изменить цветовую схему интерфейса, в нижнем блоке окна **Настройки вида** необходимо нажать кнопку интересующего варианта (темного или светлого вида) для нужного цветового решения. Для облегчения выбора варианты цветового решения содержат схематическое представление выбираемой опции.

Цветовая схема **«Mailion»** предполагает следующие базовые цвета для приложений:

- оранжевый для почты, справки и настроек;
- <span id="page-256-0"></span>- фиолетовый для календаря;
	- бирюзовый для контактов.

Остальные цветовые схемы делают основным цветом ВСЕХ приложений тот цвет, который указан в заголовке цветовой схемы. Например, главное окно приложения **Контакты** при активации темного варианта для цветовой схемы **Зеленая** выглядит следующим образом (см. [Рисунок](#page-256-0) 230).

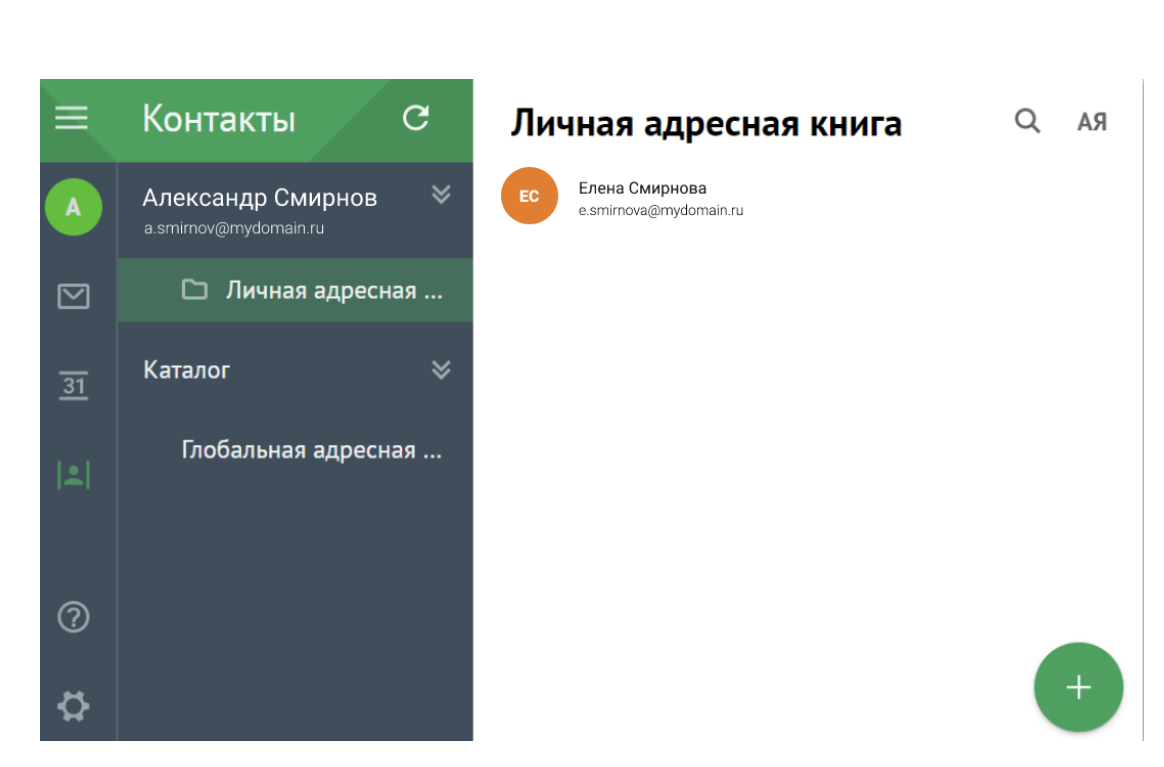

Рисунок 230 – **Контакты** в схеме **Зеленая**

Изменения, внесенные в окне **Настройки вида**, вступают в силу немедленно.

### <span id="page-257-1"></span><span id="page-257-0"></span>**9.2.3 Уведомления**

**MAILION** 

При наступлении различных событий почтовый клиент выдает уведомления (нотификации), настроить параметры которых пользователь может на странице **Настройки уведомлений** (см. [Рисунок](#page-257-1) 231).

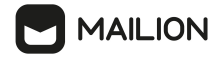

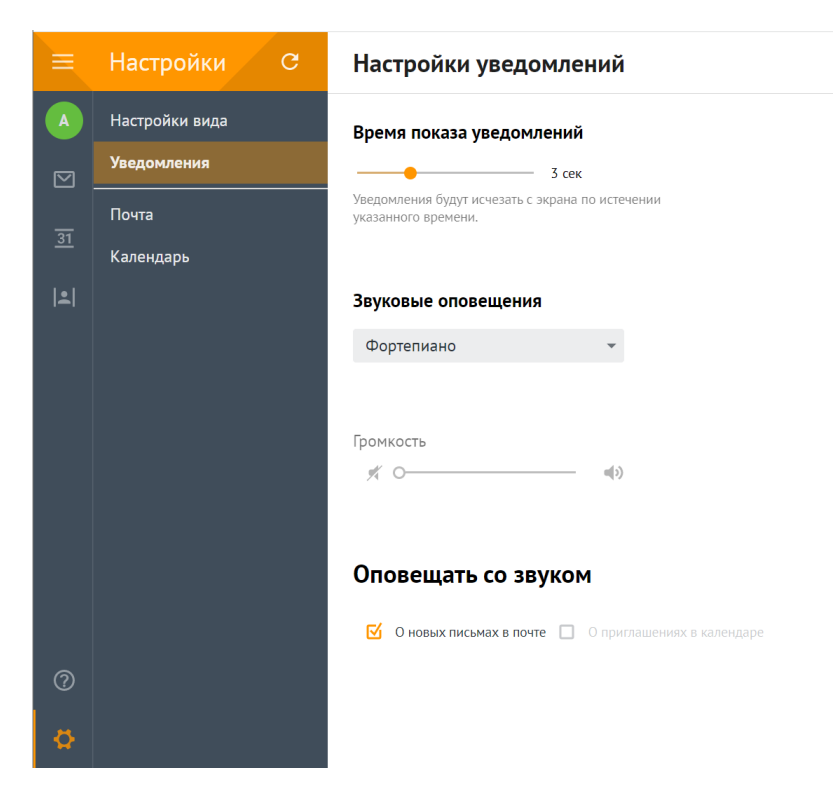

Рисунок 231 – Окно настройки оповещений

Уведомлениями сопровождаются следующие события:

- перемещение писем и папок;
- присвоение письмам признака «Прочитанное»;
- очистка и удаление папок;
- получение нового письма;
- получение нового приглашения;
- возникновение ошибки в ходе выполнения тех или иных действий в почтовом ящике.

В качестве уведомлений приложение в левом нижнем углу главного окна в течение заданного временного интервала с выбранным звуковым сопровождением отображает системные сообщения (например, сообщение «Письма перемещены»).

При необходимости пользователь может включить/отключить уведомления, настроить время отображения оповещений, а также звуковое сопровождение для некоторых из них.

Включить/отключить уведомления можно с помощью настройки времени отображения оповещений.

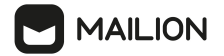

Чтобы отключить отображение уведомлений, необходимо в блоке **Настройки** > **Нотификации** перевести кнопку переключателя **Время показа оповещений** в крайне левое положение (справа от переключателя при этом отображается значение **0 сек**, а переключатель переходит в неактивное состояние – ).

Для включения уведомлений необходимо зажать курсором мыши кнопку переключателя **Время показа оповещений** и передвигать ее вправо (время отображения превышает нулевое значение, переключатель возвращается в активное состояние –  $\overline{\phantom{a}}$ ).

По умолчанию уведомление отображается три секунды.

Чтобы изменить время отображения уведомления, в блоке **Время показа оповещений** необходимо зажать курсором мыши кнопку переключателя и передвигать ее вправо, чтобы увеличить время отображения оповещений, или влево, чтобы уменьшить время отображения.

Шаг переключателя – одна секунда, время показа уведомления отображается справа от переключателя. Оповещение будет отображаться в течение установленного времени. Максимальное время отображения – 10 секунд.

Перевод кнопки переключателя в крайне левое положение отключает отображение уведомлений.

О новых письмах в почте или о приглашениях в календаре почтовый клиент может оповещать пользователя со звуком. По умолчанию звуковое сопровождение отключено.

Чтобы включить и настроить звуки уведомлений необходимо выполнить следующие действия:

1. В блоке **Звуковые оповещения** в поле **Звуковая схема** нажать кнопку и в открывшемся списке выбрать звуковую схему для оповещений (см. [Рисунок](#page-259-0) 232).

<span id="page-259-0"></span>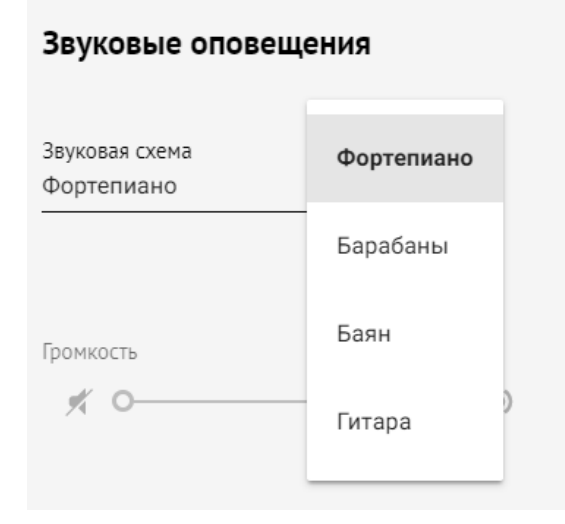

Рисунок 232 – Список выбора звуковой схемы

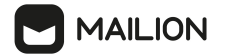

- 2. Установить громкость для уведомлений с помощью переключателя **Громкость** блока **Звуковые оповещения**: зажать кнопку переключателя курсором мыши и передвиньте ее влево, чтобы уменьшить громкость, или вправо, чтобы громкость увеличить. Чтобы установить минимальную громкость (и, соответственно, отключить звуковое сопровождение для оповещений), переведите кнопку переключателя в крайне левое положение либо нажать кнопку .Чтобы установить максимальную громкость, переведите кнопку переключателя в крайне правое положение либо нажать кнопку .
- 3. В блоке **Оповещать со звуком** выбрать события, уведомлять о которых почтовый клиент должен со звуком: **О новых письмах в почте** и/или **О приглашениях в календаре**.

#### <span id="page-260-0"></span>**9.3 Настройка структуры интерфейса почтового ящика**

Чтобы настроить параметры интерфейса и синхронизации с Microsoft Exchange для почтового ящика ПО Mailion, нажать кнопку в меню приложений и в разделе **Настройки** выбрать **Почта** – откроется вкладка **Интерфейс** (см. [Рисунок](#page-260-1) 233).

<span id="page-260-1"></span>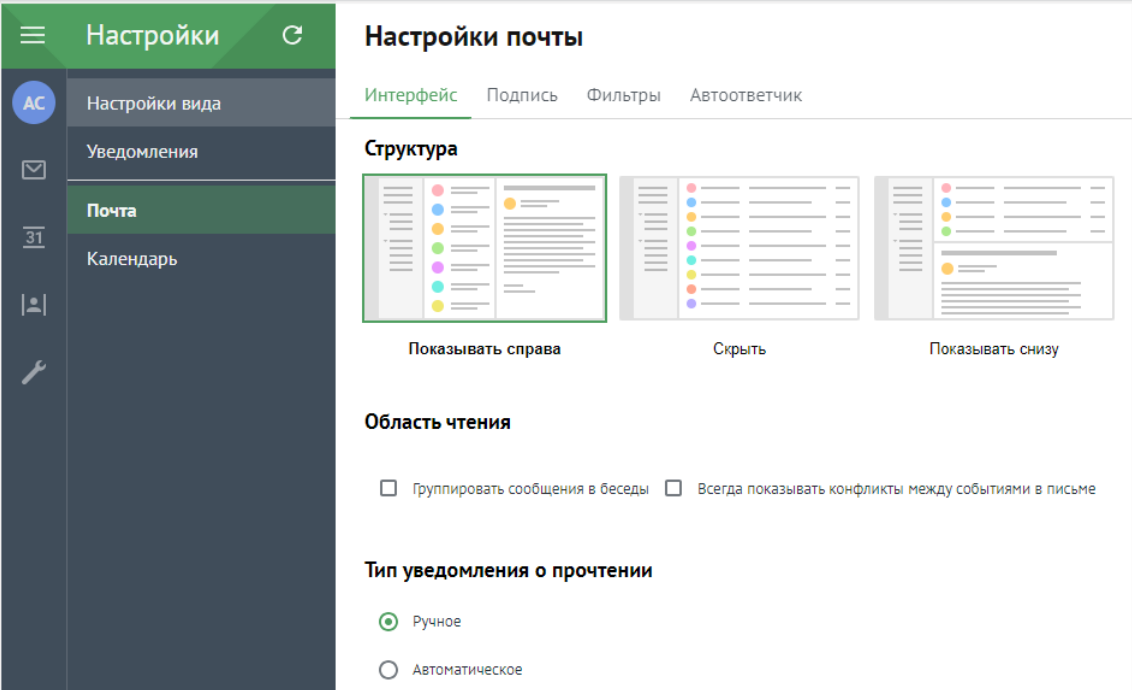

Рисунок 233 – Настройка почты. Вкладка **Интерфейс**

Нажать кнопку опции блока **Структура** чтобы выбрать вариант структуры главного окна почты:

- 1. **Показывать справа** после выбора сообщения в списке в рабочей области оно открывается в области чтения, расположенной в правой части окна (вариант отображения по умолчанию);
- 2. **Скрыть** в данном режиме отображения окно состоит из двух блоков: пока сообщение не выбрано, окно содержит боковую панель и рабочую область со списком сообщений, а после выбора сообщения в списке – боковую панель и область чтения, в которой открывается выбранное письмо (при этом для перехода к другим письмам цепочки или возвращения в список писем используются [специальные](#page-63-0) кнопки навигации);
- 3. **Показывать снизу** после выбора сообщения в списке в рабочей области оно открывается в области чтения, расположенной в нижней части окна.

Для удобства выбора иконки содержат схематичное изображение структуры.

Блок **Область чтения** содержит флажок **Группировать сообщения в беседы**, установка которого включает отображение писем с одной темой в виде [цепочек](#page-85-0).

## <span id="page-261-0"></span>**9.4 Синхронизация с Exchange**

Блок содержит настройки синхронизации для данных пользователя с платформой Microsoft Exchange:

- флажок **Включить синхронизацию писем** если флажок установлен, то при создании/изменении/удалении письма в ящике приложения **Mailion** данная операция будет совершена с соответствующим письмом в ящике Microsoft Exchange (по умолчанию установлен);
- флажок **Включить синхронизацию событий** если флажок установлен, то при создании/изменении/удалении события в календаре приложения **Mailion** данная операция будет совершена с соответствующим событием в календаре Microsoft Exchange (по умолчанию установлен);
- кнопку **Импорт из Exchange**, позволяющую перенести сразу все данные почтового ящика Microsoft Exchange для этого пользователя, а также все данные его календаря по умолчанию в ПО Mailion.

После внесения изменений в данном окне они вступают в силу немедленно.

## **9.5 Отображение статуса пользователей внешних календарей**

## **9.5.1 Отображение статуса из Exchange**

Пользователь ПО Mailion может указать Email пользователя Microsoft Exchange при создании/изменении/удалении события в календаре. В этом случае в интерфейсе календаря отобразится статус занятости данного пользователя.

Варианты статусов, которые пользователь может получить при указании Email пользователя Microsoft Exchange:

- (**Свободен**);
- (**Занят**);
- (**Под вопросом**);
- (**Работаю в другом месте**);
- (**Нет на месте**);
- (**Частное**).

## **9.5.2 Отображение статуса из сервера PSN**

Пользователь ПО Mailion может указать Email пользователя или ресурса МойОфис Почта при создании/изменении/удалении события в календаре. В этом случае будет получена информация от сервера PSN, и в интерфейсе календаря отобразится статус занятости данного пользователя или ресурса.

Пользователь ПО Mailion также получает статус занятости переговорной комнаты в поле **Место** от сервера PSN при указании клиента МойОфис Почта.

Варианты статусов, которые пользователь может получить от сервера PSN при указании клиента МойОфис Почта:

- (**Свободен**);
- (**Занят**).

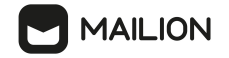

#### **9.5.3 Отображение статуса из Google**

Пользователь ПО Mailion может указать Email пользователя почтовой службы Gmail при создании/изменении/удалении события в календаре. В этом случае в интерфейсе календаря отобразится статус занятости данного пользователя.

Варианты статусов, которые пользователь может получить при указании Email пользователя Google:

- (**Свободен**);
- (**Занят**).

## <span id="page-263-0"></span>**9.6 Текстовая подпись**

Можно создать до двадцати вариантов подписи для своих исходящих сообщений.

Пользователь на вкладке **Подпись** окна **Настройки почты** может создать до 20 вариантов подписи для своих исходящих сообщений (см. [Рисунок](#page-263-1) 234).

<span id="page-263-1"></span>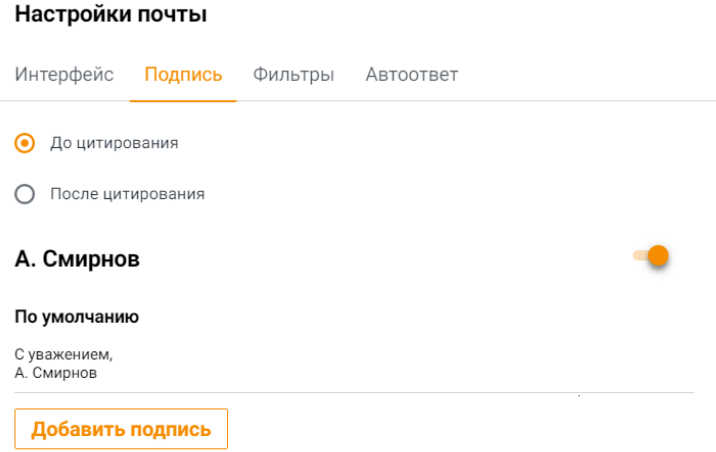

Рисунок 234 – Вкладка **Подпись**

Текст подписи можно отформатировать и дополнить изображением, ссылкой или другим объектом.

Один из вариантов подписи можно назначить подписью по умолчанию, тогда он будет всегда подставляться после текста письма при создании сообщения, ответе на входящее письмо или пересылке сообщения. Если добавлена только одна подпись, она автоматически назначается подписью по умолчанию. Если пользователь отключил единственный вариант подписи, сообщения будут формироваться без подстановки подписи.

В процессе создания сообщения можно выбрать вариант, не являющийся подписью по умолчанию.

Положение подписи при ответе и пересылке (до цитат из переписки или после) также регулируется на данной вкладке.

Чтобы добавить или изменить подпись, необходимо выполнить следующие действия:

- 1. Чтобы указать место отображения подписи, на вкладке **Подпись** отметьте нужный параметр отображения: **До цитирования** или **После цитирования**.
- 2. Нажать кнопку **Добавить подпись**, чтобы добавить подпись, либо нажать на подпись в перечне, чтобы отредактировать существующую. В открывшейся форме создания и редактирования подписи (см. [Рисунок](#page-264-0) 235):

<span id="page-264-0"></span>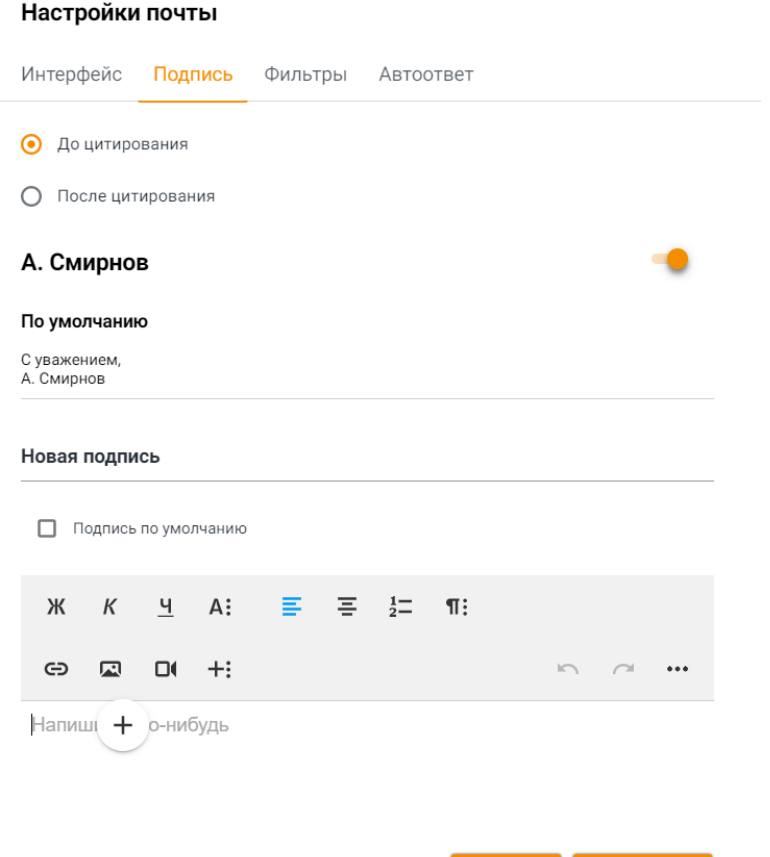

Рисунок 235 – Форма создания и редактирования подписи

3. Установить курсор в строке названия подписи, в которой по умолчанию отображается название **Новая подпись**. Удалить значение по умолчанию и ввести свое название – именно названия отображаются в списке выбора подписи в форме создания и редактирования писем.

Отмена

Сохранить

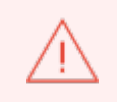

Минимальная длина названия подписи – 1 символ, максимальная длина – 40 символов. Название каждой подписи должно быть уникальным.

**MAILION** 

- 4. Установить флажок **Подпись по умолчанию**, если нужно добавить подпись, которая будет отображаться в форме создания и [редактирования](#page-127-0) писем по умолчанию.
- 5. Ввести текст подписи в поле для текста, расположенном под панелью инструментов. При необходимости текст можно отформатировать и дополнить различными объектами с помощью панели инструментов и панели быстрой вставки, аналогичным панелям в форме создания и редактирования писем.
- 6. Чтобы удалить ранее созданную подпись, нажать кнопку « » (**Удалить**). Выбранная подпись удаляется без дополнительного подтверждения.
- 7. Нажать кнопку **Сохранить**, чтобы завершить работу с подписью.

Если нужно приостановить использование одной из подписей, не удаляя ее, можно сделать эту подпись неактивной. Тогда она не будет отображаться в списке для выбора подписи при создании сообщения, однако ее можно будет редактировать на вкладке **Подпись**.

Чтобы отключить какой-либо вариант подписи, необходимо выполнить следующие действия:

- 1. Найти вариант подписи, который необходимо отключить.
- 2. Зажмите курсор мыши на переключателе  $\bullet$ , расположенном справа от заголовка, и потяните его влево, пока переключатель не перейдет в неактивное положение –  $\rightarrow$ .

Чтобы вернуть отображение данного варианта подписи в списке выбора при создании сообщения, потяните переключатель **в право, переводя его в активное положение** –  $\bullet$ .

## <span id="page-265-0"></span>**9.7 Фильтрация входящей почты**

Чтобы добавить правило обработки входящих писем необходимо:

- в меню [приложений](#page-56-0) нажать кнопку (**Настройки**);
- на панели [навигации](#page-254-0) выбрать раздел **Почта;**
- в окне **Настройки почты** выбрать вкладку **Фильтры** ( [Рисунок](#page-266-0) 236).

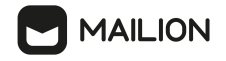

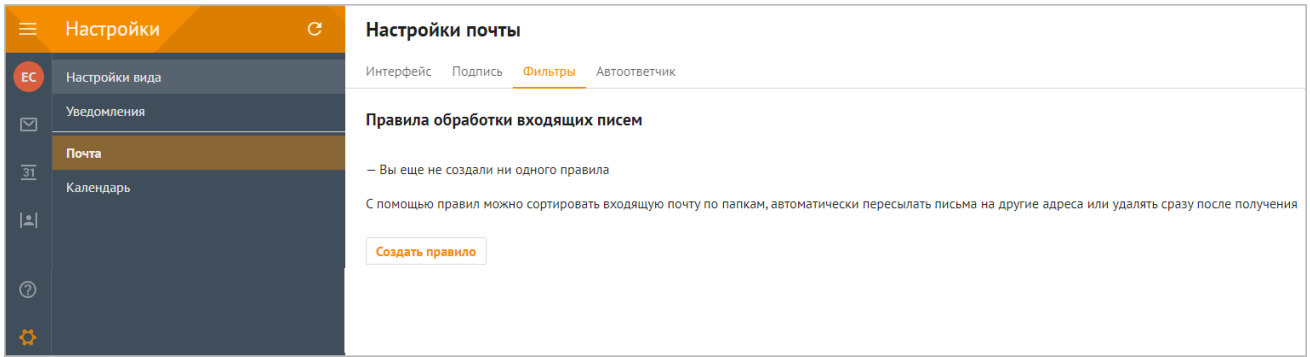

## Рисунок 236 – Настройки почты

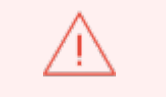

Данные настройки применимы только к одной выбранной папке.

Для создания правила фильтрации входящей почты необходимо выполнить следующие действия:

- 1. Нажать кнопку **Создать правило**.
- 2. Открывается форма создания и редактирования правил. В блоке полей **Если** задать условие фильтрации (см. [Рисунок](#page-266-0) 237).

<span id="page-266-0"></span>

| Если |                |                 |                    |
|------|----------------|-----------------|--------------------|
|      |                |                 |                    |
|      | Oт             | Содержит        | Необходимо указать |
|      | Кому или копия |                 | отправителей       |
| B    | Кому           |                 |                    |
|      | Копия          |                 |                    |
|      | Тема           | рчитанное       |                    |
|      | Дата получения | кное            |                    |
|      | Есть вложения  | е               |                    |
|      | Нет вложений   |                 |                    |
|      |                | едующие правила |                    |

Рисунок 237 – Список выбора полей фильтрации

- 3. Нажать на надпись **От** или кнопку справа от нее, чтобы выбрать поле, по значению в котором будут фильтроваться письма.
- 4. Нажать на надпись **Содержит** или кнопку справа от нее, чтобы выбрать критерий соответствия для правила (например, **Содержит** или **Не содержит** для значений полей с адресами участников переписки – **От**, **Кому** или **Копия**).

# **MAILION**

- 5. В поле справа от поля условия ввести значение фильтра (например, ввести адреса отправителей, письма от которых должны фильтроваться, если необходимо установить фильтр по значению поля **От**).
- 6. Если нужно, чтобы сообщения фильтровались в соответствии с несколькими условиями, нажать кнопку **Добавить условие**, установить параметры нового условия и выбрать критерий срабатывания правила: **Выполняется хотя бы одно условие** или **Выполняются все условия**. Всего можно добавить до 10 условий. Действия выполняются последовательно, первым выполняется самое верхнее в списке. Чтобы удалить какое-либо условие из перечня установленных ранее, нажать кнопку ×, расположенный справа от строки условия.
- 7. В блоке **Выполнить действие** установить флажок напротив действия, которое необходимо произвести с отфильтрованными письмами: **Отметить как прочитанное** или **Отметить как важное**. Если необходимо выполнить иное действие, нажать кнопку **Добавить действие**, в открывшихся полях выбрать действие и его параметры (см. [Рисунок](#page-267-0) 238).

<span id="page-267-0"></span>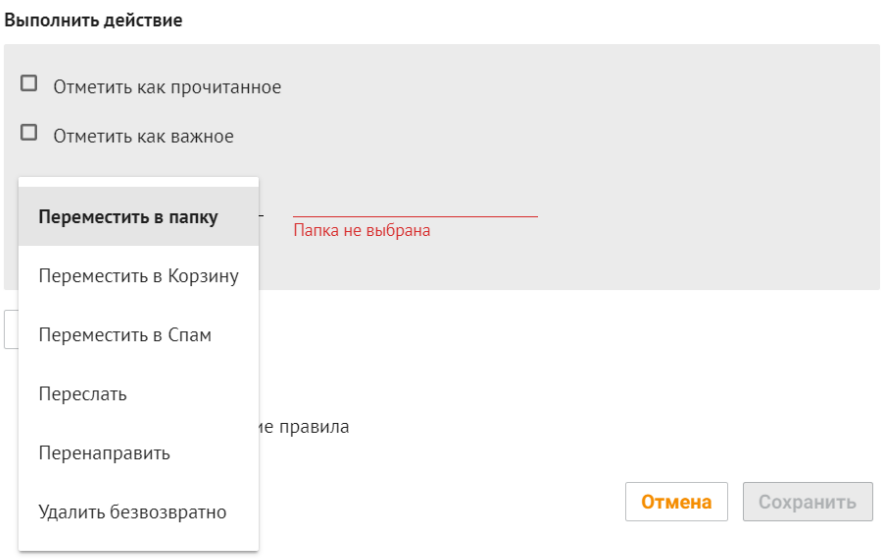

Рисунок 238 – Список выбора действий для правил

- 8. Установить флажок **Остановить дальнейшую обработку правил**, если необходимо отключить другие имеющиеся фильтры, касающиеся заданных условий. Чтобы фильтр применился необходимо некоторое время.
- 9. Выбрать папку для применения фильтра к уже поступившей почте в блоке **Применить фильтр к папке**. Для этого следует нажать поле **Выберите папку**,

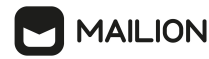

выбрать из выпадающего списка нужную папку и нажать кнопку **ВЫБРАТЬ**. При этом также можно создать новую папку, нажав кнопку  $\Box$ .

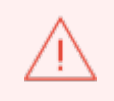

При применении фильтра к уже поступившей почте выполняются только действия «Удалить» и «Переместить».

#### 10. Нажать кнопку **Сохранить**.

Помимо присвоения отметок **Прочитанное** и **Важное**, с отфильтрованными письмами почтовый клиент может произвести следующие действия:

- **Переместить в папку** нажать на поле справа, чтобы выбрать или создать целевую папку (порядок действий для выбора/создания целевой папки идентичен таковому при [перемещении](#page-105-0) писем).
- **Переместить в Корзину** в поле справа отображается папка **Корзина**, однако при необходимости можно выбрать или создать в ней дочернюю папку (порядок действий для выбора/создания целевой папки идентичен таковому при перемещении писем).
- **Переместить в Спам** в поле справа отображается папка **Спам**, в которую будут перемещаться отфильтрованные письма.
- **Переслать** в поле справа указать адрес получателя, которому будут пересылаться отфильтрованные письма. Адресов может быть несколько, после ввода первого адреса нажать на клавиатуре **Enter**, **Tab** или **Space** либо нажать правой кнопкой мыши вне поля ввода, чтобы перейти к вводу следующего адреса.
- **Перенаправить** в поле справа указать адрес получателя (адреса получателей) для перенаправленных писем. В рамках данной операции письма пересылаются с заменой адресата и без отправки получателям копии и скрытой копии,указанным в оригинальном письме. Внешний вид письма при этом не изменяется (в тему не добавляется отметка о пересылке «**Fwd:**», а в тело письма не добавляется заголовок с параметрами оригинала).
- **Удалить безвозвратно** у действия нет уточняющих параметров, после выбора этой операции указать дальнейшие действия для обработки отфильтрованных писем нельзя (кнопка **Добавить действие** становится неактивной).

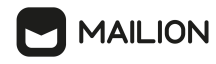

Если входящее письмо идентифицировано почтовым клиентом как «**Нежелательное**», то правила фильтрации не применяются к данному письму. Если пользователь настроил правило перемещения писем в папку **Спам** и входящее письмо соответствует условиям данного правила, то все правила фильтрации к данному письму применяются.

В рамках одного правила можно выбрать только одно действие по перемещению писем.

После сохранения правило можно изменить либо удалить. Для этого необходимо выполнить следующие действия:

- 1. Выбрать правило, которое необходимо отредактировать, и нажать на него левой кнопкой мыши.
- 2. Отредактировать правило.
- 3. Чтобы удалить правило, нажать кнопку  $\overline{u}$ , расположенный в списке правил справа от этого правила. Правило будет немедленно удалено.
- 4. Нажать кнопку **Сохранить**, чтобы сохранить внесенные изменения.

Место правила в списке на вкладке **Фильтры** влияет на приоритет правила: если письмо удовлетворяет критериям нескольких правил, то оно обрабатывается по этим правилам последовательно, начиная с самого верхнего в списке, а если у правила установлен флажок **Не выполнять следующие правила**, то правила, находящиеся в списке ниже, не учитываются.

Порядок следования правил в списке изменяется перетаскиванием.

Чтобы изменить порядок следования правил необходимо выполнить следующие действия:

1. Нажать левой кнопкой мыши на соответствующее правило.

2. Удерживая нажатой левую кнопку мыши, перетащить правило выше или ниже.

Правила можно выборочно деактивировать без удаления, с помощью специального переключателя , с тем чтобы иметь возможность их активировать впоследствии.

Для этого необходимо удерживать курсор мыши на переключателе расположенном справа от правила, и потяните ее влево, пока переключатель не перейдет в неактивное положение .

Чтобы активировать применение правила повторно, потяните переключатель вправо, переводя его в активное положение

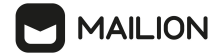

#### <span id="page-270-1"></span><span id="page-270-0"></span>**9.8 Настройки автоответчика**

Пользователь может настроить автоматический ответ на вкладке **Автоответчик** окна **Настройки почты** (см. [Рисунок](#page-270-1) 239).

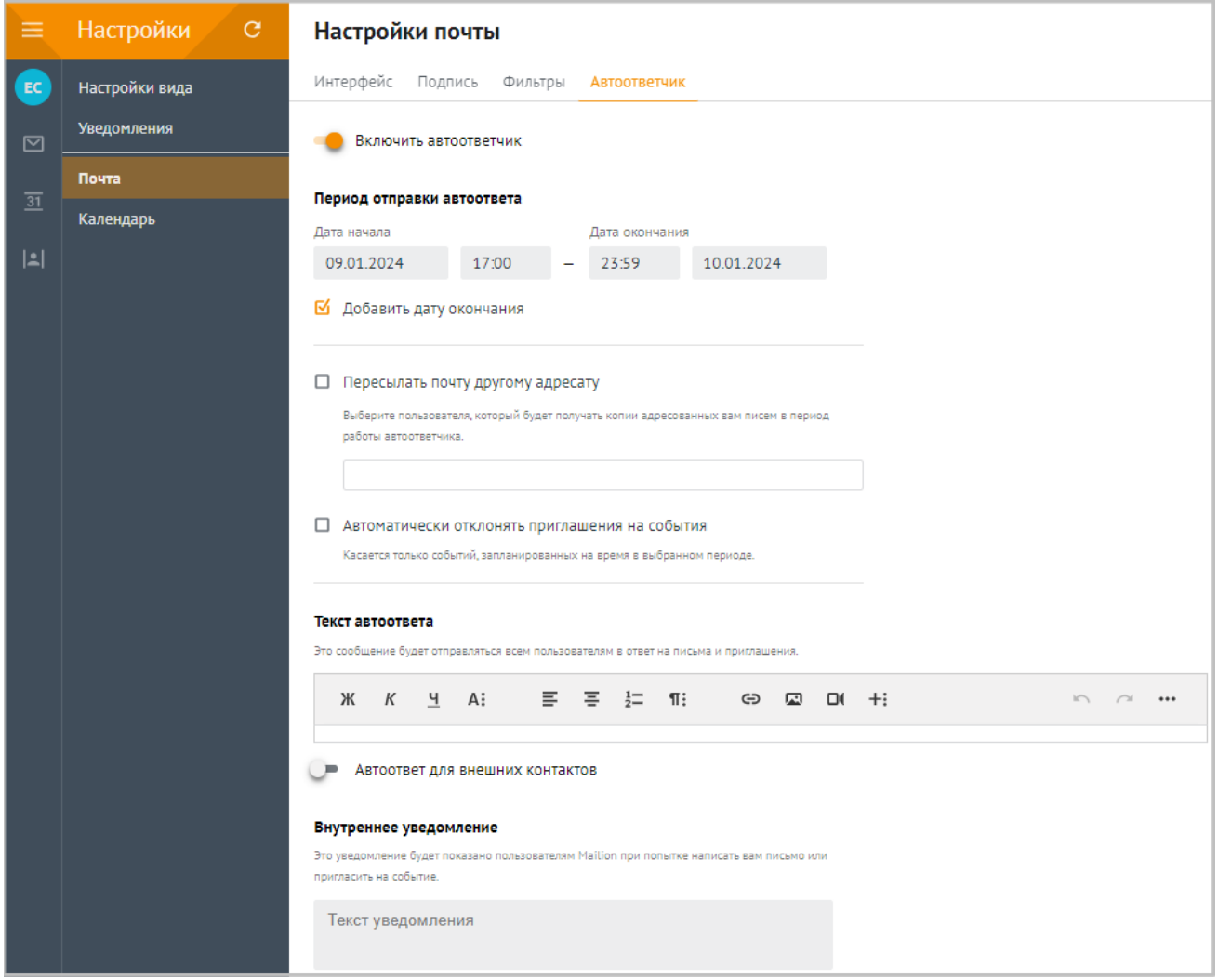

<span id="page-270-2"></span>Рисунок 239 – Вкладка **Автоответчик**

Для настройки автоответчика необходимо выполнить следующие действия:

1. Если поля для добавления параметров автоматического ответа скрыты, перевести переключатель **Включить автоответчик** во включенное состояние, зажав кнопку переключателя и потянув вправо.

Отобразится форма настройки автоматического ответа (см. [Рисунок](#page-270-2) 240).

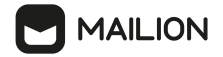

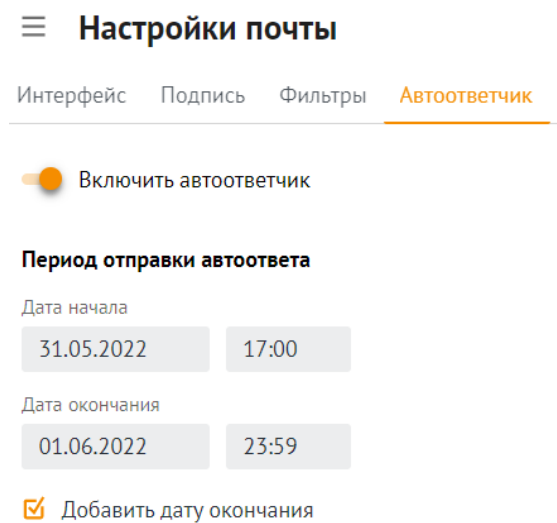

Рисунок 240 – Форма настройки автоматического ответа

2. Нажать на верхнее поле даты и в открывшемся календаре выбрать дату для начала отправления ответа (см. [Рисунок](#page-271-0) 241).

<span id="page-271-0"></span>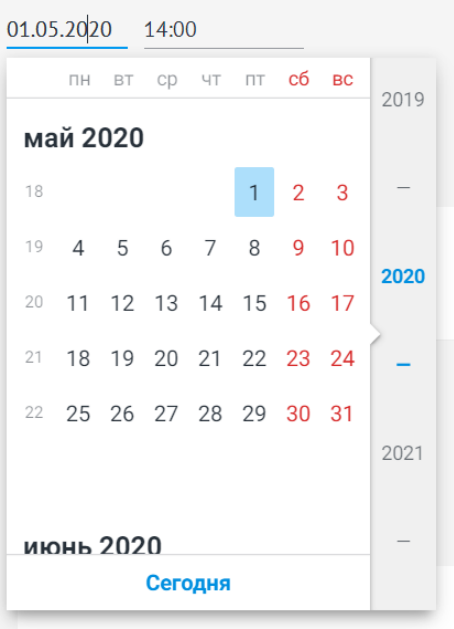

<span id="page-271-1"></span>Рисунок 241 – Календарь для выбора даты начала отправления ответа

- 3. Аналогичным образом выбрать дату окончания отправления ответа.
- 4. Нажать на значение в полях справа от полей дат, чтобы установить время начала и окончания для отправления ответа (см. [Рисунок](#page-271-1) 242).

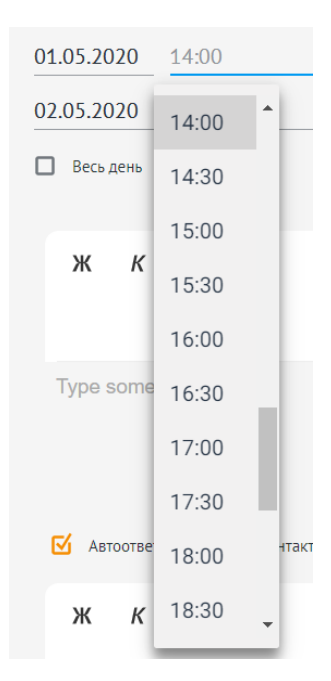

Рисунок 242 – Выбор времени начала отправления ответа

- 5. Установить флажок **Весь день**, если ответ должен отправляться в течение всего дня.
- 6. В области ввода текста ввести текст ответа и при необходимости обработать его с помощью панели инструментов и меню быстрой вставки.

Пользователь может настроить автоматическую отправку почты другому адресату, который будет получать копии адресованных вам писем в период работы автоответчика. Для этого необходимо выполнить следующие действия (см. [Рисунок](#page-272-0) 243):

- 1. Установить галочку в поле **Пересылать почту другому адресату**.
- 2. В поле **Ввести имя или e-mail** ввести данные пользователя.
	- Пересылать почту другому адресату

<span id="page-272-0"></span>Выберите пользователя, который будет получать копии адресованных вам писем в период работы автоответчика.

Введите имя или e-mail

Введите пользователя

Рисунок 243 – Выбор функции автоматической отправки почты другому адресату

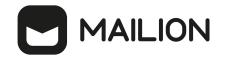

Пользователь может автоматически отклонять приглашения на события, запланированные на время в выбранном периоде. Для этого установить галочку в поле **Автоматически отклонять приглашения на события** и при необходимости ввести текст автоответа (см. [Рисунок](#page-273-0) 244).

<span id="page-273-0"></span>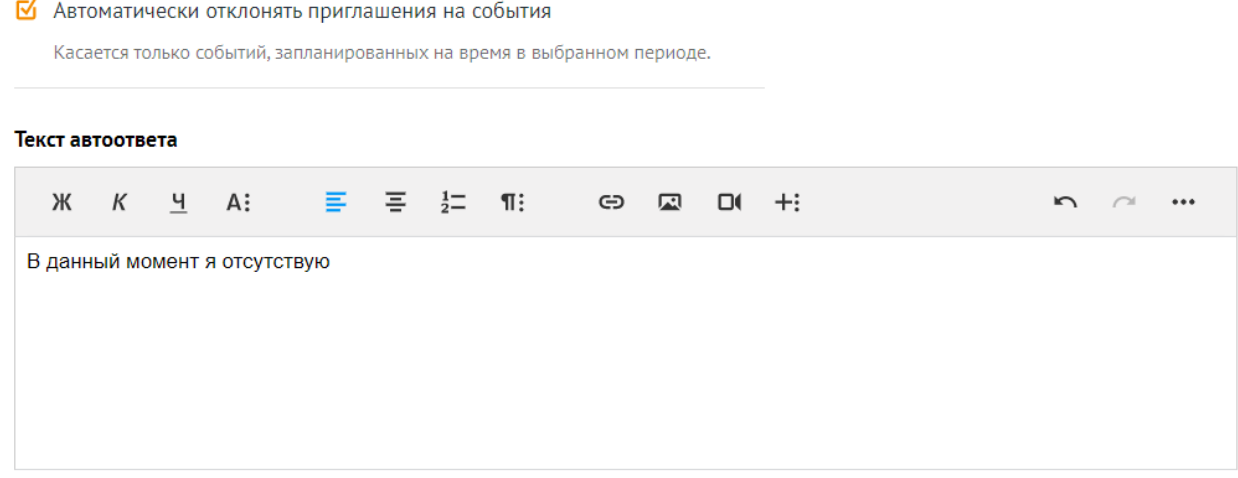

<span id="page-273-1"></span>Рисунок 244 – Выбор функции автоматического отклонения приглашений

Чтобы настроить автоответ для внешних контактов установить переключатель в поле **Автоответ для внешних контактов** и ввести текст уведомления (см. [Рисунок](#page-273-1) 245).

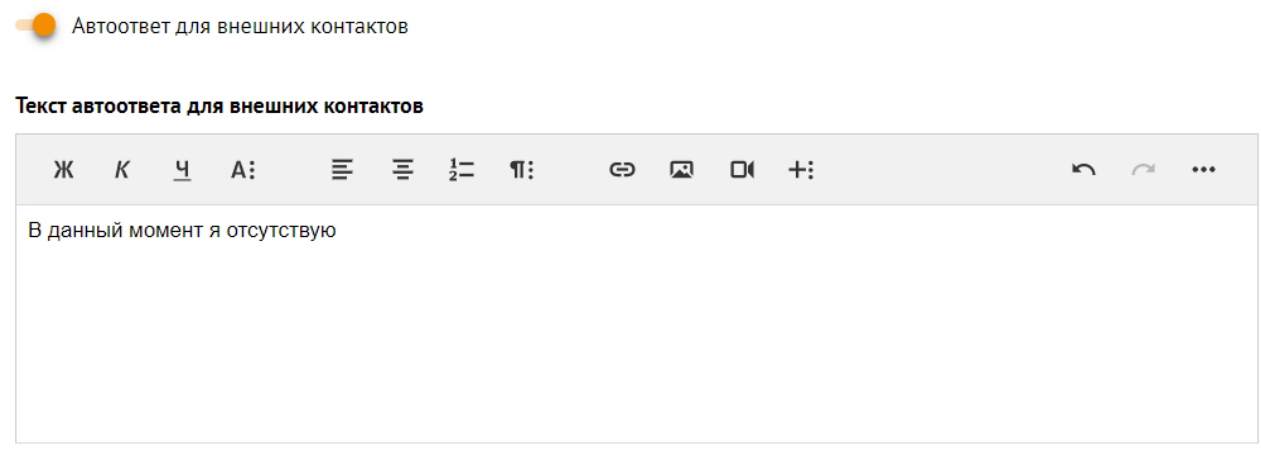

<span id="page-273-2"></span>Рисунок 245 – Выбор функции автоответа для внешних контактов

Чтобы автоответ содержал текстовое уведомление для пользователя Mailion, который попытается написать письмо или пригласить на встречу в период работы автоответчика, ввести текст в области **Внутреннее уведомление** в нижней области страницы настройки автоответа (см. [Рисунок](#page-273-2) 246).

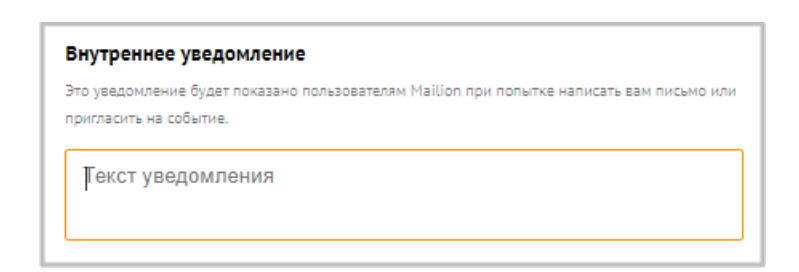

Рисунок 246 – Настройка внутреннего уведомления

Этот текст будет отображаться под плашкой с вашим именем и электронным адресом при попытке написать вам письмо или пригласить на событие. Для отображения текста внутреннего уведомления необходимо нажать левой кнопкой мыши по плашке с именем и электронным адресом (см. [Рисунок](#page-274-1) 247).

<span id="page-274-1"></span>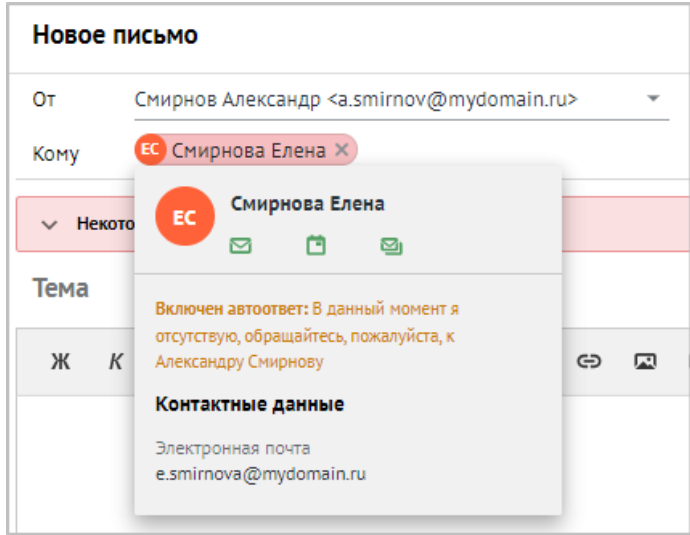

<span id="page-274-2"></span>Рисунок 247 – Внешний вид плашки

При однодоменной [синхронизации](#page-261-0) автоответы от внешних по отношению к Mailion систем будут приходить в Exchange и не отображаться в Mailion.

#### <span id="page-274-0"></span>**9.9 Настройки календаря**

**MAILION** 

Пользователь может настроить некоторые параметры отображения календаря с помощью окна **Настройки календаря** (см. [Рисунок](#page-274-2) 248).

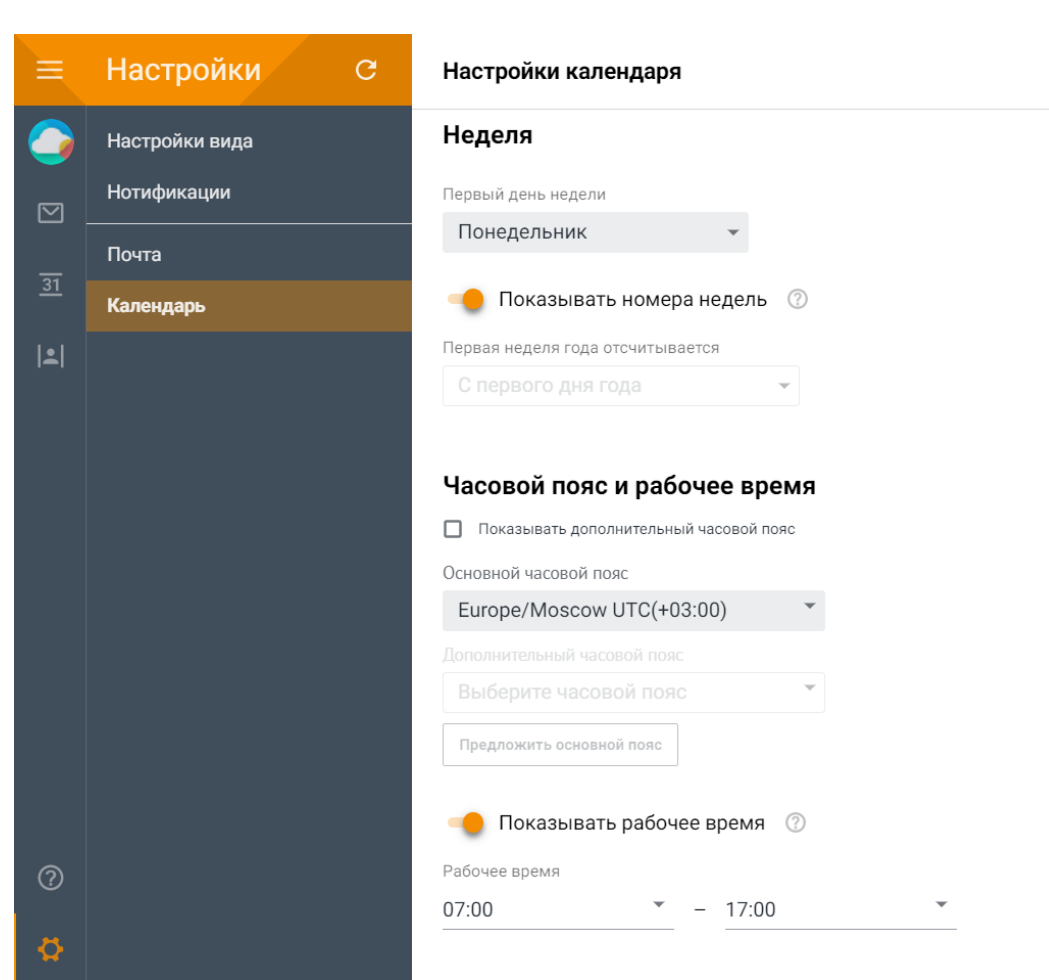

**MAILION** 

<span id="page-275-0"></span>Рисунок 248 – Окно **Настройки календаря**

Для настройки параметров календаря необходимо выполнить следующие действия:

1. В блоке полей **Неделя** установить параметры рабочей недели. Нажать кнопку и и в раскрывающемся списке выбрать первый день недели (см. [Рисунок](#page-275-0) 249).

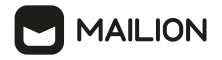

#### Неделя

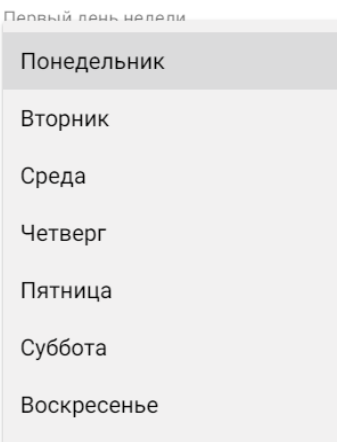

Рисунок 249 – Список выбора для начального дня недели

2. Если необходимо отключить отображение номеров недель, переведите переключатель **Показывать номера недель** в неактивное положение.

Чтобы настроить параметры рабочего времени, перейти в блок **Часовой пояс и рабочее время** и выполнить следующие действия:

- 1. Нажать кнопку в поле **Основной часовой пояс**.
- 2. В раскрывающемся списке выбрать свою основную временную зону.
- 3. Если необходимо включить отображение дополнительной временной зоны, установить отметку **Показывать дополнительный часовой пояс** под заголовком **Часовой пояс и рабочее время**. Затем нажать кнопку в поле **Дополнительный часовой пояс** и в раскрывающемся списке выбрать необходимое значение.
- 4. Если необходимо запустить автоматическое определение основного часового пояса, нажать кнопку **Предложить основной пояс**. Система определит временную зону, в которой открыт браузер. Эта кнопка недоступна, когда основной часовой пояс совпадает с системным (установленным в настройках устройства, на котором в данный момент пользователь работает с почтовым ящиком ПО Mailion).
- 5. Если необходимо отключить отображение для рабочего времени, переведите переключатель **Показывать рабочее время** в неактивное положение.
- <span id="page-276-0"></span>6. Если отображение для рабочего времени включено, для его настройки необходимо выполнить следующие действия:
	- нажать кнопку в поле времени для начала рабочего дня, расположенную под заголовком **Рабочее время** слева от тире (см. [Рисунок](#page-276-0) 250);
	- выбрать нужное время в списке:

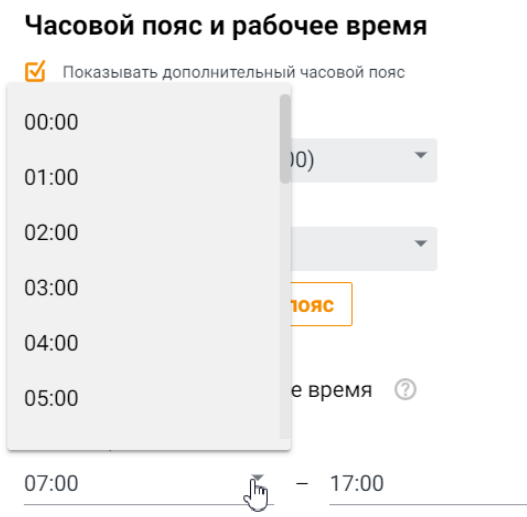

Рисунок 250 – Список выбора для времени начала рабочего дня

7. Аналогичным образом выбрать время для окончания рабочего дня в поле справа от тире.

Изменения настроек, внесенные с помощью полей и переключателей данного окна, вступают в силу немедленно, без дополнительного подтверждения.

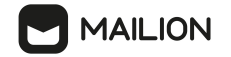

## **10 ТЕХНИЧЕСКАЯ ПОДДЕРЖКА**

Контактная информация службы технической поддержки ООО «Новые облачные технологии» в случае возникновения вопросов, не описанных в данном руководстве:

- · Адрес электронной почты: support@service.myoffice.ru
- · Телефон: 8-800-222-1-888.

## **11 ПЕРЕЧЕНЬ ПОДДЕРЖИВАЕМЫХ КОМАНД ПРОТОКОЛА IMAP И ИХ ОПИСАНИЕ**

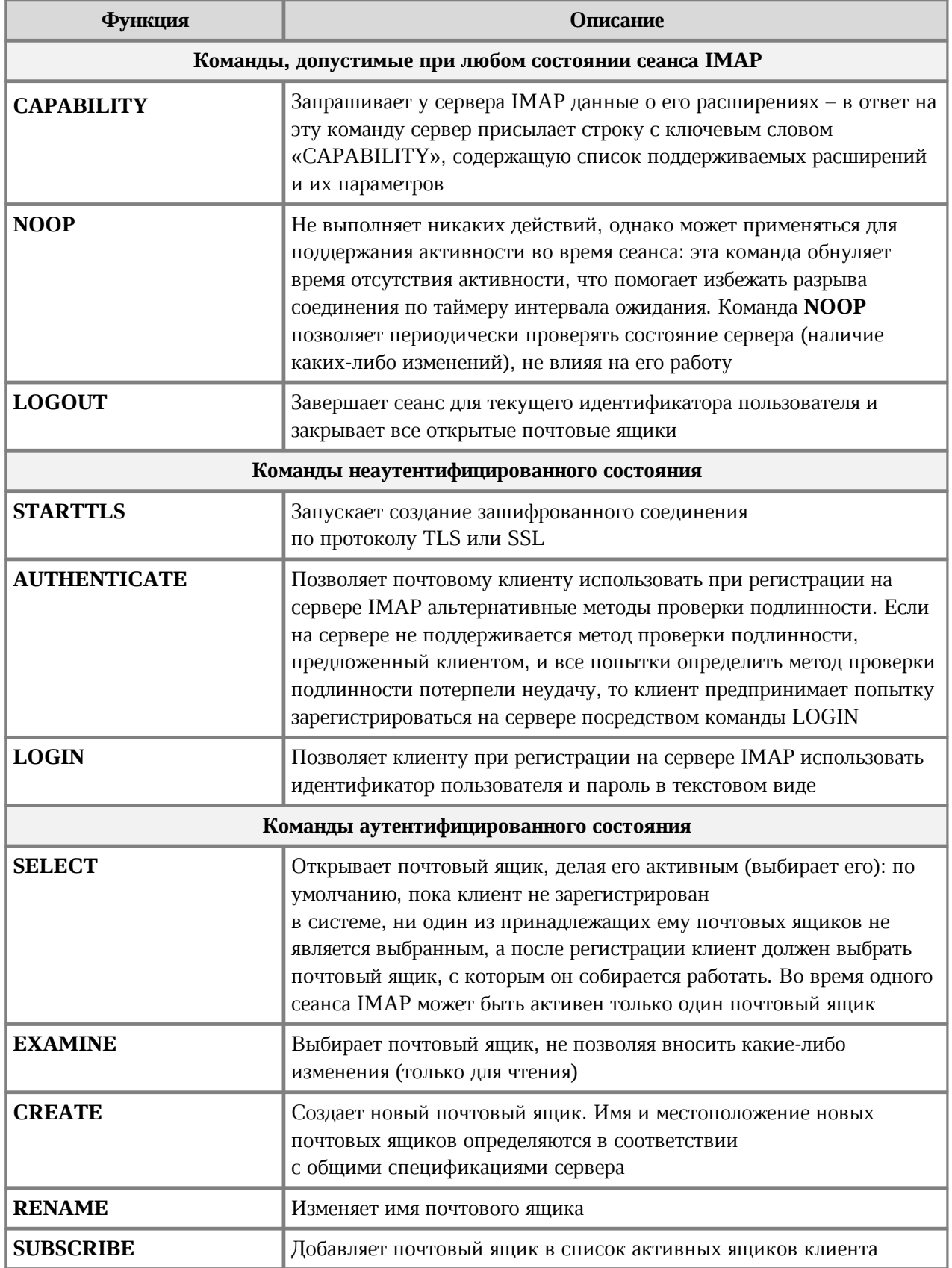

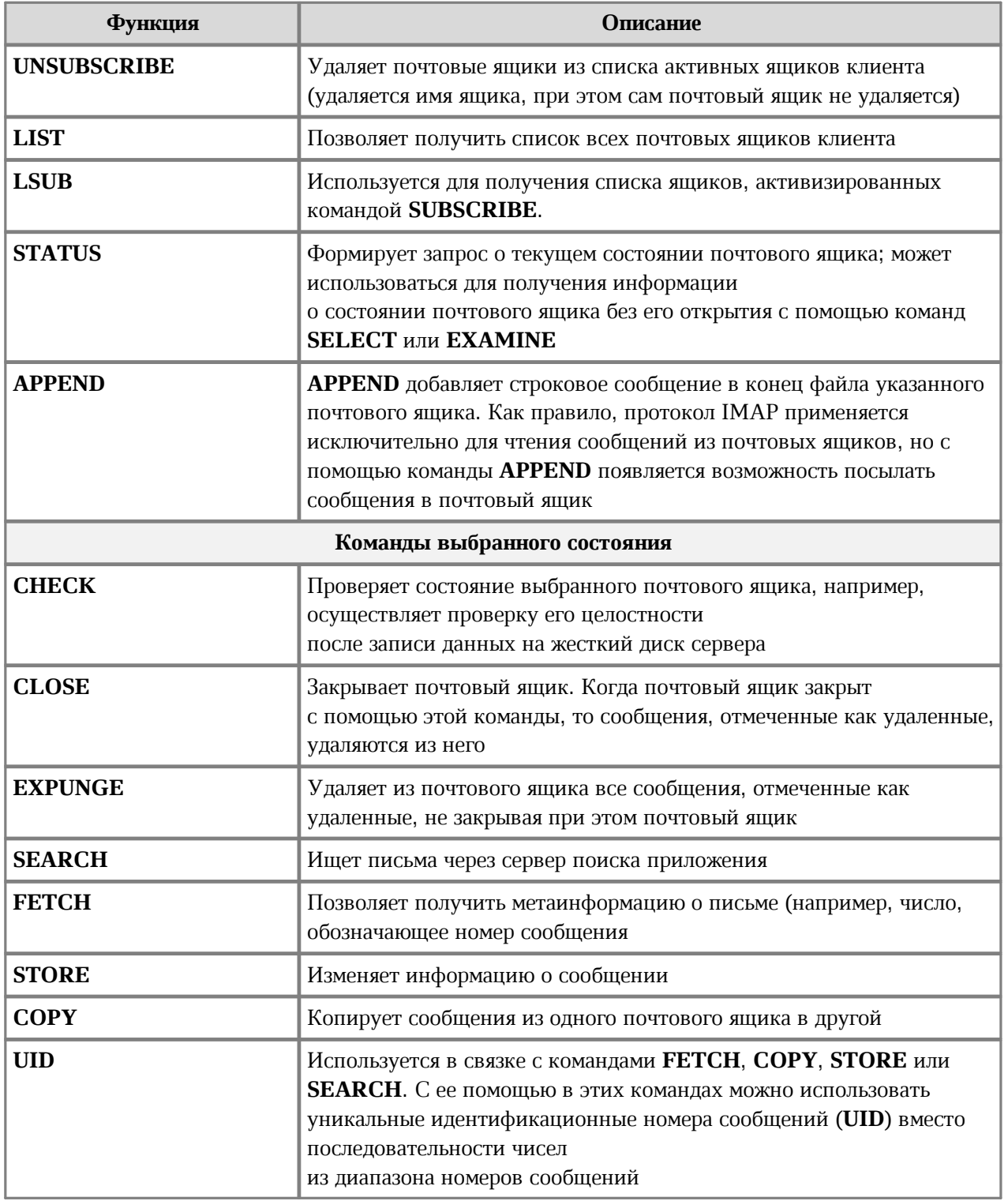

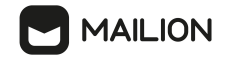

## **12 ГОРЯЧИЕ КЛАВИШИ**

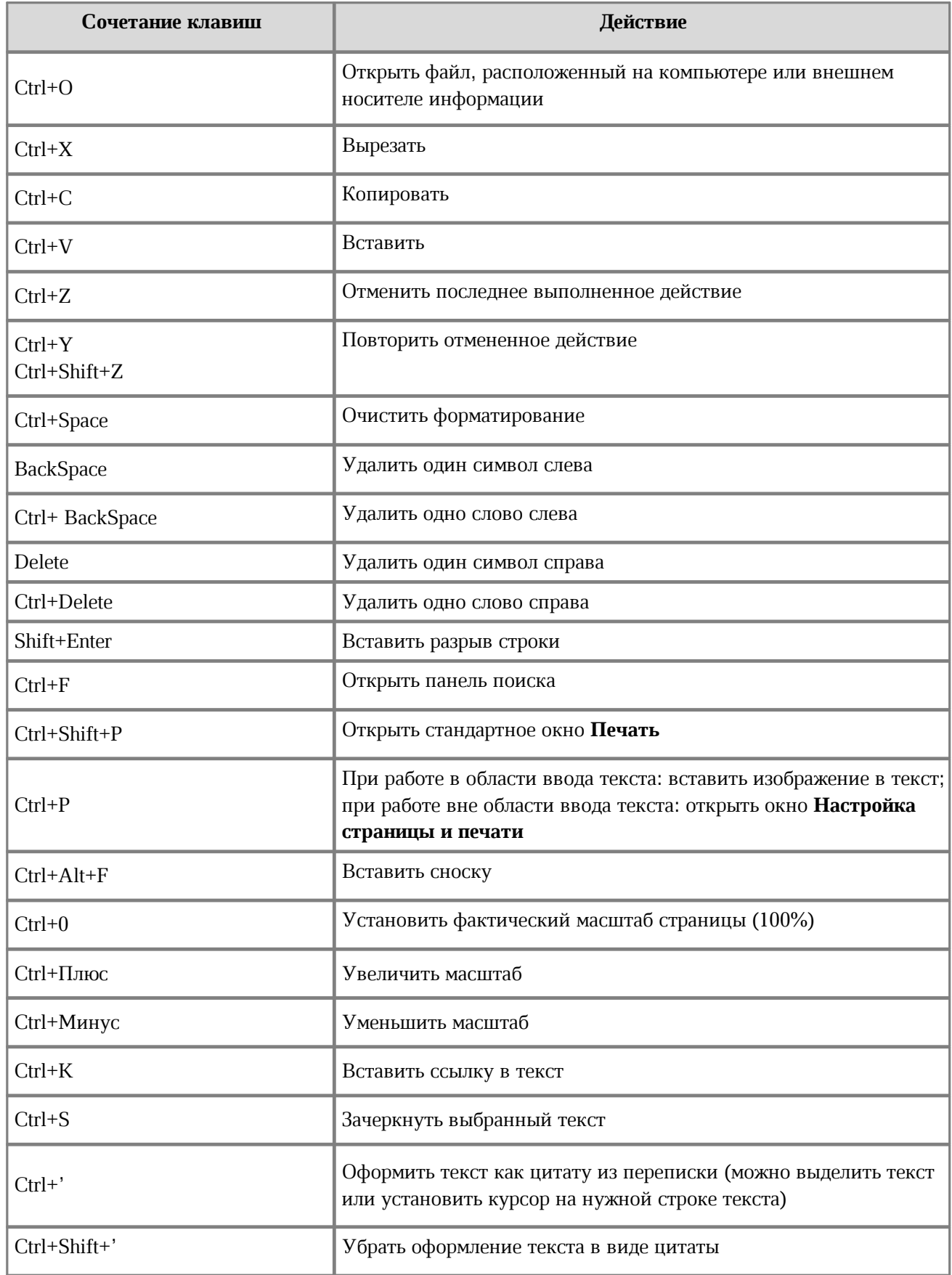

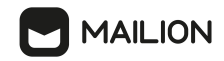

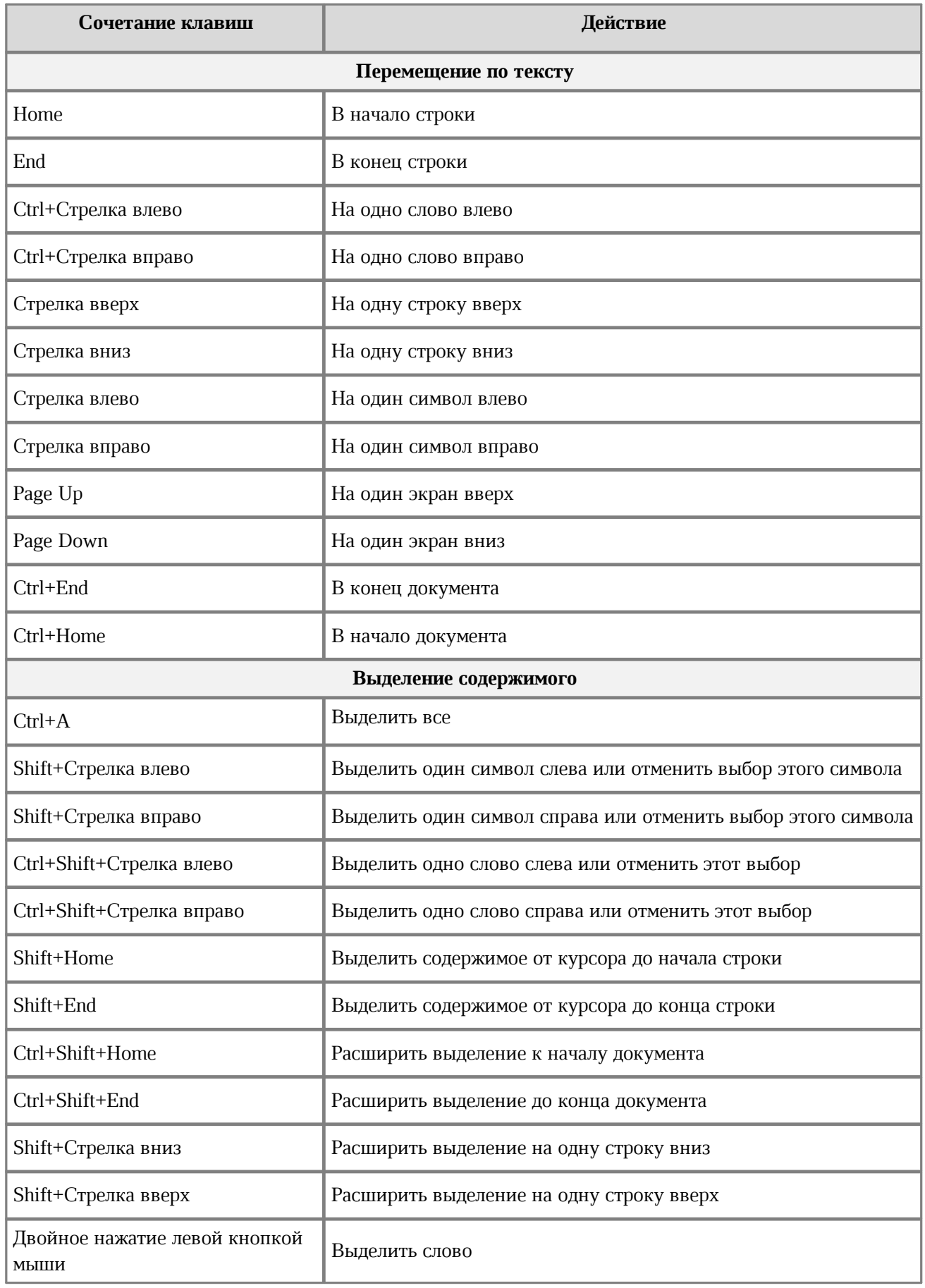

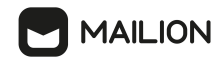

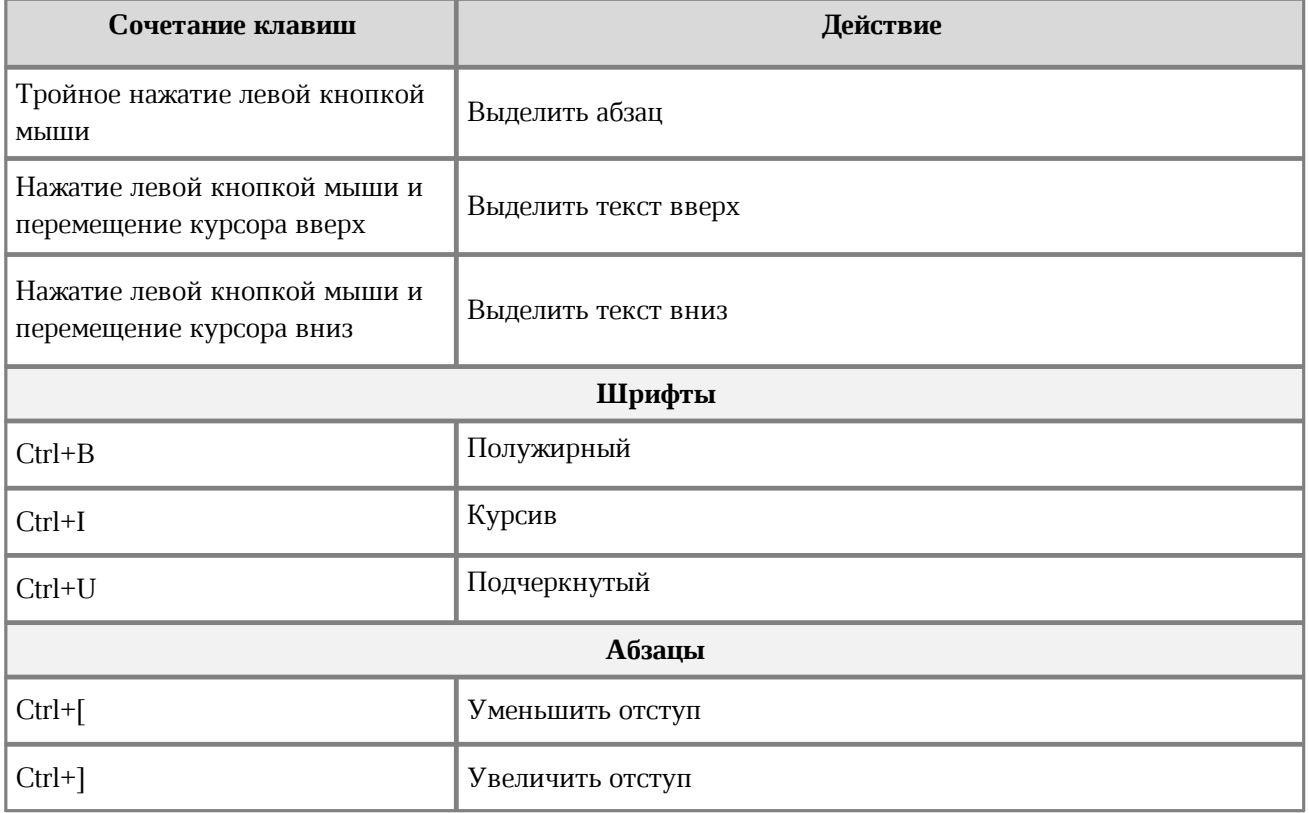

## **13 ПАРАМЕТРЫ УТОЧНЕНИЯ ПОИСКОВОГО ЗАПРОСА**

При необходимости можно уточнить поисковый запрос. Для этого применяются следующие логические операторы:

- **"a b"** строгое соответствие; будут найдены письма с текстом, полностью совпадающим с запросом;
- **(a | b) c** будут найдены компактные вхождения термина «а» или термина «b» с термином «c», то есть текст, в котором термин «a» или термин «b» расположен наиболее близко к термину c;
- **a ! b** будут найдены письма, в которых строго есть термин «а» и нет термина «b»;
- **a & b** будут найдены оба термина из запроса;
- **a b & c** будет найдено как наиболее компактное вхождение запроса «a b», так и термин «c»;
- **a b** нестрогое соответствие; будут найдены письма с текстом, приблизительно соответствующим запросу;
- **a | b c** результатом поиска будет либо термин a, либо компактное вхождение фразы «b c», либо и то, и другое;
- символ звездочка (\*) для замены любого количества символов в конце или середине поискового запроса (по запросу **вст\*** будут найдены все письма со словами, начинающимися с сочетания букв **вст**; по запросу **вст\*а** — все письма со словами, начинающимися с сочетания букв **вст** и оканчивающимися на букву **а**).

Поиск строгого соответствия не предполагает учет морфологических особенностей термина в запросе. Во всех остальных случаях результаты будут включать различные формы искомого термина. Так, например, при поиске по запросу «встреча» отобразятся письма, содержащие слова «встрече», «встречу», «встречам» и т.д.

- 
- Поиск выполняется со следующими ограничениями:
- поиск соответствий осуществляется только в активной папке письма в во вложенных папках не просматриваются;
- поиск осуществляется только по письмам, принадлежащим пользователю;
- морфология учитывается только для русского языка, для остальных языков поиск по словоформам не предусмотрен.